## **GE** Healthcare

MAC™ 2000 ECG Analysis System Service Manual

Software Version 1.1 2053535-003 Revision M

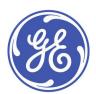

#### **Publication Information**

The information in this manual applies only to the MAC<sup>TM</sup> 2000 ECG Analysis System, Version 1.1. It does not apply to earlier product versions. Due to continuing product innovation, specifications in this manual are subject to change without notice.

MUSE, MAC, CASE/CardioSoft, and 12SL are trademarks owned by GE Medical Systems *Information Technologies*, Inc., a General Electric Company going to market as GE Healthcare. All other trademarks contained herein are the property of their respective owners.

This product complies with the requirements concerning medical devices from the following regulatory bodies. For more information about compliance, refer to the Regulatory and Safety Guide for this product.

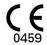

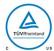

The document part number and revision are on each page of the document. The revision identifies the document's update level. The revision history of this document is summarized in the following table.

| Revision | Date              | Comments                                                                                                    |
|----------|-------------------|----------------------------------------------------------------------------------------------------|
| А        | 17 October 2012   | Internal release                                                                                                    |
| В        | 15 July 2013      | Customer Release                                                                                                    |
| С        | 13 August 2013    | Updated for SPR 229270.                                                                                                    |
| D        | 8 September 2014  | Updated with information for new display replacing obsolete display.                                                                             |
| F        | 12 July 2016      | Update for maintenance projects.                                                                                                    |
| G        | 25 October 2016   | Update the Silex FRU parts for Silex WW project.                                                                                                 |
| Н        | 26 April 2017     | Added the new supplies and accessories manual.  Updates made for the simplification and clarity through the Keep it Simple Service Initiative.   |
| J        | 8 June 2017       | Update according to MAC2000 SP5 project.  Update according to add the new print cable related information.  Updated some product speechification |
| К        | 5 September 2017  | Update the information about the new capability battery.                                                                                         |
| L        | 30 September 2017 | Update the information about embedded wireless module.                                                                                           |
| М        | 11 December 2017  | Update to add the detail information about inset the antenna of the embedded wireless module.                                                    |

To access other GE Healthcare Diagnostic Cardiology documents, go to the Common Documentation Library (CDL), located at www.gehealthcare.com/documents, and click *Cardiology*.

To access Original Equipment Manufacturer (OEM) documents, go to the device manufacturer's website.

### Service Manual Language Information

| WARNING        | This service manual is available in English only.                                                                                                    |
|----------------|----------------------------------------------------------------------------------------------------|
| (EN)           | If a customer's service provider requires a language other than English, it is the customer's responsibility to provide translation services.                                                                                        |
|                | Do not attempt to service the equipment unless this service manual has been consulted and is understood.                                                                                                    |
|                | Failure to heed this warning may result in injury to the service provider, operator, or patient, from electric shock, mechanical or other hazards.                                                                                   |
| ПРЕДУПРЕЖДЕНИЕ | Това упътване за работа е налично само на английски език.                                                                                                    |
| (BG)           | <ul> <li>Ако доставчикът на услугата на клиента изиска друг език, задължение на клиента е<br/>да осигури превод.</li> </ul>                                                                                                    |
|                | Не използвайте оборудването, преди да сте се консултирали и разбрали упътването за работа.                                                                                                    |
|                | <ul> <li>Неспазването на това предупреждение може да доведе до нараняване на доставчика<br/>на услугата, оператора или пациент в резултат на токов удар или механична или<br/>друга опасност.</li> </ul>                             |
| 警告             | 本维修手册仅提供英文版本。                                                                                                    |
| (ZH-CN)        | ● 如果维修服务提供商需要非英文版本,客户需自行提供翻译服务。                                                                                                    |
|                | ● 未详细阅读和完全理解本维修手册之前,不得进行维修。                                                                                                    |
|                | ● 忽略本警告可能对维修人员,操作员或患者造成触电、机械伤害或其他形式的伤害。                                                                                                    |
| 警告             | 本維修手冊只提供英文版。                                                                                                    |
| (ZH-TW)        | ● 如果客戶的維修人員有英語以外的其他語言版本需求,則由該客戶負責 提供翻<br>譯服務。                                                                                                    |
|                | ● 除非您已詳閱本維修手冊並了解其內容,否則切勿嘗試對本設備進行維 修。                                                                                                    |
|                | ● 不重視本警告可能導致維修人員、操作人員或病患因電擊、機械因素或 其他因素<br>而受到傷害。                                                                                                    |
| UPOZORENJE     | Ove upute za servisiranje dostupne su samo na engleskom jeziku.                                                                                                    |
| (HR)           | <ul> <li>Ukoliko korisnički servis zahtijeva neki drugi jezik, korisnikova je odgovornost osigurati<br/>odgovarajući prijevod.</li> </ul>                                                                                            |
|                | Nemojte pokušavati servisirati opremu ukoliko niste konzultirali i razumjeli ove upute.                                                                                                    |
|                | <ul> <li>Nepoštivanje ovog upozorenja može rezultirati ozljedama servisnog osoblja, korisnika ili<br/>pacijenta prouzročenim električnim udarom te mehaničkim ili nekim drugim opasnostima.</li> </ul>                               |
| VAROVÁNÍ       | Tento provozní návod existuje pouze v anglickém jazyce.                                                                                                    |
| (CS)           | <ul> <li>V případě, že externí služba zákazníkům potřebuje návod v jiném jazyce, je zajištění<br/>překladu do odpovídajícího jazyka úkolem zákazníka.</li> </ul>                                                                     |
|                | Nesnažte se o údržbu tohoto zařízení, aniž byste si přečetli tento provozní návod a pochopili jeho obsah.                                                                                                    |
|                | <ul> <li>V případě nedodržování této varování může dojít k poranění pracovníka prodejního<br/>servisu, obslužného personálu nebo pacientů vlivem elektrického proudu, respektive<br/>vlivem mechanických či jiných rizik.</li> </ul> |

| ADVARSEL     | Denne servicemanual findes kun på engelsk.                                                                                                    |
|--------------|----------------------------------------------------------------------------------------------------|
| (DA)         | <ul> <li>Hvis en kundes tekniker har brug for et andet sprog end engelsk, er det kundens ansvar<br/>at sørge for oversættelse.</li> </ul>                                                                                    |
|              | <ul> <li>Forsøg ikke at servicere udstyret medmindre denne servicemanual har været konsulteret<br/>og er forstået.</li> </ul>                                                                                                |
|              | <ul> <li>Manglende overholdelse af denne advarsel kan medføre skade på grund af elektrisk,<br/>mekanisk eller anden fare for teknikeren, operatøren eller patienten.</li> </ul>                                              |
| WAARSCHUWING | Deze service manual is alleen in het Engels verkrijgbaar.                                                                                                    |
| (NL)         | <ul> <li>Indien het onderhoudspersoneel een andere taal nodig heeft, dan is de klant<br/>verantwoordelijk voor de vertaling ervan.</li> </ul>                                                                                |
|              | Probeer de apparatuur niet te onderhouden voordat deze service manual geraadpleegd<br>en begrepen is.                                                                                                    |
|              | <ul> <li>Indien deze waarschuwing niet wordt opgevolgd, zou het onderhoudspersoneel, de<br/>gebruiker of een patiënt gewond kunnen raken als gevolg van een elektrische schok,<br/>mechanische of andere gevaren.</li> </ul> |
| HOIATUS      | Käesolev teenindusjuhend on saadaval ainult inglise keeles.                                                                                                    |
| (ET)         | <ul> <li>Kui klienditeeninduse osutaja nõuab juhendit inglise keelest erinevas keeles, vastutab<br/>klient tõlketeenuse osutamise eest.</li> </ul>                                                                           |
|              | <ul> <li>Ärge üritage seadmeid teenindada enne eelnevalt käesoleva teenindusjuhendiga<br/>tutvumist ja sellest aru saamist.</li> </ul>                                                                                       |
|              | <ul> <li>Käesoleva hoiatuse eiramine võib põhjustada teenuseosutaja, operaatori või patsiendi<br/>vigastamist elektrilöögi, mehaanilise või muu ohu tagajärjel.</li> </ul>                                                   |
| VAROITUS     | Tämä huolto-ohje on saatavilla vain englanniksi.                                                                                                    |
| (FI)         | <ul> <li>Jos asiakkaan huoltohenkilöstö vaatii muuta kuin englanninkielistä materiaalia, tarvittavan<br/>käännöksen hankkiminen on asiakkaan vastuulla.</li> </ul>                                                           |
|              | <ul> <li>Älä yritä korjata laitteistoa ennen kuin olet varmasti lukenut ja ymmärtänyt tämän<br/>huolto-ohjeen.</li> </ul>                                                                                                    |
|              | <ul> <li>Mikäli tätä varoitusta ei noudateta, seurauksena voi olla huoltohenkilöstön, laitteiston<br/>käyttäjän tai potilaan vahingoittuminen sähköiskun, mekaanisen vian tai muun<br/>vaaratilanteen vuoksi.</li> </ul>     |
| ATTENTION    | Ce manuel technique n'est disponible qu'en anglais.                                                                                                    |
| (FR)         | • Si un service technique client souhaite obtenir ce manuel dans une autre langue que l'anglais, il devra prendre en charge la traduction et la responsabilité du contenu.                                                   |
|              | <ul> <li>Ne pas tenter d'intervenir sur les équipements tant que le manuel technique n'a pas été<br/>consulté et compris.</li> </ul>                                                                                         |
|              | <ul> <li>Le non-respect de cet avertissement peut entraîner chez le technicien, l'opérateur ou le<br/>patient des blessures dues à des dangers électriques, mécaniques ou autres.</li> </ul>                                 |

| WARNUNG        | Diese Serviceanleitung ist nur in englischer Sprache verfügbar.                                                                                                    |
|----------------|----------------------------------------------------------------------------------------------------|
| (DE)           | • Falls der Kundendienst eine andere Sprache benötigt, muss er für eine entsprechende Übersetzung sorgen.                                                                                                    |
|                | <ul> <li>Keine Wartung durchführen, ohne diese Serviceanleitung gelesen und verstanden zu<br/>haben.</li> </ul>                                                                                                    |
|                | Bei Zuwiderhandlung kann es zu Verletzungen des Kundendiensttechnikers, des<br>Anwenders oder des Patienten durch Stromschläge, mechanische oder sonstige Gefahren<br>kommen.                                       |
| ΠΡΟΕΙΔΟΠΟΙΗΣΗ  | Το παρόν εγχειρίδιο σέρβις διατίθεται στα αγγλικά μόνο.                                                                                                    |
| (EL)           | • Εάν το άτομο παροχής σέρβις ενός πελάτη απαιτεί το παρόν εγχειρίδιο σε γλώσσα εκτός των αγγλικών, αποτελεί ευθύνη του πελάτη να παρέχει υπηρεσίες μετάφρασης.                                                     |
|                | <ul> <li>Μην επιχειρήσετε την εκτέλεση εργασιών σέρβις στον εξοπλισμό εκτός εάν έχετε<br/>συμβουλευτεί και έχετε κατανοήσει το παρόν εγχειρίδιο σέρβις.</li> </ul>                                                  |
|                | <ul> <li>Εάν δεν λάβετε υπόψη την προειδοποίηση αυτή, ενδέχεται να προκληθεί τραυματισμός<br/>στο άτομο παροχής σέρβις, στο χειριστή ή στον ασθενή από ηλεκτροπληξία, μηχανικούς<br/>ή άλλους κινδύνους.</li> </ul> |
| FIGYELMEZTETÉS | Ez a szerviz kézikönyv kizárólag angol nyelven érhető el.                                                                                                    |
| (HU)           | <ul> <li>Ha a vevő szerviz ellátója angoltól eltérő nyelvre tart igényt, akkor a vevő felelőssége<br/>a fordítás elkészíttetése.</li> </ul>                                                                         |
|                | <ul> <li>Ne próbálja elkezdeni használni a berendezést, amíg a szerviz kézikönyvben leírtakat<br/>nem értelmezték és értették meg.</li> </ul>                                                                       |
|                | • Ezen figyelmeztetés figyelmen kívül hagyása a szerviz ellátó, a működtető vagy a páciens áramütés, mechanikai vagy egyéb veszélyhelyzet miatti sérülését eredményezheti.                                          |
| AÐVÖRUN        | Þessi þjónustuhandbók er eingöngu fáanleg á ensku.                                                                                                    |
| (IS)           | • Ef að þjónustuveitandi viðskiptamanns þarfnast annars tungumáls en ensku, er það skylda viðskiptamanns að skaffa tungumálaþjónustu.                                                                               |
|                | Reynið ekki að afgreiða tækið nema þessi þjónustuhandbók hefur verið skoðuð og skilin.                                                                                                    |
|                | <ul> <li>Brot á að sinna þessari aðvörun getur leitt til meiðsla á þjónustuveitanda, stjórnanda eða<br/>sjúklingi frá raflosti, vélrænum eða öðrum áhættum.</li> </ul>                                              |
| PERINGATAN     | Manual servis ini hanya tersedia dalam bahasa Inggris.                                                                                                    |
| (ID)           | <ul> <li>Jika penyedia jasa servis pelanggan memerlukan bahasa lain selain dari Bahasa Inggris,<br/>merupakan tanggung jawab dari penyedia jasa servis tersebut untuk menyediakan<br/>terjemahannya.</li> </ul>     |
|                | Jangan mencoba melakukan servis terhadap perlengkapan kecuali telah membaca dan<br>memahami manual servis ini.                                                                                                    |
|                | <ul> <li>Mengabaikan peringatan ini bisa mengakibatkan cedera pada penyedia servis, operator,<br/>atau pasien, karena terkena kejut listrik, bahaya mekanis atau bahaya lainnya.</li> </ul>                         |

| AVVERTENZA  | Il presente manuale di manutenzione è disponibile soltanto in Inglese.                                                                                                    |
|-------------|----------------------------------------------------------------------------------------------------|
| (IT)        | • Se un addetto alla manutenzione richiede il manuale in una lingua diversa, il cliente è tenuto a provvedere direttamente alla traduzione.                                                                                                    |
|             | Si proceda alla manutenzione dell'apparecchiatura solo dopo aver consultato il presente<br>manuale ed averne compreso il contenuto.                                                                                                    |
|             | <ul> <li>Il non rispetto della presente avvertenza potrebbe far compiere operazioni da cui derivino<br/>lesioni all'addetto, alla manutenzione, all'utilizzatore ed al paziente per folgorazione<br/>elettrica, per urti meccanici od altri rischi.</li> </ul> |
| 警告          | このサービスマニュアルは英語版しかありません。                                                                                                    |
| (JA)        | ● サービスを担当される業者が英語以外の言語を要求される場合、翻訳作業はその業<br>者の責任で行うものとさせていただきます。                                                                                                    |
|             | ● このサービスマニュアルを熟読し、十分に理解をした上で装置のサービスを<br>行ってください。                                                                                                    |
|             | ● この警告に従わない場合、サービスを担当される方、操作員あるいは患者が、感電<br>や機械的又はその他の危険により負傷する可能性があります。                                                                                                    |
| CẢNH BÁO    | Tài Liệu Hướng Dẫn Sửa Chữa chỉ có bản tiếng Anh.                                                                                                    |
| (VI)        | <ul> <li>Nếu các đơn vị cung cấp dịch vụ cho khách hàng yêu cầu một ngôn ngữ nào khác tiếng<br/>Anh, thì khách hàng sẽ có trách nhiệm cung cấp các dịch vụ dịch thuật.</li> </ul>                                                                              |
|             | Không được sửa chữa thiết bị trừ khi đã tham khảo và hiểu Tài liệu Hướng dẫn Sửa chữa.                                                                                                    |
|             | <ul> <li>Không tuân thủ những cảnh báo này có thể dẫn đến các tổn thương cho người thực<br/>hiện sửa chữa, người vận hành hay bệnh nhân, do sốc điện, các rủi ro về cơ khí hay<br/>các rủi ro khác.</li> </ul>                                                 |
| ЕСКЕРТУ     | Бұл қызмет көрсету бойынша нұсқаулығы тек ағылшын тілінде қолжетімді.                                                                                                    |
| (KK)        | <ul> <li>Тұтынушының қызмет провайдері ағылшын тілінен басқа тілдегі нұсқаны талап етсе,<br/>аудару бойынша қызметтерімен қамтамасыз ету тұтынушы жауапкершілігінде болуы<br/>тиіс.</li> </ul>                                                                 |
|             | <ul> <li>Бұл қызмет көрсету бойынша нұсқаулығын назарға алып, түсінбегенше, жабдыққа<br/>қызмет көрсетуден бас тартыңыз.</li> </ul>                                                                                                    |
|             | <ul> <li>Бұл ескертуді елемеу қызмет провайдері, оператор немесе емделушінің электр<br/>шогынан, механикалық немесе басқа қауіптер нәтижесінде жарақат алуына әкелуі<br/>мүмкін.</li> </ul>                                                                    |
| BRĪDINĀJUMS | Šī apkalpotāju rokasgrāmata ir pieejama tikai angļu valodā.                                                                                                    |
| (LV)        | <ul> <li>Ja apkalpošanas sniedzējam nepieciešama informācija citā, nevis angļu, valodā, klienta<br/>pienākums ir nodrošināt tās tulkošanu.</li> </ul>                                                                                                    |
|             | Neveiciet aprīkojuma apkopi, neizlasot un nesaprotot apkalpotāju rokasgrāmatu.                                                                                                    |
|             | • Šī brīdinājuma neievērošana var radīt elektriskās strāvas trieciena, mehānisku vai citu risku izraisītu traumu apkopes sniedzējam, operatoram vai pacientam.                                                                                                 |
| ĮSPĖJIMAS   | Šis eksploatavimo vadovas yra prieinamas tik anglų kalba.                                                                                                    |
| (LT)        | <ul> <li>Jei kliento paslaugų tiekėjas reikalauja vadovo kita kalba - ne anglų, numatyti vertimo<br/>paslaugas yra kliento atsakomybė.</li> </ul>                                                                                                    |
|             | <ul> <li>Nemėginkite atlikti įrangos techninės priežiūros, nebent atsižvelgėte į šį eksploatavimo<br/>vadovą ir jį supratote.</li> </ul>                                                                                                    |
|             | <ul> <li>Jei neatkreipsite dėmesio į šį perspėjimą, galimi sužalojimai dėl elektros šoko, mechaninių<br/>ar kitų paslaugų tiekėjui, operatoriui ar pacientui.</li> </ul>                                                                                       |

| ADVARSEL       | Denne servicehåndboken finnes bare på engelsk.                                                                                                    |
|----------------|----------------------------------------------------------------------------------------------------|
| (NO)           | <ul> <li>Hvis kundens serviceleverandør trenger et annet språk, er det kundens ansvar å sørge<br/>for oversettelse.</li> </ul>                                                                                                    |
|                | Ikke forsøk å reparere utstyret uten at denne servicehåndboken er lest og forstått.                                                                                                    |
|                | <ul> <li>Manglende hensyn til denne advarselen kan føre til at serviceleverandøren, operatøren<br/>eller pasienten skades på grunn av elektrisk støt, mekaniske eller andre farer.</li> </ul>                                           |
| OSTRZEŻENIE    | Niniejszy podręcznik serwisowy dostępny jest jedynie w języku angielskim.                                                                                                    |
| (PL)           | <ul> <li>Jeśli dostawca usług klienta wymaga języka innego niż angielski, zapewnienie usługi<br/>tłumaczenia jest obowiązkiem klienta.</li> </ul>                                                                                       |
|                | <ul> <li>Nie należy serwisować wyposażenia bez zapoznania się i zrozumienia niniejszego<br/>podręcznika serwisowego.</li> </ul>                                                                                                    |
|                | <ul> <li>Niezastosowanie się do tego ostrzeżenia może spowodować urazy dostawcy usług,<br/>operatora lub pacjenta w wyniku porażenia elektrycznego, zagrożenia mechanicznego<br/>bądź innego.</li> </ul>                                |
| AVISO          | Este manual de assistência técnica só se encontra disponível em inglês.                                                                                                    |
| (PT-BR)        | <ul> <li>Se o serviço de assistência técnica do cliente não for GE, e precisar de outro idioma, será<br/>da responsabilidade do cliente fornecer os serviços de tradução.</li> </ul>                                                    |
|                | <ul> <li>Não tente reparar o equipamento sem ter consultado e compreendido este manual de<br/>assistência técnica.</li> </ul>                                                                                                    |
|                | <ul> <li>O n\u00e3o cumprimento deste aviso pode por em perigo a seguran\u00e7a do t\u00e9cnico, operador ou paciente devido a choques el\u00e9tricos, mec\u00e1nicos ou outros.</li> </ul>                                             |
| AVISO          | Este manual técnico só se encontra disponível em inglês.                                                                                                    |
| (PT-PT)        | <ul> <li>Se a assistência técnica do cliente solicitar estes manuais noutro idioma, é da<br/>responsabilidade do cliente fornecer os serviços de tradução.</li> </ul>                                                                   |
|                | Não tente reparar o equipamento sem ter consultado e compreendido este manual técnico.                                                                                                    |
|                | <ul> <li>O n\u00e3o cumprimento deste aviso pode provocar les\u00f3es ao t\u00e9cnico, ao utilizador ou ao<br/>paciente devido a choques el\u00e9ctricos, mec\u00e1nicos ou outros.</li> </ul>                                          |
| AVERTISMENT    | Acest manual de service este disponibil numai în limba engleză.                                                                                                    |
| (RO)           | <ul> <li>Dacă un furnizor de servicii pentru clienți necesită o altă limbă decât cea engleză, este de<br/>datoria clientului să furnizeze o traducere.</li> </ul>                                                                       |
|                | <ul> <li>Nu încercați să reparați echipamentul decât ulterior consultării şi înțelegerii acestui<br/>manual de service.</li> </ul>                                                                                                    |
|                | <ul> <li>Ignorarea acestui avertisment ar putea duce la rănirea depanatorului, operatorului sau<br/>pacientului în urma pericolelor de electrocutare, mecanice sau de altă natură.</li> </ul>                                           |
| ПРЕДУПРЕЖДЕНИЕ | Настоящее руководство по обслуживанию предлагается только на английском языке.                                                                                                    |
| (RU)           | • Если сервисному персоналу клиента необходимо руководство не на английском, а на каком-то другом языке, клиенту следует обеспечить перевод самостоятельно.                                                                             |
|                | <ul> <li>Прежде чем приступать к обслуживанию оборудования, обязательно обратитесь к<br/>настоящему руководству и внимательно изучите изложенные в нем сведения.</li> </ul>                                                             |
|                | <ul> <li>Несоблюдение требований данного предупреждения может привести к тому, что<br/>специалисты по обслуживанию, операторы или пациенты получат удар электрическим<br/>током, механическую травму или другое повреждение.</li> </ul> |

| UPOZORENJE  | Ovo servisno uputstvo je dostupno samo na engleskom jeziku.                                                                                                    |
|-------------|----------------------------------------------------------------------------------------------------|
| (SR)        | <ul> <li>Ako klijentov serviser zahteva neki drugi jezik, klijent je dužan da obezbedi prevodilačke<br/>usluge.</li> </ul>                                                                                                    |
|             | Ne pokušavajte da opravite uređaj ako niste pročitali i razumeli ovo servisno uputstvo.                                                                                                    |
|             | <ul> <li>Zanemarivanje ovog upozorenja može dovesti do povređivanja servisera, rukovaoca ili<br/>pacijenta usled strujnog udara, ili mehaničkih i drugih opasnosti.</li> </ul>                                                |
| VAROVANIE   | Tento návod na obsluhu je k dispozícii len v angličtine.                                                                                                    |
| (SK)        | <ul> <li>Ak zákazníkov poskytovateľ služieb vyžaduje iný jazyk ako angličtinu, poskytnutie<br/>prekladateľských služieb je zodpovednosťou zákazníka.</li> </ul>                                                               |
|             | <ul> <li>Nepokúšajte sa o obsluhu zariadenia skôr, ako si neprečítate návod na obsluhu a<br/>neporozumiete mu.</li> </ul>                                                                                                    |
|             | <ul> <li>Zanedbanie tohto varovania môže vyústiť do zranenia poskytovateľa služieb, obsluhujúcej<br/>osoby alebo pacienta elektrickým prúdom, mechanickým alebo iným nebezpečenstvom.</li> </ul>                              |
| OPOZORILO   | Ta servisni priročnik je na voljo samo v angleškem jeziku.                                                                                                    |
| (SL)        | Če ponudnik storitve stranke potrebuje priročnik v drugem jeziku, mora stranka zagotoviti prevod.                                                                                                    |
|             | Ne poskušajte servisirati opreme, če tega priročnika niste v celoti prebrali in razumeli.                                                                                                    |
|             | Če tega opozorila ne upoštevate, se lahko zaradi električnega udara, mehanskih ali drugih<br>nevarnosti poškoduje ponudnik storitev, operater ali bolnik.                                                                     |
| ADVERTENCIA | Este manual de servicio sólo existe en inglés.                                                                                                    |
| (ES)        | Si el encargado de mantenimiento de un cliente necesita un idioma que no sea el inglés, el cliente deberá encargarse de la traducción del manual.                                                                             |
|             | No se deberá dar servicio técnico al equipo, sin haber consultado y comprendido este<br>manual de servicio.                                                                                                    |
|             | <ul> <li>La no observancia del presente aviso puede dar lugar a que el proveedor de servicios, el<br/>operador o el paciente sufran lesiones provocadas por causas eléctricas, mecánicas o<br/>de otra naturaleza.</li> </ul> |
| VARNING     | Den här servicehandboken finns bara tillgänglig på engelska.                                                                                                    |
| (SV)        | Om en kunds servicetekniker har behov av ett annat språk än engelska ansvarar kunden<br>för att tillhandahålla översättningstjänster.                                                                                         |
|             | Försök inte utföra service på utrustningen om du inte har läst och förstår den här servicehandboken.                                                                                                    |
|             | <ul> <li>Om du inte tar hänsyn till den här varningen kan det resultera i skador på serviceteknikern,<br/>operatören eller patienten till följd av elektriska stötar, mekaniska faror eller andra faror.</li> </ul>           |
| UYARI       | Bu servis kılavuzunun sadece İngilizcesi mevcuttur.                                                                                                    |
| (TR)        | Eğer müşteri teknisyeni bu kılavuzu İngilizce dışında bir başka lisandan talep ederse, bunu<br>tercüme ettirmek müşteriye düşer.                                                                                              |
|             | Servis kılavuzunu okuyup anlamadan ekipmanlara müdahale etmeyiniz.                                                                                                    |
|             | Bu uyarıya uyulmaması, elektrik, mekanik veya diğer tehlikelerden dolayı teknisyen, operatör veya hastanın yaralanmasına yol açabilir.                                                                                        |

| ЗАСТЕРЕЖЕННЯ | Дане керівництво з сервісного обслуговування постачається виключно англійською мовою.                                                                                                    |
|--------------|----------------------------------------------------------------------------------------------------|
| (UK)         | <ul> <li>Якщо сервісний інженер потребує керівництво іншою мовою, користувач зобов'язаний<br/>забезпечити послуги перекладача.</li> </ul>                                                                                                    |
|              | <ul> <li>Не намагайтеся здійснювати технічне обслуговування даного обладнання, якщо<br/>ви не читали, або не зрозуміли інформацію, надану в керівництві з сервісного<br/>обслуговування.</li> </ul>                                                                   |
|              | <ul> <li>Недотримання цього застереження може призвести до травмування сервісного<br/>інженера, користувача даного обладнання або пацієнта внаслідок електричного шоку,<br/>механічного ушкодження або з інших причин невірного обслуговування обладнання.</li> </ul> |
| CẢNH BÁO     | Tài Liệu Hướng Dẫn Sửa Chữa chỉ có bản tiếng Anh.                                                                                                    |
| (VI)         | <ul> <li>Nếu các đơn vị cung cấp dịch vụ cho khách hàng yêu cầu một ngôn ngữ nào khác tiếng<br/>Anh, thì khách hàng sẽ có trách nhiệm cung cấp các dịch vụ dịch thuật.</li> </ul>                                                                                     |
|              | • Không được sửa chữa thiết bị trừ khi đã tham khảo và hiểu Tài liệu Hướng dẫn Sửa chữa.                                                                                                    |
|              | <ul> <li>Không tuân thủ những cảnh báo này có thể dẫn đến các tổn thương cho người thực<br/>hiện sửa chữa, người vận hành hay bệnh nhân, do sốc điện, các rủi ro về cơ khí hay<br/>các rủi ro khác.</li> </ul>                                                        |

# **Contents**

### Introduction 1 Regulatory and Safety Information...... 18 Safety Hazards 19 Recording ECGs During Defibrillation 21 Equipment Identification.......32 Product Label 33 Device Address Label and Rating Plate......34 Service Information......35 2 **Product Overview** Product Description ...... 37

 Side View
 39

 Internal View
 40

| Keypads                                                                                                    | 4         |
|----------------------------------------------------------------------------------------------------|-----------|
| Architecture and Theory of Operation                                                                       | 44        |
| Block Diagram                                                                                              | 44        |
| Hardware/Firmware Architecture<br>Product Interfaces.                                                      |           |
|                                                                                                    |           |
| Installing the USB Powered Silex Wireles                                                                   | ss Bridge |
| Installing the Silex Wireless Bridge                                                                       | 50        |
| Installing the Embedded Wireless Modu                                                                      | le        |
| Installing the Embedded Wireless Module                                                                    | 54        |
| Preparing the System                                                                                       | 54        |
| Removing the Battery Removing the Top Cover Assembly                                                       | 5:        |
| Removing the Display Bottom Cover                                                                          |           |
| Installing the Antenna                                                                                     | 60        |
| Removing the Main Board                                                                                    |           |
| Replacing the Main Board                                                                                   | 65        |
| Reattaching the Top Cover Assembly                                                                         | 60        |
| Installing the Battery                                                                                     | 69        |
| Service Setup                                                                                              |           |
| Accessing Service Setup                                                                                    | 71        |
| Accessing Device Settings                                                                                  | 72        |
| Event Log                                                                                                  | 72        |
| Setting Up Event Logging                                                                                   |           |
| Exporting the Event Log                                                                                    | 74        |
| Accessing System Diagnostics                                                                               | 74        |
| Testing the Display                                                                                        | 7!        |
| Testing the Speaker                                                                                        |           |
| Testing the Keypad                                                                                         |           |
| Testing the Acquisition Module                                                                             |           |
| Testing the Buttery Status                                                                                 | 80        |
| Communications Tests                                                                                       |           |
| Testing the Patient Leadwires                                                                              |           |
| Printing a Service Report                                                                                  |           |
| Updating the Software                                                                                      | 90        |
| Formating the Flash Memory                                                                                 | 98        |
| Opening a Command Prompt                                                                                   | 100       |
| Setting the WIFI Parameter                                                                                 | 101       |
| Setting the WIFI Parameter for Dongle Wireless Modu<br>Setting the WIFI Parameter for Embedded Wireless Mo | lle 103   |
| Wireless Country of Operation                                                                              | 104       |
|                                                                                                    |           |

### 6 Maintenance

| kequirea Tools and Sup                                                                                                    | oplies                                                                                                    |
|----------------------------------------------------------------------------------------------------|----------------------------------------------------------------------------------------------------|
| FRU Replacement Proc                                                                                                    | edures                                                                                                    |
| High Level FRU Identifi                                                                                                    | cation                                                                                                    |
|                                                                                                    | for FRU Replacement                                                                                                    |
|                                                                                                    |                                                                                                    |
| Device Covers                                                                                                    |                                                                                                    |
| Power Supply                                                                                                    |                                                                                                    |
|                                                                                                    |                                                                                                    |
|                                                                                                    |                                                                                                    |
|                                                                                                    |                                                                                                    |
| Reypad                                                                                                    |                                                                                                    |
|                                                                                                    |                                                                                                    |
|                                                                                                    | odule                                                                                                    |
|                                                                                                    | oduic                                                                                                    |
|                                                                                                    | Option)                                                                                                    |
| The Strain prosenting to                                                                                                    | 9,001,                                                                                                    |
|                                                                                                    |                                                                                                    |
|                                                                                                    |                                                                                                    |
| Functional Checkout P                                                                                                    | rocedures                                                                                                    |
| Froubleshooting                                                                                                    |                                                                                                    |
| iroubicsitioding                                                                                                    |                                                                                                    |
| ECG Data Noise                                                                                                    |                                                                                                    |
|                                                                                                    |                                                                                                    |
|                                                                                                    |                                                                                                    |
|                                                                                                    |                                                                                                    |
| Power Up Self Test                                                                                                    |                                                                                                    |
| Power Up Self Test<br>Visual Inspection                                                                                                    |                                                                                                    |
| Power Up Self Test<br>Visual Inspection<br>Event Logging                                                                                                    |                                                                                                    |
| Power Up Self Test<br>Visual Inspection<br>Event Logging                                                                                                    |                                                                                                    |
| Power Up Self Test Visual Inspection Event Logging Diagnostic Tests                                                                                                    |                                                                                                    |
| Power Up Self Test Visual Inspection Event Logging Diagnostic Tests                                                                                                    |                                                                                                    |
| Power Up Self Test Visual Inspection Event Logging Diagnostic Tests                                                                                                    |                                                                                                    |
| Power Up Self Test Visual Inspection Event Logging Diagnostic Tests  Error Codes                                                                                                    |                                                                                                    |
| Power Up Self Test Visual Inspection Event Logging Diagnostic Tests  Error Codes  Parts List  Part Identification                                                                                                    |                                                                                                    |
| Power Up Self Test Visual Inspection Event Logging Diagnostic Tests  Error Codes  Parts List  Part Identification  FRU Lists                                                                                                    |                                                                                                    |
| Power Up Self Test Visual Inspection Event Logging Diagnostic Tests  Error Codes  Parts List  Part Identification  Cover Bottom (206626                                                                                                    | 1-001).                                                                                                    |
| Power Up Self Test Visual Inspection Event Logging Diagnostic Tests  Error Codes  Parts List  Part Identification  Cover Bottom (206626 Printer (2066261-002/3                                                                                                    | 1-001).<br>2066261-080)                                                                                                    |
| Power Up Self Test Visual Inspection Event Logging Diagnostic Tests  Error Codes  Parts List  Part Identification  Cover Bottom (206626 Printer (2066261-002/2 Printer Motor and Geal                                                                                                    | 1-001).<br>2066261-080)                                                                                                    |
| Power Up Self Test Visual Inspection Event Logging Diagnostic Tests  Error Codes  Parts List  Part Identification  Cover Bottom (206626 Printer (2066261-002/2 Printer Motor and Geal Printer Door (2066261-                                                                                                    | 1-001).<br>2066261-080)<br>rs (2066261-003).                                                                                                    |
| Power Up Self Test Visual Inspection Event Logging Diagnostic Tests  Error Codes  Parts List  Part Identification  Cover Bottom (206626 Printer (2066261-002/2 Printer Motor and Geal Printer Door (2066261-Cover Top, Color Chass                                                                                                    | 1-001).<br>2066261-080)<br>rs (2066261-003).<br>-004).<br>sis, Hardware (2066261-005)                                                                                                    |
| Power Up Self Test Visual Inspection Event Logging Diagnostic Tests  Error Codes  Part Identification  FRU Lists  Cover Bottom (206626 Printer (2066261-002/2 Printer Motor and Geal Printer Door (2066261- Cover Top, Color Chass Main PWA (2066261-0                                                                                                    | 1-001).<br>2066261-080)                                                                                                    |
| Power Up Self Test Visual Inspection Event Logging Diagnostic Tests  Error Codes  Part Identification  FRU Lists  Cover Bottom (206626 Printer (2066261-002/2) Printer Motor and Geal Printer Door (2066261- Cover Top, Color Chass Main PWA (2066261-0 Display Plastic Parts —                                                                                                    | 1-001).<br>2066261-080)                                                                                                    |
| Power Up Self Test Visual Inspection Event Logging Diagnostic Tests  Error Codes  Part Identification  FRU Lists  Cover Bottom (206626 Printer (2066261-002/2 Printer Motor and Geal Printer Door (2066261-002/2 Cover Top, Color Chass Main PWA (2066261-0 Display Plastic Parts — Keypad (Stress or Non-Hardware — 1 (206626                                                                                                    | 1-001).<br>2066261-080)<br>rs (2066261-003).<br>-004).<br>sis, Hardware (2066261-005)<br>77).<br>AUO (2066261-007)<br>-Stress)<br>51-009).                                                                                     |
| Power Up Self Test Visual Inspection Event Logging Diagnostic Tests  Error Codes  Part Identification  FRU Lists  Cover Bottom (206626 Printer (2066261-002/2 Printer Motor and Geal Printer Door (2066261-002/2 Cover Top, Color Chass Main PWA (2066261-0 Display Plastic Parts — Keypad (Stress or Non-Hardware — 1 (206626                                                                                                    | 1-001).<br>2066261-080)                                                                                                    |
| Power Up Self Test Visual Inspection Event Logging Diagnostic Tests  Error Codes  Part Identification  FRU Lists  Cover Bottom (206626 Printer (2066261-002/2 Printer Motor and Geal Printer Door (2066261-002/2 Cover Top, Color Chass Main PWA (2066261-002/2) Display Plastic Parts — Keypad (Stress or Non-Hardware — 1 (2066261-002/2) Harness/Cables (2066261-002/2)                                                                                                    | 1-001).<br>2066261-080)<br>rs (2066261-003).<br>-004).<br>sis, Hardware (2066261-005)<br>77).<br>AUO (2066261-007)<br>-Stress)<br>51-009).<br>261-010/2066261-076).                                                            |
| Power Up Self Test Visual Inspection Event Logging Diagnostic Tests  Error Codes  Part Identification  FRU Lists  Cover Bottom (206626 Printer (2066261-002/2 Printer Motor and Geal Printer Door (2066261-002/2 Cover Top, Color Chass Main PWA (2066261-002/2) Display Plastic Parts — Keypad (Stress or Non-Hardware — 1 (2066261-002/2) Harness/Cables (2066261-002/2) Printer Data Cables (2066261-002/2)                                                                                                    | 1-001).<br>2066261-080)<br>rs (2066261-003).<br>-004).<br>sis, Hardware (2066261-005)<br>77).<br>-AUO (2066261-007)<br>-Stress)<br>51-009).<br>261-010/2066261-076).<br>266261-066/2066261-076).<br>r-In Module (2066261-011). |
| Power Up Self Test Visual Inspection Event Logging Diagnostic Tests  Error Codes  Part Identification  FRU Lists  Cover Bottom (206626 Printer (2066261-002/2 Printer Motor and Geal Printer Door (2066261-002/2 Cover Top, Color Chasses Main PWA (2066261-002/2) Display Plastic Parts — Keypad (Stress or Non-Hardware — 1 (2066261-002/2) Harness/Cables (2066261-002/2) Printer Data Cables (2066261-002/2) Hardware 3 and Powe Power Supply (206626                                                                                                    | 1-001). 2066261-080) rs (2066261-003)004). sis, Hardware (2066261-005) 77)AUO (2066261-007) -Stress) 51-009). 261-010/2066261-076) 066261-066/2066261-076) r-In Module (2066261-011) 1-012).                                   |
| Power Up Self Test Visual Inspection Event Logging Diagnostic Tests  Error Codes  Part Identification  FRU Lists  Cover Bottom (206626 Printer (2066261-002/2 Printer Motor and Geal Printer Door (2066261-002/2) Cover Top, Color Chass Main PWA (2066261-002/2) Display Plastic Parts — Keypad (Stress or Non-Hardware — 1 (2066261-013) Hardware 3 and Powe Power Supply (2066268-013)                                                                                                    | 1-001). 2066261-080)                                                                                                    |
| Power Up Self Test Visual Inspection Event Logging Diagnostic Tests  Error Codes  Part Identification  FRU Lists  Cover Bottom (206626 Printer (2066261-002/2) Printer Motor and Geal Printer Motor and Geal Printer Door (2066261-Cover Top, Color Chass Main PWA (2066261-O Display Plastic Parts — Keypad (Stress or Non-Hardware — 1 (2066261-O Display Plastic Parts — Keypad (Stress or Non-Hardware — 1 (2066261-O Display Plastic Parts — Keypad (Stress or Non-Hardware 3 and Powe Power Supply (206626 Battery (2066261-013) High Capacity Battery | 1-001). 2066261-080) rs (2066261-003)004). sis, Hardware (2066261-005) 77)AUO (2066261-007) -Stress) 51-009). 261-010/2066261-076) 066261-066/2066261-076) r-In Module (2066261-011) 1-012).                                   |

| Display Overlay and O-Rings — AUO (2066261-015)                                                                                                    | . 215                                                                              |
|----------------------------------------------------------------------------------------------------|------------------------------------------------------------------------------------|
| Cover Top and Plastic Parts — 1 (2066261-016)                                                                                                    |                                                                                    |
| Plastic Parts - Printer/Paper Tray (2066261-017)                                                                                                    | . 216<br>216                                                                       |
| Paper Sensor (2066261-018)                                                                                                    |                                                                                    |
| Print Head Assy (2066261-019)                                                                                                    |                                                                                    |
| Static Brush (2066261-020).                                                                                                    |                                                                                    |
| KISS Pump (2066261-021)                                                                                                    |                                                                                    |
| KISS PUMP ASSEMBLY WITH BASE (2066261-069)                                                                                                    |                                                                                    |
| Internal Modem (2066261-022)                                                                                                    |                                                                                    |
| Display Assembly — NLT with Non-stress Keypad                                                                                                    | . 217                                                                              |
| Display Assembly — NLT with Stress Keypad                                                                                                    | . 218                                                                              |
| Keypads, Non-Stress                                                                                                    | . 219                                                                              |
| Keypads, Stress                                                                                                    | . 220                                                                              |
| Barcode Scanner Kits (USB Data Matrix)                                                                                                    |                                                                                    |
| Power Supply Cords                                                                                                    | . 221                                                                              |
| MAC 2000 Data SDHC Card (2066261-065)                                                                                                    |                                                                                    |
| Software Update SD Card                                                                                                    |                                                                                    |
| USB Wi-Fi Module                                                                                                    |                                                                                    |
| Silex Wireless Bridge - US (2066261-071)                                                                                                    |                                                                                    |
| Silex Wireless Bridge Kit - WW (2066261-075)                                                                                                    |                                                                                    |
| Silex Wireless Bridge Cables (2066261-072)                                                                                                    |                                                                                    |
| Silex Wireless Bridge - Dual Locks (2066261-073)                                                                                                    | 222                                                                                |
| FRU MAC 2000 Antenna (2066261-086)                                                                                                    |                                                                                    |
| FRU MAC 2000 Wi-Fi Module (2066261-087)                                                                                                    |                                                                                    |
| FRU MAC 2000 Main Board with Embedded Wireless Socket (2066261-088)                                                                                                    |                                                                                    |
| FRU Supporting Foam and Clip (2066261-089)                                                                                                    |                                                                                    |
|                                                                                                    |                                                                                    |
| Basic Setup                                                                                                    | 225                                                                                |
| Resting ECG Setup                                                                                                    |                                                                                    |
| ·                                                                                                    | 230                                                                                |
| Resting ECG Setup  Arrhythmia Setup                                                                                                    | 230<br>242                                                                         |
| Resting ECG Setup  Arrhythmia Setup  Stress ECG Setup                                                                                                    | 230<br>242<br>245                                                                  |
| Resting ECG Setup  Arrhythmia Setup  Stress ECG Setup  Stress ECG Settings                                                                                                    | 230<br>242<br>245<br>. 245                                                         |
| Resting ECG Setup  Arrhythmia Setup  Stress ECG Setup                                                                                                    | 230<br>242<br>245<br>. 245                                                         |
| Resting ECG Setup  Arrhythmia Setup  Stress ECG Setup  Stress ECG Settings Editing Stress Protocols                                                                                                    | 230<br>242<br>245<br>. 245                                                         |
| Resting ECG Setup  Arrhythmia Setup  Stress ECG Setup  Stress ECG Settings. Editing Stress Protocols  Communication Setup.                                                                                         | 230<br>242<br>245<br>. 245<br>. 249<br>252                                         |
| Resting ECG Setup  Arrhythmia Setup  Stress ECG Setup  Stress ECG Settings. Editing Stress Protocols                                                                                                    | 230<br>242<br>245<br>. 245<br>. 249<br>252                                         |
| Resting ECG Setup  Arrhythmia Setup  Stress ECG Setup  Stress ECG Settings Editing Stress Protocols  Communication Setup  Country Setup                                                                            | 230<br>242<br>245<br>. 245<br>. 249<br>252<br>265                                  |
| Resting ECG Setup  Arrhythmia Setup  Stress ECG Setup  Stress ECG Settings. Editing Stress Protocols  Communication Setup.                                                                                         | 230<br>242<br>245<br>. 245<br>. 249<br>252<br>265                                  |
| Resting ECG Setup  Arrhythmia Setup  Stress ECG Setup  Stress ECG Settings Editing Stress Protocols  Communication Setup  Country Setup                                                                            | 230<br>242<br>245<br>245<br>249<br>252<br>265<br>266                               |
| Resting ECG Setup  Arrhythmia Setup  Stress ECG Setup  Stress ECG Settings. Editing Stress Protocols  Communication Setup.  Country Setup  Print Setup Report.  Patient Setup.                                     | 230<br>242<br>245<br>. 245<br>. 249<br>252<br>265<br>266<br>267                    |
| Resting ECG Setup                                                                                                    | 230<br>242<br>245<br>. 245<br>. 249<br>252<br>265<br>266<br>267                    |
| Resting ECG Setup  Arrhythmia Setup  Stress ECG Setup  Stress ECG Settings Editing Stress Protocols  Communication Setup  Country Setup  Print Setup Report  Patient Setup  User Setup                             | 230<br>242<br>245<br>. 245<br>. 249<br>252<br>265<br>266<br>267<br>273             |
| Resting ECG Setup  Arrhythmia Setup  Stress ECG Setup  Stress ECG Settings. Editing Stress Protocols  Communication Setup.  Country Setup  Print Setup Report.  Patient Setup.                                     | 230<br>242<br>245<br>. 245<br>. 249<br>252<br>265<br>266<br>267<br>273             |
| Resting ECG Setup  Arrhythmia Setup  Stress ECG Setup  Stress ECG Settings Editing Stress Protocols  Communication Setup  Country Setup  Print Setup Report  Patient Setup  User Setup                             | 230<br>242<br>245<br>. 245<br>. 249<br>252<br>265<br>266<br>267<br>273<br>275      |
| Resting ECG Setup  Arrhythmia Setup  Stress ECG Setup  Stress ECG Settings Editing Stress Protocols  Communication Setup  Country Setup  Print Setup Report  Patient Setup  User Setup  Select Setup  Import Setup | 230<br>242<br>245<br>. 245<br>249<br>252<br>265<br>266<br>267<br>273<br>275<br>276 |
| Resting ECG Setup  Arrhythmia Setup  Stress ECG Setup  Stress ECG Settings. Editing Stress Protocols  Communication Setup.  Country Setup  Print Setup Report  Patient Setup.  User Setup.  Select Setup.          | 230<br>242<br>245<br>. 245<br>249<br>252<br>265<br>266<br>267<br>273<br>275<br>276 |
| Resting ECG Setup  Arrhythmia Setup  Stress ECG Setup  Stress ECG Settings Editing Stress Protocols  Communication Setup  Country Setup  Print Setup Report  Patient Setup  User Setup  Select Setup  Import Setup | 230<br>242<br>245<br>. 245<br>249<br>252<br>265<br>266<br>267<br>273<br>275<br>276 |

|   | Service Setup                                                                              | . 279 |
|---|--------------------------------------------------------------------------------------------|-------|
|   | Date/Time Setup                                                                            | . 280 |
|   | Order Manager Setup                                                                        | . 280 |
|   | RR Analysis Setup                                                                          | . 281 |
|   | PDF File Naming Convention  Default Naming Convention.  Customizing the Naming Convention. | 281   |
|   | Retrieving Your Password                                                                   | . 283 |
|   | Exporting the Audit Trail                                                                  | . 283 |
| Α | Related Documents                                                                          |       |
|   | Documents Related to MAC™ 2000 ECG Analysis System                                         | . 285 |
|   | Documents Available in Other Languages                                                     | . 285 |
| В | Electromagnetic Compatibility (EMC)                                                        |       |
|   | Guidance and Manufacturer's Declaration—Electromagnetic Emissions                          | . 289 |
|   | Guidance and Manufacturer's Declaration—Electromagnetic Immunity                           | . 290 |
|   | Guidance and Manufacturer's Declaration—Electromagnetic Immunity                           | . 291 |
|   | Recommended Separation Distances                                                           | . 292 |
| С | Technical Specifications                                                                   |       |
|   | System Specifications                                                                      | . 295 |
|   | Silex Wireless Bridge                                                                      | . 302 |
| D | Wireless Country List                                                                      |       |
|   | Allowable Channels                                                                         | . 305 |
| E | Mainboard and Print Assembly Replacement Matrix                                            |       |
|   |                                                                                            | 307   |

# Introduction

This document describes the MAC<sup>™</sup> 2000 ECG Analysis System, also referred to as the "product", "system", or "device". The document is intended to be used by anyone who maintains or troubleshoots this equipment.

This chapter provides general information required for the proper use of the system and this manual. Familiarize yourself with this information before using the system.

## Intended User of this Product

The MAC<sup>™</sup> 2000 ECG Analysis System is a portable ECG acquisition, analysis, and recording system that is intended for use by trained operators in a hospital or medical professional's facility environment, as well as used in clinics, physician offices, outreach centers, or wherever ECG testing is performed.

### Indications for Use

The MAC™2000 ECG Analysis System is a portable device intended to be used by or under the direct supervision of a licensed healthcare practitioner using surface electrodes to acquire, analyze, display, and record information for adult and pediatric populations in a hospital, medical professional's facility, clinics, physician's office or outreach centers.

#### NOTE:

Pediatric populations are defined as patients between the ages of 0 and 15 years.

The MAC™2000 ECG Analysis System provides the following modes of operation:

- Resting ECG mode
- Arrhythmia mode
- Exercise mode for exercise stress testing (optional)
- RR analysis mode for RR interval analysis (optional)

The basic system prints 6 or 12 leads of ECG and is upgradeable to provide software options such as 12-lead ECG measurement and interpretive analysis.

Arrhythmia detection is provided for the convenience of automatic documentation. Transmission and reception of ECG data to and from a central ECG cardiovascular information system is optional.

## **Contraindications**

This system is not intended for use in the following manner:

- During patient transport
- · With high-frequency surgical units
- As an intra-cardiac application
- As a vital signs physiological monitor

# **Prescription Device Statement**

#### CAUTION:

United States federal law restricts this device to sale by or on the order of a physician.

# **Regulatory and Safety Information**

This section provides information about the safe use and regulatory compliance of this system. Familiarize yourself with this information, and read and understand all instructions before attempting to use this system. The system software is considered medical software. As such, it was designed and manufactured to the appropriate medical regulations and controls.

#### NOTE:

Disregarding the safety information provided in this manual is considered abnormal use of this system and could result in injury, data loss, or a voided warranty.

## **Safety Conventions**

A **Hazard** is a source of potential injury to a person, property, or the system.

This manual uses the terms DANGER, WARNING, CAUTION, and NOTICE to point out hazards and to designate a degree or level of seriousness. Familiarize yourself with the following definitions and their significance.

#### **Definitions of Safety Conventions**

| Safety<br>Convention | Definition                                                                                                    |
|----------------------|----------------------------------------------------------------------------------------------------|
| DANGER               | Indicates an imminent hazard, which, if not avoided, will result in death or serious injury.                                         |
| WARNING              | Indicates a potential hazard or unsafe practice, which, if not avoided, could result in death or serious injury.                     |
| CAUTION              | Indicates a potential hazard or unsafe practice, which, if not avoided, could result in moderate or minor injury.                    |
| NOTICE               | Indicates a potential hazard or unsafe practice, which, if not avoided, could result in the loss or destruction of property or data. |

## **Safety Hazards**

The following messages apply to the system as a whole. Specific messages may also be provided elsewhere in the manual.

#### **WARNING:**

EQUIPMENT MALFUNCTION — Any attempt by unauthorized personnel to service the device could result in equipment malfunction and void the warranty.

This equipment contains no user-serviceable parts. Refer servicing to authorized service personnel.

#### WARNING:

PATIENT INJURY-STRANGULATION — Cables present a possible strangulation hazard.

To avoid possible strangulation, route all cables away from the patient's throat. Use a short version of cable for pediatric patients.

### **WARNING:**

PERSONAL INJURY–STUMBLING HAZARD— Patients can become entangled in the cables and leadwires connected to the device, which could cause the patient to stumble or trip.

Route cables and leadwires in a way to avoid creating a stumbling hazard: keep them off the floor, and route leadwires away from the patient's legs and the healthcare provider's work area.

#### **WARNING:**

MAGNETIC AND ELECTRICAL INTERFERENCE — Magnetic and electric fields can interfere with the acquisition of ECG readings.

Make sure that all peripheral components operated in the vicinity of the device comply with the relevant EMC requirements. X-ray equipment, MRI devices, radio systems (cellular phones) and so forth, are possible sources of interference because they may emit higher levels of electromagnetic radiation. Verify the performance of the system before use.

#### WARNING:

EXPLOSION HAZARD — Using this device in the presence of anesthetic vapors or liquids can cause explosions.

Do not use this device in the presence of anesthetic vapors or liquids. Only persons with adequate training in the correct use of this device may use this device.

#### WARNING:

EQUIPMENT FAILURE — Polarizing electrodes (stainless steel or silver constructed) may cause the electrodes to retain a residual charge after defibrillation. A residual charge blocks acquisition of the ECG signal.

Whenever patient defibrillation is a possibility, use non-polarizing electrodes (silver-silver chloride construction) for ECG monitoring.

#### **WARNING:**

PERSONAL INJURY — Contact with patients during defibrillation can cause serious injury or death.

Do not contact patients during defibrillation. Patient signal inputs labeled with the CF and BF symbols with paddles are protected against damage resulting from defibrillation voltages.

To ensure proper defibrillator protection, use only GE Healthcare recommended cables and leadwires. Proper placement of defibrillator paddles in relation to the electrodes is required to ensure successful defibrillation.

#### WARNING:

INTERPRETATION HAZARD — Results of the automated QT analysis are not considered a diagnosis.

A qualified physician or cardiologist must review and confirm the measurements and waveforms recorded by the system. It should be used only as an adjunct to the clinical history, symptoms, and results of other tests.

#### WARNING:

INTERPRETATION HAZARD — Computerized interpretation is only significant when used in conjunction with clinical findings.

A qualified physician must overread all computer-generated tracings.

#### **WARNING:**

POOR SIGNAL QUALITY — Improper skin preparation can cause poor signal quality during the ECG recording.

Careful skin preparation is the key to an interference-free ECG.

#### WARNING:

IMPROPER USE — This is a prescriptive device.

This equipment is intended for use by or under the direct supervision of a licensed healthcare practitioner.

#### **WARNING:**

EXPLOSION HAZARD — Batteries may explode in fires

Do not dispose of the battery by fire. Follow local environmental guidelines concerning disposal and recycling.

#### WARNING:

ELECTRIC SHOCK HAZARD/SYSTEM MALFUNCTION Liquids inside a device can cause electric shock or system malfunction.

Do not allow liquids to enter the device. If liquids enter the device, turn it off and inform your service technician. Do not use the device until it is checked by a service technician.

#### WARNING:

ELECTRIC SHOCK — Improper connection of this equipment may cause electric shock.

To avoid risk of electric shock, this equipment must only be connected to a supply mains with protective earth.

#### NOTE:

Follow the instructions provided. Do not position equipment in a way that makes it difficult to disconnect the device when using an appliance coupler, mains plug, or other separable plug as a means of isolation.

### Classification of Medical Device

The device is classified as follows, according to IEC 60601-1:

#### **Medical Device Classifications**

| Category                                                                                                    | Classification                                                                                                    |
|----------------------------------------------------------------------------------------------------|----------------------------------------------------------------------------------------------------|
| Type of protection against electrical shock                                                                                   | Class I internally powered equipment                                                                                                    |
| Degree of protection against electrical shock                                                                                 | Type CF defibrillation-proof applied part                                                                                                    |
| Degree of protection against solids                                                                                           | The IP code for this device is IP20.                                                                                                    |
|                                                                                                    | Protected against solid foreign objects with a diameter of 12.5 mm and greater                                                                                                    |
|                                                                                                    | The object probe, a sphere 12.5 mm diameter, shall not fully penetrate. The jointed test finger 12 mm diameter, 80 mm length, shall have adequate clearance from hazardous parts. |
| Degree of protection against harmful                                                                                          | The IP code for this device is IP20.                                                                                                    |
| ingress of liquids (IP20)                                                                                                    | Non-protected                                                                                                    |
|                                                                                                    | This device is ordinary equipment (enclosed equipment without protection against ingress of liquids)                                                                              |
| Degree of safety of application in the presence of flammable anesthetic mixture with air or with oxygen or with nitrous oxide | Equipment is not suitable for use in the presence of a flammable anesthetic mixture with air or with oxygen or with nitrous oxide                                                 |
| Method(s) of sterilization or disinfection recommended by the manufacturer                                                    | Not applicable                                                                                                    |
| Mode of operation                                                                                                    | Continuous operation                                                                                                    |

### **Certification Information**

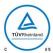

#### **Medical Equipment**

With respect to electric shock, fire, and mechanical hazards only in accordance with UL 60601–1, and CAN/CSA C22.2 NO. 601.1.

## **Recording ECGs During Defibrillation**

This equipment is protected against the effects of cardiac defibrillator discharge to ensure recovery, as required by test standards. The patient signal input of the acquisition module is defibrillation-proof. Therefore, it is not necessary to remove the ECG electrodes prior to defibrillation.

When using stainless steel or silver electrodes, a defibrillator discharge current may cause the electrodes to retain a residual charge causing a polarization or DC offset voltage. This electrode polarization blocks acquisition of the ECG signal. To avoid this condition, if there is a situation where a defibrillation procedure might be necessary, use non-polarizing electrodes (which do not form a DC offset voltage when subjected to a DC current) such as silver/silver-chloride types.

If you use polarizing electrodes, GE Healthcare recommends disconnecting the leadwires from the patient before delivering the shock.

Electrode defibrillation recovery is the ability of the electrode to allow the ECG trace to return after defibrillation. GE Healthcare recommends using non-polarizing disposable electrodes with defibrillation recovery ratings as specified in AAMI EC12 5.2.2.4. AAMI EC12 requires that the polarization potential of an electrode pair does not exceed 100 mV 5 seconds after a defibrillation discharge.

Refer to the supplies and accessories reference guide for this system for a list of approved electrodes.

## **Accuracy of Input Signal Reproduction**

- Overall System Error meets AAMI EC11 3.2.7.1 requirements. Overall System Error is between or within  $\pm 5\%$  or  $\pm 40~\mu\text{V}$ , whichever is greater.
- Frequency Response meets AAMI EC11 3.2.7.2 requirements, using testing methods
  A and D. Frequency response is between or within ±10% between 0.67 and 40 Hz
  and between +0 and -10% for 20 ms, 1.5 mV triangular input.

## **Modulating Effects in Digital Systems**

This device uses digital sampling techniques that may produce some variation in amplitudes of Q, R, and/or S waves from one heart beat to the next, which may be particularly noticeable in pediatric recordings. If you observe this phenomenon, be aware that the origin of amplitude variations is not entirely physiological. For measuring voltages of Q, R, and S waves, GE Healthcare advises using the QRS complexes with the largest deflection of the particular waves.

## **EMI/EMC/RF Safety Information**

This system is designed and tested to comply with applicable regulations regarding EMC and must be installed and put into service according to the EMC information stated in the Electromagnetic Compatibility appendix of the Service and/or Operator's manual. Changes or modifications to this system not expressly approved by GE Healthcare could cause EMC issues with this or other equipment. Mains power should be a standard commercial or hospital environment.

Before installing or using the device or system, be aware of the proximity of known RF sources, such as the following:

- Radio and TV stations
- Portable and mobile RF communication devices (cell phones, two-way radios)
- X-ray, CT, or MRI devices

These devices are also possible sources of interference as they may emit higher levels of electromagnetic radiation.

#### WARNING:

EQUIPMENT MALFUNCTION/INTERFERENCE — Use of portable phones or other radio frequency (RF) emitting equipment near the system may cause unexpected or adverse operation.

Do not use portable phones or other electronic equipment that may emit radio frequency (RF) near this system.

#### WARNING:

EQUIPMENT MALFUNCTION/INTERFERENCE — Do not use the equipment or system adjacent to, or stacked with, other equipment.

If adjacent or stacked use is necessary, test the equipment or system to verify normal operation in the configuration in which you are using it.

#### **WARNING:**

ACCESSORIES/COMPONENTS — Adding accessories or components, or modifying the medical device or system, may result in increased EMISSIONS or decreased IMMUNITY of the device or system.

Use the following resources for more information on EMI/EMC and RF concerns:

- The Supplies and Accessories Reference Guide for your system
- Qualified GE Healthcare or approved third-party personnel
- The Electromagnetic Compatibility appendix in your system service or operator's manual

#### NOTE:

Compliance provides reasonable protection against radio-frequency interference. However, there is no guarantee that interference will not occur in a particular installation. You can tell whether this device or system is causing interference by turning it off. If the interference stops, it was most likely caused by the device or system.

## Biocompatibility

The parts of the system described in this manual that come into contact with the patient during the intended use, including all accessories, fulfill the biocompatibility requirements of the applicable standards. If you have questions in this matter, contact your GE Healthcare representative.

## **Legal Notice**

GE Healthcare software contains several fields that can be filled in before performing an ECG. Some of these fields are required, while others are optional and left to the user to assess whether they are needed to perform the exam. The field *Race* is one of these optional fields. *Race* has been acknowledged by the medical profession as useful to analyze some pathologies. You should be aware that, in some jurisdictions, the processing of data revealing an individual's racial origin is subject to legal requirements, such as obtaining the patient's prior consent. If you elect to collect this type of data, it is your responsibility to ensure that you comply with all applicable legal requirements.

## **Supplies and Accessories**

You should use only supplies and accessories that GE Healthcare recommends. For a list of recommendations, refer to the supplies and accessories reference guide for this system

Contact GE Healthcare before using anything that is not recommended for this system.

## Responsibility of the Manufacturer

GE Healthcare is responsible for the safety, reliability, and performance of hardware supplied by GE Healthcare only if the following conditions are met:

- Assembly operations, extensions, readjustments, modifications, or repairs are performed by persons authorized by GE Healthcare.
- The electrical installation of the room where the device is used complies with the requirements of the appropriate local, state, and other government regulations.
- The equipment is used in accordance with the instructions for use.

## Responsibility of the Purchaser/Customer

The customer is responsible for providing appropriate desks, chairs, electrical wall outlets, network connections, and analog phone lines, and for locating any of the system components described in this manual in compliance with all local, state, and national codes.

## **Product and Packaging Information**

This section identifies the following:

- Hardware labels and their locations on page 24
- Symbol Descriptions on page 25

### **Hardware Label Locations**

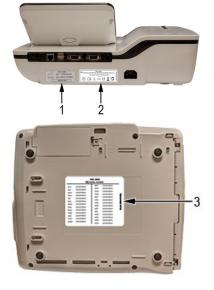

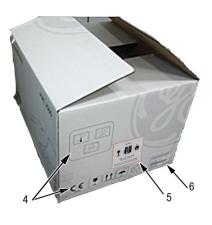

| Item | Label                                                                                                    | Location                   | Description                                                                                                    |
|------|----------------------------------------------------------------------------------------------------|----------------------------|----------------------------------------------------------------------------------------------------|
| 1    | MAC 2000  REF XXXXXXX-001  SN <serial number=""> BARCODE</serial>                                                                                                    | Back of the device         | Product Label<br>Identifies this device. See<br>"Product Label" on page 33<br>for a description of the label<br>contents.                                                                                       |
| 2    | MAC 2000  GE MEDICAL SYSTEMS INFORMATION TECHNOLOGIES, Inc., 8000 N. Tober Anexand Michaeler, Wu. U.S.A. 1001 - 6000 N. Tober Anexand Michaeler, Wu. U.S.A. 1001 - 6000 N. Tober Anexand Michaeler, Wu. U.S.A. 1001 - 6000 N. Tober Anexand Michaeler, Wu. U.S.A. 1001 N. Tober Anexand Michaeler, Wu. U.S.A. 1001 N. Tober Anexand Michaeler, W. L. 1001 N. Tober Anexand Michaeler, W. L. 1001 N. Tober Anexand Michae | Back of the device         | Device Address Label and<br>Rating Plate<br>It provides regulatory and<br>cautionary information. See<br>"Device Address Label and<br>Rating Plate" on page 34 for<br>an explanation of the label.              |
| 3    | MAC 2000   SET SERIAL NUMBER                                                                                                    | Bottom cover of the device | The Option Code label. Use the option codes to setup the purchased options in your system. Use the option codes to setup the purchased options in your system. Refer to "Options Setup" in the operator manual. |
| 4    |                                                                                                    | On the shipping package    | Environmental symbols required for shipping.                                                                                                    |
| 5    | CAUTIONI  DO NOT LOAD OR THANSPORT  MCACAGE IF DAMAGGET  For Immogracy Cal CHAITERS (1-80-044-970), outside of United States and 10-1-328-32887                                                                                                    | On the shipping package    | Battery Shipping Label.<br>FRAGILE—Lithium Ion<br>batteries can cause fire if<br>damaged.                                                                                                    |
| 6    | Description (MC 200)  The second control of the second control of the second control of  | On the shipping package    | The shipping label.                                                                                                    |

### **Symbol Descriptions**

The following table describes symbols or icons that may be on the device or its packaging. Not all of the symbols defined in the table apply to your device or its packaging.

Symbols are used to convey warnings, cautions, prohibitions, mandatory actions, or information. Any symbol on your device or packaging with markings in color indicates there may be a danger, warning, or mandatory action. Any symbol on your device or packaging that is in black and white provides additional information or may

indicate a caution. Familiarity with these symbols assists in the use and disposal of the equipment.

For equipment symbols not shown, refer to the original equipment manufacturer (OEM) manuals.

### **Symbol Descriptions**

| Symbol            | Description                                                                                                    |
|-------------------|----------------------------------------------------------------------------------------------------|
| REF               | Catalog or Orderable Part Number Indicates the manufacturer's catalog or part number.                                                                                                    |
| SN                | Serial Number Indicates the manufacturer's serial number.                                                                                                    |
| LOT               | Batch Code or Lot Number Indicates the manufacturer's batch code or lot number.                                                                                                    |
|                   | Date of Manufacture (Year-Month) Indicates the original manufacture date for this device.                                                                                                    |
| ***               | Manufacturer Indicates the name and address for the manufacturer of this device. It may also include the date it was manufactured.                                                                                                    |
| EC REP            | Authorized Representative in the European Community Indicates the name and address of the authorized representative in the European Community for this device.                                                                                                    |
| UDI               | Unique Device Identification is a unique marking for identification of the medical device.                                                                                                    |
| Rx Only           | <b>Rx Only</b> US Federal law restricts this device to sale by or on the order of a physician.                                                                                                    |
| 12SL<br>MARQUETTE | <b>12SL</b> Indicates the device uses the Marquette™ 12SL ECG Analysis Program to analyze and interpret ECG readings.                                                                                                    |
| ІРху              | IP Code (Ingress Protection Rating) Classifies and rates the degree of protection provided against the intrusion of solid objects (such as body parts like hands and fingers, dust, accidental contact), and liquids. The first numeral (x) represents the degree of protection against the ingress of solid objects. The second numeral (y) represents the degree of protection against the ingress of liquids. For products with an IPxy rating, see the Classification of Medical Device in this chapter for a description of that rating. Not all products have an IPxy rating. |

| Symbol         | Description                                                                                                    |
|----------------|----------------------------------------------------------------------------------------------------|
|                | Class II Equipment Identifies equipment that meets the safety requirements specified for class II equipment by IEC 60601–1. This device was designed so that it does not require a safety connection to electrical earth (US ground). No single failure results in dangerous voltage becoming exposed and causing an electric shock. This is achieved without relying on an earthed metal casing. |
| Ţį             | Consult Instructions for Use Consult the operating instructions.                                                                                                    |
| <b>┤∱</b>      | Defibrillation-proof Type BF Applied Part Identifies a defibrillation-proof type BF applied part on medical equipment that complies with IEC 60601–1. This device meets the requirements for protection against electric shock for an earth-free (floating) applied part (one intended for contact with patients).                                                                                |
| -  <b>*</b>    | Defibrillation-proof Type CF Applied Part Identifies a defibrillation-proof type CF applied part on medical equipment that complies with IEC 60601–1. This device meets the requirements for protection against electric shock for an earth-free (floating) applied part (one intended for contact with patients) for cardiac application.                                                        |
| $\otimes$      | No User– or Field-serviceable Parts Do not open or disassemble the device for any reason.                                                                                                    |
|                | Protective Earth (ground) Identifies the terminal of a protective earth (ground) electrode or any terminal that is intended for connection to an external conductor for protection against electric shock in case of a fault.                                                                                                    |
| (( <u>*</u> )) | Non-ionizing Electromagnetic Radiation Indicates that the equipment emits elevated, potentially hazardous, levels of non-ionizing radiation (electromagnetic energy) for diagnosis or treatment.                                                                                                    |
|                | Follow Instructions For Use Read and understand the operator's manual before using the device or product.  As a mandatory action sign, this symbol is identified by a blue background and white symbol.                                                                                                    |
| <b>№</b> - CI  | CAUTION:  SAFETY GROUND PRECAUTION Pulling on the cable can cause the cord to deteriorate resulting in electrical problems.  Remove the power cord from the mains source by grasping the plug. DO NOT pull on the cable.                                                                                                    |

| Symbol      | Description                                                                                                    |
|-------------|----------------------------------------------------------------------------------------------------|
| $\triangle$ | CAUTION:  CONSULT ACCOMPANYING DOCUMENTS  There may be specific warnings or precautions associated with the device that are not otherwise found on the label.  Consult the accompanying documentation for more information                              |
|             | about safely using this device.                                                                                                    |
| <b>A</b>    | CAUTION:  ELECTRIC SHOCK Indicates the presence of hazardous energy circuits or electric shock hazards.                                                                                                    |
|             | To reduce the risk of electric shock hazards, do not open this enclosure. Refer servicing to qualified personnel.                                                                                                    |
| <u></u>     | CAUTION: HOT SURFACE Indicates that the marked item may be hot.                                                                                                    |
|             | Take appropriate precautions before touching the item.                                                                                                    |
|             | WARNING: BODILY INJURY Indicates the presence of mechanical parts that can result in pinching, crushing, or other bodily injury.  To avoid risk of bodily injury, keep away from moving parts. Disconnect power before reaching into area or servicing. |
|             | As a warning sign, this symbol is identified by a yellow background, black triangular band, and a black symbol.                                                                                                    |
|             | WARNING: HAND CRUSHING HAZARD This device contains moving parts that could crush the user's hand. Keep hands clear of the device while it is in operation. Disconnect power before reaching into or servicing the device.                               |
|             | As a warning sign, this symbol is identified by a yellow background, black triangular band, and a black symbol.                                                                                                    |
|             | WARNING: BODILY INJURY Indicates the presence of a sharp edge or object that can cause cuts or other bodily injury.                                                                                                    |
|             | To prevent cuts or other bodily injury, do not contact sharp edge of object.                                                                                                    |
|             | As a warning sign, this symbol is identified by a yellow background, black triangular band, and a black symbol.                                                                                                    |

| Symbol | Description                                                                                                    |
|--------|----------------------------------------------------------------------------------------------------|
|        | WARNING: BODILY INJURY Indicates the presence of a potential tip-over hazard that can result in bodily injury.                                          |
|        | To avoid risk of bodily injury, follow all instructions for maintaining the stability of the equipment during transport, installation, and maintenance. |
|        | As a warning sign, this symbol is identified by a yellow background, black triangular band, and a black symbol.                                         |
|        | WARNING: PINCH POINT This device contains moving parts that could pinch body parts.                                                                     |
|        | Keep hands clear of the device while it is in operation. Disconnect the power before reaching into or servicing the device.                             |
|        | As a general prohibition sign, this symbol is identified by a white background, red circular band and slash, and a black symbol.                        |
|        | WARNING:  PERSONAL INJURY DO NOT REACH IN  Reaching into the equipment can cause personal injury.  Do not place hands into any openings.                |
|        | As a general prohibition sign, this symbol is identified by a white background, red circular band and slash, and a black symbol.                        |
|        | WARNING: ENVIRONMENTAL OR HEALTH HAZARD Incinerating the device or product could present a risk to the environment or human health.                     |
|        | Do not incinerate this device or product.                                                                                                    |
|        | As a general prohibition sign, this symbol is identified by a white background, red circular band and slash, and a black symbol.                        |
|        | WARNING: BREAKAGE DUE TO HEAVY LOAD Heavy objects on the surface may cause it to break.                                                                 |
|        | Do not load objects heavier than the maximum permissible load indicated for a safe working load.                                                        |
|        | As a general prohibition sign, this symbol is identified by a white background, red circular band and slash, and a black symbol.                        |
|        | Can Be Recycled Indicates you may recycle this material or device. Recycle or dispose of in accordance with local, state, or country laws.              |

| Symbol              | Description                                                                                                    |
|---------------------|----------------------------------------------------------------------------------------------------|
| X                   | Waste Electrical and Electronic Equipment (WEEE) Indicates this equipment contains electrical or electronic components that must not be disposed of as unsorted municipal waste but collected separately. Contact an authorized representative of the manufacturer for information concerning the decommissioning of your equipment.                          |
|                     | Contains <heavy chemical="" metal="" symbol=""> Indicates this equipment contains heavy metal and must not be disposed of as unsorted municipal waste but collected separately. The example shows Lithium Ion.</heavy>                                                                                                    |
| <b>(a)</b>          | Environmental Friendly Use Period (EFUP) Per Chinese standard SJ/T11363–2006, indicates the number of years from the date of manufacture during which you can use the product before any restricted substances are likely to leak, causing a possible environmental or health hazard.  NOTE:  • If the device contains less than the maximum concentration of |
|                     | restricted substances, the symbol contains a lowercase <i>e</i> • This is also referred to as China RoHS.                                                                                                    |
| G<br>WW, XX, YY, ZZ | Japan RoHS Indicates the device or product meets the regulations limit or ban for specific substances in new electronic and electric equipment in Japan. The Green Mark (with the G) indicates the product is within the tolerances of hazardous chemicals.  The Content Mark (with the R and letters below) indicates which                                  |
|                     | hazardous substance(s) was used during the manufacturing of the electrical or electronic equipment that exceeds maximum tolerances.                                                                                                    |
|                     | Fragile Indicates the contents are fragile. Handle with care.                                                                                                    |
| <u>11</u>           | This Way Up<br>Indicates the correct upright position of the package.                                                                                                    |
| ¥                   | Do Not Stack Indicates that you should not stack the container or place a load on the container.                                                                                                    |
| <del>**</del>       | <b>Keep Dry</b> Indicates that you need to keep the container away from rain and other sources of moisture.                                                                                                    |

| Symbol       | Description                                                                                                    |
|--------------|----------------------------------------------------------------------------------------------------|
| <u></u>      | Humidity Limits Indicates upper and lower humidity limits for the transportation and handling of this package. They are indicated next to the upper and lower horizontal lines.                        |
| <b>∮••</b> ∮ | Atmospheric Limits Indicates the upper and lower barometric pressure limitations for the transportation and handling of this package. They are indicated next to the upper and lower horizontal lines. |
| 1            | Upper Temperature Limit Indicates the maximum temperature for transportation and handling of this package. The limit is indicated next to the upper horizontal line.                                   |
| 1            | Temperature Limits Indicates the upper and lower temperature limits for the transportation and handling of this package. They are indicated next to the upper and lower horizontal lines.              |

The following table describes certification symbols that may be used on your device or its packaging. The inclusion of a symbol in this table **does not** indicate that your product was certified by that symbol's governing body and is listed for reference only. To identify which organizations have certified your device, refer to the labeling on your device or its packaging.

| Certification<br>Symbol                                                                                                    | Description                                                                                                    |
|----------------------------------------------------------------------------------------------------|----------------------------------------------------------------------------------------------------|
| (U <sub>L</sub> )                                                                                                    | UL Mark Indicates compliance with applicable Underwriters Laboratories requirements.                                                                                                    |
| LISTED                                                                                                    | UL Listed Mark Indicates compliance with international or regional standards for Underwriters Laboratories safety requirements.                                                                                                    |
| C UL US                                                                                                    | UL Listed, Canada/US Indicates compliance with international or regional standards for Underwriters Laboratories safety requirements in Canada and the United States.                                                                                   |
| STATE OF THE PERSON OF THE PERSON OF THE PER | UL Classification Mark Indicates this medical equipment is UL Classified with respect to electric shock, fire, and mechanical hazards only in accordance with UL 60601-1, CAN/CSA C22.2 NO. 601.1, and IEC 60601-2-25.                                  |
| c UL us                                                                                                    | UL Classification Mark, Canada/US Indicates this medical equipment is UL Classified with respect to electric shock, fire, and mechanical hazards only in accordance with UL 60601-1, CAN/CSA C22.2 NO. 601.1, and IEC 60601-2-25 for the US and Canada. |

| Certification<br>Symbol            | Description                                                                                                    |
|------------------------------------|----------------------------------------------------------------------------------------------------|
| (€                                 | CE Mark Indicates the device or product conforms with applicable EU (European Union) directives.                                                                                                    |
| P T                                | PCT (GOST-R) Mark Indicates the device or product conforms with applicable Russian Gosstandart technical and safety standards.                                                                                                    |
| MET)*                              | NRTL Certification Indicates the device or product has met the National Recognized Testing Laboratories certification. The NRTL certification attainted is added to the mark of the applicable testing laboratory. The example displays the NRTL certification with the MET Laboratories mark. |
|                                    | China Metrology Certification Indicates the device or product complies with applicable China Metrology Certification requirements.                                                                                                    |
| TÜVRheinland US  TÜVRheinland c Us | TÜV Rheinland Indicates the device or product complies with applicable technical and safety requirements following testing by Technischer Überwachungs-Verein, (Technical Inspections Organization).                                                                                           |

## **Training**

This manual is intended as a supplement to, not a substitute for, thorough product training. If you have not received training on the use of the system, you should request training assistance from GE Healthcare.

To see available training, go to the GE Healthcare training Web site (<a href="www.gehealthcare.com/training">www.gehealthcare.com/training</a>). Select Education > Product Education-Technical > Diagnostic Cardiology.

For more self-paced course offerings, tools, and reference guides you may find useful, please visit the GE Healthcare Education Store at <a href="https://www.gehealthcare.com/educationstore">www.gehealthcare.com/educationstore</a>.

# **Equipment Identification**

Every GE Healthcare product has a product label that identifies the product name, part number, manufacturing information, and unique serial number. This information is required when contacting GE Healthcare for support.

### **Product Label**

The product label is laid out in the following format. Depending on the product, the label may vary slightly in format, but it contains the same information.

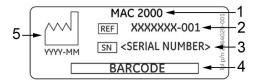

### **Product Label Format**

| Item | Description                                                                        |
|------|------------------------------------------------------------------------------------|
| 1    | Product description                                                                |
| 2    | Product part number                                                                |
| 3    | Device serial number (See "Serial Number Format" on page 33 for more information.) |
| 4    | Product bar code                                                                   |
| 5    | Date of manufacture in YYYY-MM format                                              |

### **Serial Number Format**

Each device has a serial number that uniquely identifies it and provides important information. You need the product code and the entire serial number before servicing or requesting support for your product. The serial number format is shown in the following illustration:

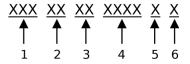

#### **Serial Number Format**

| Item | Name                        | Description                                                                                                    |
|------|-----------------------------|----------------------------------------------------------------------------------------------------|
| 1    | Product Code                | Three-letter code that uniquely identifies the product line.<br>See "Product Codes" on page 34 for more information.                                                                                 |
| 2    | Year Manufactured           | Two-digit code identifying the year the device was manufactured. Values range from 00 to 99 For example: $00 = 2000$ , $04 = 2004$ , $05 = 2005$ (and so on).                                        |
| 3    | Fiscal Week<br>Manufactured | Two-digit code identifying the week the device was manufactured.  Values range from 01 to 52. GE Healthcare's fiscal weeks correspond to the calendar week. For example, 01 = first week in January. |
| 4    | Product Sequence            | Four-digit number identifying the order in which this device was manufactured. Values range from 0001 to 9999.                                                                                       |

#### Serial Number Format (cont'd.)

| Item | Name                            | Description                                                                                                    |
|------|---------------------------------|----------------------------------------------------------------------------------------------------|
| 5    | Manufacturing Site              | One-letter code identifying the site where the device was manufactured. For example, F = Milwaukee, N = Freiburg, P = Bangalore                                             |
| 6    | Miscellaneous<br>Characteristic | For example, P = device is a prototype, R = device was refurbished, U = device was upgraded to meet the specifications of another product code, A= device is in production. |

# **Device Address Label and Rating Plate**

The Device Address label and Rating Plate is laid out in the following format. Depending on the product, the label may vary slightly in format.

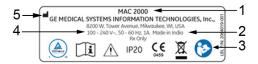

| Item | Description                                                                                             |  |
|------|----------------------------------------------------------------------------------------------------|--|
| 1    | Product description                                                                                     |  |
| 2    | Country of origin                                                                                       |  |
| 3    | Symbols<br>See "Symbol Descriptions" on page 25 for a description of the symbols used on<br>this label. |  |
| 4    | Electrical rating of the device                                                                         |  |
| 5    | Manufacturer name and address                                                                           |  |

### **Product Codes**

The product code identifies specific system platforms.

You can identify the product code using the serial number listed on the product label located in one of the following places:

- On the product label attached to the device.
- On the product label provided with the application CD.

For software application systems, you can view the serial number by launching the system application and clicking *Help* > *About*.

For information on launching the application, refer to the service or operator's manual for this system.

## **Service Information**

This section provides information pertaining to the maintenance and servicing of the system. Familiarize yourself with this information before requesting service from GE Healthcare or its authorized representatives.

## **Service Requirements**

For systems with hardware provided by GE Healthcare, failure on the part of the responsible individual, hospital, or institution using this equipment to implement a satisfactory maintenance schedule may result in equipment failure and possible safety hazards.

For software only products, maintenance of the hardware and operating system on which the software resides is the responsibility of the customer.

Regular maintenance, irrespective of usage, is essential to ensure that the components of this system are always functional when required.

## **Warranty Information**

This device is considered GE Healthcare-supplied hardware. Only authorized GE Healthcare service personnel should service the device. Any unauthorized attempt to repair equipment under warranty voids that warranty. It is the user's responsibility to report the need for service to GE Healthcare or to one of their authorized agents.

### **Additional Assistance**

GE Healthcare maintains a trained staff of application and technical experts to answer questions and respond to issues and problems that may arise during the installation, maintenance, and use of this system.

Contact your local GE Healthcare representative to request additional assistance.

## **Manual Information**

This section provides information for the correct use of this manual.

Keep this manual with the equipment at all times and periodically review it. You should request training assistance from GE Healthcare, if needed.

## **Manual Purpose**

This manual provides technical information for service representatives and technical personnel so they can maintain the equipment to the assembly level. It serves as a guide for maintenance and electrical repairs that are considered field-repairable. Where necessary, the manual identifies additional sources of relevant information and technical assistance.

See the operator's manual of this system for the instructions necessary to operate the equipment safely in accordance with its function and intended use.

### **Document Conventions**

This manual uses the following conventions.

### **Typographical Conventions**

| Convention                     | Description                                                                                                    |  |
|--------------------------------|----------------------------------------------------------------------------------------------------|--|
| <b>Bold</b> Text               | Indicates keys on the keyboard, text to enter, or hardware items such as buttons or switches on the equipment.                                                                                                    |  |
| <b>Italicized-Bold</b><br>Text | Indicates software terms that identify menu items, buttons or options in various windows.                                                                                                    |  |
| CTRL+ESC                       | Indicates a keyboard operation. A plus (+) sign between the names of two keys indicates that while holding the first key, you should press and release the second key. For example, Press CTRL+ESC means to press and hold the CTRL key and then press and release the ESC key.                                                                                                    |  |
| <space></space>                | Indicates that you must press the spacebar. When instructions are given for typing a precise text string with one or more spaces, the point where you must press the spacebar is indicated as <b><space></space></b> . This ensures that the correct number of spaces is inserted in the correct positions within the literal text string. The purpose of the < > brackets is to distinguish the command from the literal text within the string. |  |
| Enter                          | Indicates that you must press the <b>Enter</b> or <b>Return</b> key on the keyboard. Do not type <b>Enter</b> .                                                                                                    |  |
| >                              | The greater than symbol, or right angle bracket, is a concise method to indicate a sequence of menu selections.                                                                                                    |  |
|                                | For example, the statement "From the main menu, select <b>System</b> > <b>Setup</b> > <b>Options</b> to open the <b>Option Activation</b> window" replaces the following:                                                                                                    |  |
|                                | 1. From the main menu, select <b>System</b> to open the <b>System</b> menu.                                                                                                    |  |
|                                | 2. From the <b>System</b> menu, select <b>Setup</b> to open the <b>Setup</b> menu.                                                                                                    |  |
|                                | 3. From the <b>Setup</b> menu, select <b>Options</b> to open the <b>Option Activation</b> window.                                                                                                    |  |

### Illustrations

All illustrations in the manual are provided as examples only. Depending on system configuration, screens in the manual may differ from the screens on your system.

All patient names and data are fictitious. Any similarity to actual persons is coincidental.

### **Notes**

Notes provide application tips or additional information that, while useful, are not essential to the correct operation of the system. They are called out from the body text through a flag word and indentation, as follows:

#### NOTE:

The tip or additional information is indented below the **NOTE** flag word.

# **Product Overview**

This chapter provides a description of the product, its features, and the requirements necessary to operate this system.

# **Product Description**

This system provides two basic modes of operation:

- Resting ECG
   This mode is the standard mode for your system.
- Arrhythmia
  This mode is provided for the convenience of automatically generating documentation.

You can upgrade the basic system with two other modes of operation:

- Exercise This mode is for exercise stress testing.
- RR Analysis
  This mode is for RR intervals analysis.

The basic system prints 6 or 12 leads of ECG and provides optional transmission and reception of ECG data to and from a central ECG cardiovascular information system. You can also upgrade it with software options such as 12-lead ECG measurement and interpretive analysis.

## **Hardware Overview**

This section identifies the key components of the system hardware. Familiarize yourself with these components, their location, and their use before attempting to use the equipment.

## **Front View**

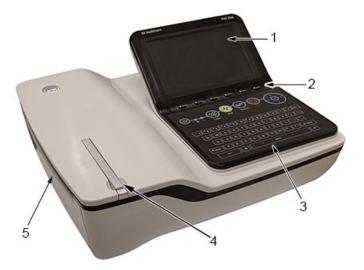

#### Front View of Device

| Item | Name                     | Description                               |
|------|--------------------------|-------------------------------------------|
| 1    | Display                  | Presents waveform and text data.          |
| 2    | Function Keys            | Selects menu options on the screen.       |
| 3    | Keypad                   | Use to select menu options on the screen. |
| 4    | Printer door push button | Opens the printer door.                   |
| 5    | Printer/Printer door     | Prints reports.                           |

# **Rear View**

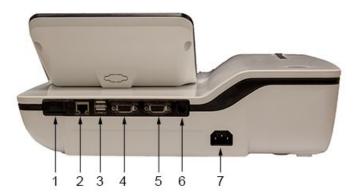

#### Rear View of Device

| Item | Name                     | Description                                                                                                    |
|------|--------------------------|----------------------------------------------------------------------------------------------------|
| 1    | SD card slot             | Connection for Secure Digital (SD) card. This system supports SD cards formatted for the FAT or FAT16 file systems.                                                                                            |
| 2    | LAN or WLAN connection   | RJ45 network connector used to connect Ethernet cable for wired LAN communication or LAN communication using Wireless bridge.                                                                                  |
| 3    | USB ports (2)            | Standard Universal Serial Bus (USB) connector for USB devices, such as the optional barcode reader, optional USB WiFi Dongle, an external non-multimedia USB keyboard or optional USB powered Wireless bridge. |
| 4    | COMM A port              | Serial connector for data communication with CASE/CardioSoft or MUSE systems.                                                                                                    |
| 5    | COMM B port              | Serial connector for stress devices (bicycle, ergometer, or treadmill).                                                                                                    |
| 6    | Phone jack               | RJ11 connector from the internal modem to an analog phone line.                                                                                                    |
| 7    | AC Power Cord connection | Standard connector for the AC power cable.                                                                                                    |

## **Side View**

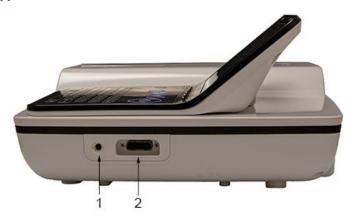

#### **Side View of Device**

| Item | Name                         | Description                                              |
|------|------------------------------|----------------------------------------------------------|
| 1    | KISS connection              | Connection port for the optional KISS Pump system.       |
| 2    | ECG Patient Cable connection | D-sub 15-pin female connector for the acquisition cable. |

## **Internal View**

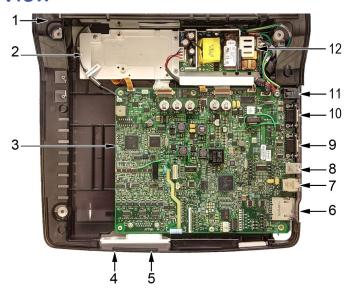

#### **Internal View of Device**

| Item | Description                       |
|------|-----------------------------------|
| 1    | Printer                           |
| 2    | Battery compartment               |
| 3    | Printed Wiring Assembly (PWA)     |
| 4    | KISS connector port               |
| 5    | ECG patient cable connector port  |
| 6    | SD Card port                      |
| 7    | RJ45 LAN connection port          |
| 8    | USB ports (2)                     |
| 9    | COMM A port                       |
| 10   | COMM B port                       |
| 11   | RJ11 Phone port to Internal Modem |
| 12   | Power Supply                      |

# Keypads

# Standard Keypod

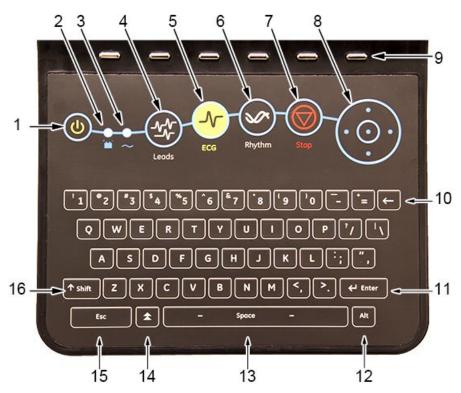

| Item | Name                        | Description                                                                                                    |
|------|-----------------------------|----------------------------------------------------------------------------------------------------|
| 1    | Power on/off                | Turns the system on or off.                                                                                                    |
| 2    | Battery LED                 | <ul> <li>Indicates various battery states:</li> <li>Steady amber indicates the battery is charging</li> <li>Flashing amber indicates the battery is low</li> <li>No light indicates the battery is neither charging nor low</li> </ul> |
| 3    | Power LED                   | ON indicates the device is plugged in and receiving power.                                                                                                    |
| 4    | <b>Leads</b> key            | Scrolls through the leads and allows you to select the display formats for the lead sequence.                                                                                                    |
| 5    | ECG key                     | Acquires and prints a 12-lead ECG.                                                                                                    |
| 6    | Rhythm key                  | Prints real-time continuous rhythm.                                                                                                    |
| 7    | Writer <b>Stop</b>          | Stops the printing function.                                                                                                    |
| 8    | Trimpad/Cursor Control keys | Provides movement through menus and windows.<br>For description on using the trimpad and cursor<br>control keys, refer to "Using the Trimpad" in the<br>operator manual.                                                               |

| Item | Name          | Description                                                                                                    |
|------|---------------|----------------------------------------------------------------------------------------------------|
| 9    | Function keys | Use to select menu options on the screen.                                                                                                    |
|      |               | NOTE:  There is no marking on the keypad for the function keys. Up to six menu options may be available at any given time, and each option corresponds to a function key directly below the display. |
| 10   | Backspace key | Deletes characters.                                                                                                    |
| 11   | Enter key     | Use to advance the focus in a window or to select items from the screen.                                                                                                    |
| 12   | Alt key       | Switches between different input methods for Japanese and Korean keyboard languages.                                                                                                    |
| 13   | Space bar     | Enters a space in the text.<br>As a secondary function, it moves through the<br>menu lists.                                                                                                    |
| 14   | Option key    | Use to enter special characters on non-English keyboards.                                                                                                    |
| 15   | ESC (escape)  | Closes a window on a screen.                                                                                                    |
| 16   | Shift key     | Use to enter a capital letter.<br>For example, press <b>Shift</b> + <b>p</b> to type a capital <b>P</b> .                                                                                            |

## **Stress Keypad**

The stress keypad has the same keys as a standard keypad with the addition of specific stress keys. If you do not have the stress option, you do not have a stress keypad.

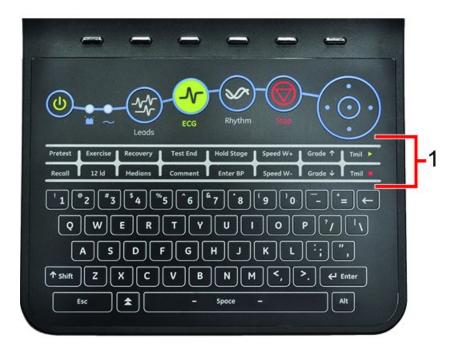

| Item | Name        | Description                                        |
|------|-------------|----------------------------------------------------|
| Item | Name        | Description                                        |
| 1    | Stress keys | Controls stress equipment connected to the system. |

## **Stress Keys**

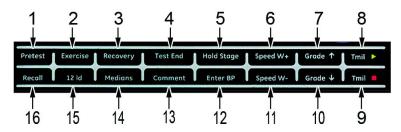

#### **Stress Keys**

| Item | Name                                     | Description                                                                      |
|------|------------------------------------------|----------------------------------------------------------------------------------|
| 1    | Pretest stress key                       | Selects the pretest phase or advances to the next stage within the phase.        |
| 2    | Exercise stress key                      | Selects the exercise phase or advances to the next stage within the phase        |
| 3    | Recovery stress key                      | Selects the recovery phase or advances to the next stage within the phase        |
| 4    | Test End stress key                      | Selects the test end phase.                                                      |
| 5    | Hold Stage stress key                    | Remains at the current stage.                                                    |
| 6    | Speed W+ stress key (Speed/Load up)      | Manually increases the treadmill speed or ergometer load.                        |
| 7    | Grade ↑ stress key<br>(Grade up)         | Increases the elevation of the treadmill.                                        |
| 8    | Tmil stress key                          | Starts the treadmill during the test                                             |
| 9    | Tmil stress key                          | Stops the treadmill during the test.                                             |
| 10   | <b>Grade ↓</b> stress key (Grade down)   | Decreases the elevation of the treadmill.                                        |
| 11   | Speed W- stress key<br>(Speed/Load down) | Manually decreases the treadmill speed or ergometer load.                        |
| 12   | Enter BP stress key                      | Allows you to enter blood pressure values or start a blood pressure measurement. |
| 13   | Comment stress key                       | Allows you to enter a comment during the stress test.                            |
| 14   | Medians stress key                       | Prints a median report during the test.                                          |
| 15   | 12ld stress key                          | Prints a 12-lead report                                                          |
| 16   | Recall stress key                        | Prints the previous 10 seconds of ECG                                            |

# **Architecture and Theory of Operation**

This section describes the block diagram, hardware/firmware architecture, and the product interfaces for this system.

# **Block Diagram**

The following diagram illustrates the basic layout of this system.

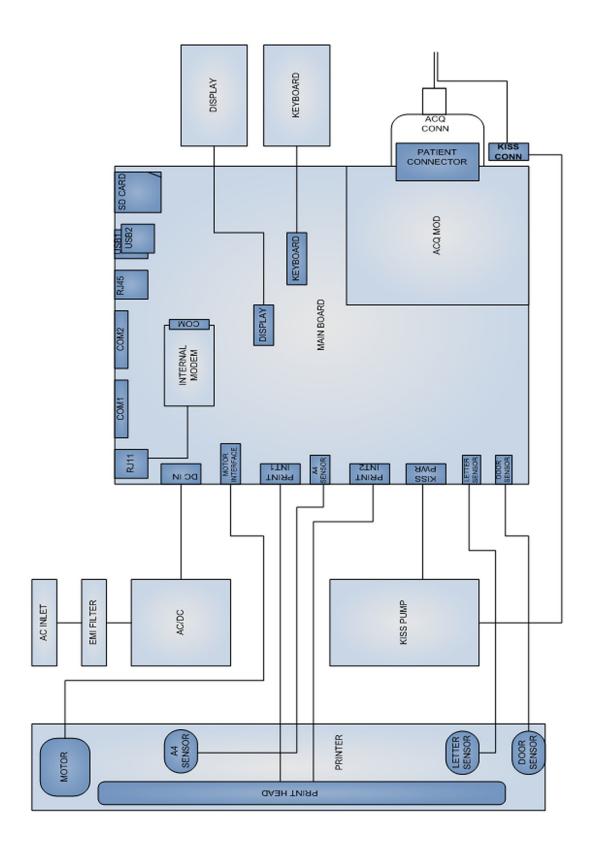

### Hardware/Firmware Architecture

This system includes the following subsystems:

#### PWA main board

The main board has a main CPU in which the application software runs. All of the peripherals, such as the display, internal modem, LAN, serial ports, USB ports, and SD card are interfaced and controlled by this CPU. It also has a Programmable SoC (PSoC) that controls the power section, thermal printer interface, motor, and keypad. The on-board DSP controls the integrated ACQ module.

#### NOTE:

Initial shipments of MAC 2000 devices had **Rev E** PWA with TM Series PSoC Chip. **Rev F** PWAs have an LP Series PSoC Chip and started shipping with Serial Number **SJQ14220591PA** onward.

#### Display

The display is a 7-inch TFT display with  $800 \times 480$  resolution and interfaced to the main board through the LVDS interface cable.

#### Keypad

This system has a matrix keypad with  $10 \times 9$  interfaces, 66 normal keys, 16 stress keys, and one dedicated power key. It also has LED indicators for battery status and AC mains status.

#### Thermal printer

The printer has an A4/Letter thermal printhead, motor, paper sensors, and door sensor.

#### Power supply

The power inlet connector is connected with the AD/DC module through an EMI filter. The AC/DC is a 65W power supply accepting a wide input AC voltage and delivering 24 DC to the main board.

#### KISS pump

An internal KISS pump is powered by the main board. The suction connector is terminated next to the patient connector in the assembly.

### **Product Interfaces**

This system offers the following interfaces for connecting to external devices for data communication, software updates, and the control of workload devices:

- RS232 port (2)
  - COMM Port A connects to the MUSE or CardioSoft system
  - COMM Port B connects to a treadmill and other stress devices

#### • RJ45 port (1)

Connects to networks using a 100baseT Ethernet connector through an external medical isolator.

#### USB connector (2)

Connects to USB-capable devices, such as an optional barcode reader, external USB keyboard, WiFi Dongle or an USB powered external Wireless Bridge.

• Secure Digital (SD) card slot

Interfaces with a Secure Digital card, which is used for the following:

- Storing ECGs
- Flashing the device with software updates
- Connecting memory or future I/O extensions
- RJ11 port (1) Connects an internal medical grade analog modem (optional) to a phone line.

# Installing the USB Powered Silex Wireless Bridge

This chapter only describes the hardware installation. For detailed guidance on configuration and setup, refer to *MobileLink Wireless Communication Installation Manual (2020299-021).* 

The new Silex wireless kit (PN 2095170-001) comes with Silex wireless module, Ethernet Cable, USB Power Cable and Dual Locks (4 pcs).

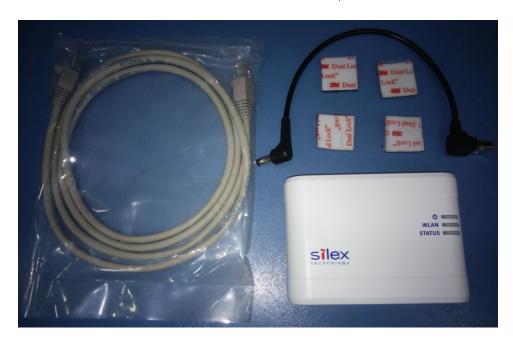

# Installing the Silex Wireless Bridge

1. Pick 2 pieces of **Dual Locks** from the **Silex Wireless Bridge Kit** and engage the hook and loop surface of the **Dual Locks** against each other to form a pair. Follow the same procedure to make one more pair.

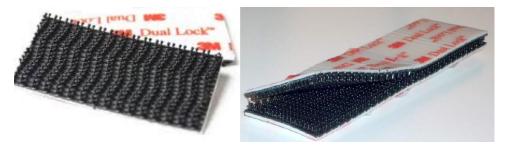

2. From each pair, remove the adhesive liner from one side of the dual lock and stick each pair to the flat bottom surface (either side of the label) of Silex Wireless Bridge module.

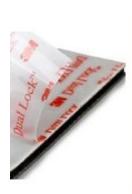

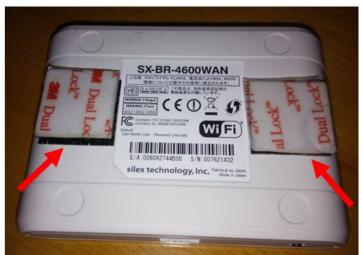

3. Peel the adhesive liner from the Dual Lock stuck on the Silex module (on either side of the label) as shown in step 2. Carefully position the Silex Module on the

MAC 2000 unit by placing it behind the Display in such a way that the LAN port and Power switch are visible from the rear of the MAC 2000 device.

#### NOTE:

Care should be taken to position the Silex wireless module approximately on the tangent of the contour edge of MAC 2000 top cover.

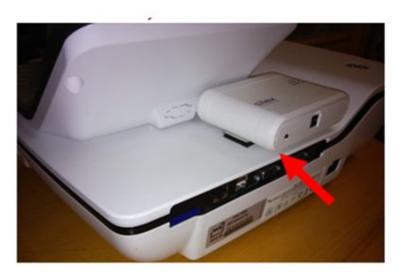

Ensure that, there is no pinching of the USB Power cable by the Display housing while routing the cable.

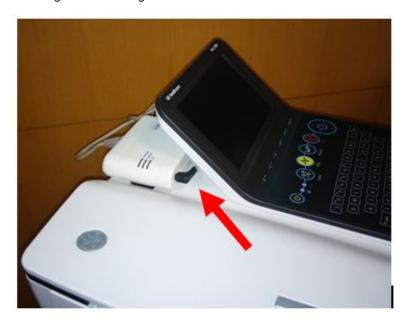

4. Route and connect the Ethernet and USB Power cables from Silex module to the MAC2000 unit.

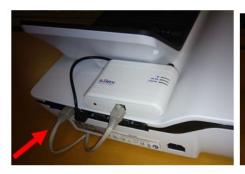

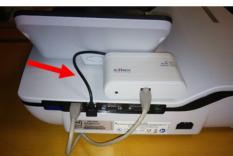

- 5. Continue with the appropriate functional checkout procedure for this FRU. See "Functional Checkout" on page 188 for more information.
- 6. To verify the installation,
  - a. Turn on the MAC 2000 ECG analysis system
  - b. Press *File Manager*.
  - c. Select the ECG you would like to transmit.

#### NOTE:

If no ECG is available for the verification, insert an SD card with an ECG stored on it or take a flat line ECG with no patient ID number and store it to the SD card.

d. Verify that the ECG transmits successfully and can be found in the **MUSE Edit** list.

For more information on how to transmit an ECG from the cart, refer to the MAC 2000 ECG Analysis System Operator's Manual (2053535–002).

# Installing the Embedded Wireless Module

This chapter provides instructions on installing the hardware for the embedded wireless module. See "Communication Setup" on page 252 for detailed guidance on configuration and setup.

The embedded wireless module upgrade kit (PN 2072532-116) ships with the following:

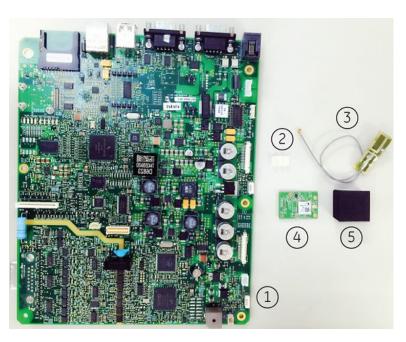

| Item | Description              |
|------|--------------------------|
| 1    | Main Board               |
| 2    | Clips                    |
| 3    | Antenna                  |
| 4    | Embedded Wireless Module |
| 5    | Foam                     |

# Installing the Embedded Wireless Module

Perform the following steps to install the embedded wireless module.

- 1. "Preparing the System"
- 2. "Removing the Battery"
- 3. "Removing the Top Cover Assembly"
- 4. "Removing the Display Bottom Cover"
- 5. "Installing the Antenna"
- 6. "Removing the Main Board"
- 7. "Replacing the Main Board"
- 8. "Reattaching the Top Cover Assembly"
- 9. "Installing the Battery"

#### NOTE:

Take strict precautions against electrostatic discharge damage while replacing field replaceable units.

## **Preparing the System**

1. Archive stored ECGs.

If the device has the internal storage option, transmit any ECGs remaining in storage to your archival system and/or print them to ensure you have a printed record before you replace the main board. Refer to the MAC 2000 operator's manual for instructions on transmitting and printing ECGs.

2. Store and print your device settings so that you can restore them or manually reconfigure the system when you are done.

For information on storing your settings, see "Saving System Configuration Settings" on page 178.

For information on printing your settings, see "Printing the System Setup Report" on page 178.

- 3. Power down the system.
- 4. Disconnect the device from the AC wall outlet.
- 5. Disconnect the power cord from the rear of the device.
- 6. Disconnect the patient cable from the device.
- 7. Disconnect all cables from the back panel.
- 8. Remove any paper from the paper compartment.
  - Refer to the MAC 2000 operator's manual for more information on removing the paper from the paper compartment.
- 9. Remove the battery by performing the procedure in "Removing the Battery" on page 55.

## Removing the Battery

1. Gently turn the device over and use a cross-head screwdriver to remove the screw holding the battery cover.

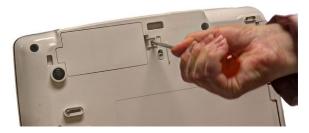

2. Push the tab to remove the battery compartment cover.

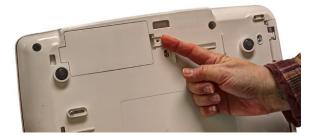

3. Gently lift the battery compartment cover.

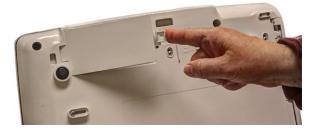

4. Remove the battery.

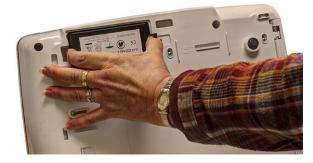

5. Remove the top cover assembly by performing the procedure in "Removing the Top Cover Assembly" on page 56.

## Removing the Top Cover Assembly

1. Using a cross-head screwdriver, remove the four screws on the bottom cover.

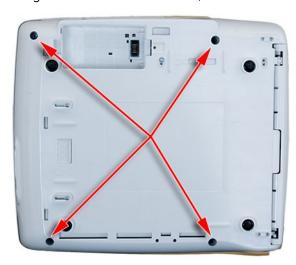

- 2. Gently turn the device back over so the top cover is facing up.
- 3. Open the printer door and locate the latches at the top left and top right corners of the printer.

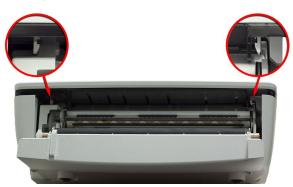

- 4. Using a flat-head screwdriver, gently disengage the top cover from the latches.
- 5. Gently lift the top cover part-way up and detach the display cable (1) and keypad ribbon (2).

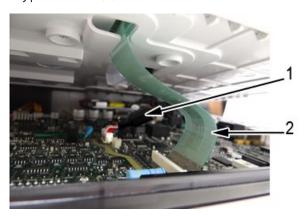

6. Lift the top cover off completely.

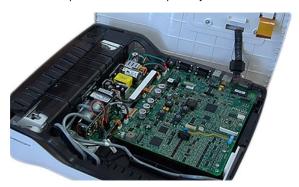

The top cover assembly, with the display assembly mounted on it, is now completely separated from the device.

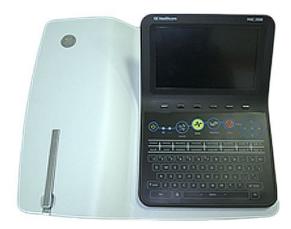

7. Remove the display bottom cover by performing the procedure in "Removing the Display Bottom Cover" on page 58.

## **Removing the Display Bottom Cover**

1. Turn over the top cover assembly and remove the six fasteners using a cross-head screwdriver.

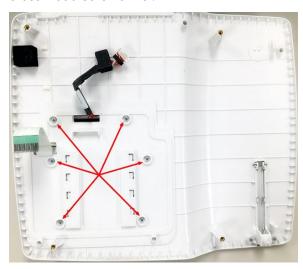

2. Turn over the top cover assembly, slide the display assembly toward the front of the top cover assembly, and lift the display assembly, carefully guiding the display cable and keypad ribbon out of the slots on the top cover.

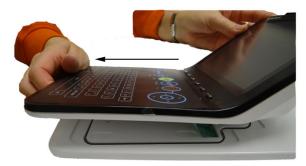

3. Turn the display over so the bottom display cover is facing you.

4. Using a cross-head screwdriver, remove the ten screws from the display bottom cover.

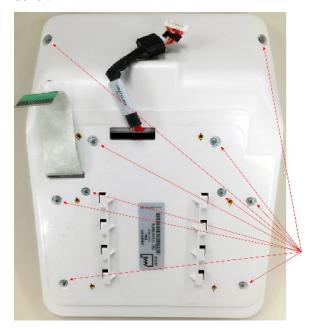

5. Remove the display bottom cover, carefully threading the display cable and keypad ribbon through the openings.

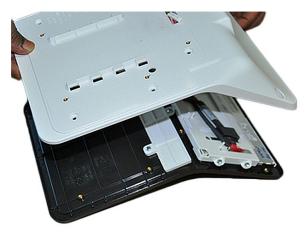

The bottom cover is now removed from the display assembly.

6. Install the antenna by performing the procedure in "Installing the Antenna" on page 60.

## **Installing the Antenna**

- 1. Take out the antenna from the upgrade kit, and remove the adhesive liner from the antenna.
- 2. Turn over the bottom cover of the display assembly and adhere the antenna to the bottom cover.

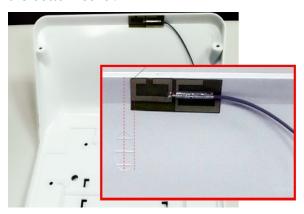

3. Thread the antenna cable through the opening.

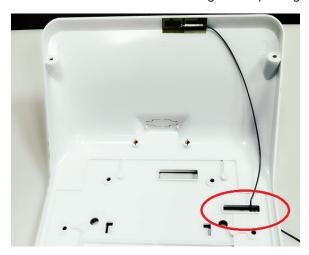

4. Replace the display bottom cover, carefully threading the keypad ribbon and display cable through the openings.

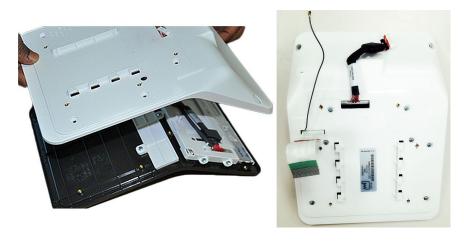

5. Using a cross-head screwdriver, secure the display bottom cover with the ten screws.

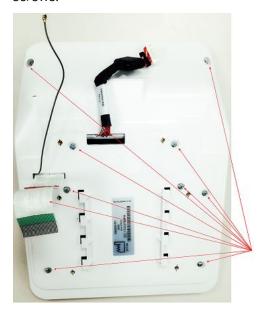

6. Align the tabs on the display bottom cover with the slots on the device top cover.

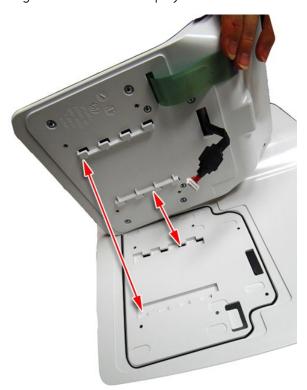

7. Lower the display bottom cover to the device top cover while carefully threading the display cable, keypad ribbon, and antenna through the slots on the top cover.

8. Slide the display assembly toward the back of the top cover to reattach it to the top cover.

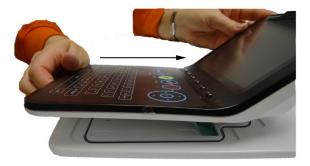

9. Turn over the top cover assembly and use a cross-head screwdriver to secure the display assembly to the top cover with the six screws.

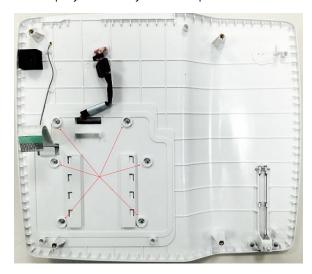

- 10. Take out the foam and clips from the upgrade kit, and remove the adhesive liners.
- 11. Adhere the foam and clips on the top cover as shown in the following photograph.

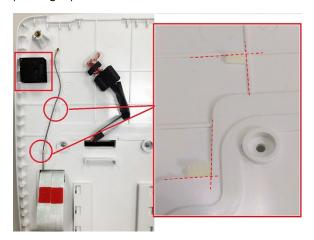

12. Remove the main board by performing the procedure in "Removing the Main Board" on page 63.

# Removing the Main Board

1. Disconnect all ribbons and cables from the main board.

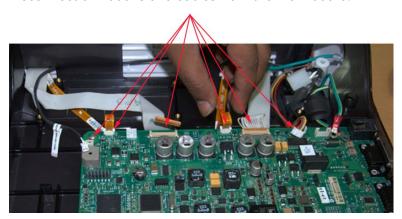

2. Remove the rear connector panel.

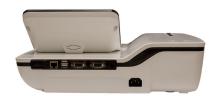

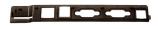

3. Using a cross-head screwdriver, remove the six screws holding the main board in place.

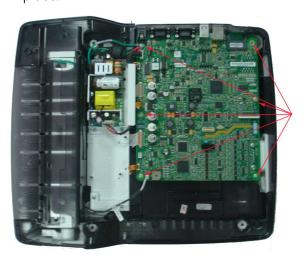

4. Using a cross-head screwdriver, remove the two M3x4 CSK screws securing the patient cable connector to the main board.

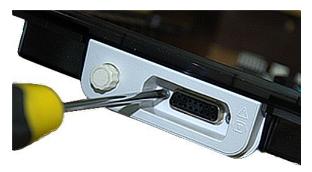

5. Using a cross-head screwdriver, remove the patient cable connector from the main board.

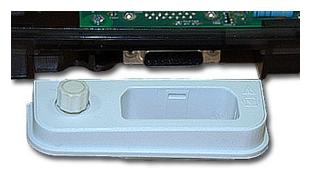

6. Remove the main board from the chassis.

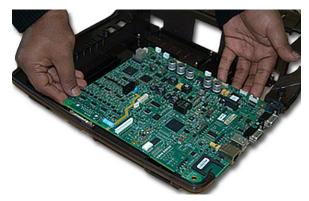

7. Replace the main board by performing the procedure in "Replacing the Main Board" on page 65.

# Replacing the Main Board

1. Insert the new main board into place on the chassis

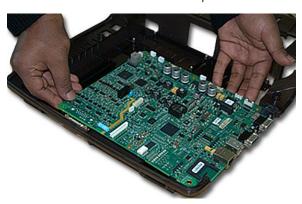

2. Connect the patient cable connector to the main board and use a cross-head screwdriver to secure it with two M3x4 CSK screws.

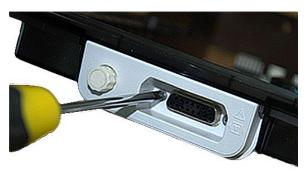

3. Secure the main board to the chassis by inserting the six screws and tightening them with a cross-head screwdriver.

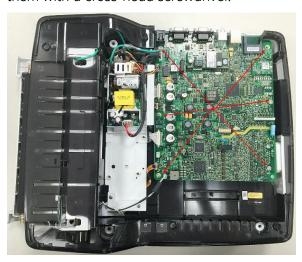

4. Snap the back panel into place in the bottom cover.

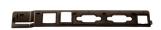

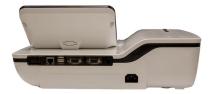

5. Reconnect all ribbons and cables to the main board.

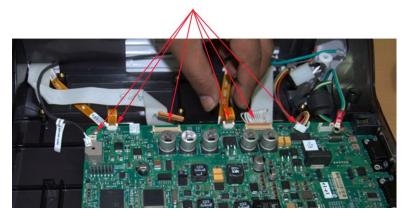

6. Reattach the top cover by performing the procedure in "Reattaching the Top Cover Assembly" on page 66.

## **Reattaching the Top Cover Assembly**

1. Align the top cover to the device.

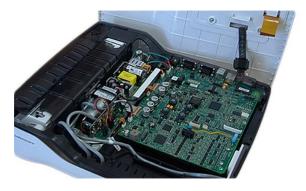

2. Partially lower the top cover.

3. Connect the antenna located on the inside of the top cover.

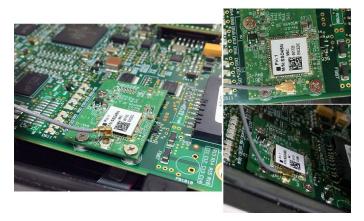

4. Thread the antenna through the clips.

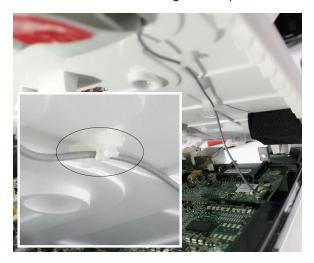

5. Connect the display cable (1) and keypad ribbon (2) to the main board.

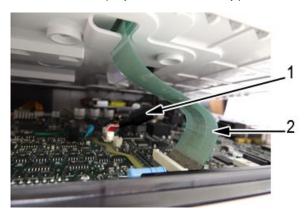

6. Line up the top cover and gently lower it until the latches snap into place at the top left and top right corners of the printer compartment, just below the top cover.

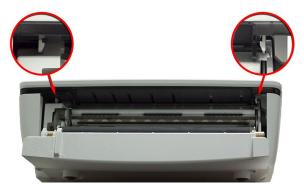

7. Turn the device over so the bottom cover is facing upward and use a cross-head screwdriver to tighten the five screws securing the bottom cover.

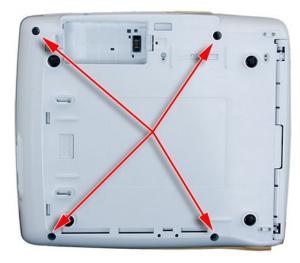

8. Install the battery by performing the procedure in "Installing the Battery" on page 69.

# **Installing the Battery**

1. Place the battery in the compartment and push until it clicks into place.

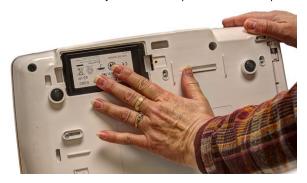

2. Replace the cover on the battery compartment.

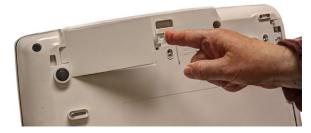

3. Lower the battery cover until it snaps into place.

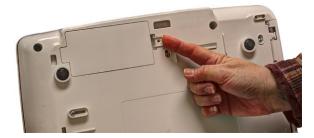

4. Using a cross-head screwdriver, tighten the screw securing the battery cover.

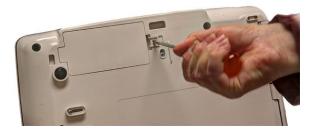

Installing the Embedded Wireless Module

# **Service Setup**

The diagnostic tests verify that the system operates properly. Run the diagnostic tests to check the operation of the display screen, speaker, keypad, thermal writer, battery, and communications. These diagnostic tests are useful tools for troubleshooting problems, and can be useful as part of system checkout procedures.

# **Accessing Service Setup**

- 1. Power on the system by pressing the **Power** button.
- 2. On the *Main Menu*, press *System Configuration*.
- 3. Press *More* > *More* > *Service Setup*.

A window opens prompting you to enter the Service password.

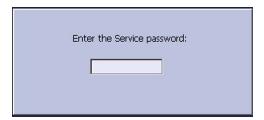

4. Type **prod** and press **OK**.

#### NOTE:

If the keypad does not include the letters **prod**, type **7763** and press **OK**.

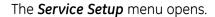

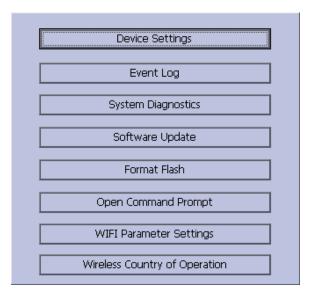

5. Use the **Trimpad** to highlight the button you want and press **Enter**.

# **Accessing Device Settings**

On the Service Setup menu, select *Device Settings* and press Enter.
 The following window opens:

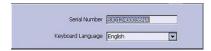

- 2. In the **Serial Number** field, type the serial number of the device.
- 3. Select the appropriate language from the *Keyboard Language* list.
- 4. Press **Save**.

# **Event Log**

Event logging is a way to track system errors, warnings, and informational messages.

# **Setting Up Event Logging**

1. On the *Service Setup* menu, highlight *Event Log* and press *Enter*. The following window opens:

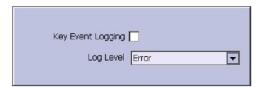

- 2. Enable or disable event logging.
  - To enable event logging, select the **Key Event Logging** check box. or
  - To disable event logging, deselect the **Key Event Logging** check box.
- 3. Select a level of severity to log from the **Log Level** list:

## **Log Level Severity**

| Log Level   | What is logged to the Event Log                 |
|-------------|-------------------------------------------------|
| Error       | Logs only errors.                               |
| Warning     | Logs errors and warnings.                       |
| Information | Logs errors, warnings and information messages. |

4. Press *Save* to save your settings.

## **Exporting the Event Log**

Once you have captured the event log, you need to export it to review the log files.

1. Insert an SD card in the SD card slot in the back panel, as shown in the following illustration:

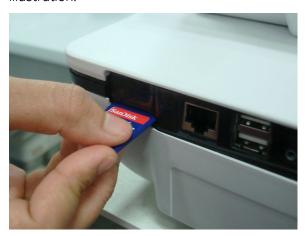

The gold contacts are face-down.

- 2. On the **Service Setup** menu, highlight **Event Log** and press **Enter**.
- 3. Press **Export Log Files**.

The current **Event Log** file,  $log_0.log$ , is copied to a **log** directory on the SD card.

#### NOTE:

To access the log file, insert the SD card into an SD card reader that is connected to a computer with a Windows operating system and a text editor such as **Notepad** or **WordPad**. If GE Healthcare technical service requests the **Event Log** for troubleshooting an issue, send the file as an email attachment.

# **Accessing System Diagnostics**

Use the **System Diagnostics** menu to perform functional diagnostic tests. Use the following procedure to access the **System Diagnostics** menu.

Use the **Trimpad** to highlight the **System Diagnostics** button and press **Enter**.

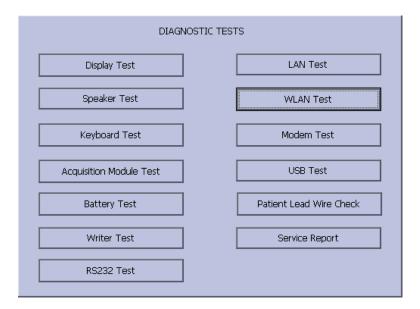

The **DIAGNOSTIC TESTS** window opens.

The following sections describe how to perform the specific diagnostic tests. Proceed to the appropriate section for the test you need to perform.

# **Testing the Display**

Use the *Display Test* to determine if the display pixels are working properly.

- 1. Open the *DIAGNOSTIC TESTS* window as described in "Accessing System Diagnostics" on page 74.
- 2. Select **Display Test**.

The **Start Test** window opens.

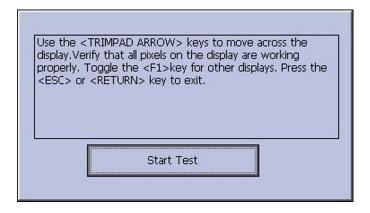

#### 3. Select **Start Test**.

The following window opens.

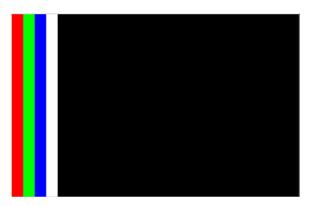

- 4. Press the **right arrow** on the **Trimpad** repeatedly to move the color bars horizontally across the screen.
- 5. Verify that the color band pattern (red, green, blue, white) scrolls across the screen.
  - Pass the test if the pattern is replicated without discoloration.
- 6. Press the first function key on the left to switch to horizontal color bars.
- 7. Press the **down arrow** on the **Trimpad** repeatedly.
- 8. Verify that the color band pattern (red, green, blue, white) scrolls down the screen.
  - Pass the test if the pattern is replicated without discoloration.
- 9. Press the first function key again to cycle through the solid color pane (red, green, blue, white).
- 10. For each pane, check for black pixels.

Pass the test if no more than 4 black pixels are observed on any single color pane.

## NOTE:

A black pixel observed on one pane will probably be observed on every pane.

11. Press **Esc** or **Enter** when the test is done.

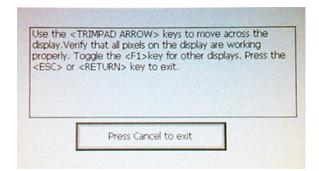

12. Press **Esc** or **Enter** when the test is done.

The following window opens.

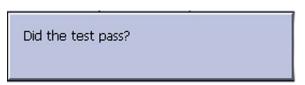

- 13. Select pass or fail:
  - If the test passed, press Yes.
  - If the test failed, press No.
    - a. Check the connection (cable) between the display and PWA to ensure it is connected properly and intact.
    - b. Run the display test again.
    - c. If the display test fails again, replace the display assembly as described in "Display Assembly" on page 155.

## **Testing the Speaker**

Use the **Speaker Test** to determine if the speaker is working properly.

- 1. Open the *Diagnostic Tests* window as described in "Accessing System Diagnostics" on page 74.
- 2. Select **Speaker Test**.
- 3. Listen for a brief audible tone coming from the speaker.

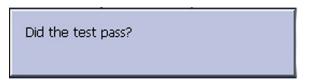

- 4. Select pass or fail:
  - If you heard an audible tone, press **Yes**.
  - If you did not hear an audible tone, press No.
     If the speaker test failed, replace the main PWA assembly as described in "PWA" on page 177.

## **Testing the Keypad**

Use the **Keyboard Test** to determine if the keypad is working properly.

- 1. Open the *Diagnostic Tests* window as described in "Accessing System Diagnostics" on page 74.
- 2. Select **Keyboard Test**.

The following window opens.

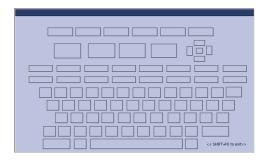

- 3. Press each key on the keypad and verify that two asterisks (\*\*) appear in the corresponding representation of that key on the screen.
  - A key passes the test if an asterisk appears on the screen when the corresponding key is pressed.
- 4. To test for *sticky keys*, continue to press keys that already have an asterisk on the screen and verify that the screen representation of the key is highlighted with each subsequent key press.

A key passes if the key on the screen highlights with each repeated key press.

5. When the test is done, press **Shift** + **F6**.

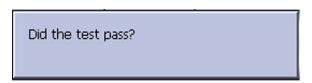

- 6. Select pass or fail:
  - If every key passes the tests, press **Yes**.
  - If any key fails the tests, press **No**. If the keyboard test failed:
    - a. Replace the keypad assembly as described in "Replacing the Keyboard Assembly" on page 166.
    - b. Run the test again.
  - If the keyboard test still fails, replace the PWA as described in "Replacing the PWA" on page 181.

## **Testing the Acquisition Module**

Use the **Acquisition Module Test** to determine if the acquisition board is working properly.

- 1. Open the *Diagnostic Tests* window as described in "Accessing System Diagnostics" on page 74.
- 2. Select **Acquisition Module Test**.

A window similar to the one shown in the following screen opens.

#### NOTE:

The version displayed depends on the software installed.

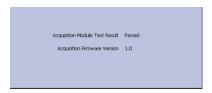

- 3. Note the test result and press *Cancel*.
- 4. If the result of the **Acquisition Module Test** was **Failed**, replace the main PWA as described in "PWA" on page 177.

## **Checking the Battery Status**

Use the *Battery Test* to determine the status of the Lithium-Ion battery. You must perform this test while running on battery power.

- 1. Disconnect the device from AC power and wait at least one minute.
- 2. Open the *Diagnostic Tests* window as described in "Accessing System Diagnostics" on page 74.
- 3. Select **Battery Test**.

A window similar to the one shown in the following screen opens.

# BATTERY STATUS AC Line Status AC Power Line OFF Battery Life Remaining (hh:mm) 2:08 Battery Charge Remaining [%] 50

| Status                   | Description                                                                                                    |
|--------------------------|----------------------------------------------------------------------------------------------------|
| Battery Life Remaining   | The estimated time remaining based on the present current draw.                                                                                                    |
|                          | Because no printing is occurring during this status check, this time is calculated based on using the system for display purposes only. Actual remaining battery life is less when using the system for both display and printing purposes. |
| Battery Charge Remaining | According to the battery specifications you should see 3:00 (three hours) or less of <b>Battery Life Remaining</b> (display time) with 100% <b>Battery Charge Remaining</b> .                                                               |
|                          | If the numbers displayed in this window are less, you may require more frequent battery charging or you may wish to replace the battery. See "Replacing the Battery" on page 110 for information on how to replace the battery.             |

## NOTE:

- This system is internally powered with lithium ion batteries with different levels of safety protection. It is not recommended to charge Lithium ion batteries above 45°C (113°F). If the device is operating at a high ambient temperature, and the battery temperature exceeds the recommended operating conditions, charging stops automatically. Under such conditions, turn off the device and let it cool before restarting charging.
- You can extend the battery life by reducing the brightness on the display.
  - To decrease the brightness, press **Shift** + **Cursor Down**.
  - To increase the brightness, press **Shift** + **Cursor Up**.
- 4. Note the battery status information and press *Cancel* to close the *BATTERY STATUS* window.

## **Testing the Writer**

Use the Writer Test to determine if the writer is working properly.

### NOTE:

Before performing the *Writer Test*, be sure that thermal paper is loaded properly. Refer to your system's Operator Manual for instructions on loading paper.

- 1. Open the *Diagnostic Tests* window as described in "Accessing System Diagnostics" on page 74.
- 2. Select Writer Test.

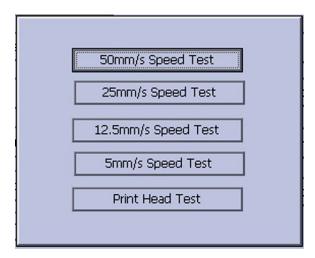

- 3. Perform the **50mm/s Speed Test**.
  - a. Select **50mm/s Speed Test**.

The writer prints the 50 mm/s speed test report.

b. When one page of the report has printed, press **Stop**. The following window opens.

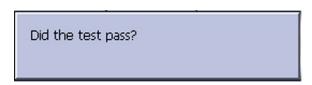

c. Examine the printed report.

Use the following criteria to determine if the writer passed or failed the 50mm/s speed test.

- If one cycle of the square wave spans 50 mm on paper, measured from corner to corner of the wave, with an allowable tolerance of 1.0 mm, the test passes.
- If this criteria is not met, the test fails.
- d. If the test passed, press **Yes**.

If the test failed, press No.

4. Repeat the previous step for the other speed tests. The pass-fail criteria for each of the remaining tests are as follows:

#### • 25mm/s Speed Test

If one cycle of the square wave spans 25 mm on paper, measured from corner to corner of the wave, with an allowable tolerance of 0.5 mm (2%), the test passes.

If this criteria is not met, the test fails.

## • 12.5mm/s Speed Test

Measure five or more cycles and divide your measurement by the number of cycles measured.

If one cycle of the square wave spans 12.5 mm on paper, measured from corner to corner of the wave, with an allowable tolerance of 0.5  $\pm$ 1.25 mm (10%), the test passes.

If this criteria is not met, the test fails.

#### 5mm/s Speed Test

Measure five or more cycles and divide your measurement by the number of cycles measured. If one cycle of the square wave spans 5 mm on paper, measured from corner to corner of the wave, with an allowable tolerance of 0.25  $\pm$ 0.5 mm (10%), the test passes.

If this criteria is not met, the test fails.

## 5. Perform the **Print Head Test**.

a. Select **Print Head Test**.

The writer prints a 1-page print head test report.

b. Verify that there are no gaps in any of the lines printed.Up to 5 mm of blank paper is allowable at the top and bottom of the page.When the page is done printing, the following window opens:

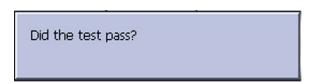

- If there are no gaps in the lines on the printed report, press **Yes**.
- If there are gaps in the lines on the printed report, press **No**.
- 6. When all writer tests are completed, press *Cancel* to close the window.
- 7. If one or more of the writer tests fail, use the following table to determine how to proceed.

## **Steps for Writer Test Failure**

| Observed Failure                               | Remedy                                                                                                    |  |
|------------------------------------------------|----------------------------------------------------------------------------------------------------|--|
| Improper paper queuing or<br>Paper Jam message | Faulty paper sensor Replace the paper sensor.                                                              |  |
|                                                | See "Paper Sensor" on page 142.                                                                            |  |
| Missing dots (gaps in printed report)          | Faulty printhead.  1. Clean the printhead.                                                                 |  |
|                                                | See "Cleaning the Printhead" on page 144.                                                                  |  |
|                                                | 2. Replace the printhead.<br>Refer to "Replacing the Printhead on Printer<br>Module Assembly" on page 146. |  |

## Steps for Writer Test Failure (cont'd.)

| Observed Failure                                                     | Remedy                                                                                                    |
|----------------------------------------------------------------------|----------------------------------------------------------------------------------------------------|
| Faded prints                                                         | Faulty printhead Clean the printhead. See "Cleaning the Printhead" on page 144.                                           |
|                                                                      | Faulty roller Replace the roller in the printer door assembly. See "Printer Door" on page 147. Printhead pressure problem |
|                                                                      | Replace the springs and printhead holder. See "Printhead" on page 143.                                                    |
| Incorrect print speed or motor jerk                                  | Faulty stepper motor.  Replace the roller in the printer door assembly.  See "Printer Door" on page 147.                  |
|                                                                      | Faulty PWA Replace the main PWA. Refer to "PWA" on page 177.                                                              |
| Writer paper does not move                                           | Faulty stepper motor Replace the roller in the printer door assembly. Refer to "Printer Door" on page 147.                |
|                                                                      | Faulty printer assembly Replace the printer assembly. Refer to "Printer Module Assembly" on page 138.                     |
|                                                                      | Faulty PWA Replace the main PWA. Refer to "PWA" on page 177.                                                              |
| Paper moves but lines do not print or Printer internal error message | Faulty cables in printer assembly.  1. Check for proper cable assembly between the printer and PWA.                       |
|                                                                      | 2. Replace the printer assembly.<br>See "Printer Module Assembly" on page 138.                                            |
|                                                                      | Faulty printhead. Replace the printhead. Refer to "Printhead" on page 143.                                                |

# **Communications Tests**

There are several different communications tests that you may need to perform:

- RS232 port
- LAN option (Network)

- Modem (internal)
- USB port

Use the procedures in the following sections to conduct the necessary tests.

## Testing the COM (RS232) Ports

Use the **RS232 Test** to determine if the COM ports are working properly.

- 1. Open the *Diagnostic Tests* window as described in "Accessing System Diagnostics" on page 74.
- 2. Use a paper clip to short pins 2 and 3 on COM A.

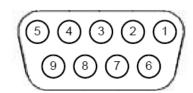

Select RS232 Test.

The following window opens:

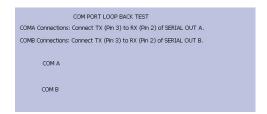

- 4. Perform the COM Port Loop Back Test on COM A.
  - a. Select COM A and press Enter.
     The results of the COM Port Loop Back Test are displayed.
  - b. Note the results of the **COM Port Loop Back Test**.
- 5. Perform the COM Port Loop Back Test on COM B.
  - a. Use the paper clip to short pins 2 and 3 on the COM B connector.
  - b. Select COM B, press Enter.The results of the COM Loop Back Test for COM B are displayed.
  - c. Note the results of the COM Loop Back Test for COM B.
- 6. When the test is done, press **Esc** or *Cancel* to close the results window. If either test failed, replace the main PWA module as described in "PWA" on page 177.

## **Testing the LAN Option**

Use the **LAN Test** to test wired and dongle wireless network connectivity.

1. Connect the device to a local area network.

In the case of a wired LAN, ensure that it is connected to an active connection. If you connect to an inactive network tap, the test result may be a false negative.

- In the case of dongle wireless LAN, ensure that the wireless LAN settings are configured as explained in "Communication Setup" on page 252.
- 2. Use the **Trimpad** to highlight the **System Diagnostics** button and press **Enter** to open the **Diagnostic Tests** window
- Select LAN Test.

The following window opens:

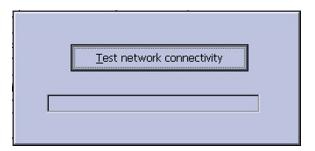

4. Press **Enter** to start **Test network connectivity**.

The following message is displayed: *Checking connectivity. Please wait.* 

- If the message **System Connected to Network** is displayed in the window, the test passes.
- If the message **Network Unavailable** is displayed in the window, and you are sure the system is connected to an active network, the test fails.
- 5. When the test is done, press **Esc** or **Cancel** to close the results window.

## **Testing the WLAN Option**

Use the **WLAN Test** to test the embedded wireless network connectivity.

- 1. Connect the device to a local area network.
  - Ensure that the internal wireless LAN settings are configured as explained in "Communication Setup" on page 252.
- 2. Use the **Trimpad** to highlight the **System Diagnostics** button and press **Enter** to open the **Diagnostic Tests** window
- Select WLAN Test.

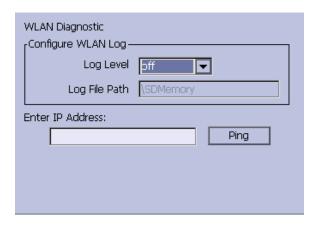

4. Configure the **WLAN Diagnostic** window as follows:

| Field         | Description                                                                                                    |
|---------------|----------------------------------------------------------------------------------------------------|
| Log Level     | Set the log level from low to high to increase the levels of verbosity.  Options are:  • Off (Default)                                           |
|               | <ul> <li>Low</li> <li>Medium</li> <li>High</li> </ul> Make sure you have an SD card inserted into the device                                     |
| Lan Sila Bath | Make sure you have an SD card inserted into the device.                                                                                          |
| Log File Path | Defines the location where the driver log will be stored.  This is display-only field. The driver log can only be stored in \(\sum_{SDMemory}\). |
| Enter IP      | Enter the IPv4 address.                                                                                                    |
| Address       | NOTE: Gateway IP address is recommended.                                                                                                    |
| Ping          | Click to ping the IP address.  The results will be displayed under the text box and will be printed on the service report.                       |

If an error message displays, refer to the following table.

| Message                     | Reason                                                                                     | Solution                                                                                |
|-----------------------------|--------------------------------------------------------------------------------------------|-----------------------------------------------------------------------------------------|
| The IP to test is invalid   | The IP address format is incorrect.                                                        | Enter the correct IP address.                                                           |
| No wireless module detected | No embedded wireless<br>module or dongle wireless<br>module is available for the<br>device | Embedded wireless<br>module and dongle<br>wireless module can<br>be ordered separately. |
|                             |                                                                                            | Contact your GE Healthcare service representative for information.                      |

| Message                                                               | Reason                                                                                                    | Solution                                                                                                    |
|-----------------------------------------------------------------------|----------------------------------------------------------------------------------------------------|----------------------------------------------------------------------------------------------------|
| Wireless network is not enabled                                       | The wireless LAN is not enabled.                                                                                                    | Enable the Wireless LAN in Wireless Networking Settings in Communication Setup. See "Communication Setup" on page 252 for detailed information.                                                        |
| Wireless network is<br>disconnected or device IP<br>is not valid      | Network is not connected or there is no valid IP for the device.                                                                                   | Check the Wireless Networking Settings in Communication Setup. Connect the device to AP. See "Communication Setup" on page 252 for detailed information.                                               |
| Wired LAN is connected,<br>please disconnect wired<br>LAN before test | The device is connected to the wired LAN. You can only connect either to the wired LAN or to the wireless LAN.                                     | Disconnect the wired LAN.                                                                                                    |
| Ping test failed, no received packets                                 | IP is correct and valid, but<br>the IP address may not<br>be in the same sub-net<br>with the device, so the<br>destination IP is not<br>reachable. | Ping the Gateway IP<br>address.<br>See "Communication<br>Setup" on page 252 for<br>detailed information.                                                                                               |
| SSID is not detectable                                                | Cannot detect the SSID.                                                                                                    | Confirm the correct SSID.  Confirm the wireless user name and password if the SSID is invisible.                                                                                                    |
| Incorrect credentials                                                 | The wireless user name or password or the EAP certificate is incorrect.                                                                            | Confirm the wireless user name and password. Confirm the certificate on <i>EAP Certificate Setting</i> in <i>Communication Setup</i> . See "Communication Setup" on page 252 for detailed information. |

5. When the test is done, press **Save** or **Cancel** to close the results window.

## **Testing the Internal Modem**

Use the *Modem Test* to test the internal modem.

- Connect the device to an active analog phone line.
   Ensure that the phone line is active. If you connect to an inactive phone line, the test result may be a false negative.
- 2. Open the *Diagnostic Tests* window as described in "Accessing System Diagnostics" on page 74.

#### 3. Select **Modem Test**.

The following window opens:

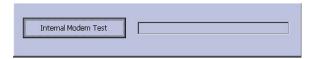

4. Select *Internal Modem Test*, press Enter.

The following message is displayed in the window: **Test in Progress. Please** wait.

Then the results of the test are displayed.

- The test passes if the following message is displayed in the window: *Passed*.
- The test fails if the following message is displayed in the window: *Failed*. If the *Internal Modem Test* fails, do the following:
  - a. Replace the internal modem as described in "Replacing the Internal Modem on the PWA" on page 171.
  - b. Rerun the *Internal Modem Test*.
  - c. If the test still fails, replace the PWA as described in "PWA" on page 177, and enable the modem option.
- 5. When the test is done, press *Cancel* to close the results window.

## **Testing the USB Port**

Use the **USB Test** to test the USB port.

- 1. Open the *Diagnostic Tests* window as described in "Accessing System Diagnostics" on page 74.
- 2. Connect a USB keyboard to the USB port on the rear panel of the device.

### NOTE:

The USB keyboard used for this test must match the language that is selected in setup.

3. Select **USB Test**.

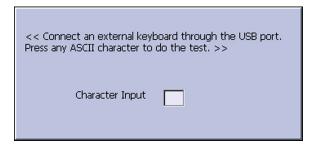

- 4. Press any key on the USB keyboard and verify pass or fail:
  - If the character that appears in the *Character Input* field matches the key you pressed, the test passed.
  - If the character does not match the key you pressed, or no character appears in the *Character Input* field, the test failed.
- 5. When the test is done, press **Esc** or *Cancel*.

The following window opens:

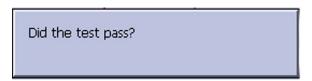

- 6. Do one of the following, depending on the results of the test:
  - If the test passed, press Yes
  - If the test failed, press No.
     Replace the main PWA as described in "PWA" on page 177.

# **Testing the Patient Leadwires**

- 1. Open the *Diagnostic Tests* window as described in "Accessing System Diagnostics" on page 74.
- 2. Connect a patient cable with leadwires to the device's patient cable connector.
- 3. Connect all leads to a patient simulator or shorting bar.
- 4. Select **Patient Lead Wire Check**.

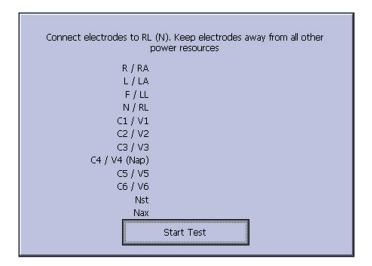

5. Press **Enter** to select **Start Test**.

The test results are displayed for each leadwire.

- If the following message is displayed, the leadwire passed the test: **Connected**.
- If the following message is displayed, the leadwire failed the test: **Disconnected**.
- 6. When the test is done, press **Esc** or **Cancel**.
- 7. Replace every leadwire that failed the test.
- 8. Repeat the test.

If the leadwire still fails the test, replace the main PWA as described in "PWA" on page 177.

## **Printing a Service Report**

Use the following procedure to print a service report after completing any of the diagnostic tests.

- 1. Open the *DIAGNOSTIC TESTS* window as described in "Accessing System Diagnostics" on page 74.
- 2. Select **Service Report** and press **Enter**.

# **Updating the Software**

Software updates are provided on an SD card. Perform a software update as described in this section.

#### NOTE:

The AC power must be connected while you are updating the software through the SD card.

## **Accessing the Software Update**

1. Insert the SD card with the software update in the SD card slot in the rear panel as shown in the following photograph.

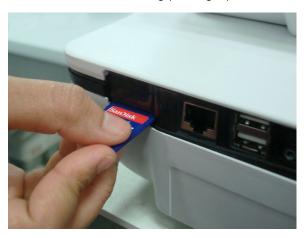

The gold contacts are face-down.

- 2. On the *Main Menu*, press *System Configuration*.
- 3. Press *More* > *More* > *Service Setup*.

A window opens prompting you to enter the **Service password**.

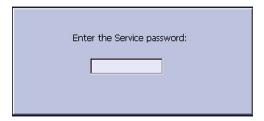

4. Type **prod** and press **OK**.

## NOTE:

If the keypad does not include the letters **prod**, type **7763** and press **OK**.

The **Service Setup** menu opens.

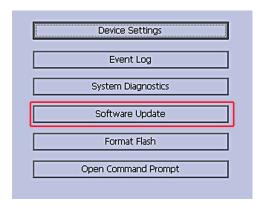

5. Use the **trimpad** to highlight **Software Update** and press **Enter**. The following window opens:

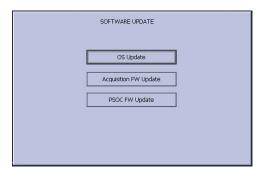

## **Updating the OS**

1. Click **OS Update**.

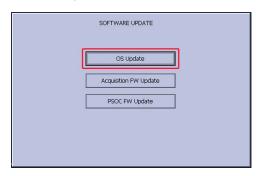

• If you try to update the OS without having AC power connected (you are running on battery power), the system displays the following message:

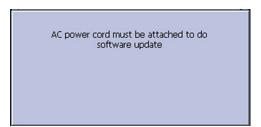

Connect the AC power cord before continuing.

• If an SD card is not present, the system displays the following message:

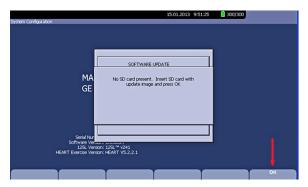

- a. Insert the SD card and click **OK** (on the tab at the bottom of the window).
- b. After you click **OK**, or if the SD card is already present, the following message is displayed:

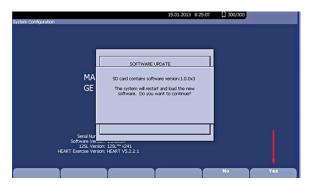

2. Click **Yes** to proceed to updating the software.

While the software is updating, the following message is displayed:

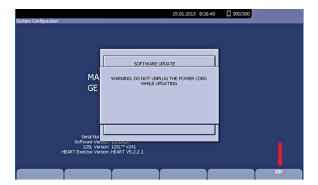

3. Click **OK** (on the tab at the bottom of the screen).

The date and time freeze and the following message is flashed on the screen:

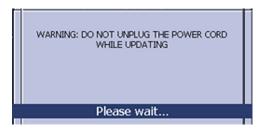

- If the update is not successful, corresponding messages are displayed. Check the files on the SD card.
- If the update is successful, the following message is displayed:

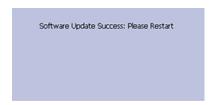

4. Restart your system for the update to take effect.

## **Using Forced Software Update**

This system supports the forced software update feature, which you can use in cases where the system is not booting up after a software update. Use the following procedure to initiate the forced software update:

- 1. Ensure the SD card has the correct OS software file version.
- 2. Create a dummy file on the SD card and rename it **update.com**.
- 3. Insert the SD card in the slot and then power on the system.
  The system takes a few minutes to come up.
- 4. When it is done, remove the SD card and delete the *update.com* file from the SD card.

#### NOTE:

A forced software update takes approximately 3 to 4 minutes.

## **Updating the Acquisition Firmware**

1. Click **Acquisition FW Update**.

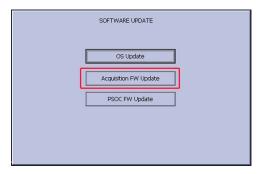

The following window opens displaying the firmware version on the device and SD card:

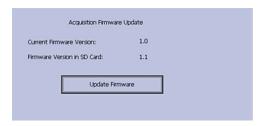

2. Press **Enter** to update the firmware.

While the update is in progress, the following message is displayed:

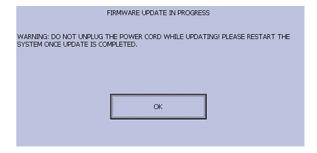

3. Press **Enter** to select the **OK** button.

The following message is displayed:

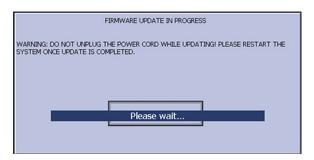

• If the update fails, corresponding messages are displayed. The following message is an example:

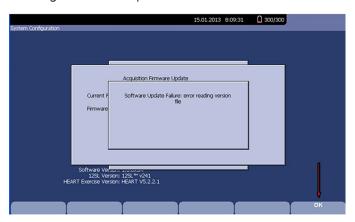

- a. Press **OK** to return to the update screens.
- b. Check the files in the SD card.
- If the firmware update is completed, the following message is displayed:

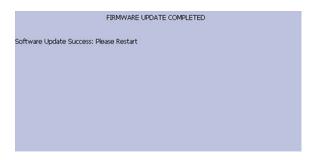

4. Restart your system for the update to take effect.

## Updating the PSOC Firmware

1. Click on **PSOC FW Update**.

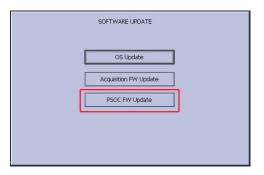

The following window opens displaying the firmware version on the device and SD card:

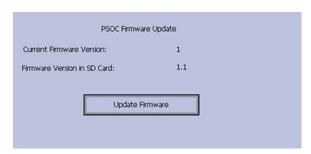

2. Press *Enter* to update the firmware.

While the update is in progress, the following message is displayed:

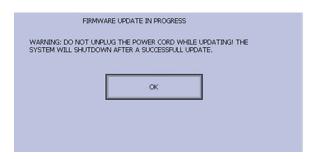

3. Press **Enter** to select the **OK** button.

The following message is displayed:

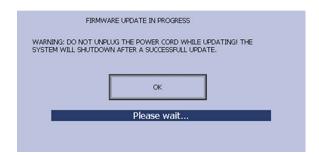

- If the update was not successful, the system gives corresponding error messages.
  - a. Press **OK** on the error message to return to the update screen.
  - b. Check the files in the SD card.
- If the update was successful, the system shuts down.

# Formating the Flash Memory

The Format Flash procedure is used to resolve memory or data corruption problems. It returns the device to its factory settings by erasing all the data, including ECG records, system configurations, device configurations, option codes, log files, audit files, patient lists, and exercise protocols. Before attempting to format the device's flash memory,

you should confirm that any memory or data corruption issues are not the result of a change in the device's configurations or settings.

Use the following procedure to format the device's flash memory.

#### **WARNING:**

DATA LOSS — Formatting the device's internal flash drive erases all the data in memory and returns the device to its factory settings.

If possible, back up or record any data that you do not want to lose before performing the following procedure.

- 1. Connect the device to AC power.
- 2. Go to the *Service Setup* menu, as described in "Accessing Service Setup" on page 71.
- 3. Select the **Format Flash** button and press **Enter**.

If the device is not connected to AC power, a window will open. Connect the device to AC power and select  ${\it OK}$ .

When the device is connected to AC power, a window opens with the following message:

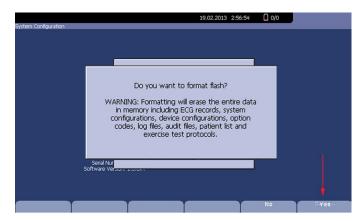

#### 4. Select **Yes**.

The following message is displayed:

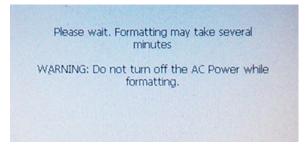

## 5. Click **OK**.

The system starts to format the flash memory.

While the flash is being formatted, the display will seem to be locked.

When the format is complete, a status message is displayed, and you are prompted to restart the system.

After the device's flash memory is formatted, you need to reconfigure the device, Refer to the MAC™ 2000 ECG Analysis System Operator's Manual for information on configuring the device.

If formatting the device's memory flash does not resolve the memory or data corruption issues, you need to replace the main PWA. For instructions on replacing the PWA, see "Replacing the PWA" on page 181.

# **Opening a Command Prompt**

Use the following procedures to open a command prompt from which you can issue various network diagnostic commands.

- 1. Go to the **Service Setup** menu, as described in "Accessing Service Setup" on page 71.
- 2. Select the **Open Command Prompt** button.

The following command prompt window opens:

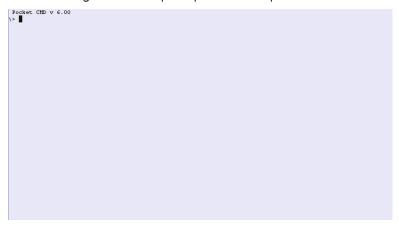

3. Issue any of the following commands as necessary.

| Command                      | Description                                                                           |
|------------------------------|---------------------------------------------------------------------------------------|
| ping <ipaddress></ipaddress> | The system queries and receives replies for the IP address identified in the command. |
| ipconfig                     | Returns information related to the TCP/IP configuration of the system.                |
| netstat                      | Returns network statistics for the system.                                            |
| netstat -e                   | Returns ethernet statistics for the network.                                          |
| netstat -n                   | Returns system network addresses and port numbers in numerical form.                  |
| netstat -p                   | Returns statistics specified for the IP4 protocol.                                    |
| netstat -r                   | Returns the routing table.                                                            |

4. When you are done, type **exit** and press **Enter** to close the command prompt window and return to the **Service Menu**.

# Setting the WIFI Parameter

The WIFI Parameter Settings displays differently depending on the wireless module you use:

- If you are using the dongle wireless module, see "Setting the WIFI Parameter for Dongle Wireless Module" on page 101
- If you are using the embedded wireless module, see "Setting the WIFI Parameter for Embedded Wireless Module" on page 103

# Setting the WIFI Parameter for Dongle Wireless Module

- Go to the Service Setup menu, as described in "Accessing Service Setup" on page 71.
- 2. Select the **WIFI Parameter Settings** button.

The following **WIFI Parameter Settings** window opens:

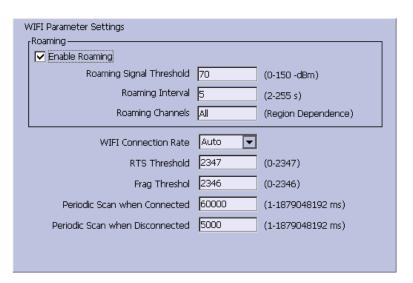

3. The following table describe each setting available on *WIFI Parameter Settings*.

| Field                          | Description                                                                                                    |
|--------------------------------|----------------------------------------------------------------------------------------------------|
| Enable<br>Roaming              | Determines whether enable or disable the roaming function of the system.                                                                                                    |
| Roaming<br>Signal<br>Threshold | Identifies the roaming signal threshold to enable roaming.  This field is available only if the <i>Enable Roaming</i> field is checked.  The default value is 70 (-dBm).  Values range from 0 - 150 -dBm.             |
| Roaming<br>Interval            | Identifies the roaming interval to scan and connect to wireless access point.  This field is available only if the <i>Enable Roaming</i> field is checked.  The default value is 5 (s).  Values range from 2 - 255 s. |

| Field                                 | Description                                                                                                    |
|---------------------------------------|----------------------------------------------------------------------------------------------------|
| Roaming<br>Channels                   | Identifies the roaming channels the system scan for, for example, This field is available only if the <i>Enable Roaming</i> field is checked. The default value is <i>All</i> which means the system scans all the roaming channels.  The value is changed depending on the region. The range of 1 to 13 is used in the countries support ETSI; the range of 1 to 11 is used in the countries support FCC; the range of 1 to 14 is used in the countries support TELEC. |
| Wireless<br>Connection<br>Rate        | <ul> <li>Determines the wireless connection rate of the system. Options are:</li> <li>Auto</li> <li>1 Mbps</li> <li>2 Mbps</li> <li>5 Mbps</li> <li>6 Mbps</li> <li>9 Mbps</li> <li>11 Mbps</li> <li>12 Mbps</li> <li>18 Mbps</li> <li>24 Mbps</li> <li>36Mbps</li> <li>48 Mbps</li> <li>54 Mbps</li> <li>If the connection rate is ≤ 11 Mbps, the USB dongle works at 802.11b mode.</li> </ul>                                                                         |
| RTS Threshold                         | Determines the threshold for wireless dongle to send the RTS request. If the packet size is smaller than the threshold, the wireless dongle will not send the RTS request.  Values range from 0 - 2347. Select 0 to allow the wireless dongle to send the RTS request to wireless access point for every package, and select 2347 to stop the wireless dongle to send the RTS request to wireless access point.  The default value is 2347.                             |
| Fragment<br>Threshold                 | Determines the maximum size for per data packet before being fragmented into multiple packets.  The default value is <b>2346</b> .  Values range from 0 - 2347.                                                                                                    |
| Periodic<br>Scan when<br>Connected    | Determines time-out value in milliseconds to retry a valid configuration. The default value is <b>60000</b> ms.                                                                                                    |
| Periodic<br>Scan when<br>Disconnected | Determines time-out value in milliseconds to recover from a failed configuration.  The default value is <b>5000</b> ms.                                                                                                    |

- 4. To reset the values in the *WIFI Parameter Settings* window to default values, press *Reset To Default*.
- 5. To save all the settings in the *WIFI Parameter Settings* window, press *Save*. The following message displays.

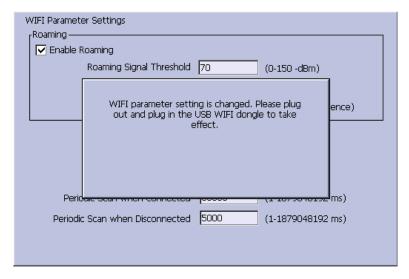

Press **OK** and then re-plug in wireless USB dongle to bring the settings into effect.

6. To discard current changed settings and close the *WIFI Parameter Settings* window, press *Cancel*.

# Setting the WIFI Parameter for Embedded Wireless Module

- 1. Go to the *Service Setup* menu, as described in "Accessing Service Setup" on page 71.
- Select the WIFI Parameter Settings button.
   The following WIFI Parameter Settings window opens:

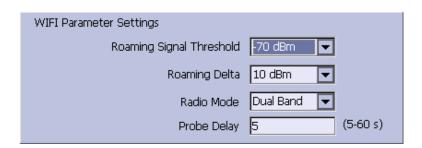

3. The following table describe each setting available on *WIFI Parameter Settings*.

| Field               | Description                                                                                                    |
|---------------------|----------------------------------------------------------------------------------------------------|
| Roaming             | Identifies the roaming signal threshold to enable roaming.                                                                                     |
| Signal<br>Threshold | Options are:                                                                                                    |
|                     | • -50 dBm                                                                                                    |
|                     | • -55 dBm                                                                                                    |
|                     | • -60 dBm                                                                                                    |
|                     | • -65 dBm                                                                                                    |
|                     | • -70 dBm                                                                                                    |
|                     | • -75 dBm                                                                                                    |
|                     | • -80 dBm                                                                                                    |
|                     | • -85 dBm                                                                                                    |
|                     | • -90 dBm                                                                                                    |
|                     | The default value is <b>-70 dBm</b> .                                                                                                    |
| Roaming<br>Delta    | Determines the delta value when the system will automatically roam the connection from the current access point to a stronger one in the area. |
|                     | Options are:                                                                                                    |
|                     | • 5 dBm                                                                                                    |
|                     | • 10 dBm                                                                                                    |
|                     | • 15 dBm                                                                                                    |
|                     | • 20 dBm                                                                                                    |
|                     | The default value is <b>10 dBm</b> .                                                                                                    |
| Radio Mode          | Sets the wireless frequencies.                                                                                                    |
|                     | Options are:  • Dual Band                                                                                                    |
|                     |                                                                                                    |
|                     | • 2.4 GHz only                                                                                                    |
|                     | • 5 GHz only                                                                                                    |
|                     | The default value is <b>Dual Band</b> .                                                                                                    |
| Probe Delay         | Sets the delay, in seconds, before sending out probes when access points are not located.                                                      |
|                     | The default value is <b>5 (s)</b> .                                                                                                    |
|                     | Values range from <b>5 - 60 s</b> .                                                                                                    |

- 4. Do one of the following:
  - To save all the settings in the *WIFI Parameter Settings* window, press *Save*.
  - To discard current changed settings and close the *WIFI Parameter Settings* window, press *Cancel*.
  - To reset the values in the *WIFI Parameter Settings* window to default values, press *Reset To Default*.

# **Wireless Country of Operation**

If the embedded wireless module is installed to the device for the first time, service personnel should select the wireless country in this field. Otherwise, service personnel can only check the wireless country information here, and this setting cannot be modified.

- 1. Go to the *Service Setup* menu, as described in "Accessing Service Setup" on page 71.
- Select the Wireless Country of Operation button.
   The following Wireless Country of Operation window opens:

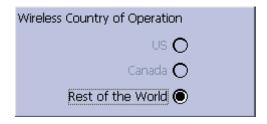

# Maintenance

This chapter addresses maintenance recommendations, required tools and supplies, FRU replacement procedures, and functional checkout procedures.

## **Recommended Maintenance**

Regular maintenance, irrespective of usage, is essential to ensure that the equipment is always functional when required.

Refer to the operator's manual for your device for cleaning procedures. In addition, perform the printhead cleaning procedure, as described in "Cleaning the Printhead" on page 144. The system does not require any calibration procedures. GE Healthcare recommends that you perform electrical safety checks annually. For more information, see "Electrical Safety Checks" on page 191.

#### **WARNING:**

EQUIPMENT FAILURE AND HEALTH HAZARDS — Failure on the part of all responsible individuals, hospitals or institutions, employing the use of this system, to implement the recommended maintenance schedule, may cause equipment failure and possible health hazards.

The sole responsibility rests with the individuals, hospitals, or institutions utilizing the system.

The manufacturer does not, in any manner, assume the responsibility for performing the recommended maintenance schedule, unless an Equipment Maintenance Agreement exists.

# **Required Tools and Supplies**

The following tools are required to perform the procedures described in this chapter:

- ECG simulator
- Small flat blade screw driver
- Posidriver PZ1 x 80
- Posidriver PZ2 x 100
- Current leakage tester
- Anti-static wrist strap
- Small side cutter pliers

- Small needle-nose pliers
- Large paper clip or small diameter Allen wrench
- Small adjustable wrench
- Multimeter
- Service manual for your system
- Operator's manual for your system

# FRU Replacement Procedures

This section describes the Field Replaceable Units (FRUs) that are part of your system.

After you have finished replacing the unit, you need to conduct the functional checkout procedures for that FRU.

#### NOTE:

The FRU checkout procedure for any listed FRU also applies to its internal PCBs and components.

# **High Level FRU Identification**

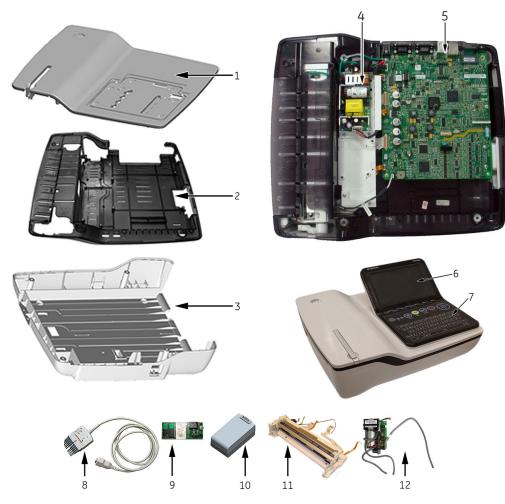

| Item | Description      |
|------|------------------|
| 1    | Top Cover        |
| 2    | Chassis          |
| 3    | Bottom Cover     |
| 4    | Power Supply     |
| 5    | Main PWA         |
| 6    | Display          |
| 7    | Keypad           |
| 8    | Patient Cable    |
| 9    | Internal Modem   |
| 10   | Battery          |
| 11   | Printer Assembly |
| 12   | KISS Pump        |

# Preparing the System for FRU Replacement

Prior to performing any disassembly procedures, perform the following steps:

#### NOTE:

Take strict precautions against electrostatic discharge damage while replacing field replaceable units.

1. Store and print your device settings so that you can restore them or manually reconfigure the system when you are done.

For information on storing your settings, see "Saving System Configuration Settings" on page 178.

For information on printing your settings, see "Printing the System Setup Report" on page 178.

- 2. Power down the system.
- 3. Disconnect the device from the AC wall outlet.
- 4. Disconnect the power cord from the rear of the device.
- 5. Disconnect the patient cable from the device.
- 6. Disconnect all cables from the back panel.
- 7. Remove any paper from the paper compartment.

Refer to the device's operator's manual for more information on removing the paper from the paper compartment.

8. Remove the battery.

Follow step 1 through step 4 in "Replacing the Battery" on page 110.

# **Battery**

Use the following procedure to replace the battery.

### Replacing the Battery

- 1. Before beginning any steps, follow the instructions in "Preparing the System for FRU Replacement" on page 109.
- 2. Gently turn the device over and remove the screw holding the battery cover.

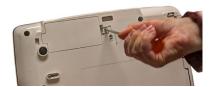

3. Push the tab to remove the cover of the battery compartment.

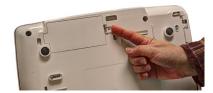

4. Gently lift the cover of the battery compartment.

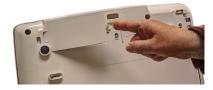

5. Remove the battery from the compartment.

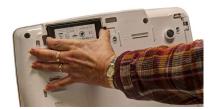

6. Place the new battery in the compartment and push until it clicks into place.

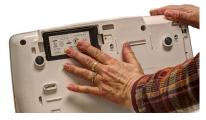

- 7. Replace the cover on the battery compartment. It should click into place.
- 8. Tighten the screw to hold the cover in place.
- 9. Continue with the appropriate functional checkout procedure for this FRU. See "Functional Checkout" on page 188 for more information.

## **Device Covers**

The following procedures describe how to remove and replace the top cover, chassis, and bottom cover.

### **Top Cover**

The following procedures explain how to remove the top cover assembly from the device, how to separate the top cover from the top cover assembly, how to replace the top cover, and how to reattach the top cover assembly to the device.

### Removing the Top Cover Assembly

Use the following procedure to remove the top cover assembly from the device in order to access the device's internal components.

- 1. Before beginning any steps, follow the instructions in "Preparing the System for FRU Replacement" on page 109.
- 2. Gently turn the device over so the bottom cover is facing you.
- 3. Remove the screws holding the bottom cover in place, as shown in the following photograph.

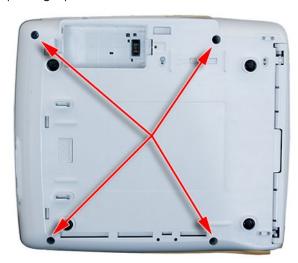

- 4. Gently turn the device back over so the top cover is facing up.
- 5. Open the printer door and locate the latches at the top left and top right corners of the printer compartment, just below the top cover.

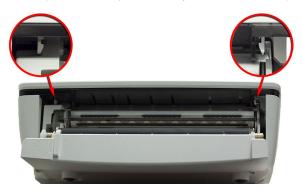

6. Using a flat-head screwdriver, gently disengage the top cover from the latches.

7. Gently lift the top cover part way up and detach the display cable (1) and keypad ribbon (2).

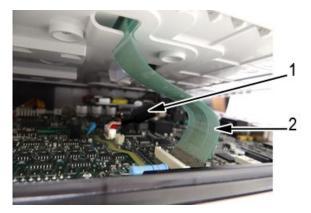

8. Lift the top cover off completely.

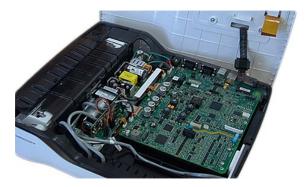

The top cover assembly, with the display assembly mounted on it, is now completely separated from the device.

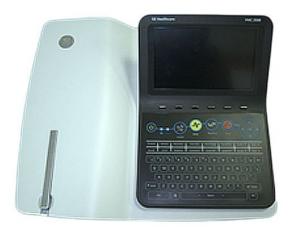

- 9. Do one of the following:
  - To service one of the device's internal components, refer to the appropriate FRU replacement procedure.
  - To replace the top cover, proceed to "Separating the Top Cover from the Top Cover Assembly", next.

### Separating the Top Cover from the Top Cover Assembly

Use the following procedure to separate the top cover from the top cover assembly after the top cover assembly has been removed from the device. See "Removing the Top Cover Assembly" on page 111 for instructions.

1. Turn over the top cover assembly and remove the six fasteners using a cross-head screwdriver.

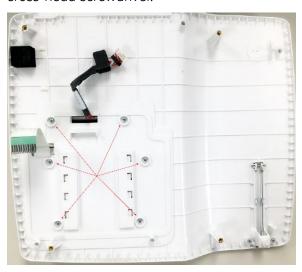

2. Turn over the top cover assembly, slide the display assembly toward the front of the top cover assembly, and lift the display assembly, carefully guide the display cable, keypad ribbon and the antenna out of the slots on the top cover.

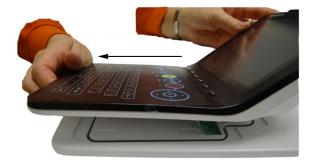

3. Pry out the O-ring from the top cover.

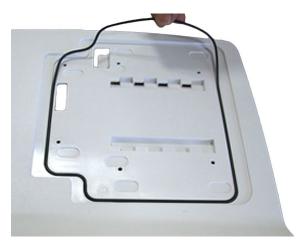

4. Turn over the top cover, remove the two M3x5 fasteners, and lift the deco.

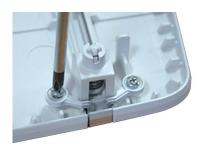

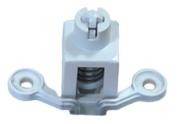

5. Turn over the top cover and press down on the rear of the printer door release lever.

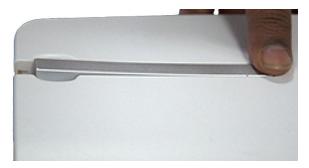

6. Grasp both sides of the raised printer door release lever, and lift to remove it from the top cover.

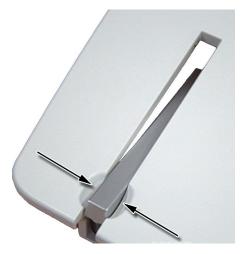

7. Grasp both sides of the plunger and lift to remove it from the top cover.

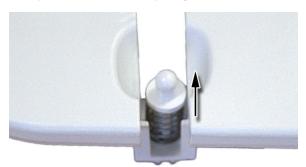

You now have removed the top cover from the top cover assembly.

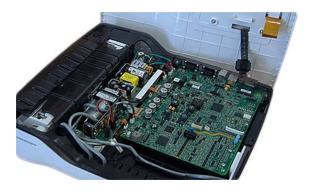

### Replacing the Top Cover

Use the following procedure to attach a new top cover to the top cover assembly after the old top cover has been removed. See "Separating the Top Cover from the Top Cover Assembly" on page 113 for removal details.

1. With the bare top cover facing up, insert the plunger in the printer door release slot.

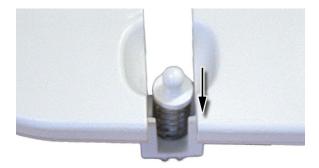

2. Grasp both sides of the printer door release lever and slide into the printer door release slot over the plunger, and press down until the printer door release lever is flush with the top cover.

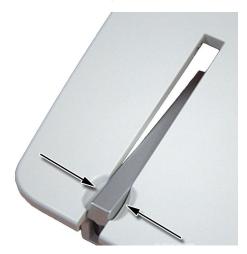

3. Turn over the top cover and attach the deco using the two M3x5 fasteners.

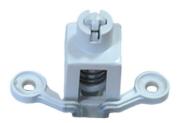

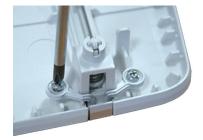

4. Turn over the top cover and insert the O-ring into the groove on the top cover.

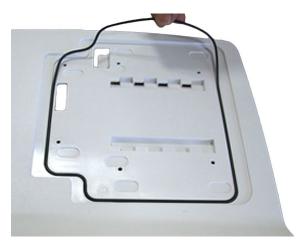

5. Align the tabs on the display bottom cover with the slots on the device top cover.

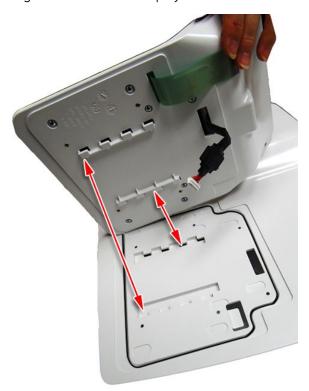

6. Lower the display bottom cover toward the device top cover and carefully thread the display cable and keypad ribbon through the slots on the top cover.

7. Lower the display assembly onto the top cover and gently slide the display assembly toward the back of the top cover assembly.

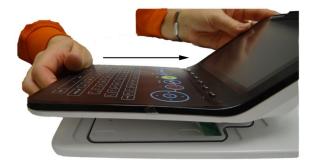

8. Turn over the top cover assembly and secure the display assembly to the top cover using the six fasteners.

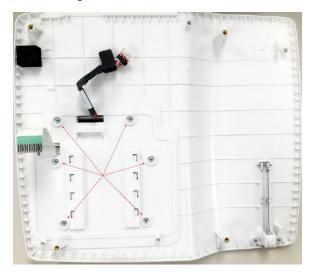

The top cover assembly, with the display assembly mounted on it, is now completely reassembled.

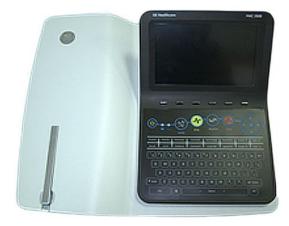

9. Proceed to "Reattaching the Top Cover Assembly to the Device" on page 119.

## Reattaching the Top Cover Assembly to the Device

1. Line up the top cover assembly to the device.

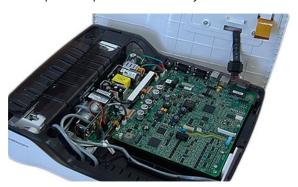

2. Gently lower the top cover assembly part way and connect the display cable (1) and keypad ribbon (2) to the PWA.

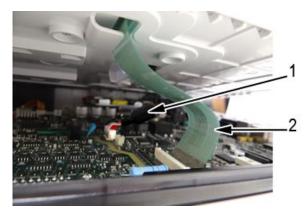

3. Line up the top cover and gently lower it until the latches snap into place at the top left and top right corners of the printer compartment, just below the top cover.

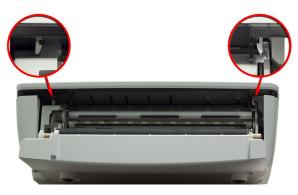

4. Turn the device over so the bottom cover is facing upward and tighten the screws securing the bottom cover.

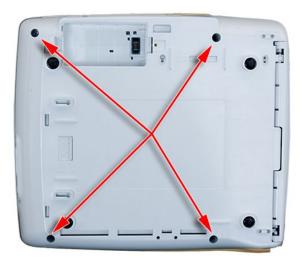

- 5. Reinsert the battery.

  See step 1 through step 8 in "Replacing the Battery" on page 110 for instructions.
- 6. Continue with the appropriate functional checkout procedure for this FRU.

  See "Functional Checkout" on page 188 for more information.

### Chassis

The chassis is located between the top and bottom covers. The PWA, power supply, and optional KISS pump are attached to it, and the printer module assembly is located beneath it.

The following sections describe two sets of procedures:

- Detaching and reattaching the chassis
   Use these procedures to access the printer module assembly and to remove the bottom cover.
- Remove and replace the chassis
   Use these procedures to replace the chassis FRU.

#### **Detaching the Chassis**

Use the following procedure to detach the chassis and PWA from the device in order to access the printer assembly or to remove the bottom cover. For instructions on how to remove the chassis in order to replace it as a FRU, see "Removing the Chassis" on page 128.

- 1. Before beginning any steps, follow the instructions in "Preparing the System for FRU Replacement" on page 109.
- Remove the top cover assembly, if it is has not been removed already.
   See "Removing the Top Cover Assembly" on page 111 for more information.
- 3. Remove the power supply assembly.

  See step 3 through step 6 in "Removing the Power Supply Assembly" on page 134 for instructions.

- If it is installed, remove the KISS pump and tubing.
   See step 2 through step 5 in "Removing the KISS Pump Assembly (FRU PN 2066261-021)" on page 184 for instructions.
- 5. Remove the fasteners securing the power supply/KISS pump base to the chassis.

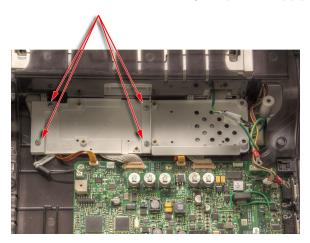

6. Lift the power supply/KISS pump base from the chassis.

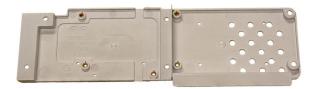

7. Disconnect the cables and harnesses from the PWA.

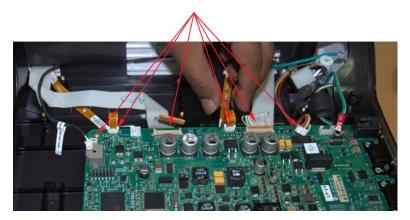

8. Lift the chassis from the bottom cover, carefully threading the cables through the slots in the chassis.

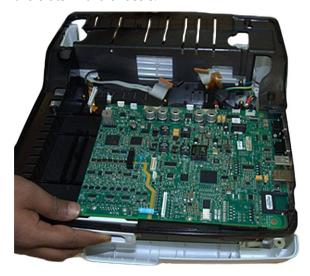

You have now detached the chassis and PWA from the bottom cover. You can now service the printer assembly or continue to remove the bottom cover. To service the printer assembly, see "Printer" on page 138. To remove the bottom cover, see "Bottom Cover" on page 131.

## Attaching the Chassis and the Printer Cables

Use the following procedure to attach the chassis, PWA and the printer cables to the bottom cover.

1. Insert the printer end of the 2056347-001/2100179-001 Printer Cable (1) to the device printer connector.

To determine which printer cable to use, see "Mainboard and Print Assembly Replacement Matrix" on page 307.

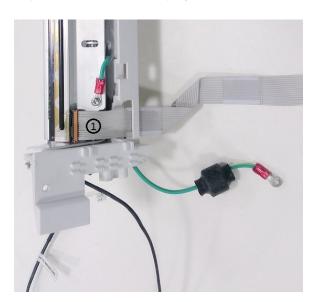

#### NOTE:

Revision information can be found on the label (2) of the cables.

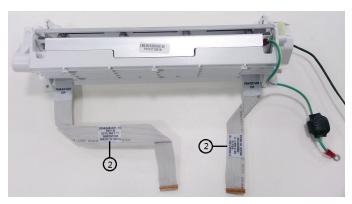

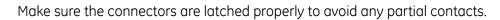

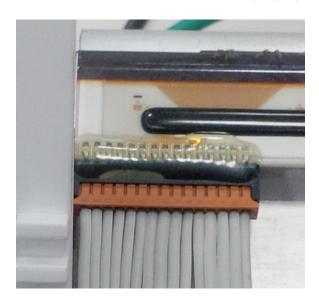

2. Remove the existing longer printer cable (1) from printer module.

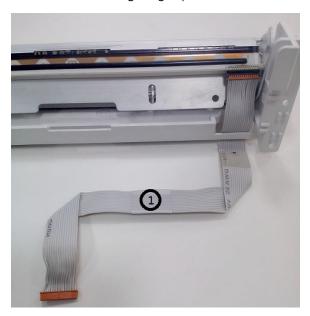

3. Insert the new 2056348-001/2100179-002 printer cable.

To determine which printer cable to use, see "Mainboard and Print Assembly Replacement Matrix" on page 307.

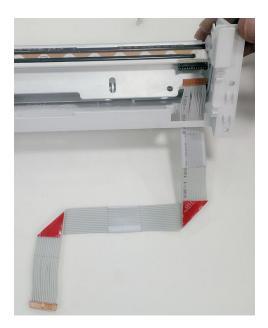

### NOTE:

Revision information can be found on the label (2) of the cables.

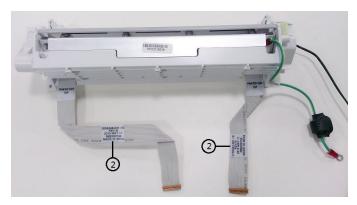

Make sure the connectors are latched properly to avoid any partial contacts.

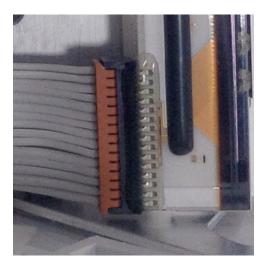

4. Assemble the printer module and place the color chassis properly for re-routing all the cables.

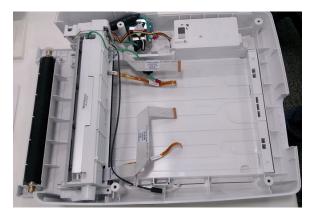

5. Lower the chassis onto the bottom cover, carefully threading the cables through the slots in the chassis.

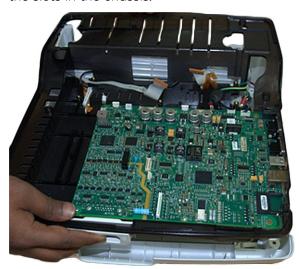

6. Twist the motor power supply cable for routing convenience.

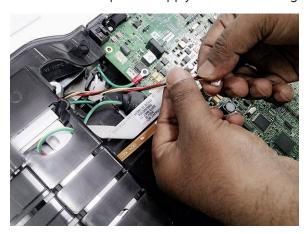

7. Connect the cables and harnesses to the PWA.

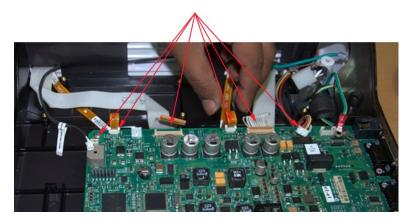

8. Position the power supply/KISS pump base on the chassis.

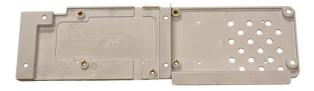

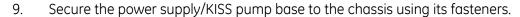

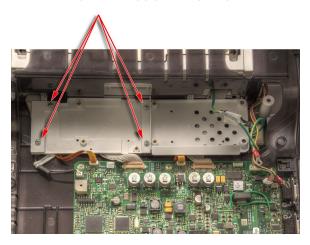

10. If it was installed, replace the KISS pump and tubing.

See step 1 through step 4 in "Replacing the KISS Pump Assembly (FRU PN 2066261-021)" on page 184 for instructions.

11. Replace the power supply assembly.

See step 1 through step 4 in "Replacing the Power Supply Assembly" on page 135 for instructions.

12. Reattach the top cover assembly.

See "Reattaching the Top Cover Assembly to the Device" on page 119 for instructions.

13. Reinsert the battery.

See step 1 through step 8 in "Replacing the Battery" on page 110 for instructions.

14. Continue with the appropriate functional checkout procedure for this FRU. See "Functional Checkout" on page 188 for more information.

#### **Removing the Chassis**

Use the following procedure to remove the chassis from the device to replace it. For instructions on how to pull the chassis to access the printer or to remove the bottom cover, see "Detaching the Chassis" on page 120.

- Remove the top cover assembly, if it is has not been removed already.
   See "Removing the Top Cover Assembly" on page 111 for more information.
- 2. Remove the power supply assembly.

See step 3 through step 6 in "Removing the Power Supply Assembly" on page 134 for instructions.

3. If it is installed, remove the KISS pump and tubing.

See step 2 through step 5 in "Removing the KISS Pump Assembly (FRU PN 2066261-021)" on page 184 for instructions.

4. Remove the fasteners securing the power supply/KISS pump base to the chassis.

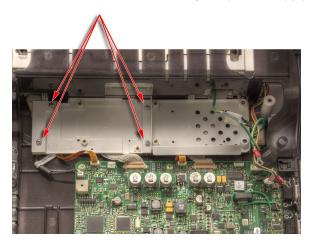

5. Lift the power supply/KISS pump base from the chassis.

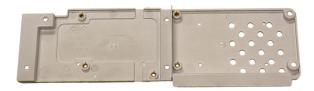

6. Disconnect the cables and harnesses from the PWA.

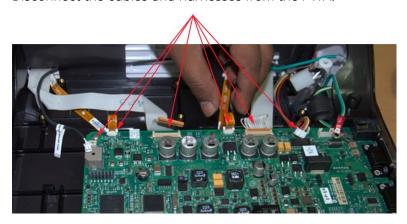

7. Remove the PWA.

See "PWA" on page 177 for more information.

8. Lift the chassis from the bottom cover, carefully threading the cables through the slots in the chassis.

You have now removed the chassis from the bottom cover.

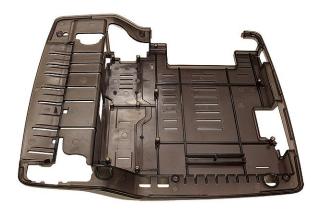

# **Replacing the Chassis**

- 1. Lower the chassis onto the bottom cover, carefully threading the cables through the slots in the chassis.
- 2. Reattach the PWA.

See "PWA" on page 177 for more information.

3. Connect the cables and harnesses to the PWA.

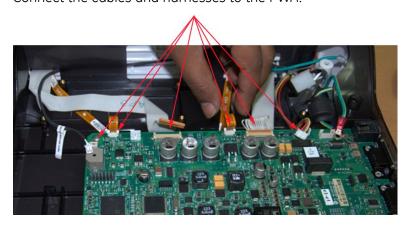

4. Position the power supply/KISS pump base on the chassis.

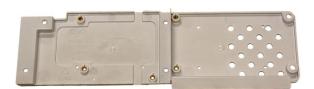

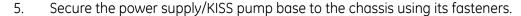

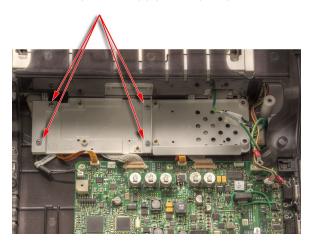

- 6. If it was installed, replace the KISS pump and tubing.
  - See step 1 through step 4 in "Replacing the KISS Pump Assembly (FRU PN 2066261-021)" on page 184 for instructions.
- 7. Replace the power supply assembly.
  - See step 1 through step 4 in "Replacing the Power Supply Assembly" on page 135 for instructions.
- 8. Reattach the top cover assembly.
  - See "Reattaching the Top Cover Assembly to the Device" on page 119 for instructions.
- 9. Reinsert the battery.
  - See step 1 through step 8 in "Replacing the Battery" on page 110 for instructions.
- 10. Continue with the appropriate functional checkout procedure for this FRU. See "Functional Checkout" on page 188 for more information.

#### **Bottom Cover**

The following procedures describe how to remove and replace the bottom cover.

### Removing the Bottom Cover

- 1. Before beginning any steps, follow the instructions in "Preparing the System for FRU Replacement" on page 109.
- 2. Remove the top cover assembly.
  - See "Removing the Top Cover Assembly" on page 111 for more information.
- 3. Remove the power supply assembly.
  - See step 3 through step 6 in "Removing the Power Supply Assembly" on page 134 for instructions.
- 4. If it is installed, remove the KISS pump and tubing.
  - See step 2 through step 5 in "Removing the KISS Pump Assembly (FRU PN 2066261-021)" on page 184 for instructions.

5. Detach the chassis from the bottom cover.

See step 5 through step 8 in "Detaching the Chassis" on page 120 for instructions.

6. Remove the printer module assembly.

See step 4 through step 5 in "Removing the Printer Module Assembly" on page 138 for instructions.

7. Remove the printer door.

See step 6 through step 10 in "Printer Door" on page 147 for instructions.

8. Remove the power inlet module.

See step 4 through step 5 in "Removing the Power Inlet Module" on page 136 for instructions.

9. Remove the four M3x5 fasteners securing the side and rear paper spacers to the bottom cover, and remove the spacers.

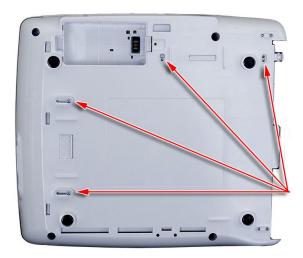

The bottom cover has now been successfully removed from the device and is ready to be replaced.

#### Replacing the Bottom Cover

1. Insert the side and rear paper spacers in the bottom cover and secure with four M3x5 fasteners.

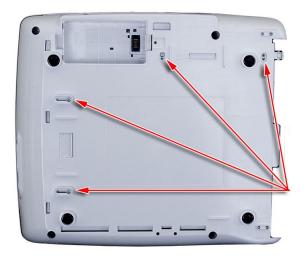

2. Replace the power inlet module.

See step 1 through step 2 in "Replacing the Power Inlet Module" on page 137 for instructions.

3. Replace the printer door.

See step 1 through step 5 in "Replacing the Printer Door" on page 150 for instructions.

4. Replace the printer module.

See step 1 through step 2 in "Replacing the Printer Module Assembly" on page 139 for instructions

5. Attach the chassis.

See step 5 through step 9 in "Attaching the Chassis and the Printer Cables" on page 123 for instructions.

6. If it was installed, replace the KISS pump and tubing.

See step 1 through step 4 in "Replacing the KISS Pump Assembly (FRU PN 2066261-021)" on page 184 for instructions.

7. Replace the power supply assembly.

See step 1 through step 4 in "Replacing the Power Supply Assembly" on page 135 for instructions.

8. Reattach the top cover assembly.

See "Reattaching the Top Cover Assembly to the Device" on page 119 for instructions.

9. Reinsert the battery.

See step 1 through step 8 in "Replacing the Battery" on page 110 for instructions.

10. Continue with the appropriate functional checkout procedure for this FRU. See "Functional Checkout" on page 188 for more information.

# **Power Supply**

The following procedures describe how to remove and replace the power supply.

### Removing the Power Supply Assembly

Use the following procedure to remove the power supply assembly.

- 1. Before beginning any steps, follow the instructions in "Preparing the System for FRU Replacement" on page 109.
- 2. Remove the top cover assembly, if it is has not been removed already.

  See "Removing the Top Cover Assembly" on page 111 for more information.
- 3. Remove the fastener securing the ground to the PWA.

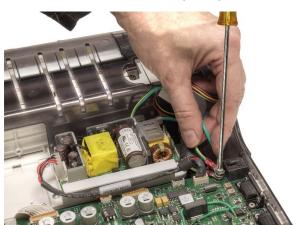

4. Remove the power supply harness from the PWA.

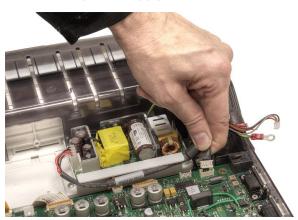

5. Remove the four (4) screws securing the power supply assembly to its base.

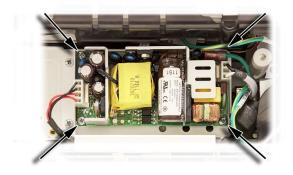

6. Lift the power supply assembly from its base.

## Replacing the Power Supply Assembly

- 1. Position the new power supply assembly onto the power supply base.
- 2. Insert the four (4) screws to secure the power supply assembly to its base.

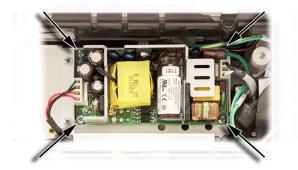

3. Attach the power supply harness to the PWA.

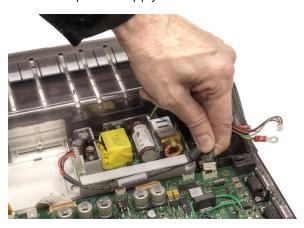

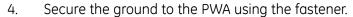

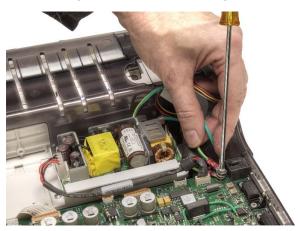

- Replace the top cover assembly.
   See "Replacing the Top Cover" on page 115 for instructions.
- Reinsert the battery.
   See step 1 through step 8 in "Replacing the Battery" on page 110 for instructions.
- 7. Continue with the appropriate functional checkout procedure for this FRU.

  See "Functional Checkout" on page 188 for more information.

## **Power Inlet Module**

The following procedures describe how to remove and replace the power inlet module.

Removing the Power Inlet Module

- 1. Before beginning any steps, follow the instructions in "Preparing the System for FRU Replacement" on page 109.
- 2. Remove the top cover assembly, if it is has not been removed already.

  See "Removing the Top Cover Assembly" on page 111 for more information.
- Detach the chassis.
   See "Detaching the Chassis" on page 120 for instructions.

4. Remove the two M3x8 screws securing the power inlet module to the bottom cover.

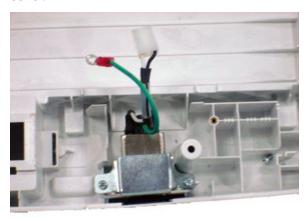

5. Remove the power inlet module.

### Replacing the Power Inlet Module

- 1. Position the power inlet module in the bottom cover.
- 2. Secure the power inlet module to the bottom cover using two M3x8 screws.

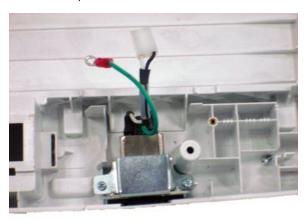

3. Reattach the chassis.

See step 5 through step 11 in "Attaching the Chassis and the Printer Cables" on page 123 for instructions.

- 4. Reattach the top cover assembly.
  - See "Reattaching the Top Cover Assembly to the Device" on page 119 for instructions.
- 5. Reinsert the battery.

  See step 1 through step 8 in "Replacing the Battery" on page 110 for instructions.
- 6. Continue with the appropriate functional checkout procedure for this FRU. See "Functional Checkout" on page 188 for more information.

## **Printer**

The following procedures describe how to replace the printer module assembly, the printer motor and gear assembly, the paper sensor, the print head, the printer door, and the printer door sensor.

# **Printer Module Assembly**

The following procedures describe how to remove and replace the printer module assembly.

### Removing the Printer Module Assembly

- 1. Before beginning any steps, follow the instructions in "Preparing the System for FRU Replacement" on page 109.
- Remove the top cover assembly, if it is has not been removed already.
   See "Removing the Top Cover Assembly" on page 111 for more information.
- 3. Detach the chassis.
  - See "Detaching the Chassis" on page 120 for instructions.
- 4. Remove the four (4) screws securing the printer module assembly to the bottom cover.

The locations of the four (4) screws are approximately.

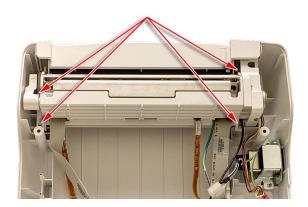

5. Lift the printer module assembly to remove it.

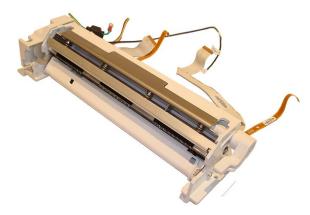

### Replacing the Printer Module Assembly

1. Insert the new printer module assembly into the bottom cover and snap it into place.

Ensure the screw holes in the printer module assembly line up properly with the screw holes in the bottom cover.

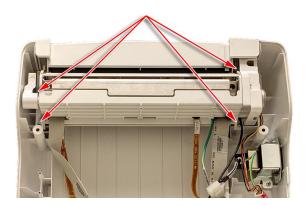

- 2. Secure the new printer module assembly to the bottom cover with four (4) screws.
- 3. Reattach the chassis.

See step 5 through step 11 in "Attaching the Chassis and the Printer Cables" on page 123 for instructions.

- 4. Reattach the top cover assembly.
  - See "Reattaching the Top Cover Assembly to the Device" on page 119 for instructions.
- 5. Reinsert the battery.
  - See step 1 through step 8 in "Replacing the Battery" on page 110 for instructions.
- 6. Continue with the appropriate functional checkout procedure for this FRU. See "Functional Checkout" on page 188 for more information.

## **Printer Motor and Gear Assembly**

The following procedures describe how to replace the printer motor and gear assembly.

### Removing the Printer Motor and Gear from the Printer Module Assembly

- 1. Before beginning any steps, follow the instructions in "Preparing the System for FRU Replacement" on page 109.
- 2. Remove the printer module assembly.
  - See "Removing the Printer Module Assembly" on page 138 for instructions.

3. Holding the printer module assembly vertically, remove the fastener securing the printer motor cover to the printer module assembly, and lift off the printer motor cover.

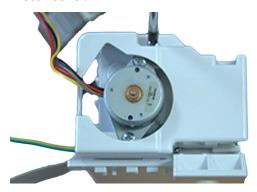

4. Remove the two fasteners securing the printer motor to the printer module assembly, and lift off the printer motor.

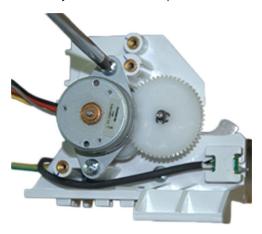

5. Remove the three (3) C-clips securing the gears to the printer module assembly and remove the gears.

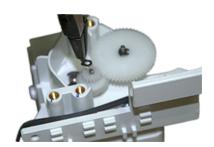

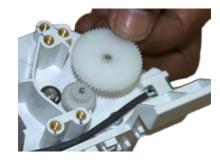

### Replacing the Printer Motor and Gear Assembly

1. Attach the gears to the printer module assembly and secure with the three (3) C-clips.

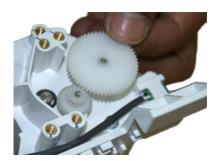

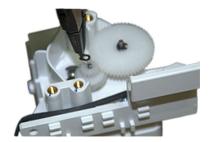

2. Position the printer motor on the printer module assembly and secure with the two fasteners.

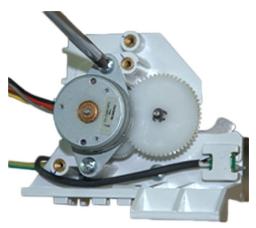

3. Position the printer motor cover over the printer motor and secure with its fastener.

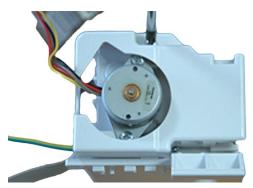

- Reattach the printer module assembly to the bottom cover.
   See "Replacing the Printer Module Assembly" on page 139 for instructions.
- 5. Continue with the appropriate functional checkout procedure for this FRU. See "Functional Checkout" on page 188 for more information.

## **Paper Sensor**

The following procedures describe how to remove and replace the paper sensors.

### Removing the Paper Sensor from Print Module Assembly

- 1. Before beginning any steps, follow the instructions in "Preparing the System for FRU Replacement" on page 109.
- Remove the printer module assembly.
   See "Removing the Printer Module Assembly" on page 138 for instructions.
- Remove the printer motor and gear assembly.
   See "Removing the Printer Motor and Gear from the Printer Module Assembly" on page 139 for instructions.
- 4. Remove the two fasteners on each end of the printer module assembly.

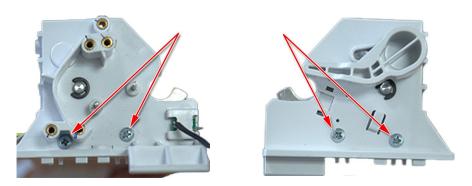

5. Holding each end of the printer module assembly, gently push out the end pieces and use your middle fingers to slide the crossbar toward you.

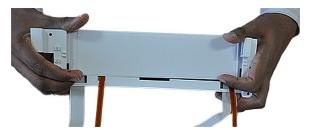

6. After it clears the end pieces, remove the crossbar with the two paper sensors.

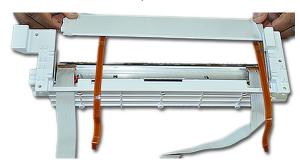

### Replacing the Paper Sensor on Print Module Assembly

1. Position the new crossbar with the two paper sensors over the printer module assembly.

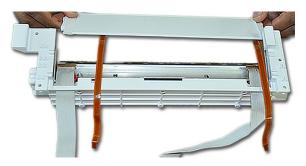

2. Holding each end of the printer module assembly, gently push out the end pieces and use your thumbs to slide the crossbar into position.

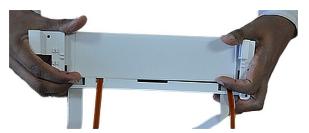

3. Snap the two end pieces back into place and secure them to the printer module assembly with two fasteners on each end.

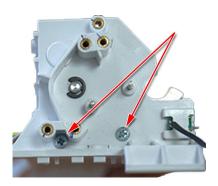

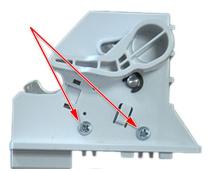

- Reattach the printer motor and gear assembly.
   See "Replacing the Printer Motor and Gear Assembly" on page 141 for instructions.
- 5. Continue with the appropriate functional checkout procedure for this FRU. See "Functional Checkout" on page 188 for more information.

### **Printhead**

The following procedures describe how to clean, remove, and replace the printhead.

### Cleaning the Printhead

If the printer does not function, you may need to clean dust and foreign particles from the printhead.

1. Dip cotton swabs in ethyl alcohol and wring out the excess solution,

#### NOTE

Do not use products that can harm the heating element, such as sandpaper.

- 2. Open the printer door.
- 3. Gently wipe the heating element with the cotton swabs.

#### NOTE:

The printhead gets hot when recording. Do not touch the thermal printhead directly.

Avoid unnecessary force when handling the printhead.

4. Reinsert the paper and close the printer door when the heating element is completely dry.

#### NOTE:

Use only original GE Healthcare writer paper. This paper has a special coating that prevents electrostatic buildup and contamination and debris collection on the printhead. Using other paper may result in recordings of poor quality. Use of other papers may wear out the printhead prematurely and may void the warranty.

### Removing the Printhead

- 1. Before beginning any steps, follow the instructions in "Preparing the System for FRU Replacement" on page 109.
- 2. Remove the printer module assembly.

See "Removing the Printer Module Assembly" on page 138 for instructions.

3. With the rear of the printer module assembly facing you, remove the two M3x4 fasteners securing the print head to the printer module assembly.

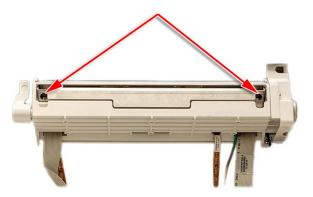

4. To remove the print head, gently lift it from the metallic print head holder, and carefully thread the two printer ribbon cables through the printer module assembly casing.

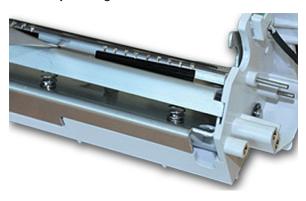

### Replacing the Printhead on Printer Module Assembly

1. Hold the new print head so the longer ribbon cable is on the right.

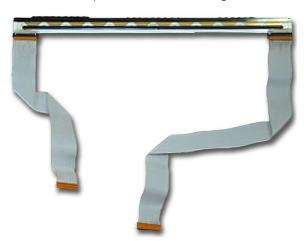

2. With the front of the printer module assembly facing you, gently thread the printer ribbon cables through the printer module assembly and snap the print head into the metallic print head holder.

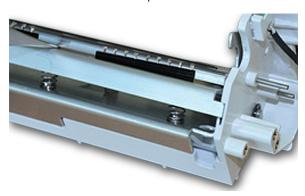

#### NOTE:

Make sure the longer printer ribbon cable is on the side of the printer module assembly with the lever and not the printer motor. When facing the front of the printer module assembly, this would be on the right.

3. With the rear of the printer module assembly facing you, secure the print head to the printer module assembly using the two M3x4 fasteners.

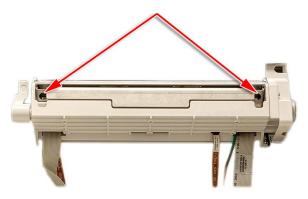

- Reattach the printer module assembly to the bottom cover.
   See "Replacing the Printer Module Assembly" on page 139 for instructions.
- 5. Continue with the appropriate functional checkout procedure for this FRU. See "Functional Checkout" on page 188 for more information.

#### **Printer Door**

The following procedures describe how to remove and replace the printer door.

#### Removing the Printer Door

- 1. Before beginning any steps, follow the instructions in "Preparing the System for FRU Replacement" on page 109.
- 2. Remove the top cover assembly, if it is has not been removed already.

  See "Removing the Top Cover Assembly" on page 111 for more information.
- Detach the chassis.
   See "Detaching the Chassis" on page 120 for instructions.
- Remove the printer module assembly.
   See "Removing the Printer Module Assembly" on page 138 for instructions.
- 5. Gently turn the device over so the bottom cover is facing you.
- 6. Remove the four screws securing the printer door to the bottom cover.

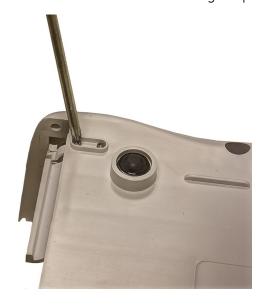

7. Turn the bottom cover over and remove the dampers on the either side of the printer door.

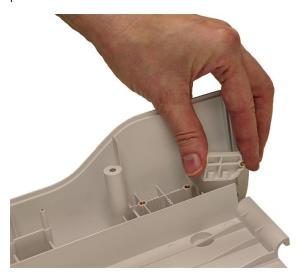

8. Gently pull the door hinge to the position shown in the following photograph.

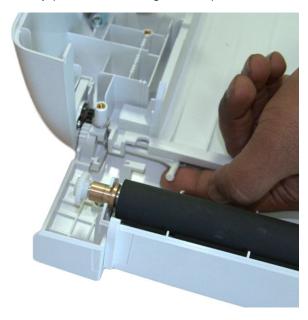

# 9. Remove the spring.

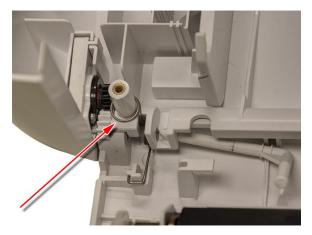

### 10. Remove the printer door.

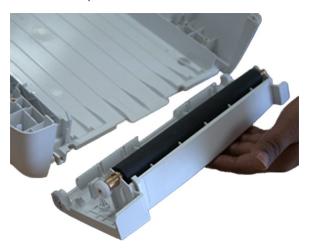

### Replacing the Printer Door

1. Slide the new printer door into place.

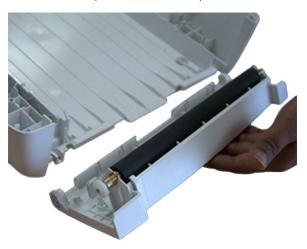

2. Attach the spring.

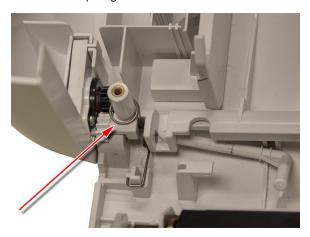

3. Slide the door hinge into the position shown in the following photograph.

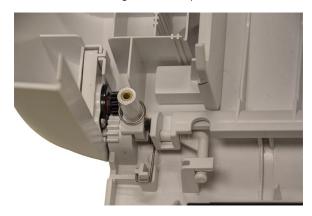

4. Insert the dampers on the either side of the printer door.

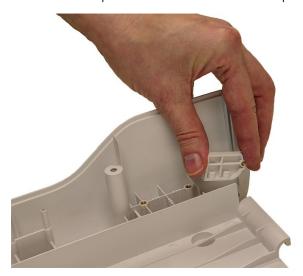

5. Turn the bottom cover over and replace and tighten the four screws securing the printer door to the bottom cover.

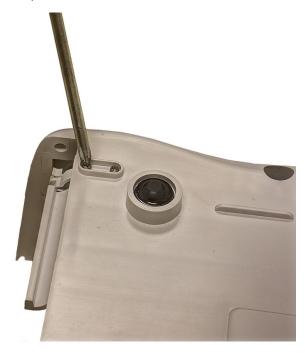

6. Reattach the printer module assembly.

See step 1 through step 2 in "Replacing the Printer Module Assembly" on page 139 for instructions.

7. Reattach the chassis.

See step 5 through step 11 in "Attaching the Chassis and the Printer Cables" on page 123 for instructions.

8. Reattach the top cover assembly.

See "Reattaching the Top Cover Assembly to the Device" on page 119 for instructions.

- Reinsert the battery.
   See step 1 through step 8 in "Replacing the Battery" on page 110 for instructions.
- Continue with the appropriate functional checkout procedure for this FRU.
   See "Functional Checkout" on page 188 for more information.

#### **Printer Door Sensor**

The following procedures describe how to remove and replace the printer door sensor.

#### Removing the Printer Door Sensor and Door Sensor Cover

- 1. Before beginning any steps, follow the instructions in "Preparing the System for FRU Replacement" on page 109.
- Remove the printer module assembly.
   See "Removing the Printer Module Assembly" on page 138 for instructions.
- 3. Holding the printer module assembly vertically, remove the fastener securing the printer motor cover to the printer module assembly, and lift off the printer motor cover.

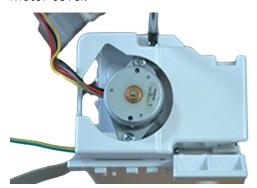

4. Locate the printer door sensor.

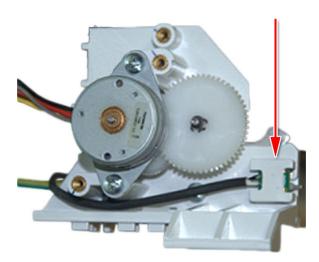

5. With a pair of needle nose pliers, gently remove the snap-fitted cover securing the printer door sensor to the printer module assembly.

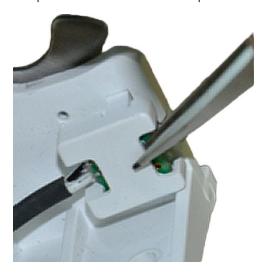

6. Remove the printer door sensor from the snap-fitted cover.

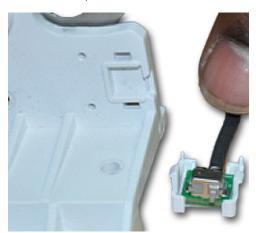

7. Remove the existing screw, close to the door sensor, from printer module assembly.

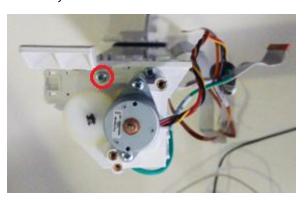

### Replacing the Printer Door Sensor and Door Sensor Cover

1. Gently place the printer door sensor into the slot provided on printer base of printer module assembly.

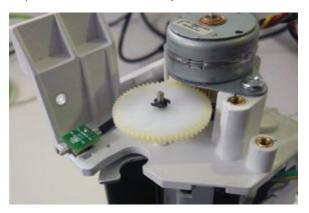

2. Using the guide pin of the door sensor cover, place the cover over the door sensor.

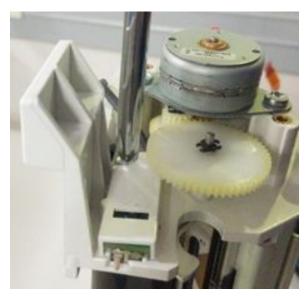

3. Route the sensor cable through the groove provided on the door sensor cover. Care should be taken to avoid cable pinch. Fasten the assembly using M3  $\times$  8 screw provided in the kit with a torque of 4.7 Kgfcm.

4. Replace three M3 X 5mm screws on the printer module with M3 x 8mm screws provided in FRU kit carefully one after the other as shown in the photograph below.

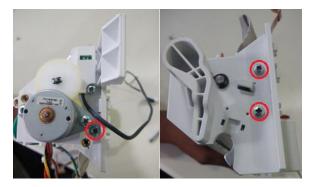

5. Position the printer motor cover over the printer motor and secure with its fastener.

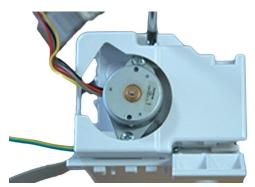

- 6. Reattach the printer module assembly to the bottom cover.

  See "Replacing the Printer Module Assembly" on page 139 for instructions.
- 7. Continue with the appropriate functional checkout procedure for this FRU. See "Functional Checkout" on page 188 for more information.

# **Display Assembly**

The following procedures describe how to remove and replace the display assembly.

#### Removing the Display Assembly

- 1. Before beginning any steps, follow the instructions in "Preparing the System for FRU Replacement" on page 109.
- Remove the top cover assembly.
   See "Removing the Top Cover Assembly" on page 111 for instructions.

3. Turn over the top cover assembly and remove the six fasteners using a cross-head screwdriver.

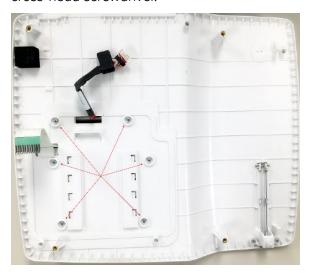

4. Turn over the top cover assembly, slide the display assembly toward the front of the top cover assembly, and lift the display assembly, carefully guide the display cable, keypad ribbon and the antenna out of the slots on the top cover.

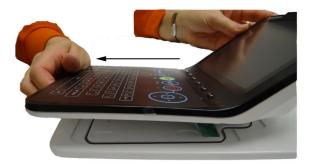

5. Pry out the O-ring from the top cover.

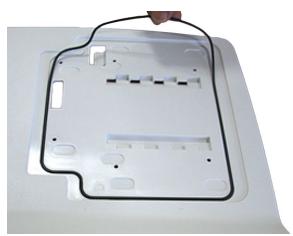

6. Turn the display over so the bottom display cover is facing you.

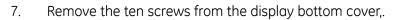

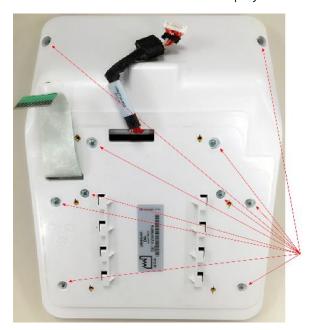

8. Remove the display bottom cover, carefully threading the display cable and keypad ribbon through the openings.

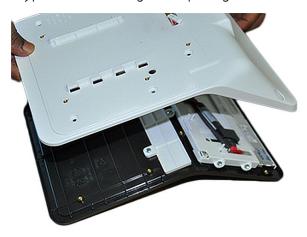

9. Disconnect the display cable and remove it from the LCD display.

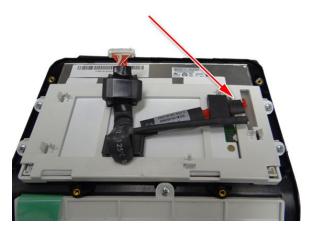

#### NOTE:

The ferrite on the display cable is affixed to the display with a double-sided tape which can be gently removed.

10. Remove the four screws from the display holder.

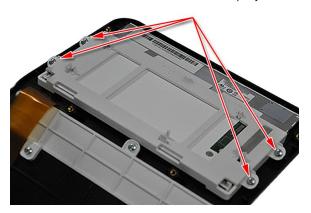

11. Remove the display holder and gently lift the LCD out of the display bezel.

### Replacing the Display Assembly

- 1. Insert the new display module into the display bezel.
- 2. Replace and tighten the screws securing the display to the display holder.

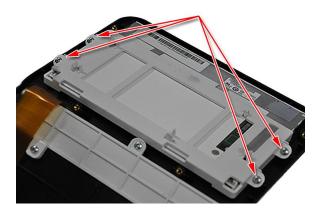

3. Reconnect the display cable to the LCD display and affix the cable to the back of the display.

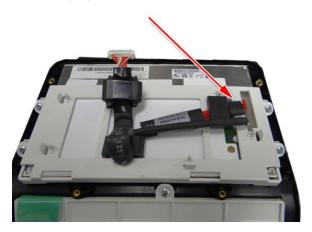

#### NOTE:

The ferrite on the display cable has double-sided tape that allows it to be gently affixed to the back of the display.

4. Replace the display bottom cover, carefully threading the keypad ribbon and display cable through the openings.

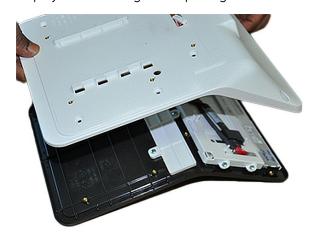

5. Secure the display bottom cover with the ten screws.

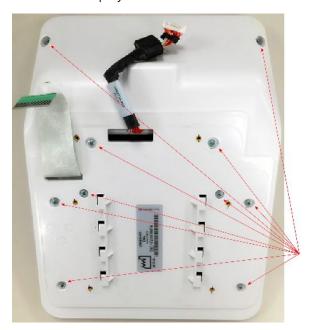

6. Insert the O-Ring into the groove on the top cover.

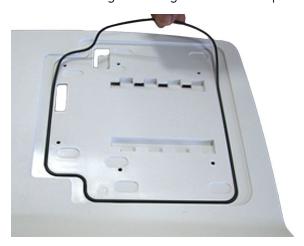

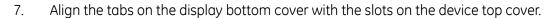

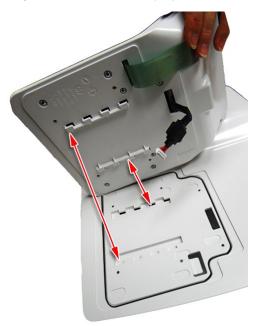

- 8. Lower the display bottom cover to the device top cover and carefully thread the display cable and keypad ribbon through the slots on the top cover.
- 9. Slide the display assembly toward the back of the top cover, indicated by the arrow on the following photograph, to reattach it to the top cover.

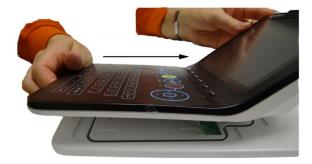

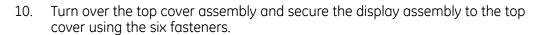

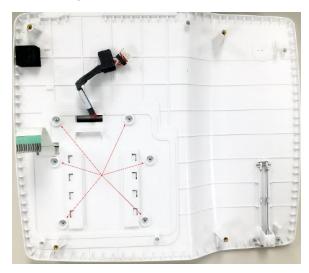

The top cover assembly, with the display assembly mounted on it, is now completely reassembled.

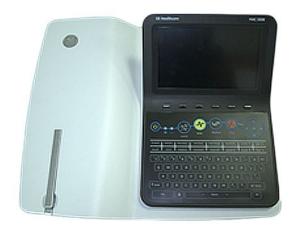

11. Reattach the top cover assembly.

See "Reattaching the Top Cover Assembly to the Device" on page 119 for instructions.

12. Continue with the appropriate functional checkout procedure for this FRU. See "Functional Checkout" on page 188 for more information.

# Keypad

The following procedures describe how to remove and replace the keypad.

#### NOTE:

The keypad assembly consists of the keypad and display overlay affixed to the display bezel. Consequently, this procedure is nearly identical to the procedures for removing and replacing the display assembly.

### Removing the Keypad Assembly

- 1. Before beginning any steps, follow the instructions in "Preparing the System for FRU Replacement" on page 109.
- Remove the top cover assembly, if it is has not been removed already.
   See "Removing the Top Cover Assembly" on page 111 for more information.
- 3. Turn over the top cover assembly and remove the six fasteners using a cross-head screwdriver.

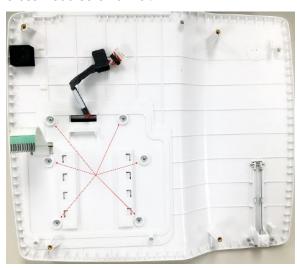

4. Turn over the top cover assembly, slide the display assembly toward the front of the top cover assembly, and lift the display assembly, carefully guide the display cable, keypad ribbon and the antenna out of the slots on the top cover.

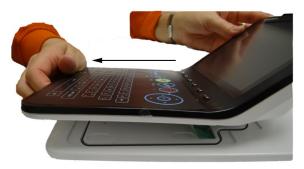

5. Pry out the O-ring from the top cover.

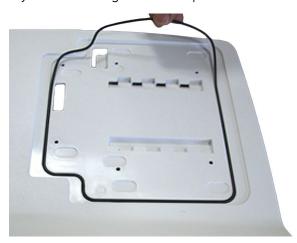

- 6. Turn the display over so the bottom display cover is facing you.
- 7. Remove the ten screws from the display bottom cover,.

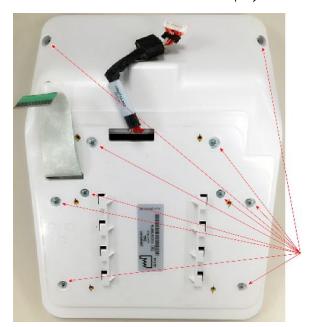

8. Remove the display bottom cover, carefully threading the display cable and keypad ribbon through the openings.

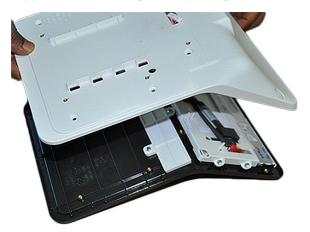

9. Disconnect the display cable and remove it from the LCD display.

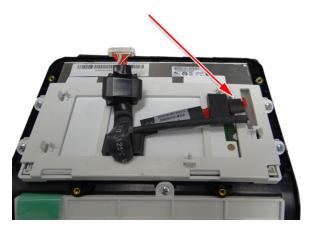

#### NOTE:

The ferrite on the display cable is affixed to the display with a double-sided tape which can be gently removed.

10. Remove the four screws from the display holder.

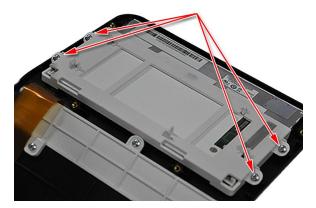

11. Remove the display holder and gently lift the LCD out of the display bezel.

### **Replacing the Keyboard Assembly**

- 1. Insert the LCD display module into the new display bezel with the keypad FRU.
- 2. Replace and tighten the screws securing the display to the display holder.

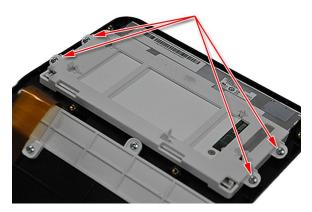

3. Reconnect the display cable to the LCD display and affix the cable to the back of the display.

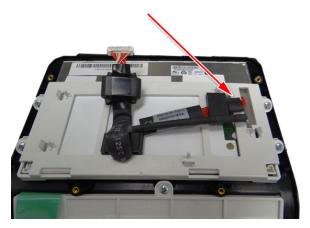

### NOTE:

The ferrite on the display cable has double-sided tape that allows it to be gently affixed to the back of the display.

4. Replace the display bottom cover, carefully threading the keypad ribbon and display cable through the openings.

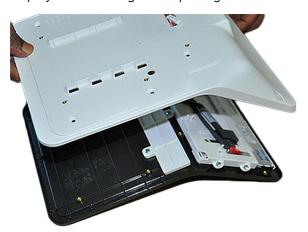

5. Secure the display bottom cover with the ten screws.

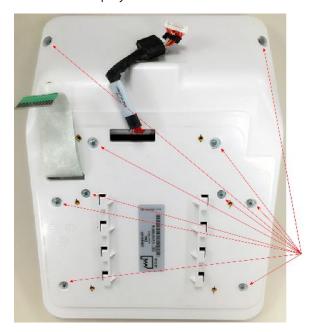

6. Insert the O-Ring into the groove on the top cover.

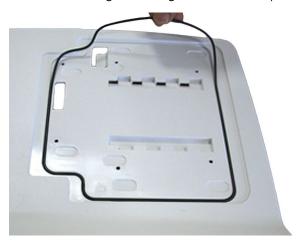

7. Align the tabs on the display bottom cover with the slots on the device top cover.

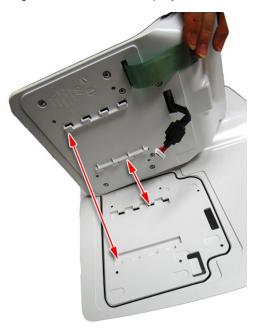

- 8. Lower the display bottom cover to the device top cover and carefully thread the display cable and keypad ribbon through the slots on the top cover.
- 9. Slide the display assembly toward the back of the top cover, indicated by the arrow on the following photograph, to reattach it to the top cover.

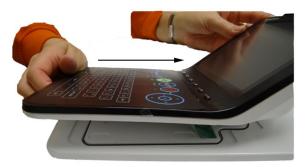

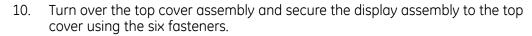

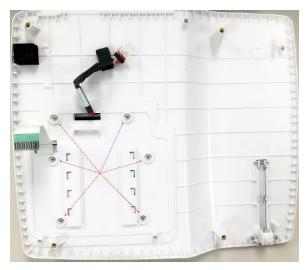

The top cover assembly, with the display assembly mounted on it, is now completely reassembled.

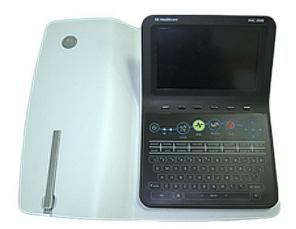

- 11. Reattach the top cover assembly.
  - See "Reattaching the Top Cover Assembly to the Device" on page 119 for instructions.
- Continue with the appropriate functional checkout procedure for this FRU.
   See "Functional Checkout" on page 188 for more information.

# **Internal Modem**

The following procedures describe how to remove and replace the internal modem.

### Removing the Internal Modem

- 1. Before beginning any steps, follow the instructions in "Preparing the System for FRU Replacement" on page 109.
- 2. Remove the top cover assembly, if it is has not been removed already.

  See "Removing the Top Cover Assembly" on page 111 for more information.
- 3. Locate the internal modem on the PWA.

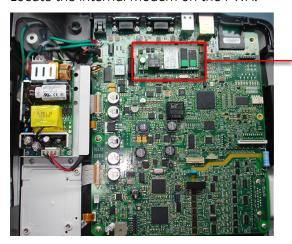

4. Grasping the edges of the internal modem between your thumb and fingers, gently lift the modem from the PWA.

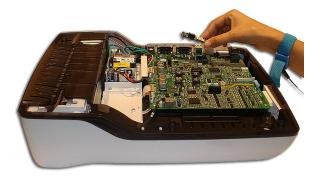

#### Replacing the Internal Modem on the PWA

1. Locate the internal modem connectors on the PWA.

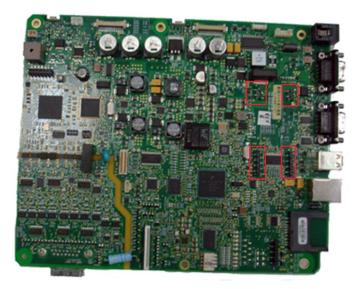

2. Grasping the edges of the internal modem between your thumb and fingers, gently seat the internal modem into the connectors on the PWA.

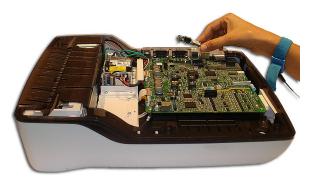

- 3. Reattach the top cover assembly.
  - See "Reattaching the Top Cover Assembly to the Device" on page 119 for instructions.
- 4. Reinsert the battery.
  - See step 1 through step 8 in "Replacing the Battery" on page 110 for instructions.
- 5. Continue with the appropriate functional checkout procedure for this FRU. See "Functional Checkout" on page 188 for more information.

### **Antenna**

The following procedures describe how to remove and replace the antenna for the embedded wireless module.

### Removing the Antenna of the Embedded Wireless Module

- 1. Before beginning any steps, follow the instructions in "Preparing the System for FRU Replacement" on page 109.
- Remove the top cover assembly, if it is has not been removed already.
   See "Removing the Top Cover Assembly" on page 111 for more information.
- 3. Turn over the top cover assembly and remove the six screws using a cross-head screwdriver.

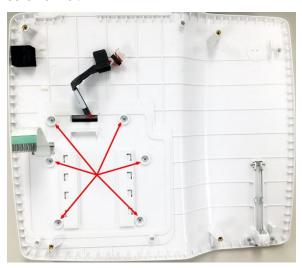

4. Turn over the top cover assembly, slide the display assembly toward the front of the top cover assembly, and lift the display assembly, carefully guiding the display cable and keypad ribbon out of the slots on the top cover.

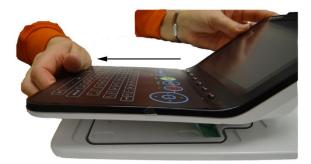

5. Turn the display over so the bottom display cover is facing you.

6. Using a cross-head screwdriver, remove the ten screws from the display bottom cover.

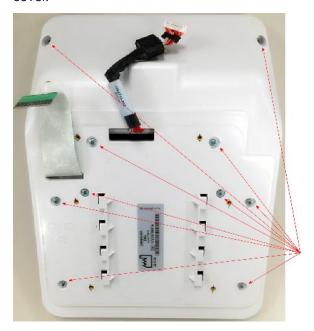

7. Remove the display bottom cover, carefully threading the display cable and keypad ribbon through the openings.

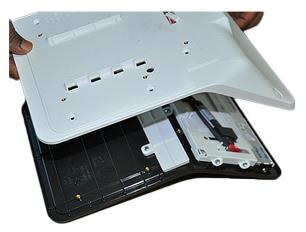

8. Turn over the bottom cover of the display assembly and remove the antenna from the bottom cover.

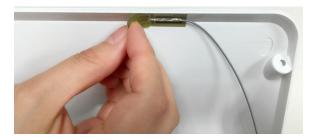

# Replacing the Antenna of the Embedded Wireless Module

- 1. Take out the antenna from the upgrade kit, and remove the adhesive liner from the antenna.
- 2. Turn over the bottom cover of the display assembly and adhere the antenna to the bottom cover.

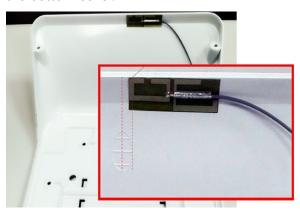

3. Thread the antenna cable through the opening.

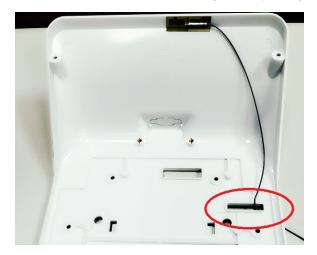

4. Replace the display bottom cover, carefully threading the keypad ribbon and display cable through the openings.

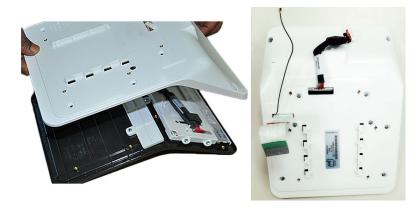

5. Using a cross-head screwdriver, secure the display bottom cover with the ten screws.

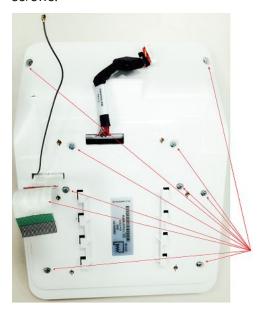

6. Align the tabs on the display bottom cover with the slots on the device top cover.

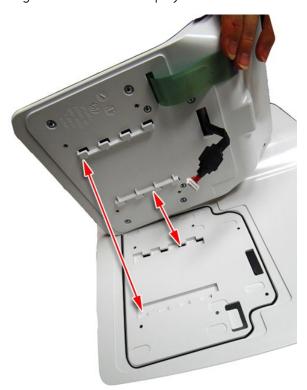

7. Lower the display bottom cover to the device top cover while carefully threading the display cable, keypad ribbon, and antenna through the slots on the top cover.

8. Slide the display assembly toward the back of the top cover to reattach it to the top cover.

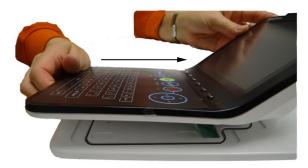

9. Turn over the top cover assembly and use a cross-head screwdriver to secure the display assembly to the top cover with the six screws.

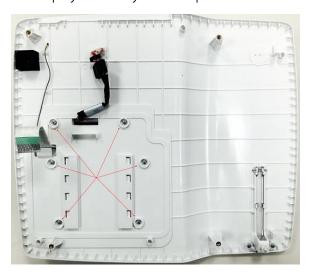

# **Embedded Wireless Module**

The following procedures describe how to remove and replace the embedded wireless module.

# Removing the Embedded Wireless Module

- 1. Before beginning any steps, follow the instructions in "Preparing the System for FRU Replacement" on page 109.
- Remove the top cover assembly, if it is has not been removed already.
   See "Removing the Top Cover Assembly" on page 111 for more information.

3. Using a cross-head screwdriver, remove the three screws, as shown in the following photograph.

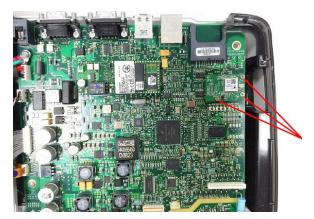

4. Gently detach the embedded wireless module from the main board.

### Replacing the Embedded Wireless Module

- 1. Insert the new wireless module into the slot on the main board.
- 2. Using a cross-head screwdriver, secure the wireless module to the main board with three screws, as shown in the following photograph.

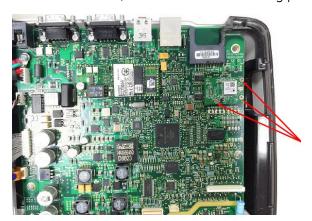

3. Proceed to "Reattaching the Top Cover Assembly to the Device" on page 119.

### **PWA**

The process to replace the PWA consists of the following procedures:

- 1. Processing ECGs in internal storage
- 2. Saving system configuration settings
- 3. Printing the system setup report
- 4. Removing the PWA
- 5. Replacing the PWA

Each procedure is described in the following sections.

### **Processing ECGs in Internal Storage**

If the device has the internal storage option, transmit any ECGs remaining in storage to your archival system and/or print them to ensure you have a printed record before you replace the PWA. Refer to the operator manual for the device for instructions on transmitting and printing ECGs.

### **Saving System Configuration Settings**

System configuration settings are saved on the PWA. Before replacing the PWA, it is important to save a record of the system configuration settings. The following list summarizes the various ways of saving and printing the system configuration settings so you can restore them to the new PWA after it is installed.

- If the system is functional and allows you to save and print the system configuration settings, proceed with the steps in this section before removing the device's PWA.
- If there is another device with identical system configurations, perform the steps in this section on that device. Then use the SD card to restore the settings to the device on which you replaced the PWA.
- If the system configurations were saved to an SD card and printed during initial installation, use that information to restore the settings after installing the new PWA.
- If the previous three alternatives are not possible, the steps in this section do not apply. You need to manually re-enter all of the system configurations after the replacing the PWA.
- 1. Insert an SD card in the SD card slot of the device.
- 2. On the **Main Menu**, press **System Configuration**.
- 3. Press More > More > Export Setup.
- 4. Highlight the system setup file you want to export to the SD card.
- 5. Press **Export**.
- 6. When the following message is displayed, press **OK**: **Configuration was** successfully exported
- 7. Remove the SD card and store it in a secure location.

### **Printing the System Setup Report**

If you want to save the **System Setup** for additional reference, print the **System Setup** report after the FRU replacement procedure.

- 1. On the **Main Menu**, press **System Configuration**.
- 2. Press More > Print Setup Report.

3. Move the focus to *Complete Setup* and press **Enter**.

The **System Setup** report prints.

4. Save the printed setup report in a secure location.

You can use the report as a reference if you need to restore the system setup manually.

#### NOTE:

Option codes are not part of system configuration settings. These codes are listed on the last page of your printed setup report. These codes are also found on a label next to the battery compartment. The printed list of option codes is a more convenient aid to use if you need to re-enter them after installing the new PWA.

### Removing the PWA

- 1. Before beginning any steps, follow the instructions in "Preparing the System for FRU Replacement" on page 109.
- Remove the top cover assembly.
   See "Removing the Top Cover Assembly" on page 111 for instructions.
- 3. Disconnect all ribbons and cables from the PWA.

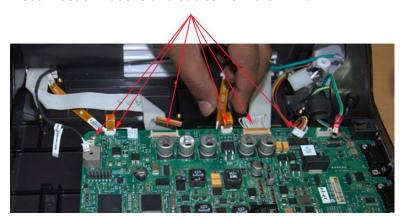

4. Remove the rear connector panel.

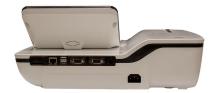

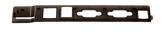

5. Remove the screws holding the PWA in place.

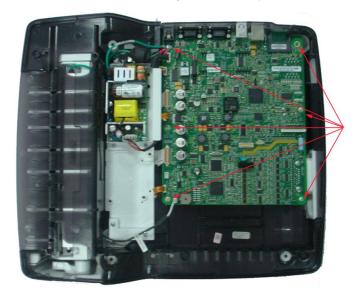

6. Remove the M3x4 CSK screws securing the patient cable connector to the PWA.

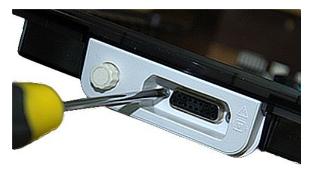

7. Remove the patient cable connector from the PWA.

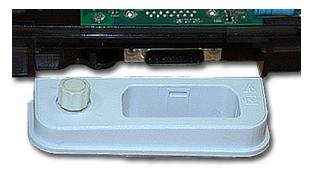

8. Remove the PWA from the chassis.

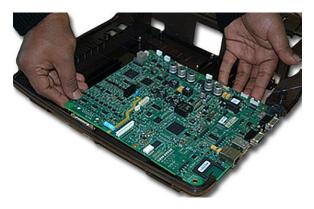

## Replacing the PWA

1. Insert the PWA into place on the chassis.

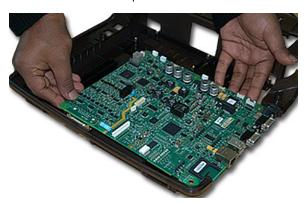

2. Connect the patient cable connector to the PWA and secure it using two M3x4 CSK screws.

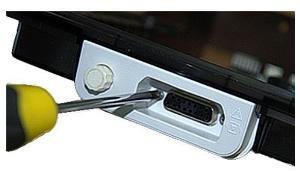

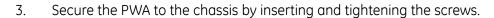

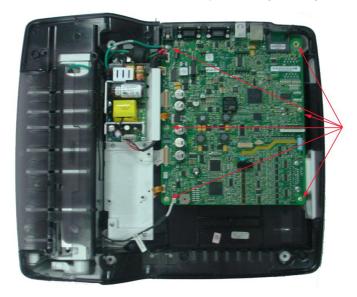

4. Snap the back panel into place in the bottom cover.

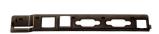

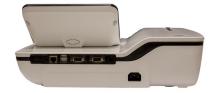

5. Reconnect all ribbons and cables to the PWA.

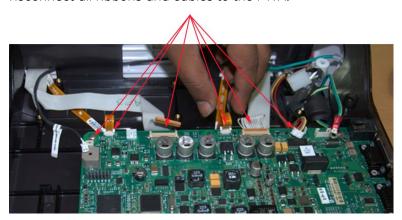

- 6. Replace the top cover assembly.
  - See "Replacing the Top Cover" on page 115 for instructions.
- 7. Reinsert the battery.

  See step 1 through step 8 in "Replacing the Battery" on page 110 for instructions.
- 8. Turn on the system.

- 9. Use the following procedure to restore system setups that were saved to the SD card before the new PWA was installed:
  - a. Insert the SD card with the saved system setups in to the SD card slot.
  - b. On the **Main Menu**, press **System Configuration**.
  - c. Press **More** > **More** > **Import Setup**.
  - d. Highlight the system setup file you want to import from the SD card.
  - e. Press *Import*.
  - f. When the following message is displayed, press **OK**: **Configuration was** successfully imported
  - g. Remove the SD card and store it in a secure location.
- 10. Configure the **Device Settings**:
  - a. On the *Main Menu*, press *System Configuration*.
  - b. Press *More* > *More* > *Service Setup*.
  - c. When prompted, enter the **Service Password**.
    - If you do not know the password, contact GE Healthcare Technical Support.
  - d. Select **Device Settings**.

The following window opens.

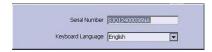

- e. In the **Serial Number** field, type the serial number of the device.
  - Refer to "Serial Number Format" on page 33 for information about the serial number.)
- f. Select the appropriate language from the **Keyboard** list.
- g. Press *Save*.
- 11. Reactivate the purchased options.

Refer to the operator's manual for your system for instructions on activating the options.

If you have enabled an Option code inadvertently and need to disable it, refer to **Options Setup** in the MAC 2000 operator manual.

12. Continue with the appropriate functional checkout procedure for this FRU.

See "Functional Checkout" on page 188 for more information.

### KISS Pump Assembly (Option)

The following procedures describe how to remove and replace the KISS pump assembly and tubing.

#### Removing the KISS Pump Assembly (FRU PN 2066261-021)

- Remove the top cover.
   See "Removing the Top Cover Assembly" on page 111 for more information.
- 2. Detach the KISS pump tubing from the locations identified in the following photograph.

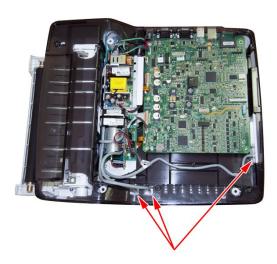

3. Detach the KISS pump harness from the PWA.

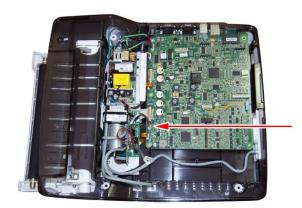

- 4. Remove the fasteners securing the KISS pump assembly to its base.
- 5. Lift the KISS pump assembly from its base.

#### Replacing the KISS Pump Assembly (FRU PN 2066261-021)

- 1. Lower the KISS pump assembly into position on its base.
- 2. Secure the KISS pump assembly to its base with its fasteners.

3. Attach the KISS pump harness to the PWA.

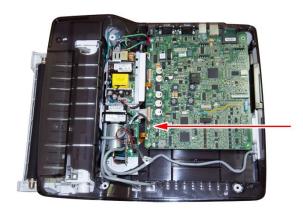

4. Attach the KISS pump tubing to the locations identified in the following photograph.

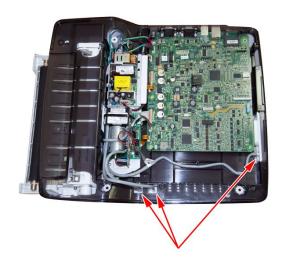

- 5. Replace the top cover.
  - See "Replacing the Top Cover" on page 115 for instructions.
- 6. Continue with the appropriate functional checkout procedure for this FRU. See "Functional Checkout" on page 188 for more information.

#### Removing and Replacing the New KISS Pump Assembly with Base Plate (FRU PN: 2066261-069)

The new FRU KISS Pump Assembly (PN: 2066261-069) comes with a plastic base and complete set of Tubing. There are only two tubes in the new KISS pump – one inlet and

another outlet. The new MSC KISS pump works with negative pressure which can be started by drawing/sucking the air from the suction/inlet tube.

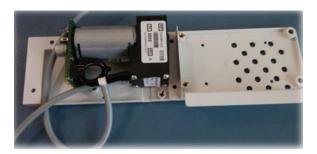

The following instructions describe how to remove the defective KISS pump assembly and install the new KISS pump assembly.

1. Remove the existing KISS pump assembly and power supply assembly as instructed in the service manual (2053535-003).

Save the fasteners for re-use.

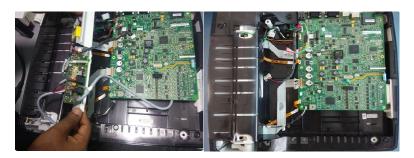

- 2. Pick the FRU-KISS pump assembly with base (PN: 2066261-069)" from the FRU shipping box and attach it to the color chassis by re-using existing fasteners M3X5 (qty: 4).
- 3. Route the KISS pump Inlet tube as shown in the picture below and connect the shorter outlet tube to the boss on the bottom cover that is closer to the KISS pump.

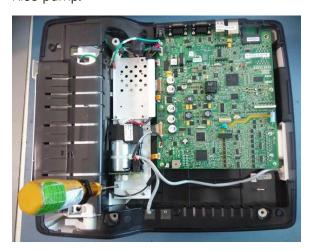

4. Re-assemble the Power Supply to the KISS Pump plastic base using M3X5 (qty: 2) and M3X8 (qty: 2) screws.

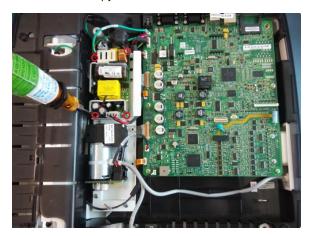

#### NOTE:

In contrary to the humed pumps, new MSC manufactured pumps works with negative pressure. New MSC KISS pump can be started by drawing/sucking the air from the suction pipe.

Though new KISS pumps work on the negative pressure, there is no change in the functionality of the KISS pump.

- 5. Connect all the cables as per the MAC 2000 Service Manual (PN 2053535-003).
- 6. Continue with the appropriate functional checkout procedure for this FRU.

  See "Functional Checkout" on page 188 for more information.

## **Functional Checkout**

This section lists the visual inspections and functional checkout procedures that must be performed whenever a FRU is replaced. All inspection and checkout procedures identified for a FRU also apply to the FRU's internal PCBs and components.

To use this section, do the following:

- 1. Locate the appropriate FRU or non-FRU repair in one of the following tables:
  - Basic System FRU Repairs
  - Optional System FRU Repairs
  - Non-FRU Repairs
- To perform the visual inspections required for the repair, do the following:
  - a. Note the numbers in the repair's corresponding Visual Inspections column.
  - b. Go to "Visual Inspections" on page 190.
  - c. Locate and perform the inspections associated with the numbers in the repair's corresponding Visual Inspections column.
- 3. To perform the functional checkouts required for the repair, do the following:
  - Note the numbers in the repair's corresponding Functional Checkouts column.
  - b. Go to "Functional Checkout Procedures" on page 190.
  - c. Locate and perform the procedures associated with the numbers in the repair's corresponding Functional Checkouts column.

#### **Basic System FRU Repairs**

| FRU Description                    | Visual Inspections | Functional Checkouts |
|------------------------------------|--------------------|----------------------|
| Bottom Cover                       | 7, 8               | 1, 2, 3, 16          |
| Printer                            | 7, 8               | 1, 2, 3, 9, 16       |
| Printer Motor and Gears            | 7, 8               | 1, 2, 3, 9, 16       |
| Printer Door                       | 7, 8               | 1, 2, 3, 9           |
| Top Cover, Color Chassis, Hardware | 7, 8               | 1, 2, 3, 16          |
| Main PWA                           | 7, 8               | 1, 2, 3, 4, 5, 6, 13 |
| Display Plastic Parts 1            | 3, 7, 8            | 1, 2, 3, 7           |
| Keypad                             | 3, 7, 8            | 1, 2, 3, 8           |
| Hardware 1                         | 7, 8               | 1, 2, 3, 7           |
| Harness/Cables                     | 7, 8               | 1, 2, 3, 7, 8, 9, 10 |
| Hardware 3 and Power-In Module     | 7, 8               | 1, 2, 3, 16          |
| Power Supply                       | 7, 8               | 1, 2, 3, 16          |
| Battery                            | 5                  | 1, 2, 3, 12          |
| Display and O-Rings                | 3, 7, 8            | 1, 2, 3, 7           |
| Display Overlay and O-Rings        | 3, 7, 8            | 1, 2, 3, 7           |

### Basic System FRU Repairs (cont'd.)

| FRU Description               | Visual Inspections | Functional Checkouts |
|-------------------------------|--------------------|----------------------|
| Top Cover and Plastic Parts 1 | 3, 7, 8            | 1, 2, 3, 7           |
| Door Sensor and Plastic Parts | 7, 8               | 1, 2, 3, 9, 16       |
| Paper Sensor                  | 7, 8               | 1, 2, 3, 9, 16       |
| Printhead Assembly            | 7, 8               | 1, 2, 3, 9, 16       |
| Static Brush                  | 7, 8               | 1, 2, 3, 9           |
| AC Power Cord                 | _                  | 1, 2, 3              |
| Patient Cable                 | 1, 2, 8            | 1, 2, 3              |

### **Optional System FRU Repairs**

| FRU Description          | Visual Inspections | Functional Checkouts |
|--------------------------|--------------------|----------------------|
| Internal Modem           | 7, 8               | 1, 2, 3, 5, 14       |
| KISS Pump                | 7, 8               | 1, 2, 3              |
| LAN Option               | 8                  | 1, 2, 3, 5, 13       |
| Barcode Reader           | 7, 8               | 1, 2, 3, 6           |
| USB Wireless Dongle      | _                  | 1, 2, 3, 5, 13       |
| Embedded Wireless Module | _                  | 1, 2, 3, 5, 15       |

### **Non-FRU Repairs**

| FRU Description                   | Visual Inspections | Functional Checkouts                         |
|-----------------------------------|--------------------|----------------------------------------------|
| No parts replaced                 | 4, 5, 7, 8         | 1, 2, 3, 4, 5, 6                             |
| Software Update                   | _                  | 1, 2, 3, 4, 5, 6                             |
| Hardware Upgrade                  | 7, 8               | 1, 2, 3, 4, 5, 6                             |
| Annual Electrical Safety Checkout | 1, 3, 4, 5         | 1, 2, 3, 7, 8, 9, 10, 11, 12, 13, 14, 15, 16 |

### **Visual Inspections**

Perform the appropriate visual inspections for the repair procedure performed.

- 1. Inspect the patient cable, leadwires, and electrodes. See "Visual Inspection" on page 195 for more information.
- 2. Discuss electrode placement, skin preparation, and patient-related requirements with the ECG technician. Verify the customer is following the recommended procedures.
  - Refer to Chapter 4, Preparing the Patient, in the MAC™ 2000 ECG Analysis System Operator's Manual for more information.
- 3. Verify the keypad and LCD display passes visual inspection. See "Visual Inspection" on page 195 for more information.
- 4. Verify the AC power cord passes visual inspection. See "Visual Inspection" on page 195 for more information.
- 5. Verify the battery pack passes visual inspection. See "Visual Inspection" on page 195 for more information.
- 6. Verify the SD card passes visual inspection. See "Visual Inspection" on page 195 for more information.
- 7. Verify that all harnesses and internal wiring pass visual inspection. See "Visual Inspection" on page 195 for more information.
- 8. Verify that all fasteners have been replaced and secured. See "Visual Inspection" on page 195 for more information.

### **Functional Checkout Procedures**

Perform the appropriate functional checkout procedure for the repair procedure performed.

### **Operational Checks**

- Perform the power-up self-test and verify the system passes.
   If a software update has been performed, verify the new version of software is identified on the *Main Menu* screen.

   See "Power Up Self Test" on page 194 for more information.
- 2. Record a rhythm strip and verify it recorded successfully.

  Refer to Chapter 7, Recording a Resting ECG, in the MAC<sup>™</sup> 2000 ECG Analysis

  System Operator's Manual for more information.
- 3. Record an ECG and verify it recorded successfully.
  Refer to Chapter 7, Recording a Resting ECG, in the MAC<sup>™</sup> 2000 ECG Analysis
  System Operator's Manual for more information.
- 4. Store an ECG and verify it stored successfully.

  Refer to Chapter 11, Managing Internal Storage, in the MAC™ 2000 ECG Analysis

  System Operator's Manual for more information.
- 5. Transmit a simulated ECG and verify the data was successfully received. Refer to Chapter 11, Managing Internal Storage, in the MAC™ 2000 ECG Analysis System Operator's Manual for more information.
- 6. Connect exercise equipment to the system and verify the equipment communicates successfully with the system.

Refer to Chapter 10, Stress Testing, in the MAC™ 2000 ECG Analysis System Operator's Manual for more information.

### **Diagnostic Checks**

- 7. Conduct the display test and verify the test was passed successfully. See "Testing the Display" on page 75 for more information.
- 8. Conduct the keypad test and verify the test was passed successfully. See "Testing the Keypad" on page 78 for more information.
- 9. Conduct the writer test and verify the test was passed successfully. See "Testing the Writer" on page 80 for more information.
- 10. Conduct the acquisition module test and verify the test was passed successfully. See "Testing the Acquisition Module" on page 79 for more information.
- 11. Test the patient leadwires and verify the test was passed successfully. See "Testing the Patient Leadwires" on page 89 for more information.
- 12. Check the battery status and verify the battery is sufficiently charged. See "Checking the Battery Status" on page 79 for more information.
- 13. Conduct the LAN test and verify the test was passed successfully. See "Testing the LAN Option" on page 84 for more information.
- 14. Conduct the modem test and verify the test was passed successfully. See "Testing the Internal Modem" on page 87 for more information.
- 15. Conduct the embedded wireless module test and verify the test was passed successfully. See "Testing the WLAN Option" on page 85 for more information.

### **Electrical Safety Checks**

16. Conduct a current leakage test and verify the test results meet requirements.

The ground point is either the printhead holder metal plate (1) or the printer roller holder (2). You can access these ground points without disassembling the device. To access either ground point, open the printer door.

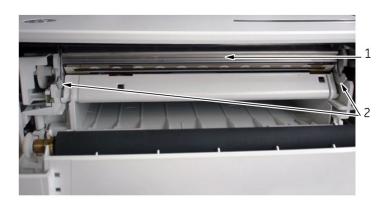

### **Electrical Safety Checklist**

| Step | Test                                                                   | Condition <sup>1</sup> | UUT — ON²     | Result    | Leakage<br>Current Limits |
|------|------------------------------------------------------------------------|------------------------|---------------|-----------|---------------------------|
|      |                                                                        | Earth Leakage          | Current       |           | •                         |
| 1    | Forward Polarity                                                       | NC                     | uA            | Pass/Fail | 500 uA                    |
| 2    | Neutral open, Forward Polarity                                         | SFC                    | uA            | Pass/Fail | 1,000 uA                  |
| 3    | Neutral open, Reverse Polarity                                         | SFC                    | uA            | Pass/Fail | 1,000 uA                  |
| 4    | Reverse Polarity                                                       | NC                     | uA            | Pass/Fail | 500 uA                    |
|      | E                                                                      | nclosure Leakag        | e Current     |           | •                         |
| 1    | Forward Polarity                                                       | NC                     | uA            | Pass/Fail | 100 uA                    |
| 2    | Neutral open, Forward Polarity                                         | SFC                    | uA            | Pass/Fail | 300 uA                    |
| 3    | Ground open, Forward Polarity                                          | SFC                    | uA            | Pass/Fail | 300 uA                    |
| 4    | Ground open, Reverse Polarity                                          | SFC                    | uA            | Pass/Fail | 300 uA                    |
| 5    | Neutral open, Reverse Polarity                                         | SFC                    | uA            | Pass/Fail | 300 uA                    |
| 6    | Reverse Polarity                                                       | NC                     | uA            | Pass/Fail | 100 uA                    |
|      | Patie                                                                  | nt Leakage Curre       | ent to Ground |           |                           |
| 1    | Forward Polarity                                                       | NC                     | uA            | Pass/Fail | 10 uA                     |
| 2    | Neutral open, Forward Polarity                                         | SFC                    | uA            | Pass/Fail | 50 uA                     |
| 3    | Ground open, Forward Polarity                                          | SFC                    | uA            | Pass/Fail | 50 uA                     |
| 4    | Ground open, Reverse Polarity                                          | SFC                    | uA            | Pass/Fail | 50 uA                     |
| 5    | Neutral open, Reverse Polarity                                         | SFC                    | uA            | Pass/Fail | 50 uA                     |
| 6    | Reverse Polarity                                                       | NC                     | uA            | Pass/Fail | 10 uA                     |
|      | Ground Continuity                                                      |                        |               |           |                           |
| 1    | AC mains power cord ground prong to exposed metal surface (ground lug) | N/A                    | Ohm           | Pass/Fail | Less than<br>200mOhm      |

<sup>1</sup> NC = Normal Condition; SFC = Single Fault Condition; N/A = Not Applicable 2 UUT = Unit Under Test

# **Troubleshooting**

This chapter provides guidelines for troubleshooting issues with the device. It provides the following sections:

- ECG Data Noise
- General Fault Isolation
  - Power-up Self Test
  - Visual Inspection
  - · Event Logging
  - Diagnostic Tests
- Error Codes

## **ECG Data Noise**

Several factors can result in unacceptable noise levels on ECGs.

#### • Environmental factors

Interference from electromagnetic equipment (such as radios, cell phones, or other medical equipment) can result in excess noise. Verify the environment in which the device is being used meets the minimum EMC requirements. See "EMI/EMC/RF Safety Information" on page 22 and Chapter B, "Electromagnetic Compatibility (EMC)", for more information.

#### Inadequate patient preparation

Improper patient preparation or electrode placement can result in excess noise on ECGs. Verify the patient's skin has been properly prepared and that the electrodes have been placed correctly. Refer to Chapter 4, "Patient Preparation," in the MAC<sup>TM</sup> 2000 ECG Analysis System Operator's Manual for more information.

#### Acquisition module failure

Run the Acquisition Module diagnostic test to ensure that the acquisition board is functioning properly. See "Testing the Acquisition Module" on page 79 for more information.

• Leadwire, cable, and electrode failure

Do the following:

- Check for defective, broken, or disconnected leadwires.
- Run the Patient Leadwire diagnostic test to verify that each leadwire is functioning properly. See "Testing the Patient Leadwires" on page 89 for more information.
- Check for defective or expired electrodes.

Additionally, you can use the **Hookup Advisor** to monitor ECG signal quality. It can help you pinpoint whether the noise is caused by leadwire failure, baseline shift, muscle artifacts, power line interference, baseline wander, or electrode noise. This can point you to the correct areas for additional troubleshooting. Refer to Chapter 7, Recording a Resting ECG, in the  $MAC^{TM}$  2000 ECG Analysis System Operator's Manual for more information.

### **General Fault Isolation**

Refer to the operator's manual for this system to verify the correct operation of the system.

When trying to isolate a system issue, perform the following steps

- 1. Verify that the system passes the power-up self test.
- 2. Conduct a visual inspection of the system.
- 3. Review the system event log for errors, warnings, and informational messages that will help you identify and isolate system problems.
- 4. Perform diagnostic tests.

Each step is described in more detail in the following sections.

### **Power Up Self Test**

On power-up, the system automatically runs an internal self-test. If all tests pass, you see the following start-up screen.

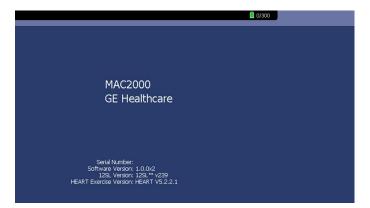

The next screen to open depends on the **Power Up** mode selected in **System Configuration**. The **Resting ECG** mode is the default **Power Up** mode.

If the equipment is not working properly, consider the following:

- Is the device turned on?
- Have there been any changes in the use, location, or environment of the equipment that could cause the failure?
- Has the equipment hardware or software been modified since the last use?
- Is operator error the cause of the problem?

  Try to repeat the scenario exactly and compare that to the proper operation of the equipment described in the manual.
- Is the battery installed?
- When connected to the AC wall outlet, does the green AC power light glow?
- If the system display is blurry, confirm whether an SD card is plugged into the device. Try to format the SD card, and avoid there is upgrade software in the SD card.

### **Visual Inspection**

A thorough visual inspection of the equipment can save time. Small things, such as disconnected cables, foreign debris on circuit boards, missing hardware, or loose components, can frequently cause symptoms and equipment failures that may seem to be unrelated and difficult to track.

#### NOTE:

Take the time to make all the recommended visual checks before starting any detailed troubleshooting procedures.

#### **Visual Inspection Checklist**

| Area                      | Look for the following problems                                                                    |
|---------------------------|----------------------------------------------------------------------------------------------------|
| I/O connectors and cables | Fraying or other damage                                                                            |
| AC power cord             | Bent prongs or pins                                                                                |
|                           | Cracked housing                                                                                    |
|                           | Loose screws in plugs                                                                              |
| Interface cables          | Excessive tension or wear                                                                          |
|                           | Loose connection                                                                                   |
|                           | Strain reliefs out of place                                                                        |
| Circuit boards            | Moisture, dust, or debris (top and bottom)                                                         |
|                           | Loose or missing components                                                                        |
|                           | Burn damage or smell of over-heated components                                                     |
|                           | Socketed components not firmly seated                                                              |
|                           | PCB not seated properly in edge connectors                                                         |
|                           | Solder problems: cracks, splashes on board, incomplete feedthrough, prior modifications or repairs |

#### Visual Inspection Checklist (cont'd.)

| Area                | Look for the following problems                                                                                                    |
|---------------------|----------------------------------------------------------------------------------------------------|
| Ground wires/wiring | <ul> <li>Loose wires or ground strap connections</li> <li>Faulty wiring</li> <li>Wires pinched or in vulnerable position</li> </ul>                                                                                           |
| Fasteners           | Loose or missing screws or other hardware, especially fasteners used as connections to ground planes on PCBs                                                                                                    |
| Power source        | <ul> <li>Faulty wiring, especially AC outlet</li> <li>Circuit not dedicated to system</li> <li>NOTE:         <ul> <li>Power source problems can cause static discharge, resetting problems, and noise.</li> </ul> </li> </ul> |
| Keyboard            | <ul><li>Cuts or cracks in keyboard membrane</li><li>Illegible labels</li></ul>                                                                                                    |
| LCD display filter  | Scratches, cracks, or an opaque display filter (transparent part of the keyboard bezel) that impair viewing                                                                                                    |
| Battery pack        | <ul> <li>Cracked, swollen, or leaky battery pack enclosure</li> <li>Debris on battery pack electrical contacts</li> </ul>                                                                                                    |
| SD card             | <ul> <li>Cracked SD card</li> <li>Broken gold contacts</li> <li>Dirt, scratches, or debris on contacts</li> </ul>                                                                                                    |

### **Event Logging**

The event log tracks the system errors, warnings, and informational messages. Export the log file to an SD card so you can review it to help identify system problems and pinpoint their causes.

Refer to "Event Log" on page 72 for procedures to set up and export the event log.

### **Diagnostic Tests**

After you identify the potential cause of an issue through the power-up self test results, visual inspection, or event log review, use the diagnostic tests verify the suspect component is functioning properly.

Refer to "Accessing System Diagnostics" on page 74 for instructions on conducting the diagnostic tests to identify specific FRU failures.

## **Error Codes**

No action is necessary for isolated error occurrences. However, if the system is malfunctioning and any of the following error messages are repeating and unrecoverable, replace the FRUs in the order listed.

Where multiple solutions are suggested, perform the suggested actions in the order given. Once a solution restores functionality, do not attempt the next solution in the list.

#### **Acquisition Error Codes**

| Error<br>Code | Cause                                         | Solution                                                                                      |  |
|---------------|-----------------------------------------------|-----------------------------------------------------------------------------------------------|--|
| -3            | Acquisition buffer overflow                   | <ol> <li>Check the cables and replace if necessary.</li> <li>Replace the main PWA.</li> </ol> |  |
| -2            | Acquisition module not connected or detected  | <ol> <li>Check the cables and replace if necessary.</li> <li>Replace the main PWA.</li> </ol> |  |
| -1            | General Acquisition error                     | <ol> <li>Check the cables and replace if necessary.</li> <li>Replace the main PWA.</li> </ol> |  |
| 2             | Synchronization error in 100<br>ms ECG Packet | <ol> <li>Check the cables and replace if necessary.</li> <li>Replace the main PWA.</li> </ol> |  |
| 4             | Checksum error in 100 ms ECG<br>Packet8       | <ol> <li>Check the cables and replace if necessary.</li> <li>Replace the main PWA.</li> </ol> |  |
| 9             | Acquisition driver failed to open             | Replace the main PWA.                                                                         |  |
| 10            | Acquisition driver communication error        | Replace the main PWA.                                                                         |  |

#### **Printer Internal Error Codes**

| Error<br>Code | Cause                                                    | Solution                                                                                                    |  |
|---------------|----------------------------------------------------------|----------------------------------------------------------------------------------------------------|--|
| 1             | Printer firmware detected an error                       | Replace the main PWA.                                                                                                    |  |
| 2             | Printhead temperature is too<br>hot or too cold to print | <ol> <li>Check of proper assembly of the printer cable.</li> <li>Check for the correct PsoC software version.</li> <li>Replace the Print Head FRU.</li> <li>Replace the PWA.</li> </ol> |  |
| 3             | Printer driver could not be opened                       | <ol> <li>Check the cables and replace if necessary.</li> <li>Replace the main PWA.</li> </ol>                                                                                           |  |

#### Printer Internal Error Codes (cont'd.)

| Error<br>Code | Cause                                 | Solution                                                                                      |
|---------------|---------------------------------------|-----------------------------------------------------------------------------------------------|
| 4             | Printer driver communication error    | <ol> <li>Check the cables and replace if necessary.</li> <li>Replace the main PWA.</li> </ol> |
| 5             | Printer driver timeout error          | <ol> <li>Check the cables and replace if necessary.</li> <li>Replace the main PWA.</li> </ol> |
| 6             | Printer driver miscellaneous error    | <ol> <li>Check the cables and replace if necessary.</li> <li>Replace the main PWA.</li> </ol> |
| 7             | Undefined printer status was received | <ol> <li>Check the cables and replace if necessary.</li> <li>Replace the main PWA.</li> </ol> |

#### NOTE:

- Continuous printing of high amplitude noisy waveforms while in battery mode may
  cause the printing to stop and trigger the message *Printing not possible Battery Low*.
  - If this happens, check the signal quality, connect the device to the mains or reduce the gain, and restart printing.
- Printing highly noisy waveforms at low speed for long periods of time may trigger the message: *Printer internal error 2*.
   If this happens, adjust the patient lead connections to remove any noise, check the signal quality, and restart printing.

MAC 2000 Print Head has an 'NTC thermistor' to read the Print-Head temperature by connecting to a Potential divider arrangement in the Main PWA. The output voltage of the potential divider is then acquired by an ADC, which cause the sytem to display an error message, *Printer internal error – Printing not possible 2*, and terminates printing activities completely. This happens if the temperature of the Thermistor exceeds the range of -40°C to 63°C. These limits are determined based on the 'operating temperature' range of the TPH itself.

Connection between the 'printer module' and the Main PWA in MAC 2000 exhibits discontinuity due to the stress exerted on cables during assembly. The discontinuity is read as high resistance by the system and therefore, some units display *Printer Internal error – Printing not possible 2.* and printing is terminated. In this scenario, Printing can be restored by replacing the printer cables between Main PWA and Printer Module by ordering FRU – Printer Cables (2066261-066).

See "Attaching the Chassis and the Printer Cables" on page 123 for detailed instruction on attaching the chassis and the printer cables. You can also refer Work Instruction PN 2091858-001.

# **Parts List**

The Field Replaceable Unit (FRU) parts lists in this chapter supply enough detail for you to order parts for the assemblies, stand-alone FRUs, and FRU kits considered field serviceable. Only items, assemblies, and kits that have part numbers given in this chapter are available for purchase as FRUs. To order parts, contact GE Healthcare Service Parts.

This chapter is divided into two sections:

#### • Part Identification

This section helps to identify the parts associated with the device and the FRU or FRUs in which each part is available.

#### FRU Lists

This section describes the contents of each FRU.

#### NOTE:

Refer to "Mainboard and Print Assembly Replacement Matrix" on page 307 for the replacement matrix of the mainboard and new/old print assemblies.

### **Part Identification**

This section provides the information you need to identify the parts associated with the  $MAC^{TM}2000\ ECG\ Analysis\ System$ . It is intended to help you identify which FRUs to order.

The section begins with a series of exploded diagrams calling out the individual parts of the device. That is followed by a table that identifies each part called out in the diagrams and lists the FRU or FRUs in which the part is available.

To use this section, do the following:

- 1. Review the diagrams until you locate the part to be identified.
- 2. Note the number in the callout associated with the identified part.
- 3. Turn to the table following the diagrams and locate the row with the same number as the callout.
- 4. Review the part description and the FRU or FRUs in which the part is available.
- 5. If necessary, review the associated FRU details in the FRU Lists to determine which FRU is appropriate to order.

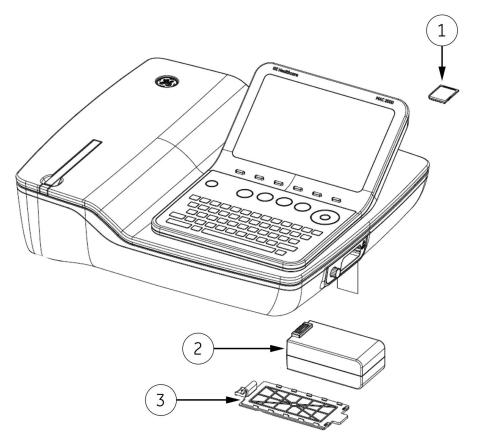

|         |                                                | Parts Included In                |                                 |  |
|---------|------------------------------------------------|----------------------------------|---------------------------------|--|
| Callout | Description of Parts                           | FRU Description                  | GE Part Number                  |  |
| 1       | Card —4 GB SDHC Card                           | FRU Software update SD card      | 2066261-060<br>(for Rev E PWAs) |  |
|         |                                                |                                  | 2066261-064<br>(for Rev F PWAs) |  |
| 2       | Battery (Lithium Ion) — with label<br>MAC 2000 | Battery                          | 2066261-013                     |  |
| 3       | Battery Cover — MAC 2000                       | Cover Top and Plastic Parts $-1$ | 2066261-016                     |  |

#### NOTE:

Rev E PWAs have TM Series PSoC Chip.

Rev F PWAs have LP Series PSoC Chip and started shipping with Serial Number *SJQ14220591PA* onward.

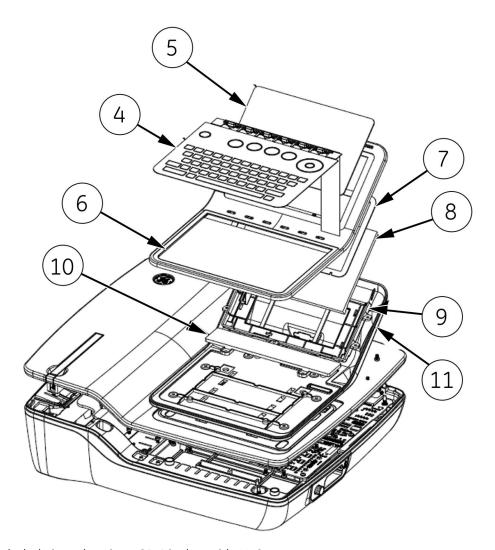

Exploded view showing LCD Display with AUO parts.

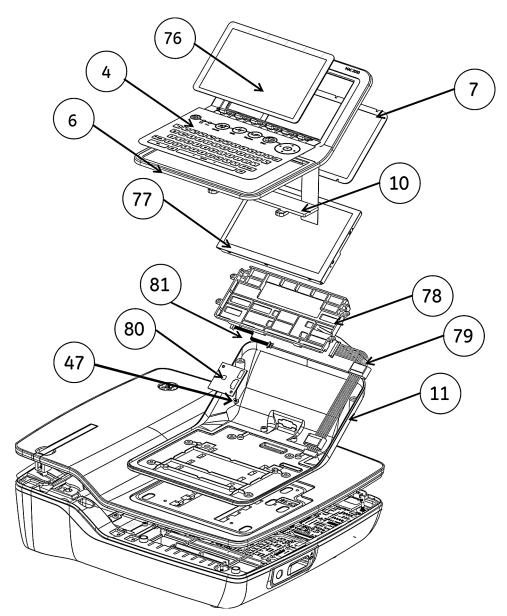

Exploded view showing LCD Display with NLT parts.

|         |                                                                                  | Parts Included In             |                                        |
|---------|----------------------------------------------------------------------------------|-------------------------------|----------------------------------------|
| Callout | Description of Parts                                                             | FRU Description               | GE Part<br>Number                      |
| 4       | MAC 2000 Keypad — Stress or<br>Non—Stress<br>(Illustration is Non-stress keypad) | Keypad Stress or (Non-Stress) | See Note 1 at the bottom of the table. |
| 5       | Display Overlay — MAC 2000                                                       | Display Overlay & O Rings     | 2066261-015                            |
| 6       | Display Cover — Top                                                              | Display Plastic Parts 1       | See Note 2 at the bottom of the table. |

|         |                                          | Parts Included In                               |                   |
|---------|------------------------------------------|-------------------------------------------------|-------------------|
| Callout | Description of Parts                     | FRU Description                                 | GE Part<br>Number |
|         |                                          | Hardware 3 and Power in Module                  | 2066261-011       |
|         |                                          | Display and 'O' Rings                           | 2066261-014       |
| 7       | O-Ring                                   | Display Overlay and 'O' Rings (for AUO display) | 2066261-015       |
|         |                                          | Display Plastic Parts 1 (for AUO display)       | 2066261-007       |
| 8       | LCD-7", (W/O Touch) — AUO                | Display and 'O' Rings                           | 2066261-014       |
| 9       | Display Holder — AUO                     | Display Plastic Parts 1                         | 2066261-007       |
| 10      | Keyboard Support Part                    | Display Plastic Parts 1                         | 2066261-007       |
| 11      | Display Cover-Bottom                     | Display Plastic Parts 1                         | 2066261-007       |
| 76      | Display Overlay—NLT- MAC 2000            | New Display Overlay and O Rings                 | 2066261-063       |
| 77      | MAC 2000Display — NLT                    | NLT Display, Display Holder and O Rings         | 2066261-061       |
| 78      | Display Holder — NLT                     | NLT Display, Display Holder and O Rings         | 2066261-061       |
| 79      | Harness — HRN NLT Display to Main<br>PWA | NLT Display, Display Holder and O Rings         | 2066261-061       |
| 80      | Daughter Board — NLT                     | NLT Display, Display Holder and O Rings         | 2066261-061       |
| 81      | HRN Display to Daughter Board            | NLT Display, Display Holder and O Rings         | 2066261-061       |
| 47      | Screw — SCR<br>DIN7985-M3x4-4.8-Z-A2F    | NLT Display, Display Holder and O Rings         | 2066261-061       |

#### NOTE:

- 1. Select the required language and type of keypad (stress or non-stress) required for your installation.
  - For the available stress keypads, see "Keypads, Stress" on page 220.
  - For the available non-stress keypads see "Keypads, Non-Stress" on page 219.
- 2. Keypad FRU (Stress and Non-Stress) is shipped as an assembly of the Keysheet and Display Cover Top, assembled together. These two parts are shown in the previous illustration as Callouts 4 and 6, respectively.

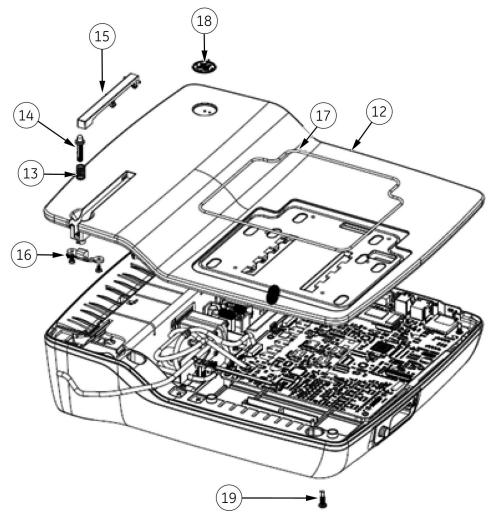

|         |                                   | Parts Included In                  |                   |
|---------|-----------------------------------|------------------------------------|-------------------|
| Callout | Description of Parts              | FRU Description                    | GE Part<br>Number |
| 12      | Cover Top MAC 2000                | Cover Top, Color Chassis, Hardware | 2066261-005       |
| 12      | Cover Top MAC 2000                | Cover Top and Plastic Parts – 1    | 2066261-016       |
| 17      | Spring Piano Button               | Cover Top, Color Chassis, Hardware | 2066261-005       |
| 13      |                                   | Cover Top and Plastic Parts – 1    | 2066261-016       |
| 17.     | Duals Dutton Dlunger              | Cover Top, Color Chassis, Hardware | 2066261-005       |
| 14      | Push Button Plunger               | Cover Top and Plastic Parts – 1    | 2066261-016       |
| 1.5     | Durch Dutton According (Mith Dic) | Cover Top, Color Chassis, Hardware | 2066261-005       |
| 15      | Push Button Assembly (With Pin)   | Cover Top and Plastic Parts – 1    | 2066261-016       |
| 16      | Cover Top Doce                    | Cover Top, Color Chassis, Hardware | 2066261-005       |
|         | Cover Top Deco                    | Cover Top and Plastic Parts – 1    | 2066261-016       |

|         |                         | Parts Included In                  |                   |
|---------|-------------------------|------------------------------------|-------------------|
| Callout | Description of Parts    | FRU Description                    | GE Part<br>Number |
|         |                         | Hardware 3 and Power in Module     | 2066261-011       |
| 17      | O-Ring 2.5 Top Assembly | Display and 'O' Rings              | 2066261-014       |
|         |                         | Display Overlay and 'O' Rings      | 2066261-015       |
| 18      | CELOGO                  | Cover Top, Color Chassis, Hardware | 2066261-005       |
| 10      | GE Logo                 | Cover Top and Plastic Parts – 1    | 2066261-016       |
| 19      | SCR DIN7985 — M4x16 —   | Cover Top, Color Chassis, Hardware | 2066261-005       |
|         | 4.8-Z-A2F (ISO7045)     | Hardware 1                         | 2066261-009       |

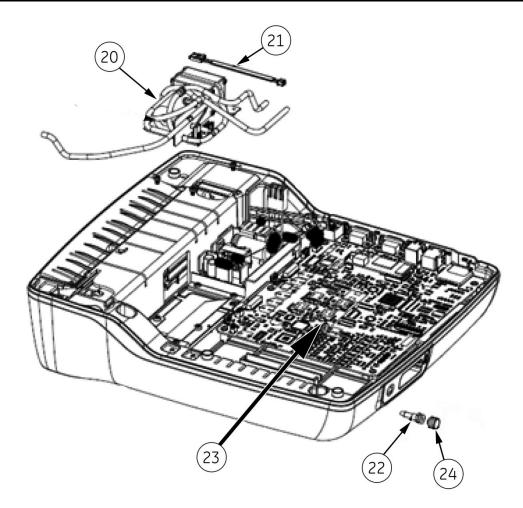

|         |                              | Parts Included In                  |                                            |
|---------|------------------------------|------------------------------------|--------------------------------------------|
| Callout | Description of Parts         | FRU Description                    | GE Part<br>Number                          |
| 20      | Kiss Pump Assy — MAC<br>2000 | KISS Pump<br>KISS Pump with Base   | 2066261-021<br>2066261-069                 |
| 21      | HRN Kiss Pump MAC 2000       | Harness/Cables KISS Pump with Base | 2066261-010/<br>2066261-076<br>2066261-069 |
| 22      | Connector Luer Female        | KISS Pump KISS Pump with Base      | 2066261-021<br>2066261-069                 |
| 23      | Nut Lock                     | KISS Pump KISS Pump with Base      | 2066261-021<br>2066261-069                 |
| 24      | Plug Luer Male               | KISS Pump<br>KISS Pump with Base   | 2066261-021<br>2066261-069                 |

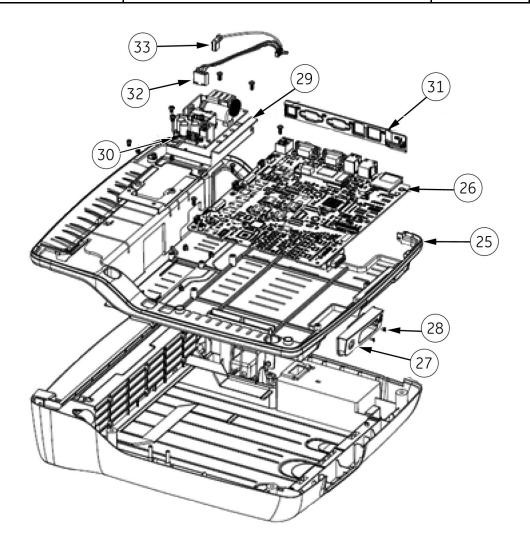

|         |                                      | Parts Included In                  |                             |
|---------|--------------------------------------|------------------------------------|-----------------------------|
| Callout | Description of Parts                 | FRU Description                    | GE Part<br>Number           |
| 25      | Color Chassis                        | Cover Top, Color Chassis, Hardware | 2066261-005                 |
| 26      | PCB MAC 2000                         | Main PWA                           | 2066261-077                 |
| 27      | Holder Patient Cable Connector       | Cover Top and Plastic Parts – 1    | 2066261-016                 |
| 20      | SCR FH #4-40x1/4' Zinc               | Cover Top, Color Chassis, Hardware | 2066261-005                 |
| 28      | AHNL.DIN965                          | Hardware 1                         | 2066261-009                 |
| 29      | Base Power Supply                    | Cover Top and Plastic Parts – 1    | 2066261-016                 |
| 30      | Power Supply                         | Power Supply                       | 2066261-012                 |
| 31      | Back Panel                           | Cover Top and Plastic Parts – 1    | 2066261-016                 |
| 32      | Harness — PS to PWA                  | Harness/Cables                     | 2066261-010/<br>2066261-076 |
| 33      | Harness — PS Ground to PWA<br>Ground | Harness/Cables                     | 2066261-010/<br>2066261-076 |

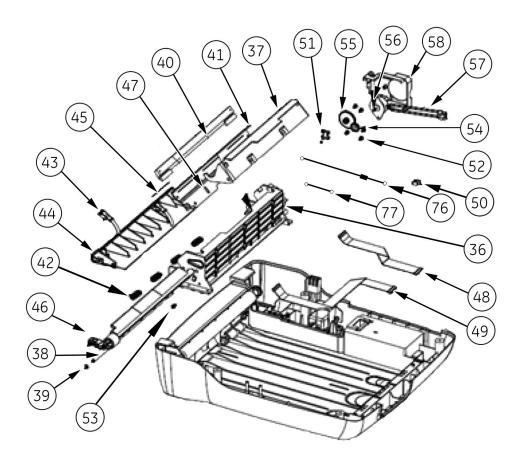

|         |                                  | Parts Included In                    |                             |  |
|---------|----------------------------------|--------------------------------------|-----------------------------|--|
| Callout | Description of Parts             | FRU Description                      | GE Part<br>Number           |  |
| 36      | Printer Base                     | Plastic Parts and Printer/Paper Tray | 2066261-017                 |  |
| 37      | Roller Holder                    | Hardware 3 and Power in Module       | 2066261-011                 |  |
| 38      | Printer Hinge Rod                | Hardware 3 and Power in Module       | 2066261-011                 |  |
| 7.0     | 5 01 / 1                         | Cover Top, Color Chassis, Hardware   | 2066261-005                 |  |
| 39      | E-Clip 4mm dia                   | Hardware 1                           | 2066261-009                 |  |
| 4.0     | District I                       | Hardware 3 and Power in Module       | 2066261-011                 |  |
| 40      | Print Head                       | Print Head Assembly                  | 2066261-019                 |  |
|         |                                  | Hardware 3 and Power in Module       | 2066261-011                 |  |
| 41      | Print Head Holder                | Print Head Assembly                  | 2066261-019                 |  |
| 42      | Spring — Printer Module          | Hardware 3 and Power in Module       | 2066261-011                 |  |
| 43      | Paper Sensor Assembly            | Paper Sensor                         | 2066261-018                 |  |
| 44      | Cross Bar                        | Paper Sensor                         | 2066261-018                 |  |
| , -     |                                  | Print Head Assembly                  | 2066261-019                 |  |
| 45      | Static Brush                     | Static Brush                         | 2066261-020                 |  |
| 46      | Printer Cam Shaft                | Plastic Parts and Printer/Paper Tray | 2066261-017                 |  |
|         |                                  | Cover Top, Color Chassis, Hardware   | 2066261-005                 |  |
| 4.7     | Screw DIN7985 — M3x4 — 4.8-Z-A2F | Hardware 1                           | 2066261-009                 |  |
| 47      | (ISO7045)                        | Hardware 3 and Power in Module       | 2066261-011                 |  |
|         |                                  | Print Head Assy                      | 2066261-019                 |  |
| 48      | Harness — Printer Cable — 1      | Printer Data Cables                  | 2066261-066/<br>2066261-076 |  |
| 49      | Harness — Printer Cable — 2      | Printer Data Cables                  | 2066261-066/<br>2066261-076 |  |
| 50      | Door Switch Assembly             | Door Sensor Parts                    | 2066261-070                 |  |
| 51      | Cover Door sensor                | Door Sensor Parts                    | 2066261-070                 |  |
| r2      | Manhar CDEIEDING C22.0 C block   | Cover Top, Color Chassis, Hardware   | 2066261-005                 |  |
| 52      | Washer GREIFRING G22x0 6-black   | Hardware 1                           | 2066261-009                 |  |
| F 7     | Screw DIN7985 — M3x5 — 4.8-Z-A2F | Cover Top, Color Chassis, Hardware   | 2066261-005                 |  |
| 53      | (ISO7045)                        | Hardware 1                           | 2066261-009                 |  |
| 54      | Gear Wheel 45/14T                | Printer Motor and Gears              | 2066261-003                 |  |
| 55      | Gear Wheel                       | Printer Motor and Gears              | 2066261-003                 |  |
| 56      | Stepper Motor Assembly           | Printer Motor and Gears              | 2066261-003                 |  |
| 57      | Stepper Motor Assembly           | Printer Motor and Gears              | 2066261-003                 |  |
| 58      | Motor Cover                      | Plastic Parts and Printer/Paper Tray | 2066261-017                 |  |
|         | •                                |                                      | · ·                         |  |

|         |                        | Parts Included In |                             |
|---------|------------------------|-------------------|-----------------------------|
| Callout | Description of Parts   | FRU Description   | GE Part<br>Number           |
| 76      | Printer Earthing Cable | Harness/Cables    | 2066261-010/<br>2066261-076 |
| 77      | Earthing Cable         | Harness/Cables    | 2066261-010/<br>2066261-076 |

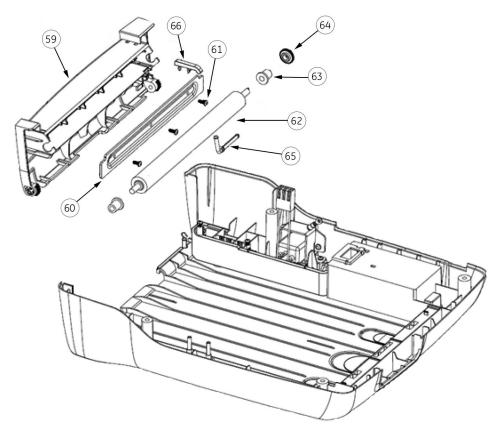

|         |                                               | Parts Included In                  |                   |
|---------|-----------------------------------------------|------------------------------------|-------------------|
| Callout | Description of Parts                          | FRU Description                    | GE Part<br>Number |
| 59      | Printer Door                                  | Printer Door                       | 2066261-004       |
| 60      | Door Stiffener                                | Printer Door                       | 2066261-004       |
|         |                                               | Printer Door                       | 2066261-004       |
| 61      | Screw DIN7985 — M3x8 —<br>4.8-Z-A2F (ISO7045) | Cover Top, Color Chassis, Hardware | 2066261-005       |
|         | 1.0 2 1121 (13010 13)                         | Hardware 1                         | 2066261-009       |
| 62      | Roller                                        | Printer Door                       | 2066261-004       |
| 63      | Roller Brush                                  | Printer Door                       | 2066261-004       |
| 64      | Gear Wheel                                    | Printer Motor and Gears            | 2066261-003       |

|         |                           | Parts Included In |                   |
|---------|---------------------------|-------------------|-------------------|
| Callout | Description of Parts      | FRU Description   | GE Part<br>Number |
| 65      | Hinge Printer Door        | Printer Door      | 2066261-004       |
| 66      | Paper Spacer — Post Print | Printer Door      | 2066261-004       |

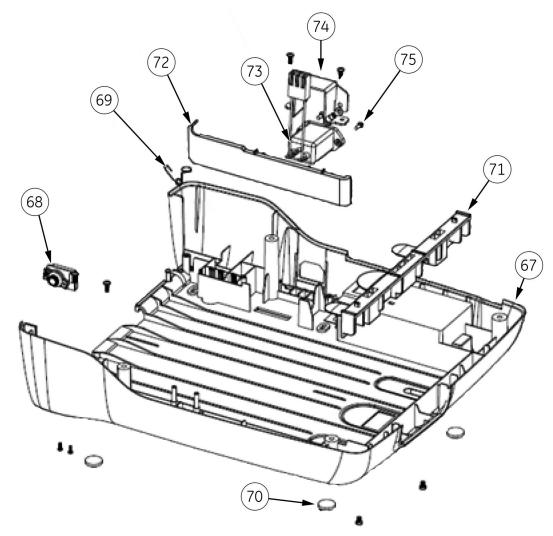

|         |                               | Parts Included In                  |                   |
|---------|-------------------------------|------------------------------------|-------------------|
| Callout | Description of Parts          | FRU Description                    | GE Part<br>Number |
| 67      | Cover Bottom — MAC 2000       | Cover Bottom                       | 2066261-001       |
| 68      | Damper Assembly               | Cover Bottom                       | 2066261-001       |
| 00      | Damper Assembly               | Printer Door                       | 2066261-004       |
| 69      | Printer Door Spring — Torsion | Printer Door                       | 2066261-004       |
| 70      | Bumpon SJ —6125, 15.9MM DIA,  | Cover Top, Color Chassis, Hardware | 2066261-005       |
|         | 6.35MM H                      | Hardware 1                         | 2066261-009       |

|         |                                                | Parts Included In                    |                             |
|---------|------------------------------------------------|--------------------------------------|-----------------------------|
| Callout | Description of Parts                           | FRU Description                      | GE Part<br>Number           |
| 71      | Paper Spacer — Rear                            | Plastic Parts and Printer/Paper Tray | 2066261-017                 |
| 72      | Paper Spacer — Side                            | Plastic Parts and Printer/Paper Tray | 2066261-017                 |
| 73      | Harness — PIM TO PS/PWA New                    | I Harness/Capies                     | 2066261-010/<br>2066261-076 |
|         |                                                | Hardware 3 and Power in Module       | 2066261-011                 |
| 74      | Power in Module Holder                         | Hardware 3 and Power in Module       | 2066261-011                 |
|         |                                                | Cover Top, Color Chassis, Hardware   | 2066261-005                 |
| 75      | Screw CSK DIN965 M3X8 —<br>4.8-Z-AZF (ISO7046) | Hardware 1                           | 2066261-009                 |
|         |                                                | Hardware 3 and Power in Module       | 2066261-011                 |

## **FRU Lists**

The following sections identify the orderable FRUs and the parts they include.

### Cover Bottom (2066261-001)

| Description            |   |
|------------------------|---|
| Cover Bottom— MAC 2000 |   |
| Damper Assembly        | 2 |

## Printer (2066261-002/2066261-080)

| Description             | Qty. |
|-------------------------|------|
| Printer Module Assembly | 1    |

### Printer Motor and Gears (2066261-003)

| Description            | Qty. |
|------------------------|------|
| Stepper Motor Assembly | 1    |
| Gear Wheel 45/14T      | 1    |
| Gear Wheel             | 1    |
| Gear Wheel             | 1    |

## Printer Door (2066261-004)

| Description        | Qty. |
|--------------------|------|
| Printer Door       | 1    |
| Printer Door Hinge | 1    |
| Damper Assembly    | 2    |
| Roller             | 1    |

| Description                              | Qty. |
|------------------------------------------|------|
| Roller Bush                              | 2    |
| Printer Door Spring — Torsion            | 1    |
| Printer Door Stiffener                   | 1    |
| Screw DIN7985 — M3X8-4.8-Z-A2F (ISO7045) | 3    |
| Paper Space — Post Print                 | 1    |

# Cover Top, Color Chassis, Hardware (2066261-005)

| Description                                 | Qty. |
|---------------------------------------------|------|
| Color Chassis                               | 1    |
| Screw DIN7985 — M3X4-4.8-Z-A2F (ISO7045)    | 2    |
| Screw DIN7985 — M3X5-4.8-Z-A2F (ISO7045)    | 48   |
| Screw DIN7985 — M2X6-4.8-Z-A2F (ISO7045)    | 6    |
| Screw DIN7985 — M3X8-4.8-Z-A2F (ISO7045)    | 12   |
| Screw FH #4 — 40X1/4" ZINC AHNL.DIN965      | 2    |
| Screw DIN7985 — M4X16-4.8-Z-A2F (ISO7045)   | 4    |
| Screw CSK DIN965 M3X8-4.8-Z-AZF (ISO7046)   | 2    |
| E-Clip, 4 mm Diameter                       | 21   |
| G-Clip, 2 mm Diameter                       | 3    |
| Bumpon SJ-6125, 15.9 mm Diameter, 6.35 mm H | 4    |
| Cover Top — MAC 2000                        | 1    |
| Cover Top — Deco                            | 1    |
| Push Button Assembly (with Pin)             | 1    |
| Push Button — Plunger                       | 1    |
| GE Logo — New                               | 1    |
| Push Button Spring                          | 1    |

## Main PWA (2066261-077)

| Description    | Qty. |  |
|----------------|------|--|
| PCB — MAC 2000 | 1    |  |

# Display Plastic Parts — AUO (2066261-007)

| Description            | Qty. |
|------------------------|------|
| O-Ring                 | 1    |
| Keyboard Support Part  | 1    |
| Display Cover — Bottom | 1    |
| Display Holder — AUO   | 1    |

## **Keypad (Stress or Non-Stress)**

For the languages available for stress keypads see "Keypads, Stress" on page 220. For the languages available for non-stress keypads, see "Keypads, Non-Stress" on page 219.

| Description                          |
|--------------------------------------|
| Display Cover — Top                  |
| Keyboard Support — Part              |
| Screw DIN7985-4.8-Z-A2F (ISO7045)    |
| O-Ring                               |
| MAC 2000 Keypad Flex Tail Insulation |

### Hardware — 1 (2066261-009)

| Description                               | Qty. |
|-------------------------------------------|------|
| Screw DIN7985 — M3X4-4.8-Z-A2F (ISO7045)  | 2    |
| Screw DIN7985 — M3X5-4.8-Z-A2F (ISO7045)  | 42   |
| Screw DIN7985 — M2X6-4.8-Z-A2F (ISO7045)  | 6    |
| Screw DIN7985 — M3X8-4.8-Z-A2F (ISO7045)  | 7    |
| Screw FH #4-40X1/4" ZINC AHNL.DIN965      | 2    |
| Screw DIN7985 — M4X16-4.8-Z-A2F (ISO7045) | 4    |
| Screw CSK DIN965 M3X8-4.8-Z-AZF (ISO7046) | 2    |
| E-Clip, 4mm diameter                      | 2    |
| G-Clip, 2mm diameter                      | 3    |
| Bumpon SJ-6125, 15.9MM DIA, 6.35MM H      | 4    |

## Harness/Cables (2066261-010/2066261-076)

#### NOTE:

Order FRU 2066261-066 for **2056347-001 Harness - Printer Cable - 1** and **2056348-001 Harness - Printer Cable - 2**.

Order FRU 2066261-076 for **2100179-001 Harness - Printer Cable - 1** and **2100179-002 Harness - Printer Cable - 2**.

| Description                       | Qty. |
|-----------------------------------|------|
| Printer Earthing Cable            | 1    |
| Earthing Cable                    | 1    |
| Harness — PIM to PS/PWA           | 1    |
| Harness — PS Ground to PWA Ground | 1    |
| Harness — PS to PWA               | 1    |

| Description                      | Qty. |
|----------------------------------|------|
| Harness — AUO Display - Main PWA | 1    |
| Harness — KISS Pump MAC 2000     | 1    |

### Printer Data Cables (2066261-066/2066261-076)

| Description                                                 | Qty. |
|-------------------------------------------------------------|------|
| HARNESS - PRINTER CABLE - 1                                 | 1    |
| HARNESS - PRINTER CABLE - 2                                 | 1    |
| ADHESIVE FOR HARNESS - SENSOR CABLES                        | 2    |
| MAC 2000 SERVICE INSTRUCTIONS FOR PRINTER CABLE REPLACEMENT | 1    |

### Hardware 3 and Power-In Module (2066261-011)

| Description                                             | Qty. |
|---------------------------------------------------------|------|
| Harness — PIM to PS/PWA                                 | 1    |
| Power-in Module Holder                                  | 1    |
| Screw CSK DIN965 M3X8-4.8-Z-AZF (ISO7046)               | 2    |
| Roller Holder                                           | 1    |
| Print Head Holder                                       | 1    |
| Print Head                                              | 1    |
| Screw DIN7985-M3X4-4.8-Z-A2F (ISO7045)                  | 2    |
| Printer Hinge Rod                                       | 1    |
| Spring — Printer Module                                 | 4    |
| O-Ring — between Display Housing Assembly and Cover Top | 1    |
| O-Ring — Display                                        | 1    |

## Power Supply (2066261-012)

| Description  | Qty. |
|--------------|------|
| Power Supply | 1    |

# Battery (2066261-013)

| Description             | Qty. |
|-------------------------|------|
| Battery Pack — MAC 2000 | 1    |

# High Capacity Battery (2066261-085)

| Description                      | Qty. |
|----------------------------------|------|
| 14.54V 3.5AH LI-ION BATTERY PACK | 1    |

# **Display and O-Rings (2066261-014)**

| Description                                             | Qty. |
|---------------------------------------------------------|------|
| LCD — 7" (without Touch) — AUO                          | 1    |
| O-Ring — between Display Housing Assembly and Cover Top | 1    |
| O-Ring — Display                                        | 1    |

# NLT Display, Display Holder, and O-Rings (2066261–061)

| Description                                             | Qty. |
|---------------------------------------------------------|------|
| MAC 2000 Display — NLT                                  | 1    |
| HRN NLT Display to Main PWA                             | 1    |
| HRN Display Daughter Board                              | 1    |
| Display Daughter Board                                  | 1    |
| O-Ring                                                  | 1    |
| Display Holder — NLT                                    | 1    |
| O-Ring — between Display Housing Assembly and Cover Top | 1    |

# Display Overlay and O-Rings — AUO (2066261-015)

| Description                                             | Qty. |
|---------------------------------------------------------|------|
| Display Overlay — MAC 2000                              | 1    |
| O-Ring — between Display Housing Assembly and Cover Top | 1    |
| O-Ring — Display                                        | 1    |

# Display Overlay and O-Rings — NLT (2066261-063)

| Description                                           | Qty. |
|-------------------------------------------------------|------|
| Display Overlay — NLT MAC 2000                        | 1    |
| O-Ring between Display Housing Assembly and Cover Top | 1    |
| O-Ring                                                | 1    |

## Cover Top and Plastic Parts — 1 (2066261-016)

| Description              | Qty. |
|--------------------------|------|
| Power Supply Base        | 1    |
| Battery Cover — MAC 2000 | 1    |
| Back Panel               | 1    |
| Cover Top — MAC 2000     | 1    |

| Description                     | Qty. |
|---------------------------------|------|
| Cover Top — Deco                | 1    |
| Push Button Assembly (with Pin) | 1    |
| Push Button — Plunger           | 1    |
| GE Logo — New                   | 1    |
| Push Button Spring              | 1    |

# Plastic Parts - Printer/Paper Tray (2066261-017)

| Description         | Qty. |
|---------------------|------|
| Paper Spacer — Side | 1    |
| Paper Spacer — Rear | 1    |
| Printer Base        | 1    |
| Motor Cover         | 1    |
| Printer CAM Shaft   | 1    |

### **DOOR SENSOR PARTS (2066261-070)**

| Description                                         | Qty. |
|-----------------------------------------------------|------|
| DOOR SENSOR - ASSEMBLY                              | 1    |
| PLASTIC COVER - DOOR SENSOR                         | 1    |
| MAC 2000 SERVICE INSTRUCTIONS FOR DOOR SENSOR/COVER | 1    |
| SCR DIN7985-M3X8-4.8-Z-A2F (ISO7045)                | 4    |

# Paper Sensor (2066261-018)

| Description           | Qty. |
|-----------------------|------|
| Cross Bar             | 1    |
| Paper Sensor Assembly | 2    |

## Print Head Assy (2066261-019)

| Description                              | Qty. |
|------------------------------------------|------|
| Print Head Holder                        | 1    |
| ESD Static Brush                         | 3    |
| Print Head                               | 1    |
| Screw DIN7985 — M3X4-4.8-Z-A2F (ISO7045) | 2    |

# Static Brush (2066261-020)

| Description      | Qty. |
|------------------|------|
| ESD Static Brush | 6    |

### KISS Pump (2066261-021)

#### NOTE:

This FRU is available as long as stock lasts. Please see "Display Assembly — NLT with Non-stress Keypad" on page 217 and "Display Assembly — NLT with Stress Keypad" on page 218 . These are backward compatible with MAC 2000 devices having AUO Displays.

#### NOTE:

This FRU is available as long as stocks last. Please order FRU PN: 2066261-069 as replacement for 2066261-021. PN 2066261-069 is backward compatible with all MAC 2000 devices. See "Removing and Replacing the New KISS Pump Assembly with Base Plate (FRU PN: 2066261-069)" on page 185 for replacement instructions.

| Description                   | Qty. |
|-------------------------------|------|
| KISS Pump Assembly — MAC 2000 | 1    |
| Connector Luer Female         | 1    |
| Nut Lock                      | 1    |
| Plug Luer Male                | 1    |
| Harness — KISS Pump MAC 2000  | 1    |

### KISS PUMP ASSEMBLY WITH BASE (2066261-069)

| Description                                      | Qty. |
|--------------------------------------------------|------|
| KISS PUMP ASSEMBLY WITH BASE                     | 1    |
| HRN KISS PUMP SPARSH                             | 1    |
| CONNECTOR LUER FEMALE                            | 1    |
| NUT LOCK                                         | 1    |
| PLUG LUER MALE                                   | 1    |
| MAC 2000 SERVICE INSTRUCTIONS FOR KISS PUMP ASSY | 1    |

### Internal Modem (2066261-022)

| Description                     |  |
|---------------------------------|--|
| Modem Socket MT9234SMI-HV-92.R1 |  |

### Display Assembly — NLT with Non-stress Keypad

The following languages are available for Non-stress keypads and Display Assembly.

| Part Number | Language |
|-------------|----------|
| 2066587-001 | English  |
| 2066587-002 | German   |
| 2066587-003 | French   |

| Part Number  | Language   |
|--------------|------------|
| 2066587-+004 | Spanish    |
| 2066587-005  | Swedish    |
| 2066587-006  | Italian    |
| 2066587-007  | Japanese   |
| 2066587-008  | Dutch      |
| 2066587-009  | Norwegian  |
| 2066587-010  | Danish     |
| 2066587-011  | Czech      |
| 2066587-012  | Chinese    |
| 2066587-013  | Hungarian  |
| 2066587-+014 | Polish     |
| 2066587-015  | Russian    |
| 2066587-016  | Slovene    |
| 2066587-017  | Portuguese |
| 2066587-018  | Korean     |
| 2066587-019  | Finish     |

# Display Assembly — NLT with Stress Keypad

The following languages are available for Stress keypads and Display Assembly.

| Part Number | Language  |
|-------------|-----------|
| 2066587-101 | English   |
| 2066587-102 | German    |
| 2066587-103 | French    |
| 2066587-104 | Spanish   |
| 2066587-105 | Swedish   |
| 2066587-106 | Italian   |
| 2066587-107 | Japanese  |
| 2066587-108 | Dutch     |
| 2066587-109 | Norwegian |
| 2066587-110 | Danish    |
| 2066587-111 | Czech     |
| 2066587-112 | Chinese   |
| 2066587-113 | Hungarian |
| 2066587-114 | Polish    |
| 2066587-115 | Russian   |

| Part Number | Language   |
|-------------|------------|
| 2066587-116 | Slovene    |
| 2066587-117 | Portuguese |
| 2066587-118 | Korean     |
| 2066587–119 | Finish     |

# Keypads, Non-Stress

The following languages are available for non-stress keypads.

#### NOTE:

When replacing the keypad, remember to also replace the Overlay.

When ordering the FRU Keypad, select and order the appropriate Overlay as a separate FRU item (PN2066261–015 for AUO Display) and PN2066261–063 for NLT Display).

| Part Number | Language   |
|-------------|------------|
| 2066261-008 | English    |
| 2066261-023 | German     |
| 2066261-024 | French     |
| 2066261-025 | Spanish    |
| 2066261-026 | Swedish    |
| 2066261-027 | Italian    |
| 2066261-028 | Japanese   |
| 2066261-029 | Dutch      |
| 2066261-030 | Norwegian  |
| 2066261-031 | Danish     |
| 2066261-032 | Czech      |
| 2066261-033 | Chinese    |
| 2066261-034 | Hungarian  |
| 2066261-035 | Polish     |
| 2066261-036 | Russian    |
| 2066261-037 | Slovene    |
| 2066261-038 | Portuguese |
| 2066261-039 | Korean     |
| 206626-040  | Finnish    |

# Keypads, Stress

The following languages are available for stress keypads.

#### NOTE:

When replacing the keypad, remember to also replace the Overlay.

When ordering the FRU Keypad, select and order the appropriate Overlay as a separate FRU item (PN2066261–015 for AUO Display) and PN2066261–063 for NLT Display).

| Part Number | Language   |
|-------------|------------|
| 2066261-041 | English    |
| 2066261-042 | German     |
| 2066261-043 | French     |
| 2066261-044 | Spanish    |
| 2066261-045 | Swedish    |
| 2066261-046 | Italian    |
| 2066261-047 | Japanese   |
| 2066261-048 | Dutch      |
| 2066261-049 | Norwegian  |
| 2066261-050 | Danish     |
| 2066261-051 | Czech      |
| 2066261-052 | Chinese    |
| 2066261-053 | Hungarian  |
| 2066261-054 | Polish     |
| 2066261-055 | Russian    |
| 2066261-056 | Slovene    |
| 2066261-057 | Portuguese |
| 2066261-058 | Korean     |
| 2066261-059 | Finnish    |

## **Barcode Scanner Kits (USB Data Matrix)**

| Part Number | Language |
|-------------|----------|
| 2035979-001 | English  |
| 2035979-002 | German   |
| 2035979-003 | French   |
| 2035979-004 | Spanish  |
| 2035979-005 | Swedish  |
| 2035979-006 | Italian  |
| 2035979-007 | Japanese |

| Part Number | Language   |
|-------------|------------|
| 2035979-008 | Dutch      |
| 2035979-009 | Norwegian  |
| 2035979-010 | Danish     |
| 2035979-011 | Czech      |
| 2035979-013 | Chinese    |
| 2035979-014 | Hungarian  |
| 2035979-015 | Polish     |
| 2035979-016 | Russian    |
| 2035979-017 | Slovene    |
| 2035979-018 | Portuguese |
| 2035979-019 | Korean     |
| 2035979-020 | Finnish    |

# **Power Supply Cords**

| Part Number | Description                       |
|-------------|-----------------------------------|
| 405535-006  | RA HOSP GRND 13A 125V 10FT        |
| 405535-001  | RA CONT EURO 10A 250V 2.5M        |
| 405535-002  | RA BRITSH 10A 250V 2.5M FSD       |
| 405535-003  | RA ITALIAN 10A 250V 2.5M          |
| 405535-004  | RA ISRAELI 10A 250V 2.5M          |
| 405535-010  | RA AUSTRALIAN 10A 250V 2.5M       |
| 405535-107  | ST SWISS 10A 250V 2.5M            |
| 405535-108  | RA INDIAN 10A 250V 2.5M           |
| 405535-018  | ST CHINA RA PLUG 10A 250V 2.5M    |
| 405535-011  | ST RA PSE 10A 250V 10FT           |
| 401855-042  | RA BRAZIL 10A 250V 2.5M           |
| 401855-901  | RA CONT EURO 10A 250V 2.5M EU MFG |

# MAC 2000 Data SDHC Card (2066261-065)

| Description                      | Qty. |
|----------------------------------|------|
| MAC 2000 Data Card 4GB SDHC Card | 1    |

### Software Update SD Card

| Part Number | Description                                                  |
|-------------|--------------------------------------------------------------|
| 2066261-081 | FRU MAC 2000 SW UPDATE SD CARD FOR PSOC TM SERIES (V1.1 SP6) |
| 2066261-082 | FRU MAC 2000 SW UPDATE SD CARD FOR PSOC LP SERIES (V1.1 SP6) |

### **USB Wi-Fi Module**

| Part Number | Description |
|-------------|-------------|
| 2064357-001 | WIFI CH-11  |
| 2064357-002 | WIFI CH-13  |

## Silex Wireless Bridge - US (2066261-071)

| Description                                     | Qty. |
|-------------------------------------------------|------|
| Silex 4600WAN2 Bridge module for USA and Canada | 1    |

## Silex Wireless Bridge Kit - WW (2066261-075)

| Description                                                      | Qty. |
|------------------------------------------------------------------|------|
| Silex 4600WAN2 Bridge module for Worldwide except USA and Canada | 1    |

## Silex Wireless Bridge Cables (2066261-072)

| Description               | Qty. |
|---------------------------|------|
| Ethernet LAN Cable (RJ45) | 1    |
| USB Power Cable           | 1    |

# Silex Wireless Bridge - Dual Locks (2066261-073)

| Description | Qty. |
|-------------|------|
| Dual Locks  | 4    |

# **Upgrade Embedded Wireless (2072532-116)**

#### NOTE:

This upgrade kit is only usable for MAC 2000 devices with the product code: SRR.

| Part Number | Description                      |
|-------------|----------------------------------|
| 2104384-001 | WIFI MODULE MSD45N, SDIO, 2.4/5G |

### FRU MAC 2000 Antenna (2066261-086)

| Description                      | Qty. |
|----------------------------------|------|
| MAC 2000 Data Card 4GB SDHC Card | 1    |

### FRU MAC 2000 Wi-Fi Module (2066261-087)

| Description                    | Qty. |
|--------------------------------|------|
| WIFI MODULE MSD45N,SDIO,2.4/5G | 1    |

# FRU MAC 2000 Main Board with Embedded Wireless Socket (2066261-088)

| Description  | Qty. |
|--------------|------|
| PCB MAC 2000 | 1    |

# FRU Supporting Foam and Clip (2066261-089)

| Description                      | Qty. |
|----------------------------------|------|
| ANTENNA CLIPS FOR B105, B125     | 3    |
| FOAM FOR RF CONNECTOR SUPPORTING | 1    |

# **System Configuration**

**System Configuration** provides access to functions that allow you to customize the system settings and to utilities to help manage those settings. This chapter describes the settings managed by each function and the process followed by each utility.

#### NOTE:

Configuration changes can cause data loss. After making configuration changes, you MUST return to the *Main Menu* to ensure the changes are saved.

Depending on which options were activated, some of these functions may not be available on your system.

# **Basic Setup**

The *Basic Setup* function allows you to define the following information:

- Institutional identification
- Default physicians
- System settings
- Stress test accessory (if the **ERGO** stress test option is activated)
- System security
- Time servers

#### NOTE:

You must add physicians in *User Setup* before they can be picked as default physicians. For more information, see "User Setup" on page 273.

For more information on the **ERGO** and **CFRA** options, see "Options Setup" on page 277.

To access **Basic Setup**, on the **Main Menu**, press **System Configuration**> **Basic Setup**.

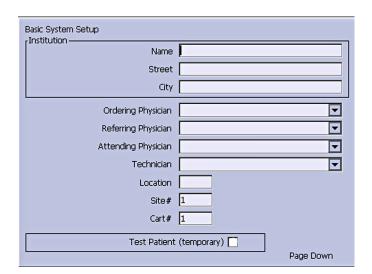

The following tables describe each setting available on *Basic Setup*.

#### Basic Setup Fields—Page 1

| Field                       | Description                                                                                                    |
|-----------------------------|----------------------------------------------------------------------------------------------------|
| Name                        | The name of the institution.                                                                                                    |
| Street                      | The street address of the institution.                                                                                                    |
| City                        | The city where the institution is located.                                                                                                    |
| Ordering Physician          | The physician who ordered the ECG.<br>Defaults on any patient records created on the system.                                                                                                    |
| Referring Physician         | The physician who referred the patient.<br>Defaults on any patient records created on the system.                                                                                                    |
| Attending Physician         | The physician who supervised the ECG.<br>Defaults on any patient records created on the system.                                                                                                    |
| Technician                  | The technician who conducted the ECG. Defaults on any patient records created on the system.                                                                                                    |
| Location                    | Location ID where the device is located. Defaults on any patient records created on the system.                                                                                                    |
| Site #                      | This field is required to store ECG reports on a cardiology information system such as the MUSE system.                                                                                                    |
| Cart #                      | Unique cart number of the device.<br>Defaults on any patient records created on the system.                                                                                                    |
| Test Patient<br>(temporary) | Enables/disables simulated ECGs. When enabled, simulated waveforms are generated in the resting, arrhythmia, RR analysis, or stress ECG functions. This is useful for demonstration, training, or testing purposes. |
|                             | NOTE: This setting clears when the system is reset.                                                                                                    |

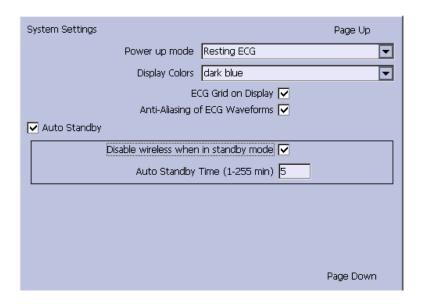

### **Basic Setup Fields–System Settings**

| Field                          | Comment                                                                                                    |
|--------------------------------|----------------------------------------------------------------------------------------------------|
| Power up mode                  | Determines which screen is displayed when the system is powered on. Available options are:                                                                                                    |
|                                | Resting ECG (default)                                                                                                    |
|                                | Arrhythmia                                                                                                    |
|                                | Main Screen                                                                                                    |
|                                | Stress ECG                                                                                                    |
|                                | Order Manager                                                                                                    |
| Display Colors                 | Determines the appearance of the ECG display.<br>Select a color combination that is legible for you.                                                                                                    |
| ECG Grid on Display            | Determines whether a grid is displayed behind the waveforms. A grid may make reading the ECG easier. The default is <b>on</b> .                                                                                                    |
| Anti-Aliasing of ECG Waveforms | Determines whether anti-aliasing is applied to waveforms to reduce distortion caused by the video display. The default is <b>on</b> .                                                                                                    |
| Auto Standby                   | Determines whether the device automatically enters standby mode if it is inactive for a predefined time limit. It is enabled by default. If this field is checked, the following two fields become available ( <i>Disable WiFi When Standby</i> and <i>Auto Standby Time (1–255 min)</i> ). |

#### Basic Setup Fields-System Settings (cont'd.)

| Field                                 | Comment                                                                                                    |
|---------------------------------------|----------------------------------------------------------------------------------------------------|
| Disable Wireless When in Standby mode | Determines whether the WiFi function is disabled while the device enters the <b>standby</b> mode. It is disabled by default.                              |
|                                       | NOTE:  If the embedded wireless module is installed, this option is disabled and cannot be enabled.                                                       |
| Auto Standby Time (1–255 min)         | Identifies the amount of time, in minutes, that the device can remain inactive before it enters <b>standby</b> mode. <b>Auto Standby</b> uses this field. |
|                                       | The default value is <b>5</b> mins.                                                                                                    |

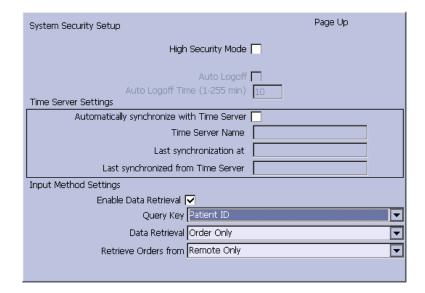

### Basic Setup Fields-System Security Setup

| Field                        | Comment                                                                                                    |
|------------------------------|----------------------------------------------------------------------------------------------------|
| High Security Mode           | When <i>High Security Mode</i> is enabled, users are prompted to enter an ID and password when logging on to the system. You must add each user in <i>User Setup</i> .     |
| Audit Trail                  | Copies the system audit trail in XML format to an SD card and then clears the audit trial on the system. For more information see "Exporting the Audit Trail" on page 283. |
| Auto Logoff                  | Determines whether the system automatically logs the user off after a predefined period of inactivity.  See also <b>Auto Logoff Time</b> . This is available only if       |
|                              | High Security Mode is enabled.                                                                                                    |
| Auto Logoff Time (1-255 min) | Determines the length of inactivity, in minutes, before the system logs off the user. This is available only if <i>High Security Mode</i> is enabled.                      |

#### Basic Setup Fields-System Security Setup (cont'd.)

| Field                                         | Comment                                                                                                    |
|-----------------------------------------------|----------------------------------------------------------------------------------------------------|
| Automatically synchronize with<br>Time Server | Enables/disables automatic synchronization with<br>an external time server either on the institution's<br>network or the Internet. You must activate a LAN<br>option to set this option.         |
| Time Server Name                              | Identifies the server with which the device synchronizes its time. This can be a server on the institution's network or on the Internet. Contact your server administrator for this information. |
| Last synchronization at                       | Display-only field that identifies when the last synchronization occurred.                                                                                                    |
| Last synchronized from Time Server            | Display-only field that identifies where the last synchronization occurred.                                                                                                    |
| Enable Data Retrieval                         | If this option is enabled, the user can download patient demographics or orders.                                                                                                    |
| Query Key                                     | Allows a user to select <b>Patient ID</b> or <b>Visit</b> as a Query key.                                                                                                    |
| Data Retrieval                                | Allows a user to select which data to query: <i>Order</i> , <i>ADT</i> , or <i>Order then ADT</i> .                                                                                              |
| Retrieve Orders from                          | Allows a user to select data origin: <i>Cart</i> , <i>Remote</i> , or <i>Cart then Remote</i> .                                                                                                  |

If the *PDFC* option is enabled in *Options Setup*, the *System Settings – PDF Naming Settings* window displays.

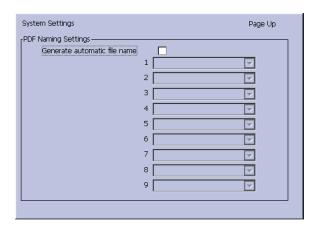

### Basic Setup Fields–System Settings (PDF Naming Settings)

| Field                        | Description                                                                                              |
|------------------------------|----------------------------------------------------------------------------------------------------|
| Generate automatic file name | Select the checkbox; the numbered fields are enabled.<br>Use the drop-down arrow to select each setting. |

For more information, see "Customizing the Naming Convention" on page 282.

# **Resting ECG Setup**

The **Resting ECG Setup** window allows you to define:

- Waveform parameters
- Waveform parameters
- Lead usage
- Analysis options
- Lead sequence
- Report options
- Storage options (if the internal storage option is activated)
- Transmission options (if a communications option is activated)
- Full Disclosure Setup

To access the **Resting ECG Setup** window, on the **Main Menu** press **System Configuration**> **Resting ECG Setup**.

The following tables describe each setting available on *Resting ECG Setup*.

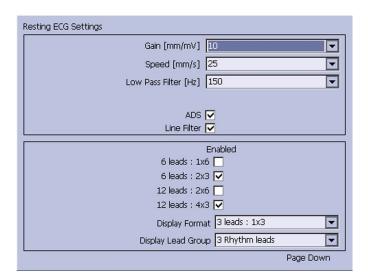

### Resting ECG Setup Fields-Page 1

| Field           | Comment                                                                                                    |
|-----------------|----------------------------------------------------------------------------------------------------|
| Gain            | Sets the amplitude of the ECG signal. Measurement is in millimeters per millivolt and includes the following options:                                                                              |
|                 | • 2.5 mm/mV                                                                                                    |
|                 | • 5 mm/mV                                                                                                    |
|                 | • 10 mm/mV                                                                                                    |
|                 | • 20 mm/mV                                                                                                    |
|                 | • 40 mm/mV                                                                                                    |
|                 | Automatic                                                                                                    |
|                 | The larger the selected measurement, the larger the waveform. Only the representation of the waveform changes; signal strength is not affected.                                                    |
|                 | NOTE:                                                                                                    |
|                 | If <b>Automatic</b> is selected, the system calculates the best gain based on the peak-to-peak amplitudes of all displayed leads and the selected display format.                                  |
| Speed           | Changes the speed of rhythm printing and the wiper bar movement across the display.                                                                                                    |
|                 | Measurement is in millimeters per second (mm/s) and includes the following options:                                                                                                    |
|                 | • 5 mm/s (rhythm) / 12.5 mm/s (display)                                                                                                    |
|                 | • 12.5 mm/s                                                                                                    |
|                 | • 25 mm/s                                                                                                    |
|                 | • 50 mm/s                                                                                                    |
| Low Pass Filter | Sets the maximum frequency to include in the waveform. Restricting frequencies can help eliminate noise in the waveform. Frequencies are measured in Hertz (Hz) and include the following options: |
|                 | • 20 Hz                                                                                                    |
|                 | • 40 Hz                                                                                                    |
|                 | • 100 Hz                                                                                                    |
|                 | • 150 Hz                                                                                                    |
|                 | Selecting a frequency eliminates signals above that frequency. For example, if you select 40, only signals that have a frequency of 40 Hz or lower are included in the waveform.                   |
| ADS             | Toggles the anti-drift system ( <b>ADS</b> ) on and off. <b>ADS</b> helps reduce baseline drift.                                                                                                   |
| Line Filter     | Enables/disables the line filter defined in <i>Country Setup</i> .                                                                                                    |
| 6 leads: 1x6    | Enables/disables a display option that shows one six-waveform column.                                                                                                    |

### Resting ECG Setup Fields-Page 1 (cont'd.)

| Field              | Comment                                                                                                    |
|--------------------|----------------------------------------------------------------------------------------------------|
| 6 leads: 2x3       | Enables/disables a display option that shows two three-waveform columns.                                                                                                    |
| 12 leads: 2x6      | Enables/disables a display option that shows two six-waveform columns.                                                                                                    |
| 12 leads: 4x3      | Enables/disables a display option that shows four three-waveform columns.                                                                                                    |
| Display Format     | Selects the display format of the resting ECG. The default value is <b>3</b> leads: 1x3. Other values depend on which of the previous two fields are set.                                                                                     |
| Display Lead Group | Determines which group of leads is displayed. The available values depends on which <i>Display Format</i> is selected. For example, if <i>3 Leads: 1x3</i> is selected, the available values are:  • 3 rhythm leads  • 1st group  • 2nd group |
|                    | <ul><li> 3rd group</li><li> 4th group</li></ul>                                                                                                    |

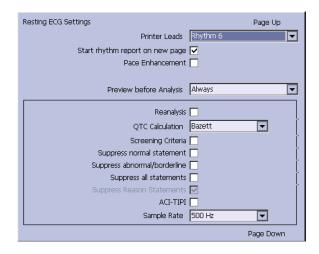

### Resting ECG Setup Fields-Page 2

| Field                           | Comment                                                                                                    |
|---------------------------------|----------------------------------------------------------------------------------------------------|
| Printer Leads                   | Identifies the default set of leads to use for printing.<br>The values are:                                                                                                    |
|                                 | • First 6                                                                                                    |
|                                 | Second 6                                                                                                    |
|                                 | Rhythm 6                                                                                                    |
|                                 | • 12                                                                                                    |
| Start rhythm report on new page | Determines whether the rhythm report prints on a separate page.                                                                                                    |
| Pace Enhancement                | Increases the readability of pacemaker ECG either<br>by augmenting small pace pulses or by truncating<br>large pace pulses. If enabled, pace enhancement is<br>done in two steps: |
|                                 | Add a marker (1.5 mV amplitude, 6 ms duration) to the electrode signal.                                                                                                    |
|                                 | 2. Limit the sum to 0.5 mV in the lead signal.                                                                                                    |
| Preview before Analysis         | Determines waveform preview options. Values include:                                                                                                    |
|                                 | No     Waveforms are never previewed.                                                                                                    |
|                                 | Always     Waveforms are always previewed.                                                                                                    |
|                                 | Yellow electrodes     Waveforms are previewed when the Hookup     Advisor indicator shows a yellow or red electrode.                                                              |
|                                 | Red electrodes     Waveforms are previewed when the Hookup     Advisor indicator shows a red electrode.                                                                           |
|                                 | For additional information, see "" on page .                                                                                                    |
| Reanalysis                      | Enables/disables the reanalysis feature, which allows you to adjust the following ECG measurements:                                                                               |
|                                 | P Duration                                                                                                    |
|                                 | PR Interval                                                                                                    |
|                                 | QRS Duration     OT later all                                                                                                    |
|                                 | QT Interval  This is provided a solutif Andit Traditional and and and and and and and and and and                                                                                 |
|                                 | This is available only if <b>Audit Trail</b> is disabled and one of the following options is activated: <b>ME12</b> , <b>MEHR</b> , <b>MI12</b> , or <b>MIHR</b> .                |
|                                 | For more information on activating options, see "Options Setup" on page 277.                                                                                                    |

### Resting ECG Setup Fields-Page 2 (cont'd.)

| Field                        | Comment                                                                                                    |
|------------------------------|----------------------------------------------------------------------------------------------------|
| QTC Calculation              | Determines which formula is used to correct QT calculations. Available options are:                                                                      |
|                              | Bazett     QTc = QT √HR\60     Bazett is available only if the MEHR or MIHR option is activated.                                                         |
|                              | Framingham     QTc = QT + 154 (1 — 60/HR)     Framingham is available only if the ME12 or MI12 option is activated.                                      |
|                              | <ul> <li>Fridericia         QTc = QT<sup>3</sup> √HR/60         Fridericia is available only if the ME12 or MI12         option is activated.</li> </ul> |
|                              | NOTE: In all formulas, HR = Heart Rate.                                                                                                    |
| Screening Criteria           | Enables/disables the inclusion of the screen criteria.                                                                                                   |
|                              | This setting is available only if the <i>MI12</i> option is activated.                                                                                   |
|                              | If this filed is enabled, <b>Suppress reason statements</b> field is available.                                                                          |
| Suppress normal statement    | Enable/disables the inclusion of the normal statement.                                                                                                   |
|                              | This setting is available only if the <i>MI12</i> option is activated.                                                                                   |
| Suppress abnormal/borderline | Enable/disables the inclusion of the abnormal/borderline statements.                                                                                     |
|                              | This setting is available only if the <i>MI12</i> option is activated.                                                                                   |
| Suppress all statements      | Enable/disables the inclusion of all statements.                                                                                                    |
|                              | This setting is available only if the <b>MI12</b> or <b>MIHR</b> option is activated.                                                                    |
| Suppress reason statements   | Enable/disables the inclusion of reason statements.                                                                                                    |
|                              | This setting is available if the <i>MI12</i> option is activated.                                                                                        |

#### Resting ECG Setup Fields-Page 2 (cont'd.)

| Field       | Comment                                                                                                    |
|-------------|----------------------------------------------------------------------------------------------------|
| ACI-TIPI    | Enables/disables the inclusion of the ACI-TIPI (Acute Cardiac Ischemia Time Insensitive Predictive Instrument) statement and enables the <i>Chest Pain</i> field on the <i>Patient Information</i> window. |
|             | To include ACI-TIPI statements, the following conditions must be met:                                                                                                    |
|             | MI12 or ME12 system option is activated                                                                                                    |
|             | TIPI system option is activated                                                                                                    |
|             | ACI-TIPI is enabled                                                                                                    |
|             | 10s ECG Report Format is enabled                                                                                                    |
|             | Print Interpretation is enabled                                                                                                    |
|             | Patient data includes: gender, date of birth, and chest pain indication                                                                                                    |
|             | Patient cannot be a pediatric patient (15 years or<br>younger) as calculated form the date of birth                                                                                                    |
| Sample Rate | Determines the report frequency. Options are <b>500 Hz</b> or <b>1000 Hz</b> . 1000 HZ is supported only for XML output.                                                                                   |

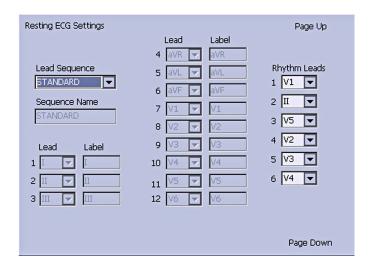

### Resting ECG Setup Fields-Page 3

| Field            | Description                                                                                                    |
|------------------|----------------------------------------------------------------------------------------------------|
| Lead Sequence    | Determines the lead sequence to use. Values are:                                                                                                    |
|                  | Standard                                                                                                    |
|                  | Cabrera                                                                                                    |
|                  | • NEHB                                                                                                    |
|                  | • SEQ4                                                                                                    |
|                  | SEQ4 allows you to configure a custom 12-lead sequence using the following fields. If either 12SL option (ME12 or MI12) is activated, you must select leads I (-I), II (-II), V1, V2, V3, V4, V5, and V6 for a correct 12SL analysis. |
| Sequence Name    | Set the display name for a custom lead sequence. Available only if <b>SEQ4</b> is selected for the <b>Lead Sequence</b> .                                                                                                    |
| 1-12 Lead        | Twelve fields that allow you to define the sequence in which the leads are displayed. Available only if <b>SEQ4</b> is selected for the <b>Lead Sequence</b> .                                                                        |
| 1–12 Label       | Twelve fields that allow you to define the labels that are displayed/printed for the corresponding leads. Available only if <b>SEQ4</b> is selected for the <b>Lead Sequence</b> .                                                    |
| 1–6 Rhythm Leads | Six fields that allow you to define the rhythm leads and their sequence. You can select the rhythm leads for all four lead sequences.                                                                                                 |

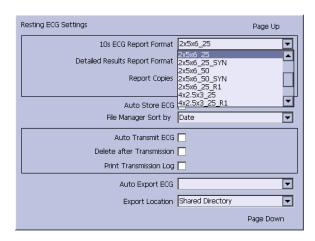

### Resting ECG Setup Fields-Page 4

| Field                          | Description                                                                                                    |
|--------------------------------|----------------------------------------------------------------------------------------------------|
| 10s ECG Report Format          | Determines how the 10s ECG report prints. If no format is selected, the report does not print.  The values are:  1x10x12_25  1xx10x12_50  2x10x6_25  1x10x3_25  2x5x6_25  2x5x6_25  2x5x6_50  2x5x6_25_SYN  2x5x6_50_SYN  2x5x6_25_R1  4x2.5x3_25  4x2.5x3_25_R1  4x2.5x3_25_R3  4x2.5x3_25_R2_P  H1  H2  If the CTDG option is enabled, the report format is |
| Detailed Results Report Format | 4x2.5x3_25_R2_P.  Determines how the <i>Detailed Results</i> report prints. If no format is selected, the report does not print.  The values are:  • Median_25                                                                                                    |
| Banant Canica                  | Median_50  Determine the property against the polarised report.                                                                                                    |
| Report Copies                  | Determines how many copies of the selected report print.  The values are:  0  1  2  3  4  5                                                                                                    |
| Print Interpretation           | Determines whether ECG interpretation prints on the report. Available only if either the <i>MI12</i> or <i>MIHR</i> option is activated.                                                                                                    |

### Resting ECG Setup Fields-Page 4 (cont'd.)

| Field                     | Description                                                                                                    |
|---------------------------|----------------------------------------------------------------------------------------------------|
| Auto Store ECG            | Determines whether the ECG is automatically stored on the internal storage.                                                                                                    |
|                           | This is available only if the M100 or M200 internal storage option is activated.                                                                                                    |
|                           | For more information, see "Options Setup" on page 277.                                                                                                    |
| File Manager Sort by      | Determines the field by which the File Manager sorts records in internal storage.                                                                                                    |
|                           | This is available only if the M100 or M200 internal storage option is activated. Available options are:                                                                                                    |
|                           | Patient Name                                                                                                    |
|                           | Date                                                                                                    |
|                           | Patient ID                                                                                                    |
|                           | Order Number                                                                                                    |
| Auto Transmit ECG         | Determines whether the ECG is transmitted automatically to an external device. Available only if one of the communications options is activated. If the <i>Auto Export for Pharma</i> is enabled, the <i>Auto Transmit ECG</i> will be disabled by the system.                                     |
|                           | For more information, see "Options Setup" on page 277.                                                                                                    |
| Delete After Transmission | Determines whether the ECG is deleted from internal storage after it is transmitted to an external device. Available only if one of the communications options is activated. If the <i>Auto Export for Pharma</i> is enabled, the <i>Delete After Transmission</i> will be disabled by the system. |
|                           | For more information, see "Options Setup" on page 277.                                                                                                    |
| Print Transmission Log    | Determines whether the transmission log prints after an ECG is transmitted from <i>File Manager</i> to an external device. Available only if one of the communications options is activated.                                                                                                    |
|                           | For more information, see "Options Setup" on page 277.                                                                                                    |

### Resting ECG Setup Fields-Page 4 (cont'd.)

| Field           | Description                                                                                                    |
|-----------------|----------------------------------------------------------------------------------------------------|
| Auto Export ECG | Determines whether the ECG is automatically exported in Hilltop, Hilltop/XML, or PDF format to the shared directory or FTP server location. Availability of Hilltop/XML format depends on whether <i>Export XML</i> option was enabled in <i>Communication Setup</i> . Availability of PDF format depends on <i>PDFC</i> option activation in <i>Options Setup</i> . |
|                 | Available if any of <i>LANC</i> , <i>LANM</i> , <i>WIFC</i> or <i>WIFM</i> option is activated.                                                                                                    |
|                 | For more information, see "Communication Setup" on page 252.                                                                                                    |
| Export Location | Determines where to export the report.                                                                                                    |
|                 | Available options are <b>Shared Directory</b> and <b>FTP Server</b>                                                                                                    |
|                 | Available if any of <i>LANC</i> , <i>LANM</i> , <i>WIFC</i> or <i>WIFM</i> option is activated.                                                                                                    |

If the *PDFC* option is enabled, you receive the *Resting ECG Settings-PDF Export Setup* window.

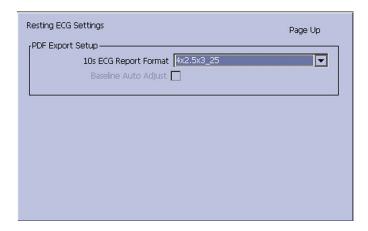

Resting ECG Setup Fields-Page 4 (PDF Export Setup)

| Field                 | Description                                                                     |
|-----------------------|---------------------------------------------------------------------------------|
| 10s ECG Report Format | Determines how the 10s ECG report prints to a PDF file.                         |
|                       | The options are:                                                                |
|                       | • 4x2.5x3_25                                                                    |
|                       | • 4x2.5x3_25_R1                                                                 |
|                       | • 4x2.5x3_25_R3                                                                 |
|                       | • MUSE1                                                                         |
|                       | MUSE2                                                                           |
|                       | • 1x10x12_25                                                                    |
|                       | • 2x5x6_25                                                                      |
|                       | • 2x5x6_25_SYN                                                                  |
|                       | • 2x5x6_50                                                                      |
|                       | • 2x5x6_50_SYN                                                                  |
|                       | NOTE: Options MUSE1 and MUSE2 are not available in the Chinese version.         |
| Baseline Auto Adjust  | Enables/disables the PDF export.                                                |
|                       | Available only when the 1x10x12_25 of 10s ECG Report Format option is selected. |

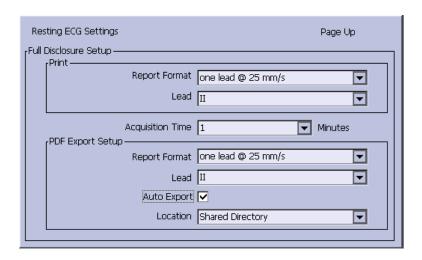

### Resting ECG Setup Fields-Page 5 (Full Disclosure Setup)

| Field                      | Description                                                                                                    |
|----------------------------|----------------------------------------------------------------------------------------------------|
| Thermal Report Format      | Determines how the full disclosure ECG report prints on the thermal printer. The options are:                      |
|                            | one lead @ 25mm/s                                                                                                  |
|                            | one lead @50 mm/s                                                                                                  |
|                            | • 12 leads @ 25 mm/s                                                                                               |
| Lead                       | Determines which lead to print on the thermal printer. The options are:  I  II  VIII  AVR  AVL  VI  V2  V3  V4  V5 |
| Association Time (Minutes) | • V6                                                                                                    |
| Acquisition Time (Minutes) | Sets up the full disclosure ECG acquisition time.<br>Available value is 1–5 (in minutes).                          |
| PDF Report Format          | Determines how the full disclosure ECG report export to a PDF file.  The options are:  • one lead @ 25mm/s         |

### Resting ECG Setup Fields-Page 5 (Full Disclosure Setup) (cont'd.)

| Field       | Description                                                                                                    |
|-------------|----------------------------------------------------------------------------------------------------|
| Lead        | Determines which lead to print to a PDF file.                                                                       |
|             | The options are:                                                                                                    |
|             | •                                                                                                    |
|             | •                                                                                                    |
|             | •                                                                                                    |
|             | • aVR                                                                                                    |
|             | • aVL                                                                                                    |
|             | • aVF                                                                                                    |
|             | • V1                                                                                                    |
|             | • V2                                                                                                    |
|             | • V3                                                                                                    |
|             | • V4                                                                                                    |
|             | • V5                                                                                                    |
|             | • V6                                                                                                    |
|             | • 12 Leads                                                                                                    |
| Auto Export | Determines whether export the full disclosure ECG report to configured location.                                    |
| Location    | Determines where the full disclosure ECG report export to.                                                          |
|             | Available options are:                                                                                              |
|             | SD Card                                                                                                    |
|             | FTP Server                                                                                                    |
|             | Shared Directory                                                                                                    |
|             | See "Communication Setup" on page 252 for detailed instructions on configuring the FTP server and shared directory. |

# **Arrhythmia Setup**

The Arrhythmia Setup function allows you to define:

- Waveform parameters
- Lead usage
- Analysis options
- Lead sequence
- Report options

To access **Arrhythmia Setup**, on the **Main Menu** press **System Configuration**> **Arrhythmia Setup**.

Most of the fields on the *Arrhythmia Setup* windows are the same as those on *Resting ECG Setup*. The following tables list the arrhythmia settings that are unique or differ from resting ECG. For all other fields, see "Resting ECG Setup" on page 230.

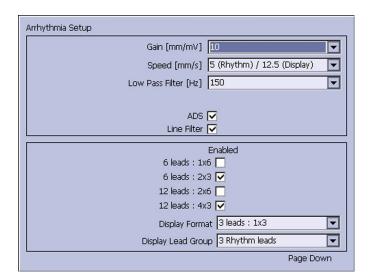

#### Arrhythmia Setup Fields-Page 1

| Field | Description                                                                                                    |
|-------|----------------------------------------------------------------------------------------------------|
| ADS   | Enables/disables the <b>Anti-Drift System</b> , which helps reduce baseline shift. In <b>Arrhythmia</b> mode, this setting is always available. |

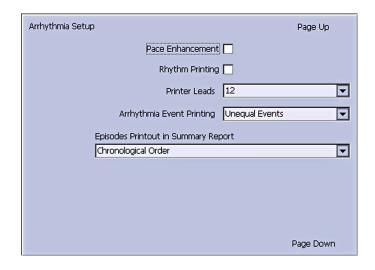

### Arrhythmia Setup Fields-Page 2

| Field                                  | Description                                                                             |
|----------------------------------------|-----------------------------------------------------------------------------------------|
| Rhythm Printing                        | Determines whether the rhythm report starts automatically when recording starts.        |
| Arrhythmia Event Printing              | Determines which events print on the Arrhythmia Report:  • All events  • Unequal events |
|                                        | No event printing                                                                       |
| Episodes Printout in Summary<br>Report | Determines how arrhythmia events print. Options are:  • Chronological order             |
|                                        | Priority order                                                                          |
|                                        | Only episodes with ventricular events                                                   |
|                                        | No episodes                                                                             |

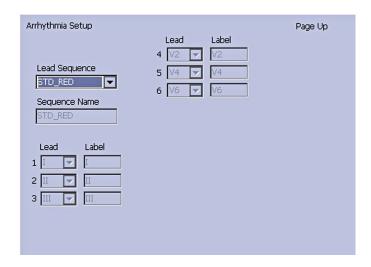

#### Arrhythmia Setup Fields-Page 3

| Field            | Description                                                                                                    |
|------------------|----------------------------------------------------------------------------------------------------|
| Lead Sequence    | Determines the lead sequence to use. <i>Arrhythmia Setup</i> includes the following options in addition to the four options available in the <i>Resting ECG Setup</i> : |
|                  | • STD_C                                                                                                    |
|                  | STD_RED                                                                                                    |
|                  | STD_LI                                                                                                    |
|                  | CABR_LI                                                                                                    |
|                  | • NEHB_6                                                                                                    |
|                  | • HIGH_C                                                                                                    |
| 1–6 Rhythm Leads | Six fields that allow you to define the rhythm leads and their sequence. You can select the rhythm leads for all four lead sequences.                                   |
|                  | If you chose any of the following in <b>Lead Sequence</b> , the rhythm leads are not displayed:                                                                         |
|                  | • STD_C                                                                                                    |
|                  | STD_RED                                                                                                    |
|                  | STD_LI                                                                                                    |
|                  | CABR_LI                                                                                                    |
|                  | • NEHB_6                                                                                                    |
|                  | HIGH_C                                                                                                    |

# **Stress ECG Setup**

**Stress ECG Setup** is available only if the **ERGO Stress Test** option was activated. For more information, see "Options Setup" on page 277.

The **Stress ECG Setup** differs from the resting or arrhythmia ECGs. In addition to defining the stress ECG settings, you can create, edit, or delete test protocols.

### **Stress ECG Settings**

The **Stress ECG Setup** function allows you to define:

- Waveform parameters
- Lead usage
- Analysis options
- Report options
- Lead sequence

To access the Stress ECG Setup, on the *Main Menu* press *System Configuration* > *Stress ECG Setup*.

Many of the fields on the *Stress ECG Setup* windows are the same as those on the *Resting ECG Setup* or the *Arrhythmia Setup*. The following tables list the settings that

are unique or differ from the resting or arrhythmia setups. For all other fields, see "Resting ECG Setup" on page 230 or "Arrhythmia Setup" on page 242.

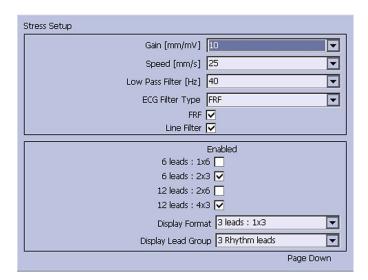

#### Stress ECG Setup Fields-Page 1

| Field           | Comment                                                                                                    |
|-----------------|----------------------------------------------------------------------------------------------------|
| ECG Filter Type | Determines which method to use to filter the ECG signal. Options are:                                                          |
|                 | ADS     Anti-Drift System – reduces baseline shift                                                                             |
|                 | FRF     Finite Residual Filter – reduces noise and artifacts                                                                   |
|                 | The selection also determines the behavior of the <b>Lower Pass Filter [Hz]</b> and <b>ADS/FRF</b> fields.                     |
| ADS/FRF         | Enables/disables the selected <b>ECG Filter Type</b> . The label for this field changes depending on the filter type selected. |

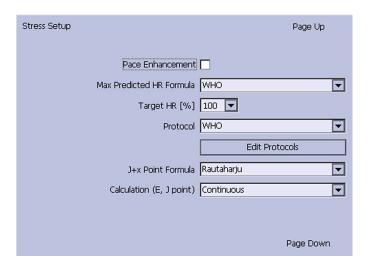

### Stress ECG Setup Fields-Page 2

| Field                          | Comments                                                                                                    |  |
|--------------------------------|----------------------------------------------------------------------------------------------------|--|
| Max Predicted HR Formula       | Determines the formula that predicts the patient's maximum heart rate. Options are:                                                                                                    |  |
|                                | • WHO This formula, recommended by the World Health Organization, subtracts the patient's age from 220. For example, a patient who is 50 years old has a maximum predicted heart rate of 220 - 50 = 170.           |  |
|                                | AHA     This formula, recommended by the American Heart     Association, varies depending on the age of the patient.                                                                                               |  |
|                                | • < 25 years old = 160 bpm                                                                                                    |  |
|                                | • > 75 years old = 115 bpm                                                                                                    |  |
|                                | <ul> <li>25—75 years old = 160 - (age - 25) * 0.9         For example, a patient who is 50 years old has a maximum predicted heart rate of 160 - (50-25) * 0.9 = 138.     </li> </ul>                              |  |
| Target HR [%]                  | Determines the percentage of the maximum predicted heart rate the stress test is targeting.                                                                                                    |  |
| Protocol/Master's Step<br>Mode | Determines which protocol conducts the stress test. The protocol determines the test phases, stages, stage durations, stage loads, and the times at which auto reports are printed and blood pressure is recorded. |  |
|                                | You can create custom protocols by selecting the <i>Edit Protocols</i> button.                                                                                                    |  |
|                                | For more information, see "Editing Stress Protocols" on page 249.                                                                                                    |  |
|                                | NOTE:  If Master's Step device is selected as the Stress Test  Device in Basic Setup (see "Basic Setup" on page 225), this field is labeled Master's Step Mode instead of Protocol.                                |  |

#### Stress ECG Setup Fields-Page 2 (cont'd.)

| Field                    | Comments                                                                                                    |
|--------------------------|----------------------------------------------------------------------------------------------------|
| J+x Point Formula        | Determines the method that calculates the post J-Point. Options are:                                                                         |
|                          | • 0 ms                                                                                                    |
|                          | • 10 ms                                                                                                    |
|                          | • 20 ms                                                                                                    |
|                          | • 40 ms                                                                                                    |
|                          | • 80 ms                                                                                                    |
|                          | Rautaharju (default value)                                                                                                    |
|                          | • RR/16                                                                                                    |
|                          | The numeric values (0 ms—80 ms) add the selected number of milliseconds to the J-point                                                       |
| Calculation (E, J point) | Determines when the select J+x point formula is used. Valid options are:                                                                     |
|                          | <ul> <li>Single         The E and J points are calculated once in the beginning and remain unchanged during the stress test.     </li> </ul> |
|                          | Continuous     The E and J points are continuously updated during the PRETEST, EXERCISE, and RECOVERY phases of the stress test.             |

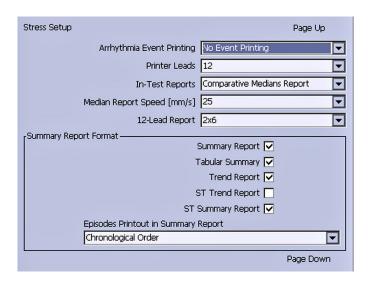

### Stress ECG Setup Fields-Page 3

| Field                                  | Comments                                                                                                    |  |  |  |
|----------------------------------------|----------------------------------------------------------------------------------------------------|--|--|--|
| In-Test Reports                        | Determines the format of the report. Options are:  • Median Report  • Comparative Medians Report                        |  |  |  |
| M. Para Samuel                         | Comparative Medians Report                                                                                              |  |  |  |
| Median Report<br>Speed [mm/s]          | Determines the speed in millimeters per second at which the waveforms are represented on the report. Options are:  • 25 |  |  |  |
|                                        | • 50                                                                                                    |  |  |  |
| 12-lead Report                         | Determines the layout of a 12-lead report. Options are:                                                                 |  |  |  |
|                                        | 1x12     One column showing 10 seconds from all 12 leads.                                                               |  |  |  |
|                                        | • 2x6<br>Two columns each showing 5 seconds from 6 leads.                                                               |  |  |  |
| Summary Report                         | Determines whether the summary report format is included in the stress report.                                          |  |  |  |
| Tabular Summary                        | Determines whether the tabular report format is included in the stress report.                                          |  |  |  |
| Trend Report                           | Determines whether the trend report format is included in the stress report.                                            |  |  |  |
| ST Trend Report                        | Determines whether the ST trend report format is included in the stress report.                                         |  |  |  |
| ST Summary Report                      | Determines whether the ST summary report format is included in the stress report.                                       |  |  |  |
| Episodes Printout in<br>Summary Report | Determines how episodes are presented in the stress report. Options are:  • Chronological Order                         |  |  |  |
|                                        | Priority Order                                                                                                    |  |  |  |
|                                        | Only Episodes with Ventricular Events                                                                                   |  |  |  |
|                                        | No Episodes                                                                                                    |  |  |  |

# **Editing Stress Protocols**

The following pre-defined stress test protocols are available.

### **Pre-defined Stress Test Protocols**

| Device     | Protocols    |           |            |  |
|------------|--------------|-----------|------------|--|
| Treadmills | BRUCE        | MODBRUCE  | NAUGHTON   |  |
|            | ELLESTAD     | MODBALKE  | USAFSAM    |  |
|            | SLOWUSAFSAM  | CORNELL   | BALKEWARE  |  |
|            | MODBALKEWARE | ADENOSINE | DOBUTAMINE |  |
|            | PERSANTINE   |           |            |  |

#### Pre-defined Stress Test Protocols (cont'd.)

| Device        | Protocols |         |            |  |
|---------------|-----------|---------|------------|--|
| Ergometers    | WHO       | WHO50   | WHO75      |  |
|               | HOLLMANN  | BAL     | STD.FRANCE |  |
|               | MODWHO    | CONCONI |            |  |
| Master's Step | SINGLE    | DOUBLE  | TRIPLE     |  |

Most treadmill and ergometer protocols consist of three pre-defined *phases*: *Pretest*, *Exercise*, and *Recovery*. Each phase can include multiple stages that define the parameters of the test. The parameters differ slightly depending on the device, as seen in the following table.

#### **Stress Test Parameters**

| Parameter              | Treadmill | Ergometer   | Master's Step                                                                                | Comment                                                                                      |
|------------------------|-----------|-------------|----------------------------------------------------------------------------------------------|----------------------------------------------------------------------------------------------|
| Stage                  | <b>✓</b>  | <b>✓</b>    | The stage name.                                                                              | The stage name.                                                                              |
| Stage Time             | ✓         | ✓           | ✓                                                                                            | The stage duration, in minutes.                                                              |
| Speed                  | <b>√</b>  |             | The treadmill speed in kilometers or miles per hour, depending on the <i>Country Setup</i> . | The treadmill speed in kilometers or miles per hour, depending on the <i>Country Setup</i> . |
| Grade [%]              | ✓         |             |                                                                                              | The percentage of increase in the treadmill's elevation.                                     |
| Basic Load<br>(W)      |           | <b>√</b>    | The load at which the ergometer operates, in watts.                                          | The load at which the ergometer operates, in watts.                                          |
| Store Median<br>First  | <b>√</b>  | <b>√</b>    |                                                                                              | The interval at which the first median reading is stored.                                    |
| Store Median<br>Repeat | <b>~</b>  | <b>&gt;</b> | The interval<br>at which a<br>subsequent<br>median<br>reading is<br>stored.                  | The interval at which a subsequent median reading is stored.                                 |

#### Stress Test Parameters (cont'd.)

| Parameter | Treadmill | Ergometer | Master's Step                                                                          | Comment                                                              |
|-----------|-----------|-----------|----------------------------------------------------------------------------------------|----------------------------------------------------------------------|
| BP First  | ✓         | <b>✓</b>  |                                                                                        | The interval at which the first blood pressure reading is stored.    |
| BP Repeat | <b>√</b>  | <b>~</b>  | The interval<br>at which<br>subsequent<br>blood<br>pressure<br>readings are<br>stored. | The interval at which subsequent blood pressure readings are stored. |

You can modify the pre-defined protocols to create custom protocols. Use the following instructions to create a custom protocol:

1. On the *Main Menu* press *System Configuration* > *Stress ECG Setup*.

The **Stress ECG Setup** window opens.

2. Press **Page Down**.

The second page opens.

3. Select *Edit Protocols* and press either *Enter* or the *trimpad*.

For treadmills and ergometers, the *Select Protocol* window opens to display applicable protocols. Perform step 4 through step 16.

For *Master's Step* devices, the *Edit Master Step Post-Exercise* window opens to display the display the post-exercise stages. Perform step 8 through step 12.

4. Press **Add**.

A list of templates opens.

5. Select the template on which you want to base the new protocol.

The templates are based on the existing protocols. An *Empty Protocol* is also available.

6. Press **OK**.

The **Add Protocol** window opens.

7. Type a name for the new protocol and press **OK**.

The **Protocol** window opens with all the stages from the template. You can now add, edit, or delete stages.

- 8. To add a stage, do the following:
  - a. Select the stage that precedes the new stage.
  - b. Press *Add Stage*.

The selected stage is duplicated.

c. Edit the duplicate stage as appropriate.

See step 9.

- 9. To edit a stage, do the following:
  - a. Select the stage to edit.
  - b. Press *Edit*.

The *Edit Stage* window opens.

c. Modify the stage parameters as appropriate.

Refer to the table preceding these instructions for a description of each parameter.

d. When you are done, press **OK**.

The **Edit Stage** window closes.

- 10. To delete a stage, do the following:
  - a. Select the stage you want to delete.
  - b. Press **Delete Stage**.

The selected stage is deleted.

11. To remove custom *Master's Step* stages, press *Factory Defaults*.

#### NOTF:

Reset treadmills and ergometers to factory defaults at the protocol level. See step 15.

- 12. Repeat steps 8 through 10 as necessary.
- 13. To rename the protocol, do the following:
  - a. Press **Edit Name**.

The **Edit Name** window opens.

#### NOTE:

This option is not available when editing a *Master Step* protocol.

- b. Change the name as appropriate.
- c. Press **OK**.

The protocol's name is changed.

14. When you are done with the stages, press *Save*.

This saves your changes and returns you to the previous window.

- 15. To remove custom protocols, press *Factory Defaults*.
- 16. When the protocol is done, press *Return*.

The protocol is saved and you return to the **Select Protocol** window.

# **Communication Setup**

The *Communication Setup* function allows you to define the following settings:

- Data Communication Settings and Shared Directory Settings
- FTP server settings
- Data Communication Locations
- Modem settings (if a modem option is activated)

- Wired LAN Settings (if a LAN option is activated for wired communication or wireless communication via wireless bridge)
- Wireless Networking Settings (if a wireless option is activated for wireless communication via wireless dongle or embedded wireless module)
- EAP Certificate Setting
- DCP Settings

#### NOTE:

This system is compatible with MUSE v7.1.1, v8.0.1, and v9.0.0, and CardioSoft/CS V6.51, V6.61, v6.71, and V6.73.

To access the **Communication Setup**, on the **Main Menu** press **System Configuration** > **More** > **Communication Setup**.

The following tables describe the settings on *Communication Setup*.

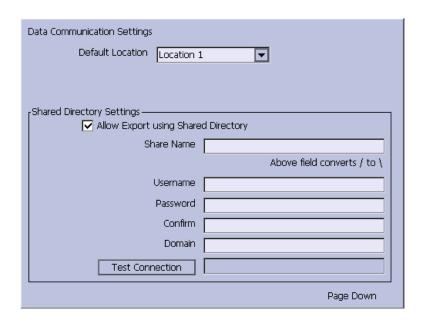

# Communication Setup – Data Communication Settings and Shared Directory Settings

| Fields                                 | Description                                                                                                    |
|----------------------------------------|----------------------------------------------------------------------------------------------------|
| Default Location                       | Determines which of the four available communication locations is the default. The locations are defined on Page 2 of this <i>Communication Setup Fields</i> table.  |
| Allow Export Using Shared<br>Directory | Determines whether ECG records can be exported to a shared network drive.                                                                                            |
|                                        | NOTE: This field is displayed if the communication options (LANC, LANM, WIFM, or WIFC) is activated.                                                                 |
|                                        | If this field is checked, the following five fields become available ( <i>Share Name</i> , <i>Username</i> , <i>Password</i> , <i>Confirm</i> , and <i>Domain</i> ). |

### Communication Setup – Data Communication Settings and Shared Directory Settings (cont'd.)

| Fields          | Description                                                                                                    |
|-----------------|----------------------------------------------------------------------------------------------------|
| Share Name      | Identifies the name of the shared network drive. It must be the share drive's name; IP addresses are not supported. This field allows a maximum of 256 characters.                                                                    |
|                 | This field is available only if the <b>Allow Export Using Shared Directory</b> field is checked.                                                                                                    |
| Username        | Identifies the user name that the system uses to log on to the shared directory. The user must be set up on the domain with the appropriate permissions to access the shared directory. This field allows a maximum of 30 characters. |
|                 | This field is available only if the <b>Allow Export Using Shared Directory</b> field is checked.                                                                                                    |
| Password        | Identifies the password that the system uses to log on to the shared directory. This field allows a maximum of 30 characters.                                                                                                    |
|                 | This field is available only if the <b>Allow Export Using Shared Directory</b> field is checked.                                                                                                    |
| Confirm         | Re-enter the password in this field to confirm that the password was entered correctly.                                                                                                    |
|                 | This field is available only if the <b>Allow Export Using Shared Directory</b> field is checked.                                                                                                    |
| Domain          | Identifies the user's domain. This field allows a maximum of 30 characters.                                                                                                    |
|                 | This field is available only if the <b>Allow Export Using Shared Directory</b> field is checked.                                                                                                    |
| Test Connection | Press to test whether the system can connect to the shared directory.                                                                                                    |
|                 | This field is available only if <b>Allow Export Using Shared Directory</b> is activated.                                                                                                    |

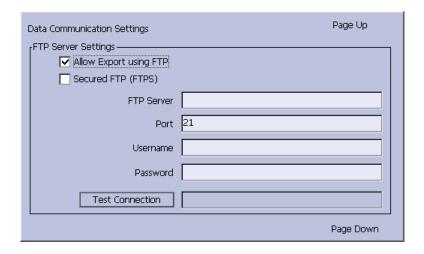

### Communication Setup – FTP Server Settings

| Fields                 | Description                                                                                                    |
|------------------------|----------------------------------------------------------------------------------------------------|
| Allow Export Using FTP | Determines whether ECG records can be exported to a FTP Server. Available only if the LAN Communications to CardioSoft/CS option (LANC), LAN Communications to MUSE option (LANM), Wireless Communications to MUSE option (WIFM) or Wireless Communications to CardioSoft/CS option (WIFC) has been activated.  If this field is checked, the following six fields become available.           |
| Secured FTP (FTPS)     | Determines whether to set the FTP as a secured FTP. This field is available only if the <i>Allow Export Using FTP</i> field is checked.                                                                                                    |
| FTP Server             | Identifies the FTP server and path. This field allows a maximum of 256 characters. The format is <i>ftp://ftp server/path</i> .  This field is available only if the <i>Allow Export Using FTP</i> field is checked.                                                                                                    |
| Port                   | Identifies the port for incoming IP connections. The port values range from 1 to 65535.  This field is available only if the <i>Allow Export Using FTP</i> field is checked.                                                                                                    |
| Username               | Identifies the user name the system uses to log on to the FTP server. The user must have write permission to the specific path of the FTP server. This field allows a maximum of 30 characters.  This field is available only if the <i>Allow Export Using FTP</i> field is checked.  If the FTP server supports anonymous login, both the <i>username</i> and <i>password</i> could be blank. |
| Password               | Identifies the password the system uses to log on to the FTP server. The password should contain only numeric, uppercase, and lowercase letters. This field allows a maximum of 30 characters.  This field is available only if the <i>Allow Export Using FTP</i> field is checked.  If the FTP server supports anonymous login, both the <i>username</i> and <i>password</i> could be blank.  |
| Test Connection        | Press to test whether the system can connect to the FTP server.  This field is available only if the <i>Allow Export Using FTP</i> field is checked.                                                                                                    |

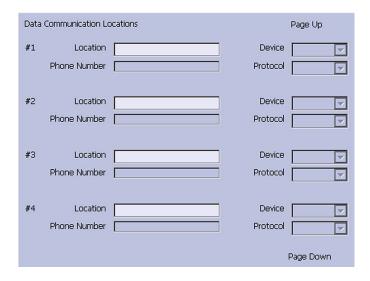

### **Communication Setup – Data Communication Locations**

| Field    | Description                                                                                                    |
|----------|----------------------------------------------------------------------------------------------------|
| Location | Identifies the name of a communication location that receives the transmission from the system. You can define up to four locations. |
| Device   | Identifies the type of device to use to transmit data to the location. Options are:  • Serial                                        |
|          | Modem                                                                                                    |
|          | • LAN                                                                                                    |
|          | Modem and LAN are available only if the corresponding option was activated.                                                          |
|          | This field becomes active only after a corresponding location is entered.                                                            |

#### Communication Setup - Data Communication Locations (cont'd.)

| Field        | Description                                                                                                    |
|--------------|----------------------------------------------------------------------------------------------------|
| Phone Number | Identifies the location's phone number. This field is available only if the selected device is <b>Modem</b> .                                                               |
| Protocol     | Determines the protocol to use to communicate with the device. Options are:                                                                                                 |
|              | • A5                                                                                                    |
|              | • CSI                                                                                                    |
|              | • DCP                                                                                                    |
|              | Select <i>CSI</i> for MUSE connections and <i>A5</i> for CardioSoft/CS connections.                                                                                         |
|              | DCP is available only if the selected device is LAN.                                                                                                    |
|              | NOTE:                                                                                                    |
|              | <ul> <li>When using DCP to connect to the MUSE 8.0.1<br/>system and get orders, the MUSE system only<br/>returns orders that have a location value.</li> </ul>              |
|              | <ul> <li>When using DCP to connect to the MUSE 8.0.1<br/>system to get orders, the MUSE system does<br/>not return the order priority (Normal, Preop,<br/>Stat).</li> </ul> |

This system can use several protocols to communicate test data and retrieve patients or orders. You should choose the protocol based on systems with which you want to connect, the data you want to send and receive, and the connection type (LAN, wireless, modem, or serial).

#### DCP

This is a newer protocol that is faster than CSI and A5. DCP does not require this system to use a fixed IP address. It is currently compatible with the MUSE 8.0 system or later, and other GE Healthcare systems that support DCP. It supports retrieving patient demographics and orders and sending patient tests. You can use it with LAN or wireless connections.

#### CSI

This is a protocol that receives a connection from a server and requires a fixed IP address. It is currently compatible with all versions of the MUSE system and CardioSoft/CS system v6.6 and later. It supports retrieving patient demographics and orders and sending patient tests. You can use it with LAN, wireless, modem, and serial connections.

#### A5

This is a serial protocol that you can use for backward compatibility. It is compatible with all versions of the CardioSoft/CS system. It supports sending patient tests. You can use it with modem or serial connections.

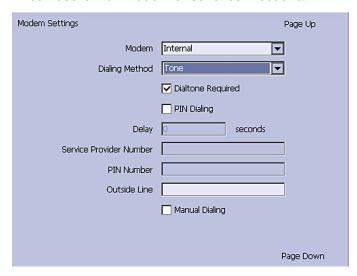

### **Communication Setup - Modem Settings**

| Field                   | Description                                                                                                    |
|-------------------------|----------------------------------------------------------------------------------------------------|
| Modem                   | Informs the user that the device is using the internal modem.                                                                                                    |
| Dialing Method          | Determines whether the system uses a tone or pulse to dial.                                                                                                    |
| Dialtone Required       | Determines whether the system must receive a dial tone before dialing.                                                                                                    |
| PIN Dialing             | Identifies whether a personal identification number (PIN) is required to dial out. If this field is checked, you must complete the following three fields ( <i>Delay</i> , <i>Service Provider Number</i> , and <i>PIN Number</i> ). |
| Delay                   | Determines how long, in seconds, the system should pause between dialing the <b>Service Provider Number</b> and the <b>PIN Number</b> and between dialing the <b>PIN Number</b> and the <b>Outside Line</b> .                        |
| Service Provider Number | Identifies the service provider's access telephone number.                                                                                                    |
| PIN Number              | Identifies the personal identification number to enter.                                                                                                    |

#### Communication Setup - Modem Settings (cont'd.)

| Field          | Description                                                                                                    |
|----------------|----------------------------------------------------------------------------------------------------|
| Outside Line   | Identifies any access numbers that must be dialed to reach an outside line.                                                                                                    |
| Manual Dialing | Determines whether the system automatically dials. If this field is checked, the connection must be made manually. If this field is cleared, the system automatically dials and you must complete the following fields: |
|                | Dialing Method                                                                                                    |
|                | Dialtone Required                                                                                                    |
|                | PIN Dialing                                                                                                    |

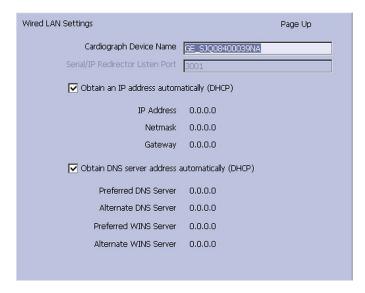

The following fields are only displayed if one or both of the following options are activated for LAN or WLAN communications.

#### NOTE

Please check with a GE Healthcare representative regarding the wireless solution available in your country.

- LAN communications to a CardioSoft/CS system (LANC)
- LAN communications to a MUSE system (LANM)

### Communication Setup – Wired LAN Settings

| Field                                           | Description                                                                                                    |
|-------------------------------------------------|----------------------------------------------------------------------------------------------------|
| Cardiograph Device Name                         | Identifies the name of the device on the network. By default, the value is set to <i>GE_<serial number=""></serial></i> . A valid network device name contains between 1 and 20 alphanumeric and underscore characters. The first character must be a letter.  This field is available only if a <i>LAN</i> or <i>Wireless</i> |
|                                                 | option was activated.                                                                                                    |
| Serial/IP Redirector Listen Port                | Identifies the port where the device should listen for incoming serial/IP connections. These communications must match the values defined on the transmitting MUSE system.                                                                                                    |
| 24                                              | This setting only applies to the CSI protocol.                                                                                                    |
| Obtain an IP address automatically (DHCP)       | Determines whether the device automatically receives an IP address from the network.                                                                                                    |
|                                                 | If this box is checked and LAN communication to a MUSE system is enabled, you must configure the DHCP server to reserve a static IP address for the device. Contact your network administrator for assistance.                                                                                                    |
|                                                 | If this field is checked, the <i>IP Address</i> , <i>Netmask</i> , and <i>Gateway</i> fields are display only. If this field is cleared, you must complete those fields.                                                                                                    |
| IP Address                                      | Identifies the IP address of the device. If the <b>Obtain an IP address automatically (DHCP)</b> field is cleared, you must define a unique IP address.                                                                                                    |
| Netmask                                         | Identifies the netmask of the device. If the <b>Obtain an IP address automatically (DHCP)</b> field is cleared, you must define a netmask.                                                                                                    |
| Gateway                                         | Identifies the IP address of the gateway for the device to use. If the <i>Obtain an IP address automatically (DHCP)</i> field is cleared, you must enter the gateway's IP address.                                                                                                    |
| Obtain DNS service address automatically (DHCP) | Determines whether the device automatically obtains a DNS (Domain Name Server) IP address. If this field is checked, the following two fields are display-only. If this field is cleared, you must define the IP address of the DNS servers to use.                                                                            |
| Preferred DNS Server                            | Identifies the IP address of the primary DNS server used to resolve Internet domain names.                                                                                                    |
| Alternate DNS Server                            | Identifies the IP address of the secondary DNS server used to resolve Internet domain names.                                                                                                    |

#### Communication Setup - Wired LAN Settings (cont'd.)

| Field                 | Description                                                                                           |
|-----------------------|----------------------------------------------------------------------------------------------------|
| Preferred WINS Server | Identifies the IP address of the primary WINS server used to resolve Windows host names.              |
|                       | You must have the correct WINS address configured if you are using a shared folder for communication. |
| Alternate WINS Server | Identifies the IP address of the secondary WINS server used to resolve Windows host names.            |
|                       | You must have the correct WINS address configured if you are using a shared folder for communication. |

The following fields are only displayed if one or both of the following options are activated for WLAN communications.

#### NOTE:

These wireless network settings fields are applicable only if the wireless option is purchased.

Please check with a GE Healthcare representative regarding the wireless solution available in your country.

- WIFC wireless communication to a CardioSoft/CS system
- WIFM wireless communication to a MUSE system

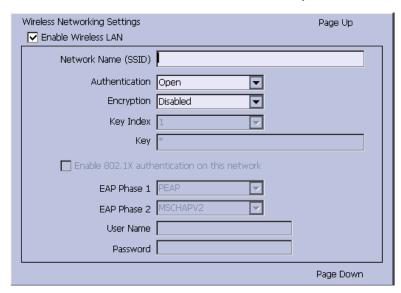

### Communication Setup – Wireless Networking Settings

| Field                           | Description                                                                                                    |
|---------------------------------|----------------------------------------------------------------------------------------------------|
| Enable Wireless LAN             | Enables/disables wireless LAN connectivity via.<br>Check the field to enable wireless. Clear the field to<br>disable wireless. The field is cleared by default. |
|                                 | NOTE:  If you are using USB wireless dongle, insert the dongle after the device status indicates it is working. Otherwise, wireless is not connected correctly. |
| Network Name (SSID)             | Specifies the name of the wireless local area network (WLAN). This filed allows a maximum of 32 characters.                                                     |
|                                 | NOTE:  When the Network name is empty, the system connects to any available network.                                                                            |
|                                 | The system uses Infrastructure Mode (Wireless access point) to provide the connection with Enterprise network or internet.                                      |
| Authentication                  | Specifies the authentication protocol.                                                                                                    |
|                                 | Values are:                                                                                                    |
|                                 | Open                                                                                                    |
|                                 | Shared                                                                                                    |
|                                 | WPA-PSK                                                                                                    |
|                                 | WPA2-PSK                                                                                                    |
|                                 | • WPA                                                                                                    |
|                                 | WPA2                                                                                                    |
| Encryption                      | The user net configuration determines the encryption.                                                                                                    |
|                                 | Values are:                                                                                                    |
|                                 | Disabled                                                                                                    |
|                                 | • WEP                                                                                                    |
|                                 | • TKIP                                                                                                    |
|                                 | • AES                                                                                                    |
| Enable 802.1X authentication on | Enable/Disable 802.1X authentication.                                                                                                    |
| this network                    | Check to enable 802.1X.                                                                                                    |
|                                 | Clear the field to disable 802.1X.                                                                                                    |
| EAP Phase 1                     | Specifies the EAP authentication method.                                                                                                    |
|                                 | Values are:                                                                                                    |
|                                 | • PEAP                                                                                                    |
|                                 | TLS     Available for the embedded wireless module only                                                                                                    |
|                                 | • TTLS                                                                                                    |
|                                 | Available for the embedded wireless module only.                                                                                                    |

### Communication Setup – Wireless Networking Settings (cont'd.)

| Field         | Description                                                                                              |
|---------------|----------------------------------------------------------------------------------------------------|
| EAP Phase 2   | Specifies the EAP authentication method.                                                                 |
|               | Values are:                                                                                              |
|               | MSCHAPV2                                                                                                 |
|               | • MSCHAP                                                                                                 |
|               | • CHAP                                                                                                   |
|               | • PAP                                                                                                    |
|               | • GTC                                                                                                    |
|               | NOTE:                                                                                                    |
|               | If you are using the dongle module, only <b>MSCHAPV2</b> is available.                                   |
|               | If you are using the embedded wireless module:                                                           |
|               | <ul> <li>MSCHAPV2 and GTC are available if you<br/>select PEAP in EAP Phase 1.</li> </ul>                |
|               | <ul> <li>MSCHAPV2, MSCHAP, CHAP, and PAP are<br/>available if you select TTLS in EAP Phase 1.</li> </ul> |
| User name     | The user name for EAP authentication.                                                                    |
| User password | This is the password to use for EAP authentication.                                                      |

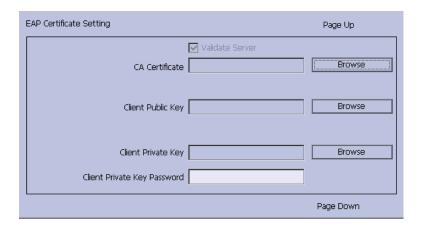

### Communication Setup – EAP Certificate Setting

| Field                       | Description                                                                                                    |
|-----------------------------|----------------------------------------------------------------------------------------------------|
| Validate Server             | Allows you to determine whether all clients must validate the server's certificate before they can establish a connection. To enable server validation, select the check box.                            |
|                             | This field is available only if <b>PEAP</b> or <b>TTLS</b> is selected in the <b>EAP Phase 1</b> field on the <b>Wireless Networking Settings</b> window.                                                |
| CA Certificate              | Allows you to choose a CA (Certificate Authority) certificate that the system can use to verify that the peer's server certificate is valid.                                                             |
|                             | If <b>TLS</b> is selected in the <b>EAP Phase 1</b> field on the <b>Wireless Networking Settings</b> window, a CA certificate must be selected from the SD card root path.                               |
|                             | If <b>PEAP</b> or <b>TTLS</b> is selected in the <b>EAP Phase 1</b> field on the <b>Wireless Networking Settings</b> window, this field is optional.                                                     |
| Client Public Key           | Allows you to choose a client public key used for client authentication. The key files must use the "cer" extension on the root path of the SD card, or the files will not be recognized by the system.  |
|                             | This field is available only if <b>TLS</b> is selected in the <b>EAP Phase 1</b> field on the <b>Wireless Networking Settings</b> window.                                                                |
| Client Private Key          | Allows you to choose a client private key used for client authentication. The key files must use the "pvk" extension on the root path of the SD card, or the files will not be recognized by the system. |
|                             | This field is available only if <b>TLS</b> is selected in the <b>EAP Phase 1</b> field on the <b>Wireless Networking Settings</b> window.                                                                |
| Client Private Key Password | Allows you to input a client private key password which is needed for installing a client certificate on the device.                                                                                     |
|                             | This field is available only if <b>TLS</b> is selected in the <b>EAP Phase 1</b> field on the <b>Wireless Networking Settings</b> window.                                                                |

| DCP Settings           | Page Up |
|------------------------|---------|
| Discover DCP Device    |         |
| DCP WS Address         |         |
|                        |         |
| Test Device Connection |         |
|                        |         |

#### **Communication Setup-DCP Settings Fields**

| Field                  | Description                                                                                                    |
|------------------------|----------------------------------------------------------------------------------------------------|
| Discover DCP Device    | Allows you to discover GE Healthcare systems that support DCP servers on the same network subnet as this system. This command returns a list of DCP servers and you can select one of them for communication. Usually there is only one server from which to choose. If no servers are displayed, you can enter one manually.                                     |
| DCP WS Address         | Displays the address of the DCP server to use for communication. You can locate this address using <b>Discover DCP Device</b> or enter it manually. A server address has the form <b>http://</b> <server-name>:<port>/SendTest, where <server-name <port="" address="" and="" ip="" or=""> is the server number, usually 9240.</server-name></port></server-name> |
| Test Device Connection | Allows you to test the connection to the selected DCP server. The status of the connection is displayed in the text box.                                                                                                    |

# **Country Setup**

The *Country Setup* function allows you to define the following:

- System language
- Date and time formats
- Measurement units
- Line filter
- Lead label

To access the **Country Setup**, on the **Main Menu** press **System Configuration** > **More** > **Country Setup**.

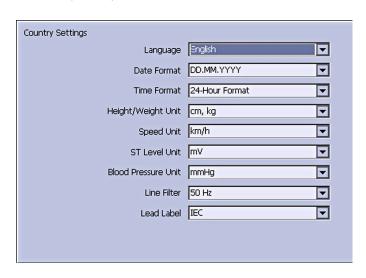

The following table identifies the settings on *Country Setup*.

#### **Country Setup Fields**

| Field               | Comments                                                                                                    |
|---------------------|----------------------------------------------------------------------------------------------------|
| Language            | Determines the language the interface and reports use.                                                                                                    |
| Date Format         | Determines the format in which dates are displayed. Options are:  DD.MM.YYYY  MM/DD/YYYY  YYYY-MM-DD                                                           |
| Time Format         | Determines whether the system uses a 12-hour or a 24-hour format.                                                                                              |
| Height/Weight Unit  | Determines whether the system uses<br>metric measurements (cm, kg) or American<br>measurements (in, lb) for patient weight and<br>height.                      |
| Speed Unit          | Determines whether the speed of stress<br>devices is measured in kilometers per hour<br>(km/h) or miles per hour (mph).                                        |
| ST Level Unit       | Determines whether the ST segment is measured in millivolts (mV) or millimeters (mm).                                                                          |
| Blood Pressure Unit | Determines whether blood pressure is measured in millimeters of mercury (mmHg) or kilopascals (kPa).                                                           |
| Line Filter         | Determines the frequency of the line filter.<br>Options are 50 Hz and 60 Hz.                                                                                   |
| Lead Label          | Determines whether the system labels leads using the standards of the International Electrotechnical Commission (IEC) or the American Heart Association (AHA). |

# **Print Setup Report**

The **Print Setup Report** utility prints a report of individual settings or the complete system settings. You may use the report to verify that all of your devices are configured identically or as a reference if you need to re-configure a device.

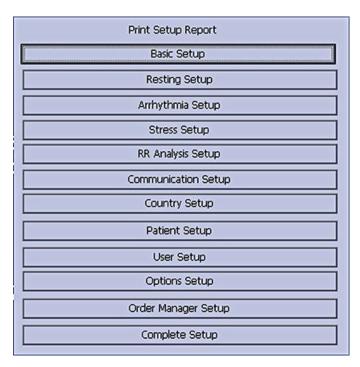

Use the following instructions to print a setup report:

- 1. On the *Main Menu* press *System Configuration > More > Print Setup Report*.
- 2. On the *Print Setup Report* window, select the report you want to print.
  - Basic Setup
  - Resting Setup
  - Arrhythmia Setup
  - Stress Setup
  - RR Analysis Setup
  - Communication Setup
  - Country Setup
  - Patient Setup
  - User Setup
  - Options Setup
  - Order Manager Setup
  - Complete Setup
- 3. When you are done, press **Return** to return to the **Main Menu**.

# **Patient Setup**

The **Patient Setup** function allows you to define the following information:

- Available and required patient information
- Available test information
- Available clinical trial information

This is available only if the CTDG CT Data Guard option is activated.

Barcode reader settings
 This is available only if the BCRD USB Barcode Reader option is activated

To access **Patient Setup**, on the **Main Menu** press **System Configuration** > **More** > **Patient Setup**.

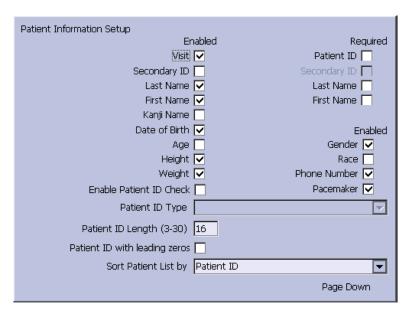

The following tables identify the settings on *Patient Setup*.

#### **Patient Information Setup Fields**

| Field         | Description                                                                                                    |
|---------------|----------------------------------------------------------------------------------------------------|
| Visit         | Determines whether the Visit field is available when entering test information.                                                                                                    |
| Patient ID    | Determines whether the patient ID is required. On reports, it is labelled <i>ID</i> .                                                                                                    |
| Secondary ID  | Determines whether a secondary patient ID is available when entering patient data and whether it is required. It can only be required if it is first enabled. On reports, it is labelled <i>ID 2</i> . |
| Last Name     | Determines whether the patient's last name field is available when entering patient data and whether it is required. It can only be required if it is first enabled.                                   |
| First Name    | Determines whether the patient's first name field is available when entering patient data and whether it is required. It can only be required if it is first enabled.                                  |
| Kanji Name    | Determines whether the Kanji name field is available when entering patient data.                                                                                                    |
| Date of Birth | Determines whether the date of birth field is available when entering patient data.                                                                                                    |
| Age           | Determines whether the age field is available when entering patient data.                                                                                                    |

### Patient Information Setup Fields (cont'd.)

| Field                         | Description                                                                                                    |
|-------------------------------|----------------------------------------------------------------------------------------------------|
| Height                        | Determines whether the height field is available when entering patient data.                                                                                                    |
| Weight                        | Determines whether the weight field is available when entering patient data.                                                                                                    |
| Gender                        | Determines whether the gender field is available when entering patient data.                                                                                                    |
| Race                          | Determines whether the race field is available when entering patient data.                                                                                                    |
| Phone Number                  | Determines whether the phone number field is available when entering patient data.                                                                                                    |
| Pacemaker                     | Determines whether the pacemaker field is available when entering patient data.                                                                                                    |
| Enable Patient ID Check       | Determines whether additional checks are performed to ensure that the patient ID meets the requirements of the national patient ID used in Scandinavian countries. If this field is set, you must select the appropriate <i>Patient ID Type</i> . |
| Patient ID Type               | This field is available only if the <i>Enable Patient ID Check</i> field is set. This field determines which type of ID is used and, therefore, which checks to perform. Options are:                                                             |
|                               | Swedish Patient ID                                                                                                    |
|                               | Danish Patient ID                                                                                                    |
|                               | Norwegian Patient ID                                                                                                    |
|                               | When a patient ID is entered, the system verifies its format, extracts the patient's gender and date of birth, and populates those fields if they are enabled.                                                                                    |
| Patient ID Length (0-30)      | Defines the maximum length of the patient ID within the range of 0 to 30 characters.                                                                                                    |
|                               | This field is available only if the <i>Enable Patient ID Check</i> field is cleared.                                                                                                    |
| Patient ID with leading zeros | Determines whether the system should prefix the <b>Patient ID</b> with zeroes to fill in the length of the <b>Patient ID</b> specified in the field <b>Patient ID</b> Length.                                                                     |
|                               | For example, If the user selected the length of the <b>Patient ID</b> field as 10 and entered the PID <b>PID098</b> , it is displayed by the system as <b>0000PID098</b> .                                                                        |
| Sort Patient List by          | Determines the field by which the patient list is sorted. Options are:                                                                                                    |
|                               | Patient ID                                                                                                    |
|                               | Secondary ID                                                                                                    |
|                               | Patient Name                                                                                                    |

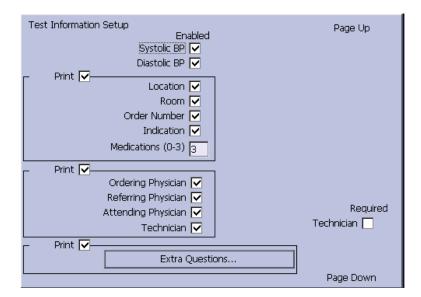

#### **Test Information Window**

| Fields              | Comments                                                                                                    |
|---------------------|----------------------------------------------------------------------------------------------------|
| Systolic BP         | Determines whether the systolic blood pressure field is available when entering test information.                                                     |
| Diastolic BP        | Determines whether the diastolic blood pressure field is available when entering test information.                                                    |
| Print               | Determine whether the following 5 fields will be printed on thermal or PDF report.                                                                    |
| Location            | Determines whether the location field is available when entering test information.                                                                    |
| Room                | Determines whether the room field is available when entering test information.                                                                        |
| Order Number        | Determines whether the order number field is available when entering test information.                                                                |
| Indication          | Determines whether the indication field is available when entering test information.                                                                  |
| Medications (0-3)   | Determines the number of medications that you can enter into the test information window.                                                             |
| Print               | Determine whether the following 4 fields will be printed on thermal or PDF report.                                                                    |
| Ordering Physician  | Determines whether the ordering physician field is available when entering test information.                                                          |
| Referring Physician | Determines whether the referring physician field is available when entering test information.                                                         |
| Attending Physician | Determines whether the attending physician field is available when entering test information.                                                         |
| Technician          | Determines whether the technician field is available when entering test information and whether it is required. It is required only if it is enabled. |

### Test Information Window (cont'd.)

| Fields          | Comments                                                                                                    |
|-----------------|----------------------------------------------------------------------------------------------------|
| Print           | Determine whether the following field will be printed on thermal or PDF report.                                                                                                    |
| Extra Questions | Opens the <i>Extra Questions</i> window, which allows you to define up to four custom fields. Each field consists of a <i>Prompt</i> and a <i>Type</i> . The <i>Prompt</i> can be up to 10 characters. The <i>Type</i> can be any of the following: |
|                 | Alphanumeric                                                                                                    |
|                 | Numeric                                                                                                    |
|                 | Yes/No/Unknown                                                                                                    |

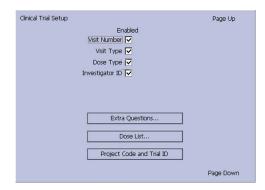

### Patient Setup—Clinical Trial Setup Window

| Field           | Comments                                                                                                    |
|-----------------|----------------------------------------------------------------------------------------------------|
| Visit Number    | Determines whether the visit number field is available when entering clinical trial information.                                                                                                    |
| Visit Type      | Determines whether the visit type field is available when entering clinical trial information.                                                                                                    |
| Dose Type       | Determines whether the Dose Type field is available when entering clinical trial information. If this field is set, use <b>Dose List</b> to define the types of doses that are available when entering clinical trial information. |
| Investigator ID | Determines whether the investigator ID field is available when entering clinical trial information.                                                                                                    |

### Patient Setup—Clinical Trial Setup Window (cont'd.)

| Field                     | Comments                                                                                                    |
|---------------------------|----------------------------------------------------------------------------------------------------|
| Extra Questions           | Opens the <i>Extra Questions</i> window, which allows you to define up to fie custom clinical test fields.  Each field consists of a <i>Prompt</i> and a <i>Type</i> . The <i>Prompt</i> can be up to 10 character. The <i>Type</i> can be any of the following: |
|                           | Alphanumeric                                                                                                    |
|                           | Numeric                                                                                                    |
|                           | Yes/No/Unknown                                                                                                    |
| Dose List                 | Opens the <i>Dose List</i> window, which allows you to define the dose types that will be available when entering clinical trial information.  Doses are plain text up to 32 alphanumeric characters.  The user can add up to 20 does.                           |
| Project Code and Trial ID | Identifies the Project Code and Trial ID that are displayed when entering clinical trial information. Allows the user to define up to five sets of <b>Project Code and Trial ID</b> .                                                                            |

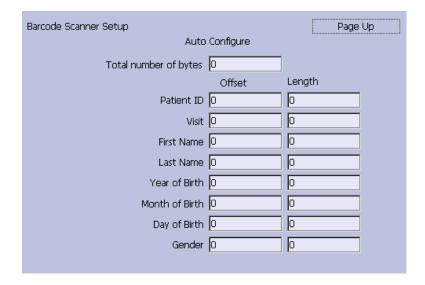

### **Barcode Scanner Setup**

| Field                 | Comments                                                                                                    |
|-----------------------|----------------------------------------------------------------------------------------------------|
| Auto Configure        | Automatically configures the barcode reader. When you click this link, you are prompted to scan a configuration barcode created by the site's IT department.  For more information on creating the barcodes, see "" on page. |
|                       | To more information on creating the barcodes, see of page.                                                                                                    |
| Total number of bytes | Identifies the total number of bytes on the barcode.                                                                                                    |

#### Barcode Scanner Setup (cont'd.)

| Field  | Comments                                                                     |
|--------|------------------------------------------------------------------------------|
| Offset | Identifies the position of the initial character of the corresponding field. |
| Length | Identifies the number of characters for the corresponding field.             |

### **User Setup**

The *User Setup* function allows you to define the following:

- User names
- User identification
- User roles
- User privileges

Users entered in setup can be selected for system defaults and patient information. If *High Security Mode* is enabled, anyone who uses the system must be set up as a user with a user ID, a password, and privileges to log on to the system. For more information on setting system defaults and enabling *High Security Mode*, see "Basic Setup" on page 225.

To access **User Setup**, on the **Main Menu** press **System Configuration** > **More** > **User Setup**.

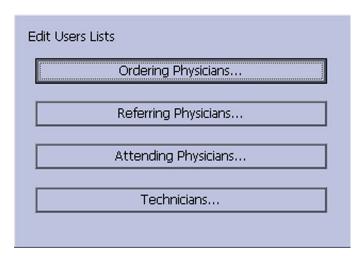

When you run *User Setup*, the *Edit User Lists* window opens to offer four choices:

- Ordering Physicians
- Referring Physicians
- Attending Physicians
- Technicians

When you select one of these roles, a list of existing users with that role opens. You can now add, edit, and delete users.

The following table identifies the settings on *User Setup*.

| Field              | Comment                                                                                                    |
|--------------------|----------------------------------------------------------------------------------------------------|
| Last Name          | Identifies the user's surname. This field is required and allows a maximum of 40 alphanumeric characters.                                                                                                    |
| First Name         | Identifies the user's given name. This field is optional, but if used, allows a maximum of 20 alphanumeric characters.                                                                                                    |
| User ID            | Defines a unique ID for the user.  If <i>High Security Mode</i> is enabled, the user needs to enter this ID to log on to the system.  This field is required and allows a maximum of 30 alphanumeric characters.  NOTE:  The system does not prevent duplicate IDs. If the same ID is used more than once, only the first user created with the ID is able to log on to the system. |
| MUSE ID            | Defines the ID with which the user logs on to the MUSE system.  This field is used if reports from this system are transmitted to a MUSE system.                                                                                                    |
| Ordering           | Determines whether the user fills the role of ordering physician. If this is the role that was selected on the <i>Edit User List</i> window, this field is checked by default. You may select multiple roles, but you must select at least one role.                                                                                                    |
| Referring          | Determines whether the user fills the role of referring physician. If this is the role that was selected on the <i>Edit User List</i> window, this field is checked by default. You may select multiple roles, but you must select at least one role.                                                                                                    |
| Attending          | Determines whether the user fills the role of attending physician. If this is the role that was selected on the <i>Edit User List</i> window, this field is checked by default. You may select multiple roles, but you must select at least one role.                                                                                                    |
| Technician         | Determines whether the user fills the role of technician. If this is the role that was selected on the <i>Edit User List</i> window, this field is checked by default. You may select multiple roles, but you must select at least one role.                                                                                                    |
| Password           | Defines the password the user must enter along with the <i>User ID</i> to log on to the system if <i>High Security Mode</i> is enabled.  This field must be between 6 and 30 alphanumeric characters.                                                                                                    |
| Retype Password    | Confirms the password was entered correctly.                                                                                                    |
| Edit Setup         | Enables/disables the user's ability to edit system setup information.                                                                                                    |
| Edit Date and Time | Enables/disables the user's ability to edit system date and time.                                                                                                    |
| Edit Users         | Enables/disables the user's ability to edit user information.                                                                                                    |
| Edit Record        | Enables/disables the user's ability to edit ECG records.                                                                                                    |

| Field            | Comment                                                      |
|------------------|--------------------------------------------------------------|
| Delete Record    | Enables/disables the user's ability to delete ECG records.   |
| Transmit Records | Enables/disables the user's ability to transmit ECG records. |

#### NOTE:

In the fields *Edit Users* and *Edit Setup*, privileges are required by the activated user to activate *High Security* mode.

In the fields *Edit Setup* and *Delete Record*, privileges are required by the activated user to export the system audit trail log.

# **Select Setup**

The **Select Setup** utility allows you to save up to five system configurations and switch between them. This is useful if the system is shared by departments or used in multiple clinical trials.

Use the following instructions to save and load configuration files:

- On the *Main Menu* press *System Configuration > More > More > Select Setup*.
   The *Select Setup* window opens. The name of the setup the system is using currently is displayed in the *Loaded Setup* field.
- 2. To save a copy of the current setup, do the following:
  - a. Press Save As.
    - The **Setup Name** window opens.
  - b. Type a name for the configuration and press *Save*.
    - The configuration is saved, and the **Setup Name** window closes.
- 3. To load a different setup, do the following:
  - a. Select the setup you want to load.
  - b. Press **Load Setup**.
  - c. Restart the system.

You must power the device off and then on for all setup changes to take effect, especially if the new setup includes a change to the language setting; the language does not change until the system restarts.

- 4. To delete a setup file, do the following:
  - a. Select the file you want to delete.
  - b. Press **Delete**.

You are prompted to confirm the deletion.

c. Press **OK**.

#### NOTE:

You cannot delete a configuration that is currently loaded.

- 5. To change the name of a system setup file, do the following:
  - a. Select the setup file you want to change.
  - b. Press **Edit Name**.

The **Setup Name** window opens.

- c. Type the new name and press **Save**.
- 6. To remove all custom settings, do the following:
  - a. Select the setup file you want to reset.
  - b. Press *Factory Defaults*.
  - c. When prompted to confirm, press **Save**.
- 7. When you are done, press **Return** to exit.

# **Import Setup**

The *Import Setup* utility allows you to import up to five system setup files from another device that were exported to an SD card. This feature is useful to sites with multiple systems that need to have the same or similar setups.

1. Insert the SD card with the saved setup file.

If you do not have a valid SD card, you receive the following message:

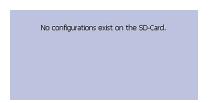

2. On the *Main Menu* press *System Configuration > More > More > Import Setup*. The *Select Setup for Import* window opens.

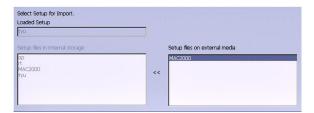

All saved settings on the device are listed in the left column. All saved settings on the SD card are listed in the right column.

- 3. In the right pane, select the setup file you want to import.
- 4. Press *Import*.

The selected file is copied to the device and is displayed in the left column.

- 5. Repeat step 3 through step 4 for each saved configuration file you want to import.
- 6. When you are done, press **Return**.

# **Export Setup**

The *Export Setup* utility allows you to export saved settings from the device to an SD card. You can then use the SD card to import the settings to another device, greatly simplifying the installation and configuration of multiple devices.

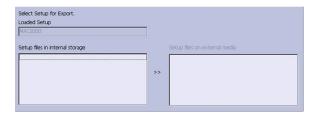

1. Insert an SD card into the SD card slot in the back panel, as shown in the following illustration:

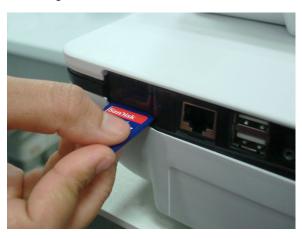

- 2. Push the SD card into the slot to seat it in place.
- 3. On the Main Menu press System Configuration > More > More > Export Setup.

The **Select Setup for Export** window opens. All saved settings on the device are listed in the left column. All saved settings on the SD card are listed in the right column.

- 4. In the left pane, select the setup file you want to export.
- 5. Press **Export**.
  - The selected file is copied to the SD card and is displayed in the right column.
- 6. Repeat step 4 through step 5 for each saved configuration file you want to export.
- 7. When you are done, press **Return**.

# **Options Setup**

The *Options Setup* function allows you to activate options by entering *Option Codes*, which are generated for a specific serial number and can only activate options on the device with that serial number.

All purchased options are activated when the system ships. If you purchase a new option or re-activate an option, use the following instructions:

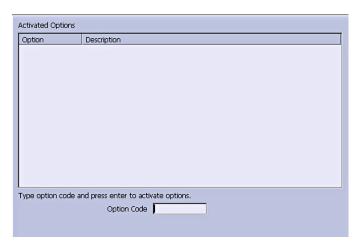

- 1. On the **Main Menu** press **System Configuration** > **More** > **More** > **Options Setup**.
- In the *Option Code* field, type the 12-digit activation code.
   You can find activation codes for purchased options on the *Active Code Summary Sheet* provided with the system or with additional purchased options.
- 3. Press **Enter**.
  - The *Option Activated* message is displayed at the bottom of the window.
- 4. Repeat step 2 through step 3 for any additional options you want to activate.
- 5. Press **Save** to save the configuration options.

#### **Option Codes**

| Option Code | Name                                                        |
|-------------|-------------------------------------------------------------|
| CTDG        | CT Data Guard                                               |
| R12L        | 12-Lead display for Resting ECG. This is always active.     |
| FULL        | Full Disclosure                                             |
| ME12        | 12SL Measurement                                            |
| MEHR        | HEART Resting Measurement                                   |
| MI12        | 12SL Measurement and Interpretation                         |
| MIHR        | HEART Resting Measurement and Interpretation                |
| M100        | Storage for 100 ECGs                                        |
| M200        | Storage for 200 ECGs.                                       |
| LANC        | LAN Communication to the CardioSoft system                  |
| LANM        | LAN Communication to the MUSE system                        |
| MODC        | Modem or serial communication to the CardioSoft system      |
| MODM        | Modem or serial communication to the MUSE system            |
| ERGO        | Stress test with treadmill, bicycle, or Master's Step test. |
|             | This is a 6-lead waveform display.                          |

### Option Codes (cont'd.)

| Option Code | Name                                                                       |
|-------------|----------------------------------------------------------------------------|
| E12L        | 12-Lead display for Stress Test                                            |
| CFRA        | 21 CFR Part 11 Audit Trail                                                 |
| BCRD        | USB Barcode Reader                                                         |
| TIPI        | ACI-TIPI (Acute Cardiac Ischemia — Time Insensitive Predictive Instrument) |
|             | This option is disabled if MEHR or MIHR is enabled.                        |
| RRAN        | RR analysis                                                                |
| PDFC        | PDF file copy                                                              |
| WIFC        | WiFi communications via WiFi dongle to a CardioSoft system                 |
| WIFM        | WiFi communications via WiFi dongle to a MUSE system                       |
| SOML        | Simple Orders from non-MUSE systems                                        |
| SOMF        | Simple Orders from MUSE and non-MUSE systems                               |
| AOMF        | Order Manager for MUSE and non-MUSE systems                                |
| AOML        | Order Manager for non-MUSE systems                                         |
| ADTF        | ADT (Patient Demographics) downloaded from MUSE and non-MUSE systems       |
| ADTL        | ADT (Patient Demographics) downloaded from non-MUSE systems                |

#### NOTE:

To disable an option, go to **System Configuration** > **Option Codes**, type the text **disable <option code>** in the text box and press **OK**.

For example, to disable ADTL, type **disable ADTL** in the text box and press **OK**.

# **Service Setup**

The *Service Setup* option allows service personnel to configure the following:

- Device Settings
- Event Log
- System Diagnostics
- Software Update
- Format Flash
- Open Command Prompt

Service personnel need to enter the service password to gain access to the system.

Refer to the service manual for your system for more details.

# **Date/Time Setup**

The *Date/Time Setup* function allows you to configure the system's date and time settings.

To access **Date/Time Setup**, on the **Main Menu** press **System Configuration > More > More > Date/Time Setup**.

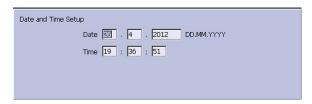

The following table identifies the settings on *Date/Time Setup*.

#### **Date and Time Setup Fields**

| Field | Description                                                                                                    |
|-------|----------------------------------------------------------------------------------------------------|
| Date  | Sets the current system date. The format of the fields depends on the date format selected on <i>Country Setup</i> .                                                                                      |
|       | For more information, see "Country Setup" on page 265.                                                                                                    |
| Time  | Sets the current system time. If the <b>Automatically Synchronize with Time Server</b> field is set on <b>Basic Setup</b> , any changes made to the time are overwritten during the next synchronization. |
|       | For more information, see "Basic Setup" on page 225.                                                                                                    |
|       | NOTE: Daylight Saving Time changes take effect only after a restart.                                                                                                    |

# **Order Manager Setup**

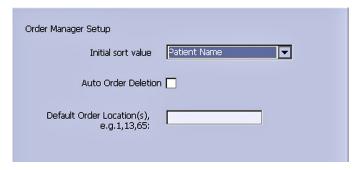

#### **Order Manager Setup Fields**

| Field                                                  | Comment                                                                                                    |
|--------------------------------------------------------|----------------------------------------------------------------------------------------------------|
| Initial sort value                                     | Determines how the <b>Order Manager</b> initially sorts the ECGs. Select one of the following values:                                                                    |
|                                                        | Patient Name                                                                                                    |
|                                                        | Patient ID                                                                                                    |
|                                                        | Location                                                                                                    |
| Auto Order Deletion                                    | If enabled, the system deletes orders associated with ECG files that were deleted automatically. Automatic deletion of ECG files can happen in the following conditions: |
|                                                        | Delete after Transmission field on the Resting<br>ECG Setup window is enabled and the associated<br>ECG file was successfully transmitted to a<br>receiving system.      |
|                                                        | After the successful transmission of an ECG file associated with an order, provided the ECG was never saved on the system.                                               |
| <b>Default Order Location(s),</b> for example 1,13,65: | Identifies the locations displayed on the prompt when downloading orders. This will typically be the device's location (see "Basic Setup" on page 225).                  |
|                                                        | If the device is used in multiple locations, enter multiple locations and separate them with commas: 1,3,10, and so on.                                                  |

# **RR Analysis Setup**

The RR Analysis Setup function allows you to configure the RR Analysis report. For details, see "" on page .

# **PDF File Naming Convention**

The device provides two types of naming conventions:

- Default Naming
- Customize Naming

### **Default Naming Convention**

To help identify the exported PDF files, they are automatically named with the following descriptive components:

product\_version\_serial\_ECGmode\_cartID\_creationdata.pdf
For example:

GEMAC2000\_1.0\_SDS07410016WP\_resting\_1\_2007-11-22T17-56-32.pdf

The following table identifies each component in the example:

#### **Components of the File Naming Convention**

| Value               | Component Description                                                                                                    |  |
|---------------------|----------------------------------------------------------------------------------------------------|--|
| GEMAC2000           | Product name: this is always GEMAC2000.                                                                                            |  |
| 1.0                 | Software version: this varies based on the software version installed.                                                             |  |
| SDS07410016WP       | The device serial number: this varies from device to device.                                                                       |  |
| resting             | ECG mode: this is either <i>resting</i> (Resting ECG mode), <i>rrana</i> (RR Analysis mode) or <i>full</i> (Full Disclosure mode). |  |
| 1                   | Cart ID: this varies from device to device.                                                                                        |  |
|                     | The Cart ID is the same as the <i>Cart #</i> field in <i>Basic Setup</i> . For more information see "Basic Setup" on page 225.     |  |
| 2007-11-22T17-56-32 | Creation data:. this consists of the following subcomponents:                                                                      |  |
|                     | 2007 - Year the PDF was written.                                                                                                   |  |
|                     | • 11 - Month the PDF was written.                                                                                                  |  |
|                     | 22 - Date the PDF was written.                                                                                                    |  |
|                     | T - Indicates the following numbers are time.                                                                                      |  |
|                     | • 17 - Hour, in 24 hour format, the PDF was written.                                                                               |  |
|                     | 56 - Minute the PDF was written.                                                                                                   |  |
|                     | • 32 - Second the PDF was written.                                                                                                 |  |

# **Customizing the Naming Convention**

Users can name the PDF files according to their own requirements by using given elements:

- 1. On the *Main Menu*, press *System Configuration*.
  - The **System Configuration** window opens.
- 2. Press **Basic Setup**.
  - The **Basic Setup** window opens.
- 3. Press *Page Down* to the *PDF Naming Settings* option.
- 4. Select the **Generate Automatic File Name** check box.

The following elements are available:

- Patient ID
- Visit
- Last Name
- First Name
- Date of Birth
- Procedure

Procedure means **ECG Mode**. This is either **resting** (Resting ECG mode), **rrana** (RR Analysis mode) or **FullDisclosure** (Full Disclosure mode).

- Date of Test
- Export Date
- Secondary ID
- 5. Press **Save** and return to the **System Configuration** window.

# **Retrieving Your Password**

If the system is set up for *High Security Mode* and you forget your password, use the following procedure to access the system:

- 1. Contact GE Healthcare Technical Support and provide the serial number of the device you want to access.
  - GE Healthcare Technical Support generates a temporary, device-specific name and password that you can use for 24 hours.
- 2. Log in to the system with the user ID **MACService** and the password provided by GE Healthcare Technical Support.

#### NOTE:

If the keypad on the device does not include the letters for the *MACService* user ID, type **6227378423** for the user ID.

- 3. Immediately after logging into the system, verify the name and password for your device.
- 4. Record this information and store it in a secure location for future reference.

# **Exporting the Audit Trail**

The **Audit Trail Export** function copies the system audit trail in XML format to an SD card and then clears the audit trail on the system. If a previous audit trail exists on the SD card, it IS overwritten automatically by the new audit trail.

GE Healthcare recommends exporting the audit trail weekly to long term storage to meet archive requirements. If the audit trail is not exported regularly, it consumes storage space and reduces the number of ECGs that you can store on the device

To export an audit trail, the following conditions must be met:

- High Security Mode must be enabled.
   To enable High Security Mode, see "Basic Setup" on page 225.
- Audit Trail must be enabled.
   To enable Audit Trail, see "Basic Setup" on page 225.
- You must have Edit Setup and Delete Records permissions set.
   To set permissions for Edit Setup and Delete Records, see "User Setup" on page 273.

Use the following procedure to export the audit trail to an SD card:

- 1. Insert an SD card into the device.
- 2. On the **Main Menu**, press **System Configuration** > **More** > **More** > **More** > **Export Audit**.

After the audit trail is copied to the SD card and cleared from the system a message notifies you that the export was successful.

After the XML file is exported, you can review or print the audit trail as needed. For more information on how to parse the XML file for viewing or printing, refer to the *GE Cardiology Open XML Reference Manual*. To locate the part number for this manual, refer to "Related Documents" in the service manual.

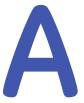

# **Related Documents**

This section includes the following documents:

- General documents related to the operation of the MAC™ 2000 ECG Analysis System
- MAC™2000 ECG Analysis System Operator Manuals in all available languages
- Supplies and Accessories Guides, Diagnostic Cardiology in all available languages

# Documents Related to MAC™ 2000 ECG Analysis System

The following documents provide additional information that may be helpful in the installation, configuration, maintenance, and use of this system.

#### **Related Documents**

| Part Number | Title                                                   |
|-------------|---------------------------------------------------------|
| 2053535-002 | MAC™2000 ECG Analysis System Operator's Manual          |
| 2053535-003 | MAC™2000 ECG Analysis System Service Manual             |
| 2102946-001 | Supplies and Accessories Guides, Diagnostic Cardiology  |
| 2053535-065 | MAC™2000 ECG Analysis System Quick Reference Guide      |
| 2036070-006 | Marquette™ 12SL™ ECG Analysis Program Physician's Guide |
| 2025762-163 | GE Cardiology Open XML Reference Manual                 |
| 2020299-025 | LAN Option Installation and Troubleshooting Guide       |

# Documents Available in Other Languages

The MAC™2000 ECG Analysis System Operator's Manual is available in the following languages.

#### MAC™2000 ECG Analysis System Operator Manuals

| Part Number | Language             |
|-------------|----------------------|
| 2053535-005 | Bulgarian            |
| 2053535-006 | Chinese — Simplified |

### MAC™2000 ECG Analysis System Operator Manuals (cont'd.)

| Part Number | Language               |
|-------------|------------------------|
| 2053535-007 | Croatian               |
| 2053535-008 | Czechoslovakian        |
| 2053535-009 | Danish                 |
| 2053535-010 | Dutch                  |
| 2053535-002 | English                |
| 2053535-011 | Estonian               |
| 2053535-012 | Finnish                |
| 2053535-013 | French                 |
| 2053535-014 | German                 |
| 2053535-015 | Greek                  |
| 2053535-016 | Hungarian              |
| 2053535-017 | Indonesian             |
| 2053535-018 | Italian                |
| 2053535-019 | Japanese               |
| 2053535-020 | Korean                 |
| 2053535-021 | Latvian                |
| 2053535-022 | Lithuanian             |
| 2053535-023 | Norwegian              |
| 2053535-024 | Polish                 |
| 2053535-025 | Portuguese — Brazilian |
| 2053535-026 | Portuguese — European  |
| 2053535-027 | Romanian               |
| 2053535-028 | Russian                |
| 2053535-029 | Serbian                |
| 2053535-030 | Slovakian              |
| 2053535-031 | Spanish                |
| 2053535-032 | Swedish                |

### MAC™2000 ECG Analysis System Operator Manuals (cont'd.)

| Part Number | Language  |
|-------------|-----------|
| 2053535-033 | Turkish   |
| 2053535-034 | Ukrainian |

The Supplies and Accessories Guides, Diagnostic Cardiology is available in the following languages.

### Supplies and Accessories Guides, Diagnostic Cardiology

| Part Number | Language               |
|-------------|------------------------|
| 2102946-002 | Bulgarian              |
| 2102946-003 | Chinese — Simplified   |
| 2102946-005 | Croatian               |
| 2102946-006 | Czechoslovakian        |
| 2102946-007 | Danish                 |
| 2102946-008 | Dutch                  |
| 2102946-001 | English                |
| 2102946-009 | Estonian               |
| 2102946-010 | Finnish                |
| 2102946-011 | French                 |
| 2102946-012 | German                 |
| 2102946-013 | Greek                  |
| 2102946-014 | Hungarian              |
| 2102946-015 | Indonesian             |
| 2102946-016 | Italian                |
| 2102946-017 | Japanese               |
| 2102946-019 | Korean                 |
| 2102946-020 | Latvian                |
| 2102946-021 | Lithuanian             |
| 2102946-022 | Norwegian              |
| 2102946-023 | Polish                 |
| 2102946-024 | Portuguese — Brazilian |
| 2102946-025 | Portuguese — European  |
| 2102946-026 | Romanian               |
| 2102946-027 | Russian                |
| 2102946-028 | Serbian                |
| 2102946-029 | Slovakian              |
| 2102946-031 | Spanish                |

### Supplies and Accessories Guides, Diagnostic Cardiology (cont'd.)

| Part Number | Language |
|-------------|----------|
| 2102946-032 | Swedish  |
| 2102946-033 | Turkish  |
| 2102946-034 | Ukranian |

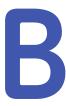

## **Electromagnetic Compatibility (EMC)**

This section describes the EMC information relevant to your product.

Changes or modifications to this system not expressly approved by GE Healthcare could cause EMC issues with this or other equipment. This system is designed and tested to comply with applicable regulations regarding EMC, and must be installed and put into service according to the EMC information stated in this section.

#### WARNING:

EQUIPMENT MALFUNCTION Use of portable phones or other radio frequency (RF) emitting equipment near the system may cause unexpected or adverse operation.

Do not use portable phones or other electronic equipment that may emit radio frequency (RF) near this system.

#### **WARNING:**

EQUIPMENT MALFUNCTION Do not use the equipment or system adjacent to, or stacked with, other equipment.

If adjacent or stacked use is necessary, test the equipment or system to verify normal operation in the configuration in which you are using it.

## Guidance and Manufacturer's Declaration—Electromagnetic Emissions

The system described in this manual is intended for use in the following specified electromagnetic environment. It is the responsibility of the customer or user to ensure that this system is used in such an environment.

#### **EMC Emissions Test**

| Emissions Test                                                                         | Compliance         | Electromagnetic<br>Environment–Guidance                                                                                                    |
|----------------------------------------------------------------------------------------|--------------------|----------------------------------------------------------------------------------------------------|
| RF emissions (Radiated)  CISPR11:2003/A1:2004/ A2:2006  EN 55011:1998/A1:1999/ A2:2002 | Group 1<br>Class B | This device uses RF energy only for its internal function. Therefore, its RF emissions are very low and are not likely to cause any interference in nearby electronic equipment. |
| • 30 MHz to 1,000 MHz IEC 60601-1-2:2007                                               |                    | Class B equipment is suitable for use in all                                                                                                    |
| RF emissions (Conducted)                                                               |                    | establishments, including domestic establishments                                                                                                    |
| • 150 KHz to 30 MHz<br>IEC 60601-1-2:2007                                              |                    | and those directly connected to the public low-voltage                                                                                                    |
| • CISPR11:2003/A1:2004/<br>A2:2006                                                     |                    | power supply network that<br>supplies buildings used for<br>domestic purposes.                                                                                                   |
| • EN 55011:1998/A1:1999/<br>A2:2002                                                    |                    | domestic parposes.                                                                                                    |
| Harmonic emissions                                                                     | Class A            |                                                                                                    |
| • 2nd - 40th Harmonic IEC 60601-1-2:2007                                               |                    |                                                                                                    |
| • IEC 61000-3-2:2005                                                                   |                    |                                                                                                    |
| Voltage fluctuations/<br>Flicker emissions • IEC 60601-1-2:2007                        | Complies<br>Pass   |                                                                                                    |
| • IEC 61000-3-3: 1994/A2:2005                                                          |                    |                                                                                                    |

# Guidance and Manufacturer's Declaration—Electromagnetic Immunity

The system described in this manual is intended for use in the following specified electromagnetic environment. It is the responsibility of the customer or user to ensure that this system is used in such an environment.

#### **EMC Immunity Test**

| Immunity Test                                                                                         | Compliance                                                    | Electromagnetic<br>Environment–Guidance                                                                                                    |
|----------------------------------------------------------------------------------------------------|---------------------------------------------------------------|----------------------------------------------------------------------------------------------------|
| <ul><li>Electrostatic discharge (ESD)</li><li>IEC 60601-1-2:2007</li><li>IEC 61000-4-2:2001</li></ul> | ± 2/4/6 kV Contact<br>± 2/4/8 kV air                          | Floors should be wood, concrete, or ceramic tile. If the floors are covered with synthetic material, the relative humidity should be at least 30%. |
| Electrical Fast<br>Transient/burst (EFT)                                                              | ± 2 kV for power supply lines<br>±1 kV for input/output lines | Mains power should be that of a typical commercial or hospital environment.                                                                        |

#### **EMC Immunity Test (cont'd.)**

| Fast Transient Surge (FTS)                                                                     | ± 1 kV differential mode<br>± 2 kV common mode                                                                                                    | Mains power should be that of a typical commercial or                                                                                                    |
|------------------------------------------------------------------------------------------------|----------------------------------------------------------------------------------------------------|----------------------------------------------------------------------------------------------------|
|                                                                                                |                                                                                                    | hospital environment.                                                                                                    |
| Voltage dips, short<br>interruptions, and voltage<br>variations on power supply<br>input lines | <5% Ut (>95% dip in Ut) for<br>0.5 cycles<br><40% Ut (>60% dip in Ut) for<br>5 cycles<br><70% Ut (>30% dip in Ut) for<br>25 cycles<br><5% Ut (>95% dip in Ut) for<br>5 s | Mains power should be that of a typical commercial or hospital environment.  If the user requires continued system operation during power mains interruptions, it is recommended that the system is powered from an applicably rated uninterruptible power supply or a battery. |
| Power frequency (50/60 Hz)<br>magnetic field                                                   | 3 A/m                                                                                                    | Power frequency magnetic fields should be at levels characteristic of a typical location in a typical commercial or hospital environment.                                                                                                    |

# Guidance and Manufacturer's Declaration—Electromagnetic Immunity

The system described in this manual is intended for use in the following specified electromagnetic environment. It is the responsibility of the customer or user to ensure that this system is used in such an environment.

#### **EMC Immunity Test**

| Immunity Test | Compliance<br>Test Level                      | Compliance<br>Level                      | Electromagnetic<br>Environment–Guidance                                                                                                    |
|---------------|-----------------------------------------------|------------------------------------------|----------------------------------------------------------------------------------------------------|
|               |                                               |                                          | Do not use portable or mobile RF communications equipment closer to any part of the system, including the cables, than the recommended separation distance calculated for the equation applicable to the frequency of the transmitter. |
| Conducted RF  | 3 Vrms<br>150 KHz to 80<br>MHz<br>@ 2 Hz mod. | Vrms 150 KHz<br>to 80 MHz<br>@ 2 Hz mod. | Recommended separation distance: $d = 1.2\sqrt{P}$                                                                                                    |

#### **EMC Immunity Test (cont'd.)**

| Immunity Test | Compliance                                   | Compliance                                   | Electromagnetic                                                               |
|---------------|----------------------------------------------|----------------------------------------------|-------------------------------------------------------------------------------|
|               | Test Level                                   | Level                                        | Environment–Guidance                                                          |
| Radiated RF   | 3 V/m<br>80 MHz to 2.5<br>GHz<br>@ 2 Hz mod. | 3 V/m<br>80 MHz to 2.5<br>GHz<br>@ 2 Hz mod. | $d = 1.2 \sqrt{P}$ 80 MHz to 800 MHz<br>$d = 2.3 \sqrt{P}$ 800 MHz to 2.5 GHz |

#### NOTE:

- At 80 MHz and 800 MHz, the higher frequency range applies.
- These guidelines may not apply in all situations. Electromagnetic propagation is affected by the reflection from structures, objects, and people.
- aField strengths from fixed transmitters, such as base stations for radio (cellular/cordless) telephones and land mobile radio, AM and FM radio broadcast, and TV broadcast cannot be predicted theoretically with accuracy. To assess the electromagnetic environment due to fixed RF transmitters, consider conducting an electromagnetic site survey. If the measured field strength in the location in which the system is used exceeds the applicable RF compliance level listed in this table, observe the system to verify normal operation. If abnormal performance is observed, additional measures may be necessary, such as re-orienting or relocating the system.

## **Recommended Separation Distances**

The following table provides the recommended separation distances (in meters) between portable and mobile RF communication equipment and the system described in this manual, for equipment and systems that are not life-supporting.

The system is intended for use in the electromagnetic environment in which radiated RF disturbances are controlled. The customer or the user of the system can help prevent electromagnetic interference by maintaining the following recommended minimum distance between portable and mobile RF communications equipment (transmitters) and the system, according to the maximum output power of the communications equipment.

#### **Recommended Separation Distances**

| Rated                                          | Separation distance (meters) according to frequency of transmitter             |        |                                                          |        |                                                         |        |
|------------------------------------------------|--------------------------------------------------------------------------------|--------|----------------------------------------------------------|--------|---------------------------------------------------------|--------|
| maximum output power of transmitter in watts W | 150 kHz to 80 MHz<br>d (meters) = 3.5/V1 x √P<br>d (meters) for V1 =<br>3 Vrms |        | 80 MHz to 800 MHz<br>d = 3.5/E1 x √P<br>d for E1 = 3 V/m |        | 800 MHz to 2.5 GHz<br>d = 7/E1 x √P<br>d for E1 = 3 V/m |        |
|                                                | meters                                                                         | feet   | meters                                                   | feet   | meters                                                  | feet   |
| 0.01                                           | 0.117                                                                          | 0.383  | 0.117                                                    | 0.383  | 0.233                                                   | 0.766  |
| 0.1                                            | 0.369                                                                          | 1.210  | 0.369                                                    | 1.210  | 0.738                                                   | 2.421  |
| 1                                              | 1.167                                                                          | 3.828  | 1.167                                                    | 3.828  | 2.333                                                   | 7.655  |
| 10                                             | 3.689                                                                          | 12.104 | 3.689                                                    | 12.104 | 7.379                                                   | 24.208 |

#### Recommended Separation Distances (cont'd.)

| Rated                         | Separation distance (meters) according to frequency of transmitter |        |                                                |         |                                               |         |
|-------------------------------|--------------------------------------------------------------------|--------|------------------------------------------------|---------|-----------------------------------------------|---------|
| maximum<br>output<br>power of | 150 kHz to 80 MHz d (meters) = $3.5/V1 \times \sqrt{P}$            |        | 80 MHz to 800 MHz $d = 3.5/E1 \times \sqrt{P}$ |         | 800 MHz to 2.5 GHz $d = 7/E1 \times \sqrt{P}$ |         |
| transmitter<br>in watts<br>W  | d (meters) for V1 =<br>3 Vrms                                      |        | d for E1                                       | = 3 V/m | d for E1                                      | = 3 V/m |
|                               | meters                                                             | feet   | meters                                         | feet    | meters                                        | feet    |
| 100                           | 11.667                                                             | 38.276 | 11.667                                         | 38.276  | 23.333                                        | 76.552  |

For transmitters rated at a maximum output power not listed above, estimate the recommended separation distance d in meters (m) using the equitation applicable to the frequency of the transmitter, where P is the maximum output power rating of the transmitter in watts (W) according to the transmitter manufacturer.

NOTE 1: At 80 MHz and 800 MHz, the separation distance for the higher frequency range applies.

NOTE 2: These guidelines may not apply in all situations. Electromagnetic propagation is affected by absorption and reflection from structures, objects, and people.

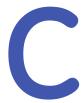

## **Technical Specifications**

## **System Specifications**

#### **Instrument Type**

Microprocessor augmented automatic electrocardiograph; 10-leadwire, 12 lead simultaneous acquisition with programmable lead configuration.

#### **Processing**

| Item                      | Specifications                                                |  |  |
|---------------------------|---------------------------------------------------------------|--|--|
| ECG Interpretation        | Marquette 12SL ECG Analysis Program for Adults and Pediatrics |  |  |
| Computerized Measurements | 12-lead analysis                                              |  |  |
| ECG Analysis Frequency    | 500 or 1000 samples/second/channel                            |  |  |
| Digital Sampling Rate     | 16000 samples/second/channel for normal data acquisition      |  |  |
| Pace Sampling Rate        | 75K samples/second/channel                                    |  |  |
| ECG On-screen Preview     | On-screen preview of acquired 10 second ECG waveform          |  |  |
| Acquisition Mode          | Provides 10 seconds of instantaneous ECG acquisition          |  |  |
| Dynamic Range             | AC Differential ± 5 mV, DC offset ±300 mV                     |  |  |
| Resolution                | 4.88 μV +/-1% per LSB @ 500SPS                                |  |  |
| Frequency Range           | 0.04 to 150 Hz                                                |  |  |
| Low Cutoff Frequency      | 0.04 Hz (ADS Off)<br>0.56 Hz (ADS On)                         |  |  |
| High Cutoff Frequency     | Configurable at 20 Hz, 40 Hz, 100 Hz or 150 Hz                |  |  |
| Common Mode Rejection     | >135 dB (with 50/60 HZ filter ON)                             |  |  |
| Input Impedance           | >10MΩ @ 10 Hz                                                 |  |  |
| Patient Leakage           | <10 μA (Normal Condition), <50 μA (Single Fault Condition)    |  |  |

#### Processing (cont'd.)

| Item             | Specifications                                 |
|------------------|------------------------------------------------|
| Lead Detection   | All disconnected lead detection except RL & RA |
| Heart Rate Meter | 30 to 300 BPM                                  |
| Operating System | Microsoft Windows CE 6.0                       |
| Start-up Time    | Less than 30 seconds                           |

#### **Patient Information**

| Item                          | Specifications                                                                                                    |
|-------------------------------|----------------------------------------------------------------------------------------------------|
| Supported patient Information | Patient ID, Secondary Patient ID, Visit ID, Last name, First name, Height, Weight, Gender, Race, Pacemaker Patient, Systolic BP, Diastolic BP, Location#, Room, Order Number, Phone Number, Medication, Ordering physician, Referring physician, Attending physician, Technician, Test indication. |

#### Display

| Item       | Specifications                                                                                                    |  |
|------------|----------------------------------------------------------------------------------------------------|--|
| Туре       | 7" color TFT display with support of minimum 32K colors                                                                                                    |  |
| Resolution | WVGA resolution -800x480                                                                                                    |  |
| Data       | Heart rate, patient ID, clock, battery power indicator, waveforms, lead labels, speed, gain and filter settings, warning messages, prompts, help messages and 12 lead display. |  |

#### Writer

| Item               | Specifications                                                                            |  |
|--------------------|-------------------------------------------------------------------------------------------|--|
| Technology         | Thermal dot array                                                                         |  |
| Speed              | 5, 12.5, 25, & 50 mm/s                                                                    |  |
| Number of Traces   | Up to 12 ECG traces                                                                       |  |
| Sensitivity/Gain   | 2.5, 5, 10, 20, 40 mm/mV                                                                  |  |
| Speed Accuracy     | 5, 12.5 mm/s @ ±5% and 25, 50 mm/s @ ±2%                                                  |  |
| Amplitude Accuracy | ±5%                                                                                       |  |
| Resolution         | Horizontal 40 dots/mm @ 25 mm/s, 8 dots/mm vertical                                       |  |
| Paper Type         | Z-fold Thermal Paper with pre-printed grid and perforation with Queue mark or Queue hole. |  |
| Paper Size         | 215mm x 280mm (Letter), 210mm x 295mm (A4) and 214.2mm x 279.4mm (Modified Letter)        |  |

#### Keyboard

| Item | Specifications                                                                                                    |
|------|----------------------------------------------------------------------------------------------------|
| Туре | Membrane keyboard with tactile feedback - Soft function keys, alphanumeric keys (Qwerty key set), writer controls and Trim Pad cursor controls |

#### Operating Modes and Additional Features

| Item                   | Specifications                                                                                       |
|------------------------|----------------------------------------------------------------------------------------------------|
| Resting ECG Mode       | Records and prints 12-lead resting ECGs with 10 seconds duration as a standard feature.              |
| Arrhythmia Mode        | Continuously monitors ECG and prints report when arrhythmia events of the user-selected class occur. |
| Exercise Mode          | Exercise mode for exercise stress testing                                                            |
| RR Analysis Mode       | RR Analysis for RR intervals analysis.                                                               |
| Full Disclosure Mode   | Store up to 5 minutes of 1 lead data in PDF format                                                   |
|                        | *This feature is not available in some countries.                                                    |
| Hookup Advisor         | Provides visual indication of signal quality                                                         |
| Multi-language Support | Supports 19 languages in User Interface and 31 languages in User<br>Manual                           |
| File Manager           | Provides an interface for managing ECG records.                                                      |
| Order Manager          | Provides an interface for managing orders.                                                           |
| System Setup           | Provides an interface for managing device configurations.                                            |
| ADT Query              | Provides an interface for querying patient demographics and orders                                   |

#### **Stress/Pharma Application Options**

| Item                       | Specifications                                                           |
|----------------------------|--------------------------------------------------------------------------|
| Stress Testing Application | Ergometers supported include: eBike.                                     |
|                            | Treadmills supported include: T2100, T2000                               |
|                            | Master's Step device without interface (acoustic signal only)            |
|                            | NOTE: Ergometer, Master Step and Treadmill sold separately.              |
| Pharma Application         | Pharma application options include:                                      |
|                            | Date & Time Prompt upon log in                                           |
|                            | Auto Save and export to SD Card of Patient test record after acquisition |
|                            | Audit trail export                                                       |
|                            | CT Data Guard®                                                           |
|                            | High security login protection                                           |

#### **External Peripherals**

| Item                | Specifications                                                                 |
|---------------------|--------------------------------------------------------------------------------|
| Keyboard            | Standard USB English Keyboard.                                                 |
| Barcode Reader      | Jadak-1799                                                                     |
| Barcode Symbologies | Code 39, Code 39EX, Code 128, PDF-417, Interleaved Code 2 of 5, Data<br>Matrix |

#### **Technical Specifications**

#### Communication

| Item                      | Specifications                                                                                                    |
|---------------------------|----------------------------------------------------------------------------------------------------|
| RS232 Serial Cable        | ECG Transmission with A5 & CSI Protocol                                                                                             |
| Internal Modem            | ECG Transmission with CSI Protocol                                                                                                  |
| Supported MUSE/Cardiosoft | Compatible with MUSE V 7.1.1, MUSE 8.0.1 and MUSE 9.0.0/ CardioSoft V6.51, CardioSoft V6.61, CardioSoft V6.71, and CardioSoft V6.73 |
| RJ45 Wired LAN            | ECG Transmission with CSI, DCP Protocol,FTPS and Shared directory                                                                   |

#### Communication (cont'd.)

| Item                          | Specifications                                                                                                    |
|-------------------------------|----------------------------------------------------------------------------------------------------|
| Wireless LAN (WiFi)           | ECG Transmission with CSI, DCP Protocol,FTPS and Shared directory                                                                                                    |
| WiFi Authentication Protocols | Dongle Option:                                                                                                    |
|                               | • Open                                                                                                    |
|                               | • Shared                                                                                                    |
|                               | WPA – PSK*                                                                                                    |
|                               | WPA2-PSK*                                                                                                    |
|                               | WPA enterprise with PEAP                                                                                                    |
|                               | WPA2 enterprise with PEAP                                                                                                    |
|                               | Wireless Bridge Option:                                                                                                    |
|                               | Open                                                                                                    |
|                               | • Shared                                                                                                    |
|                               | WPA2 with pre-shared key                                                                                                    |
|                               | WPA/WPA2 Mixed Mode with pre-shared key                                                                                                    |
|                               | WPA2 with PEAP                                                                                                    |
|                               | WPA/WPA2 Mixed Mode with PEAP                                                                                                    |
|                               | WPA2 with EAP-TLS                                                                                                    |
|                               | WPA/WPA2 Mixed Mode with EAP-TLS                                                                                                    |
|                               | WPA2 with EAP-TTLS                                                                                                    |
|                               | WPA/WPA2 Mixed Mode with EAP-TTLS                                                                                                    |
|                               | WPA2 with EAP-FAST                                                                                                    |
|                               | WPA/WPA2 Mixed Mode with EAP-FAST                                                                                                    |
|                               | WPA2 with LEAP                                                                                                    |
|                               | WPA/WPA2 Mixed Mode with LEAP                                                                                                    |
|                               | Embedded Wireless Module:                                                                                                    |
|                               | • Open                                                                                                    |
|                               | • Shared                                                                                                    |
|                               | WPA – PSK*                                                                                                    |
|                               | WPA2-PSK*                                                                                                    |
|                               | WPA/WPA2 with PEAP                                                                                                    |
|                               | WPA/WPA2 with TLS                                                                                                    |
|                               | WPA/WPA2 with TTLS                                                                                                    |
|                               | * Certain network settings are required for WiFi authentication. To determine whether your network is compatible, please refer to the MAC2000 site survey document 2053535-067. |

#### Communication (cont'd.)

| Item            | Specifications                                                                                                   |
|-----------------|----------------------------------------------------------------------------------------------------|
| WiFi Encryption | Dongle:                                                                                                    |
|                 | Disabled (For Open authentication).                                                                              |
|                 | WEP (For Shared and Open authentications).                                                                       |
|                 | • TKIP (for WPA-PSK1, WPA2-PSK1, WPA2 & WPA22 authentications).                                                  |
|                 | • AES (for WPA-PSK <sup>1</sup> , WPA2-PSK <sup>1</sup> , WPA <sup>2</sup> & WPA2 <sup>2</sup> authentications). |
|                 | Wireless Bridge:                                                                                                 |
|                 | Disabled (For Open authentication).                                                                              |
|                 | WEP (For Shared and Open authentications).                                                                       |
|                 | TKIP (for WPA/WPA2 Mixed Mode authentications).                                                                  |
|                 | AES (for WPA & WPA2 authentications).                                                                            |
|                 | Embedded Wireless Module:                                                                                        |
|                 | Disabled (For Open authentication).                                                                              |
|                 | WEP (For Shared and Open authentications).                                                                       |
|                 | • TKIP (for WPA-PSK <sup>1</sup> , WPA2-PSK <sup>1</sup> , WPA <sup>2</sup> authentications).                    |
|                 | • AES (for WPA-PSK <sup>1</sup> , WPA2-PSK <sup>1</sup> , WPA <sup>2</sup> & WPA2 <sup>2</sup> authentications). |
|                 | $^{ m 1}$ WPA-PSK and WPA2-PSK are personal authentication frameworks.                                           |
|                 | <sup>2</sup> WPA and WPA2 are enterprise authentication frameworks.                                              |

- Internal modem, Secured Digital card, Serial, LAN and WiFi communicates outbound to MUSE and Cardiosoft.
- Internal modem, LAN and WiFi communicates inbound to MUSE.

#### Storage

| Item               | Specifications                      |
|--------------------|-------------------------------------|
| ECG Storage Format | XML format                          |
|                    | Hilltop format                      |
|                    | PDF storage format                  |
| Storage Capacity   | Internal storage of 100 or 200 ECGs |

#### **Accessories**

| ECG Cables/Leadwires | IEC/AHA Value 10LD Patient Cable/Ldwr                                                            |
|----------------------|--------------------------------------------------------------------------------------------------|
|                      | • 10-lead IEC/AHA Patient trunk cable                                                            |
|                      | IEC/AHA (Nst, Nax) Lead wire set (ECG 10-L w/resist, Banana)                                     |
|                      | <ul> <li>IEC/AHA Set of lead wires (4mm connector, 10 leads, defibrillator<br/>proof)</li> </ul> |
| ECG Adapter          | IEC/AHA Kit Adapter 10 Set Banana                                                                |
|                      | Electrode Prep Pads, CLIP Universal GE 10/PKG                                                    |

#### Accessories (cont'd.)

| Electrodes        | <ul> <li>ECG Electrode Clamp (Large, 4/set)</li> <li>Baby MAC electrodes</li> <li>Silver Mactrode Plus 1000 / CASE</li> <li>Electrode Application System KISS 10 Lead without pump</li> </ul>                                                                                                    |
|-------------------|----------------------------------------------------------------------------------------------------|
| Other Accessories | <ul> <li>Electrode Cream 250g bottle, Electrode Spray</li> <li>Country specific power cords</li> <li>Z-fold Thermal Paper with pre-printed grid and perforation with Queue mark or Queue hole of size 215mm × 280mm (Letter) / 210mm × 295mm (A4) / 214.2mm × 279.4mm (Modified Letter) (150 sheets/pack, 1500 sheets/case)</li> <li>USB Data Matrix Barcode scanner</li> <li>Secure Digital High Capacity Card - 4GB</li> </ul> |

#### **Electrical**

| Item                           | Specifications                                                                                                    |  |
|--------------------------------|----------------------------------------------------------------------------------------------------|--|
| Power Supply                   | Internal AC/DC or battery operation                                                                                 |  |
| AC/DC operation specifications |                                                                                                    |  |
| Input Voltage                  | 100 to 240 VAC ±10 %                                                                                                |  |
| Input Current                  | Maximum 1.5A in voltage range 115V to 230V AC                                                                       |  |
| Input Frequency                | 47 to 63 Hz                                                                                                    |  |
| Battery specifications         |                                                                                                    |  |
| Battery type                   | Replaceable and rechargeable, Lithium Ion                                                                           |  |
| Battery capacity               | 14.54V nominal voltage @ 3.5 AH ±10%                                                                                |  |
|                                | 150 single page resting ECG recordings or 6 Hours (typical) of continuous monitoring without printing, at a minimum |  |
| Battery charge time            | Approximately 3.5 hours after low battery shut down (with device off) to 90% full capacity                          |  |

#### **Physical Specification**

| Item   | Specifications                                |
|--------|-----------------------------------------------|
| Height | 200 mm                                        |
| Width  | 390 mm                                        |
| Depth  | 330 mm                                        |
| Weight | Approx. 5 Kg including battery, without paper |

#### **Environmental Specification**

| Item        | Specifications                                                            |
|-------------|---------------------------------------------------------------------------|
| Temperature | Operating: 10°C to 40°C                                                   |
|             | Transport/storage: -40°C to 70°C                                          |
| Humidity    | Operating: 20% to 95% RH non-condensing                                   |
|             | Transport/storage: 15% to 95% RH non-condensing                           |
| Pressure    | Operating: 700 to 1060 hPA (Altitude range: 3010.9 to - 381.9 meters)     |
|             | Transport/storage: 500 to 1060 hPA (Altitude range: 5570 to - 380 meters) |

#### Safety and Regulatory

- CE marking for Council Directive 93/42/EEC concerning medical devices
- EN 60601-1 (IEC 60601-1) Medical electrical equipment Part 1: General requirements for safety
- IEC 60601-1-1 Medical Electrical Equipment: General Requirements for Safety
- IEC 60601-1-2 General Requirements for Safety Electromagnetic Compatibility
- IEC 60601-1-4 Requirements for Collateral Standard Programmable Electrical Medical Systems
- IEC 60601-2-25 Safety of Electrocardiographs
- IEC 60601-2-51 Safety and performance of ECG recorders
- UL 60601-1: 2006 UL Standard for Safety Medical Electrical Equipment, Part 1: General Requirements for Safety
- CAN/CSA C22.2 No. 601.1 M90
- AAMI EC 11: 1991/(R) 2001/(R) 2007) Diagnostic Electrocardiography Devices
- AAMI EC 13: 2002 /(R) 2007Section 4.2.7 only
- IEC 60601-1-6 General Requirements for Safety Usability

## Silex Wireless Bridge

| Manufacturer/Model     | GEH-BR-4600WAN2-01-XX                                                                                                    |
|------------------------|----------------------------------------------------------------------------------------------------|
| Physical Requirements  | <ul> <li>Dimension: 110.5 × 79.0 × 27.6 (mm)</li> <li>Weight: 130 (g)</li> </ul>                                                                                                    |
| Interface Requirements | <ul> <li>Ethernet Port: 10M/100 Mbps BASE-T, support Auto MDIX</li> <li>Power Connector: 5.5 (outer)/2.1 (Inner) mm Diameter</li> <li>Indication: LED indication for Power, Wireless connection, Data communication</li> </ul> |
| Power Requirements     | <ul><li>Nominal Input Power: 5V</li><li>Input Current: 750 mA</li></ul>                                                                                                    |

| M/inclana Danwingan anta   |                                                                                                    |
|----------------------------|----------------------------------------------------------------------------------------------------|
| Wireless Requirements      | Wireless LAN Protocol: IEEE 802.11a/b/g/n                                                                                                    |
|                            | • Wireless LAN Channel: IEEE 802.11b/g: Ch1~CH13                                                                                                    |
|                            | Encryption: WEP (64/128), WPA-PSK (TKIP/AES), WPA2-PSK (AES)                                                                                                    |
|                            | IEEE802.1X enterprise authentication: EAP-PEAP, EAP-TLS, EAP-TTLS, EAP-FAST, EAP-LEAP                                                                                                    |
| Frequency Band             | • 2.4 GHz                                                                                                    |
|                            | • 5 GHz                                                                                                    |
| Environmental Requirements | • Operating Temperature: 0 ~ 40 °C                                                                                                    |
|                            | Operating Relative humidity: 20 ~ 80%                                                                                                    |
|                            | • Operating barometric pressures: 700 ~ 1060 hPa (Altitude range: 3010.9 to -381.9 meters)                                                                                                  |
|                            | • Non-Operating Temperature: -10 ~ +50 °C                                                                                                    |
|                            | Non-Operating Relative humidity: 20% ~ 90%                                                                                                    |
|                            | • Non-Operating barometric pressures: 500 ~ 1060 hPa (Altitude range: 5570 to -380 meters)                                                                                                  |
| Accessories                | LAN Cable: Length 250 mm, RJ45 *2 connector                                                                                                    |
|                            | USB Power Cable: Length 260 mm, Type A Plug, Right angle USB connector, Right angle DC connector, Wire size 24 AWG                                                                          |
| Certification Requirements | CE certification                                                                                                    |
|                            | FCC/IC cetification                                                                                                    |
|                            | This product complies with the following Regulatory requirements for<br>Australia, New Zealand, and Singapore.                                                                              |
|                            | • EMC Directive: EN55032 Class B, EN55024, EN301489-1/-17 v1.8.1                                                                                                    |
|                            | • RE Directive: EN 300-328 v2.1.1, EN 301-893 v1.8.5 (EN 301-893 v1.8.1 (Adaptivity), EN 301-893 v2.1.0 (Receiver Blocking)), EN 60950-1, EN 62311, EN301-489-1 v2.1.1, EN301-489-17 v3.1.1 |
|                            | This product is compliant with the EU's RoHS directive (2011/65/EU or newer)                                                                                                    |
|                            | This product is compliant with the EU's WEEE directive (2002/96/EC)                                                                                                    |

#### **Technical Specifications**

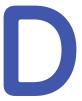

## **Wireless Country List**

This appendix identifies country-specific regulations in the use of wireless technology in a medical environment. You should be aware of these regulations prior to setting up wireless communications in your device.

### **Allowable Channels**

The following table identifies the wireless channels that are allowed for use in a medical environment. It is sorted by region and, within region, by country. When setting up wireless communications in your device, select the channel that is allowed in your country of operation.

| Region           | Country      | Allowed Channel(s) |
|------------------|--------------|--------------------|
| Africa           | South Africa | 13                 |
| Americas         | Argentina    | 13                 |
|                  | Brazil       | 11                 |
|                  | Canada       | 11                 |
|                  | Chile        | 11                 |
|                  | Mexico       | 11                 |
|                  | Panama       | 11                 |
|                  | U8A          | 11                 |
| Asia/Middle East | China        | 13                 |
|                  | India        | 13                 |
|                  | Indonesia    | 13                 |
|                  | Japan        | 1-13 (b/g), 14 (b) |
|                  | Korea        | 13                 |
|                  | Kuwait       | 13                 |
|                  | Singapore    | 13                 |
|                  | Taiwan       | 11                 |
|                  | Thailand     | 13                 |
|                  | UAE          | 13                 |
|                  | Vietnam      | 13                 |

| Region  | Country       | Allowed Channel(s) |
|---------|---------------|--------------------|
| Europe  | Austria       | 13                 |
|         | Belarus       | 13                 |
|         | Belgium       | 13                 |
|         | Cyprus        | 13                 |
|         | Czech         | 13                 |
|         | Denmark       | 13                 |
|         | Estonia       | 13                 |
|         | Finland       | 13                 |
|         | France        | 13                 |
|         | Germany       | 13                 |
|         | Greece        | 13                 |
|         | Hungary       | 13                 |
|         | Iceland       | 13                 |
|         | Ireland       | 13                 |
|         | Italy         | 13                 |
|         | Latvia        | 13                 |
|         | Liechtenstein | 13                 |
|         | Lithuania     | 13                 |
|         | Luxembourg    | 13                 |
|         | Malta         | 13                 |
|         | Netherlands   | 13                 |
|         | Norway        | 13                 |
|         | Poland        | 13                 |
|         | Portugal      | 13                 |
|         | Romania       | 13                 |
|         | Russia        | 13                 |
|         | Slovakia      | 13                 |
|         | Slovenia      | 13                 |
|         | Spain         | 13                 |
|         | Sweden        | 13                 |
|         | Switzerland   | 13                 |
|         | Turkey        | 13                 |
|         | UK            | 13                 |
| Oceania | Australia     | 13                 |
|         | New Zealand   | 13                 |

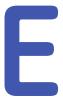

# Mainboard and Print Assembly Replacement Matrix

This appendix identifies the replacement matrix of the mainboard and the old/new print assemblies.

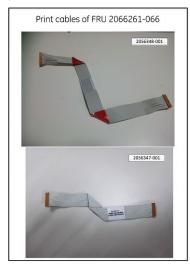

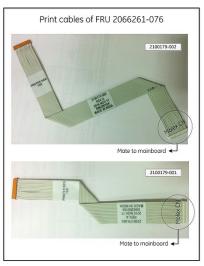

| PN          | Revision | Description                       | Option 1<br>Order FRU |                                                                                                    |             |                                                                                                    |  |
|-------------|----------|-----------------------------------|-----------------------|----------------------------------------------------------------------------------------------------|-------------|----------------------------------------------------------------------------------------------------|--|
| 2053537-001 | A - L    | DCP Sparch                        | 2066261-006           | FRU - MAIN PWA Original mainboard FRU with JAE connector to the print cable.                                                                             | 2066261-077 | FRU MAC2000 MAINBOARD WITH MOLEX PRINT SOCKET New mainboard FRU with molex connector to the print cable, including print cable 2100179-001/ 2100179-002. |  |
| 2055537-001 | M - ~    | PCB Sparsh                        | 2066261-077           | FRU MAC2000 MAINBOARD WITH MOLEX PRINT SOCKET New mainboard FRU with molex connector to the print cable, including print cable 2100179-001/ 2100179-002. | NA          | NA                                                                                                    |  |
| 2056347-001 | NA       | HARNESS -<br>PRINTER CABLE -<br>1 | 2066261-066           | FRU - PRINTER<br>DATA CABLES                                                                                                    | NA          | NA                                                                                                    |  |
| 2056348-001 | NA       | HARNESS -<br>PRINTER CABLE -<br>2 | 2000201-000           | Print cable with JAE connector.                                                                                                    |             | IVA                                                                                                    |  |

| PN          | Revision | Description                                            | Option 1<br>Order FRU |                                                                       | •  | on 2<br>r FRU |
|-------------|----------|--------------------------------------------------------|-----------------------|-----------------------------------------------------------------------|----|---------------|
| 2100179-001 | NA       | MAC2000<br>INTERNAL PRINT<br>CABLE1 WITH<br>MOLEX HEAD | - 2066261-076         | FRU MAC2000<br>PRINT CABLE1/2<br>WITH MOLEX                           | NA | NA            |
| 2100179-002 | NA       | MAC2000<br>INTERNAL PRINT<br>CABLE2 WITH<br>MOLEX HEAD |                       | Print cable with<br>Molex connector.                                  | NA | NA            |
|             | A - M    | PRINTER                                                | 2066261-002           | FRU - PRINTER Legacy print assembly with JAE connector                | NA | NA            |
| 2056324-001 | N - ~    | MODULE<br>ASSEMBLY                                     | 2066261-080           | FRU MAC 2000<br>PRINTER<br>Print assembly<br>with Molex<br>connector. | NA | NA            |

## Index

| 12 Lead Display for Resting ECG 278        | option 279<br>Basic Setup           |
|--------------------------------------------|-------------------------------------|
| 12 Lead Display for Stress                 | audit trail 228                     |
| Test 279                                   | auto logoff 228                     |
| 12ld stress key 43                         | high security mode 228              |
| 12SL Measurement 278                       | overview 225                        |
| 12SL Measurement and                       | power up mode 227                   |
| Interpretation 278                         | time synchronization 229            |
| 21 CFR Part 11 Audit Trail 279             | BCRD option 279                     |
|                                            | biocompatibility statement 23       |
| A                                          | Bruce (protocol) 249                |
|                                            |                                     |
| ACI-TIPI                                   | С                                   |
| option 279                                 |                                     |
| Adenosine (protocol) 249                   | CardioSoft system                   |
| ADS                                        | communication option 278            |
| definition 246                             | CFRA option 279                     |
| on arrhythmia                              | classification                      |
| setup 231, 243                             | medical device 21                   |
| on stress ECG setup 246<br>ADTF option 279 | comment key 43 Common Documentation |
| ADTL option 279                            | Library (CDL) 2                     |
| Allow Export Using Shared                  | communication protocol 257          |
| Directory 253                              | Communication Setup                 |
| alt key 42                                 | cardiograph device name 260         |
| AOMF option 279                            | default location 253                |
| AOML option 279                            | device 256                          |
| Arrhythmia Event Printing 244              | DHCP settings 260                   |
| Arrhythmia Setup                           | DNS settings 260                    |
| ADS 231, 243                               | location 256                        |
| episode printout 244                       | modem settings 258                  |
| event printing 244                         | overview 252                        |
| lead sequence 245                          | protocol 257                        |
| overview 242                               | shared directory settings 253       |
| Assistance 35                              | compatibility                       |
| Audit Trail 228                            | electromagnetic 289                 |
| auto configuring a reader 272              | EMC 289                             |
| Auto Logoff 228                            | compliance 2, 18                    |
|                                            | CONCONI (protocol) 250 conducted RF |
| В                                          | EMC immunity test 291               |
| backspace key 42                           | configurations, switching           |
| Bal (protocol) 250                         | between 275                         |
| Balkeware (protocol) 249                   | contraindications 18                |
| barcode reader                             | conventions                         |
| configuring 272                            | document 35                         |

| illustrations 36 Notes 36 safety 18 typographical 36 Cornell (protocol) 249 Country Setup Blood Pressure Unit 266 date format 266 height/weight unit 266 language 266 overview 265 speed unit 266 ST Level Unit 266 time format 266 CT Data Guard 278 CTDG option 278 | separation distances 292 electromagnetic compatibility 289 electrostatic discharge (ESD) EMC immunity test 290 Ellestad (protocol) 249 EMC 22 floor composition 290 mains power 290 separation distances 292 EMC compatibility 289 EMC emissions test flicker emissions 290 harmonic emissions 290 RF emissions conducted 290 |
|----------------------------------------------------------------------------------------------------|----------------------------------------------------------------------------------------------------|
| cursor control keys 41                                                                                                    | radiated 290                                                                                                    |
| <b>D</b><br>date format 266                                                                                                    | voltage fluctuation 290 EMC immunity test conducted RF 291 Electrical Fast Transient/                                                                                                    |
| Date Setup 280<br>daylight savings time 280<br>Default Location 253                                                                                                    | burst (EFT) 290<br>electrostatic discharge<br>(ESD) 290                                                                                                    |
| default naming conventions<br>PDF files 281<br>device                                                                                                    | Fast Transient Surge (FTS) 291<br>Power frequency (50/<br>60 Hz) magnetic field 291                                                                                                    |
| front view 38<br>internal view 40<br>rear view 39                                                                                                    | radiated RF 292<br>short interruptions on<br>power supply input lines 291                                                                                                    |
| side view 39<br>symbols 25<br>DHCP settings 260                                                                                                    | voltage dips on power<br>supply input lines 291<br>voltage variations on                                                                                                    |
| Display Format 232<br>Display Lead Group 232                                                                                                    | power supply input lines 291<br>EMI 22<br>Enable Patient ID Check 269                                                                                                    |
| DNS settings 260<br>Dobutamine (protocol) 249<br>document<br>part number 2                                                                                                    | enter BP key 43<br>enter key 42<br>Episode Printout 244                                                                                                    |
| revision 2<br>document conventions 35<br>documents<br>related 285                                                                                                    | equipment<br>identification 32<br>ERGO option 225, 278<br>escape key 42                                                                                                    |
| Dose Type 271                                                                                                    | exercise stress key 43<br>Export Setup 277                                                                                                    |
| E                                                                                                    | _                                                                                                    |
| E12L option 279 ECG Filter Type 246 ECG key 41 Electrical Fast Transient/ burst (EFT)                                                                                                    | Fast Transient Surge (FTS) EMC immunity test 291 Finite Residual Filter, See FRF                                                                                                    |
| EMC immunity test 290 electromagnetic                                                                                                    | flicker emissions test 290<br>FRF                                                                                                    |

| definition 246                        | enter 42                    |
|---------------------------------------|-----------------------------|
| on stress ECG setup 246               | escape 42                   |
| front view 38                         | function 42                 |
| Full Disclosure 278                   | lead 41                     |
| · · · · · · · · · · · · · · · · · · · |                             |
| Full Disclosure option 278            | on/off 41                   |
| function keys 42                      | option 42                   |
|                                       | power on 41                 |
| G                                     | rhythm 41                   |
| G                                     | shift 42                    |
| gain 231                              | space bar 42                |
| GE Healthcare                         | •                           |
| Common Documentation                  | writer stop 41              |
|                                       |                             |
| Library (CDL) 2                       | L                           |
| manuals 2                             | <u>-</u>                    |
| grade down key 43                     | LAN Communication to        |
| grade up key 43                       | CardioSoft 278              |
|                                       | LAN Communication to        |
|                                       | MUSE 278                    |
| H                                     |                             |
| harmonic emissions test 290           | LANC option 278             |
|                                       | LANM option 278             |
| HEART Resting                         | lead key 41                 |
| Measurement 278                       | Lead Séquence 236, 245      |
| HEART Resting                         | Location 256                |
| Measurement and                       | Low Pass Filter 231         |
| Interpretation 278                    | LOW Fuss Filter 251         |
| Height/Weight Unit 266                |                             |
| High Security Mode 228                | M                           |
|                                       | 11                          |
| hold stage key 43                     | M100 option 278             |
| Hollmann (protocol) 250               | M200 option 278             |
|                                       | manufa <sup>'</sup> cturer  |
| I .                                   | responsibilities 24         |
|                                       |                             |
| identification                        | Master's Step               |
| equipment 32                          | mode 247                    |
| illustration conventions 36           | selecting 247               |
| Import Setup 276                      | Maximum Predicted HR        |
| indications for use 17                | Formula 247                 |
|                                       | ME12 option 278             |
| intended user 17                      | medians stress key 43       |
| internal view 40                      | medical device              |
|                                       | classification 21           |
| J                                     |                             |
| 3                                     | MEHR option 278             |
| J+x Point Formula 248                 | MI12 option 278             |
|                                       | MIHR option 278             |
| 12                                    | ModBalke (protocol) 249     |
| K                                     | ModBalkeware (protocol) 249 |
| Kanji Name 268                        | ModBruce (protocol) 249     |
| keypad                                | MODC option 278             |
|                                       |                             |
| standard 41                           | modem                       |
| stress 43                             | settings 258                |
| keys                                  | Modem or serial             |
| alt 42                                | communication to            |
| backspace 42                          | CardioSoft 278              |
| cursor control 41                     | Modem or serial             |
| ECG 41                                | communication to MUSE 278   |
| LCO 41                                | COMMUNICATION TO PROJE 270  |

| MODM option 278 ModWHO (protocol) 250 MUSE system communication setup 278 User ID 274 | improving ECG<br>readability 233<br>packaging<br>symbols 25<br>part number<br>document 2 |
|---------------------------------------------------------------------------------------|------------------------------------------------------------------------------------------|
| N                                                                                     | patient                                                                                  |
| naming conventions                                                                    | setup<br>auto configure 272                                                              |
| customizing 282                                                                       | dose type 271                                                                            |
| Naughton (protocol) 249                                                               | enabling ID check 269                                                                    |
| Notes conventions 36                                                                  | extra questions 271                                                                      |
|                                                                                       | ID type 269<br>Kanji name 268                                                            |
| 0                                                                                     | overview 267, 271                                                                        |
| OEM 2                                                                                 | Patient ID Type 269                                                                      |
| on/off key 41                                                                         | PDF file copy 279                                                                        |
| option ADTF 279                                                                       | PDF file naming conventions<br>default 281                                               |
| ADTL 279                                                                              | PDFC option 279                                                                          |
| AOMF 279                                                                              | Persantine (protocol) 249                                                                |
| AOML 279                                                                              | PIN Dialing 258                                                                          |
| BCRD 279<br>CFRA 279                                                                  | post-J point 248<br>Power frequency (50/                                                 |
| CTDG 278                                                                              | 60 Hz) magnetic field                                                                    |
| E12L 279                                                                              | EMC immunity test 291                                                                    |
| ERGO 278<br>FULL 278                                                                  | power on key 41                                                                          |
| LANC 278                                                                              | Power Up Mode 227 prescription device                                                    |
| LANM 278                                                                              | statement 18                                                                             |
| M100 278                                                                              | pretest stress key 43                                                                    |
| M200 278<br>ME12 278                                                                  | Printer Leads 233                                                                        |
| MEHR 278                                                                              | product<br>codes 34                                                                      |
| MI12 278                                                                              | description 37                                                                           |
| MIHR 278                                                                              | features 37                                                                              |
| MODC 278<br>MODM 278                                                                  | protocol                                                                                 |
| PDFC 279                                                                              | communication 257<br>description 250                                                     |
| R12L 278                                                                              | editing 249                                                                              |
| RRAN 279                                                                              | list 249                                                                                 |
| setup 277<br>SOMF 279                                                                 | selecting 247<br>purchaser/customer                                                      |
| SOML 279                                                                              | responsibilities 24                                                                      |
| TIPI 279                                                                              |                                                                                          |
| WIFC 279                                                                              | R                                                                                        |
| WIFM 279 option key 42                                                                | R12L option 278                                                                          |
| Original Equipment                                                                    | radiated RF                                                                              |
| Manufacturer (OEM) 2                                                                  | EMC immunity test 292                                                                    |
|                                                                                       | Radio Frequency (RF)                                                                     |
| P                                                                                     | cautions 22<br>devices 22                                                                |
| pacemaker                                                                             | rear view 39                                                                             |

| recall stress key 43                    | space bar 42              |
|-----------------------------------------|---------------------------|
| recovery stress key 43                  | speed 231                 |
| related documents 285                   | Speed Unit 266            |
| requirements                            | speed/load down key 43    |
| service 35                              | speed/load up key 43      |
| system 37                               | standard keypad 41        |
| responsibilities                        | start treadmill key 43    |
| manufacturer 24                         | Std.France (protocol) 250 |
| purchaser/customer 24                   | stop treadmill key 43     |
| Resting ECG                             | Storage for 100 ECGs 278  |
| setup                                   | Stress ECG                |
| display format 232                      | setup                     |
| display lead group 232                  | ADS 246                   |
| gain 231                                | ECG filter type 246       |
| Lead Sequence 236                       | FRF 246                   |
| low pass filter 231                     | J+x Point Formula 248     |
| overview 230                            | Master's Step Mode 247    |
| pace enhancement 233                    | maximum predicted         |
| printer leads 233                       | heart rate 247            |
| speed 231                               | overview 245              |
|                                         |                           |
| revision history 2<br>RF emissions test | protocol 247              |
|                                         | target heart rate 247     |
| conducted 290                           | stress keypad 43          |
| radiated 290                            | stress keys               |
| rhythm key 41                           | 12ld 43                   |
| RR analysis                             | comment 43                |
| option 279                              | enter BP 43               |
| RRAN option 279                         | exercise 43               |
|                                         | grade down 43             |
| S                                       | grade up 43               |
|                                         | hold stage 43             |
| safety                                  | median 43                 |
| conventions                             | pretest 43                |
| definitions 18                          | recall 43                 |
| hazards 19                              | recovery 43               |
| SD card 276277                          | speed/load down 43        |
| separation distances                    | speed/load up 43          |
| electromagnetic 292                     | start treadmill 43        |
| EMC 292                                 | stop treadmill 43         |
| service information 75                  | test end 43               |
| information 35                          | Stress Test option 278    |
| requirements 35                         | symbols                   |
| Service Setup, See the                  | device 25                 |
| Service Manual                          | packaging 25              |
| Setup Report 266                        | system                    |
| shared directory 253                    | requirements 37           |
| shift key 42                            | System Setup 225, 230,    |
| short interruptions on                  | 242, 245, 252, 265, 267,  |
| power supply input lines                | 273, 277, 281             |
| EMC immunity test 291                   | See alsoArrhythmia        |
| side view 39                            | ECG                       |
| SlowUSAFSAM (protocol) 249              | , Basic Setup,            |
| SOMF option 279                         | Communication Setup,      |
| SOML option 279                         |                           |

Country Setup, Options
Setup, Patient Setup,
Resting ECG, RR Analysis
Setup, Stress ECG, User
Setup
Date/Time 280
exporting 277
importing 276
switching configurations 275

#### Т

target heart rate 247
test end key 43
Time Format 266
Time Setup 280
time synchronization 229
TIPI option 279
training 32
typographical conventions 36

#### U

USAFSAM (protocol) 249 User Setup MUSE ID 274 overview 273

#### V

voltage dips on power supply input lines EMC immunity test 291 voltage fluctuation emissions test 290 voltage variations on power supply input lines EMC immunity test 291

#### W

warranty information 35 WHO (protocol) 250 WHO50 (protocol) 250 WHO75 (protocol) 250 WIFC option 279 WiFi to CardioSoft option 279 WiFi to MUSE option 279 WIFM option 279 writer stop key 41

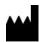

GE Medical Systems
Information Technologies, Inc.
8200 West Tower Avenue
Milwaukee, WI 53223 USA
Tel: +1 414 355 5000
+1 800 558 5120 (US Only)

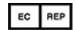

GE Medical Systems Information Technologies GmbH Munzinger Straße 5 79111 Freiburg Germany Tel: +49 761 45 43 -0

GE Medical Systems *Information Technologies*, Inc., a General Electric Company, going to market as GE Healthcare.

www.gehealthcare.com

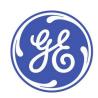